## **SIEMENS**

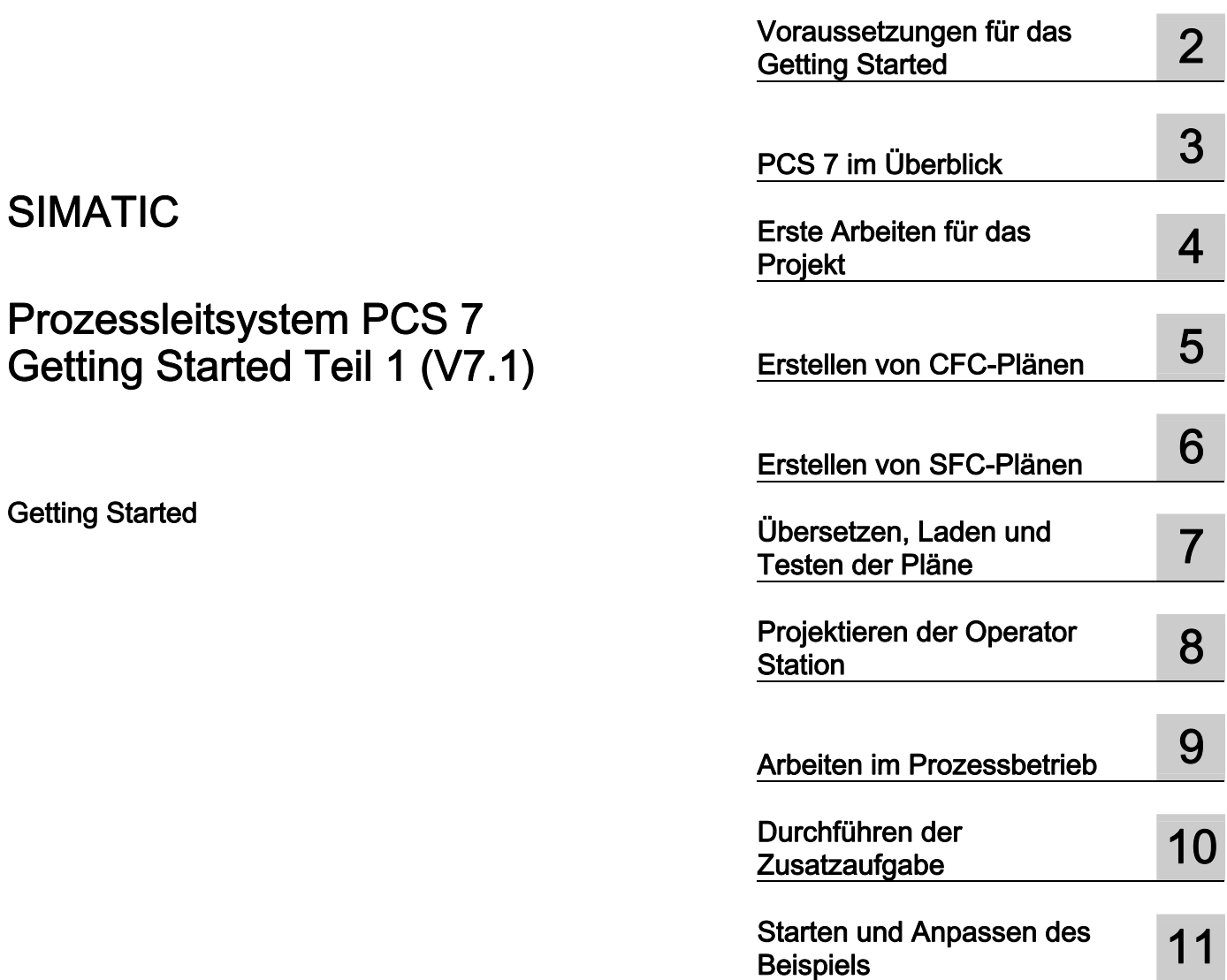

[Vorwort 1](#page-8-0)

## Rechtliche Hinweise

#### Warnhinweiskonzept

Dieses Handbuch enthält Hinweise, die Sie zu Ihrer persönlichen Sicherheit sowie zur Vermeidung von Sachschäden beachten müssen. Die Hinweise zu Ihrer persönlichen Sicherheit sind durch ein Warndreieck hervorgehoben, Hinweise zu alleinigen Sachschäden stehen ohne Warndreieck. Je nach Gefährdungsstufe werden die Warnhinweise in abnehmender Reihenfolge wie folgt dargestellt.

#### $\land$ GEFAHR

bedeutet, dass Tod oder schwere Körperverletzung eintreten wird, wenn die entsprechenden Vorsichtsmaßnahmen nicht getroffen werden.

#### WARNUNG

bedeutet, dass Tod oder schwere Körperverletzung eintreten kann, wenn die entsprechenden Vorsichtsmaßnahmen nicht getroffen werden.

#### ∕i∖vorsicht

mit Warndreieck bedeutet, dass eine leichte Körperverletzung eintreten kann, wenn die entsprechenden Vorsichtsmaßnahmen nicht getroffen werden.

#### VORSICHT

ohne Warndreieck bedeutet, dass Sachschaden eintreten kann, wenn die entsprechenden Vorsichtsmaßnahmen nicht getroffen werden.

#### ACHTUNG

bedeutet, dass ein unerwünschtes Ergebnis oder Zustand eintreten kann, wenn der entsprechende Hinweis nicht beachtet wird.

Beim Auftreten mehrerer Gefährdungsstufen wird immer der Warnhinweis zur jeweils höchsten Stufe verwendet. Wenn in einem Warnhinweis mit dem Warndreieck vor Personenschäden gewarnt wird, dann kann im selben Warnhinweis zusätzlich eine Warnung vor Sachschäden angefügt sein.

#### Qualifiziertes Personal

Das zugehörige Gerät/System darf nur in Verbindung mit dieser Dokumentation eingerichtet und betrieben werden. Inbetriebsetzung und Betrieb eines Gerätes/Systems dürfen nur von qualifiziertem Personal vorgenommen werden. Qualifiziertes Personal im Sinne der sicherheitstechnischen Hinweise dieser Dokumentation sind Personen, die die Berechtigung haben, Geräte, Systeme und Stromkreise gemäß den Standards der Sicherheitstechnik in Betrieb zu nehmen, zu erden und zu kennzeichnen.

#### Bestimmungsgemäßer Gebrauch von Siemens-Produkten

Beachten Sie Folgendes:

#### WARNUNG

Siemens-Produkte dürfen nur für die im Katalog und in der zugehörigen technischen Dokumentation vorgesehenen Einsatzfälle verwendet werden. Falls Fremdprodukte und -komponenten zum Einsatz kommen, müssen diese von Siemens empfohlen bzw. zugelassen sein. Der einwandfreie und sichere Betrieb der Produkte setzt sachgemäßen Transport, sachgemäße Lagerung, Aufstellung, Montage, Installation, Inbetriebnahme, Bedienung und Instandhaltung voraus. Die zulässigen Umgebungsbedingungen müssen eingehalten werden. Hinweise in den zugehörigen Dokumentationen müssen beachtet werden.

#### Marken

Alle mit dem Schutzrechtsvermerk ® gekennzeichneten Bezeichnungen sind eingetragene Marken der Siemens AG. Die übrigen Bezeichnungen in dieser Schrift können Marken sein, deren Benutzung durch Dritte für deren Zwecke die Rechte der Inhaber verletzen kann.

#### **Haftungsausschluss**

Wir haben den Inhalt der Druckschrift auf Übereinstimmung mit der beschriebenen Hard- und Software geprüft. Dennoch können Abweichungen nicht ausgeschlossen werden, so dass wir für die vollständige Übereinstimmung keine Gewähr übernehmen. Die Angaben in dieser Druckschrift werden regelmäßig überprüft, notwendige Korrekturen sind in den nachfolgenden Auflagen enthalten.

 Siemens AG **Industry Secto** Postfach 48 48 90026 NÜRNBERG DEUTSCHLAND

 A5E02122219-01 Ⓟ 10/2008

## Inhaltsverzeichnis

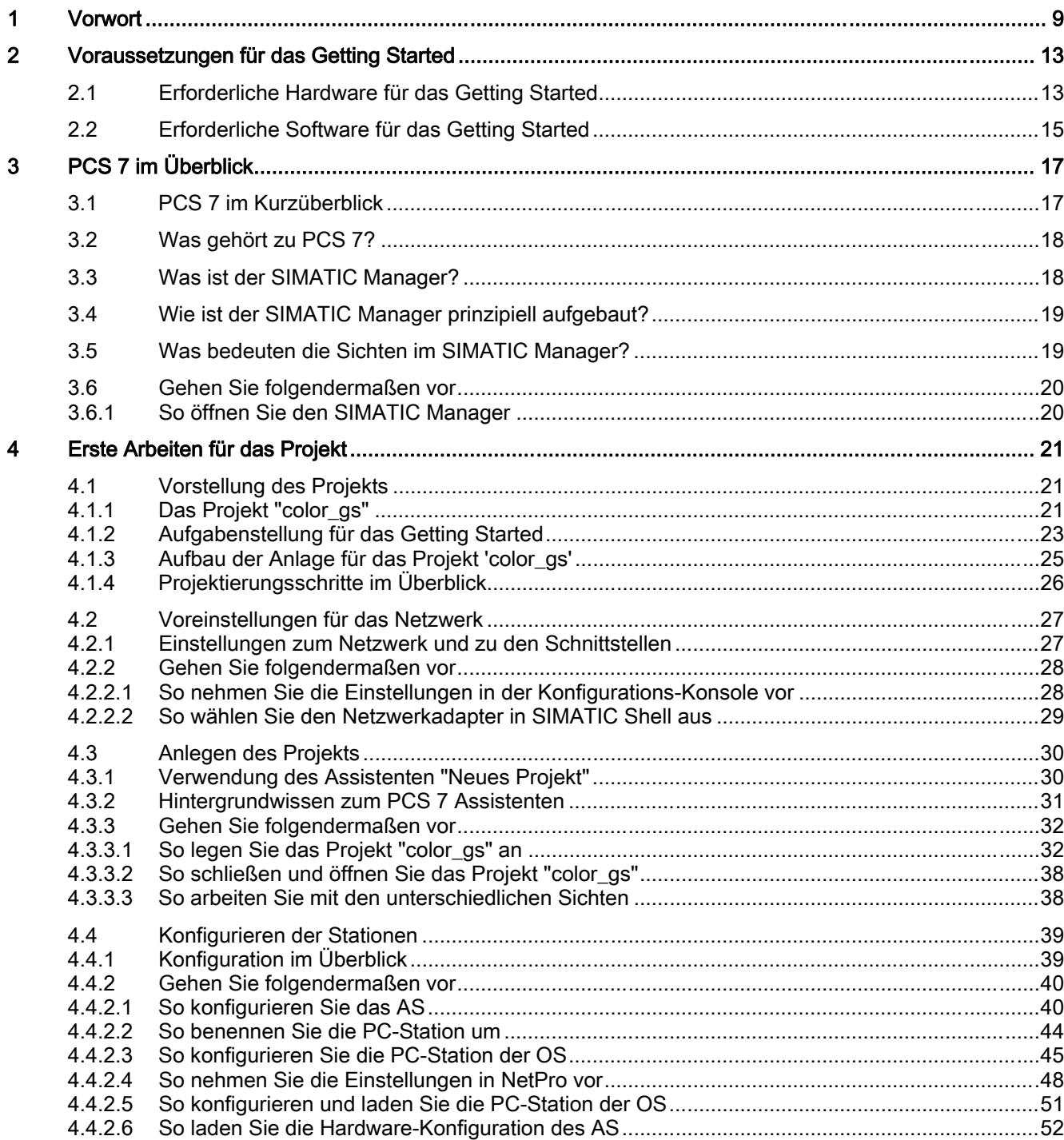

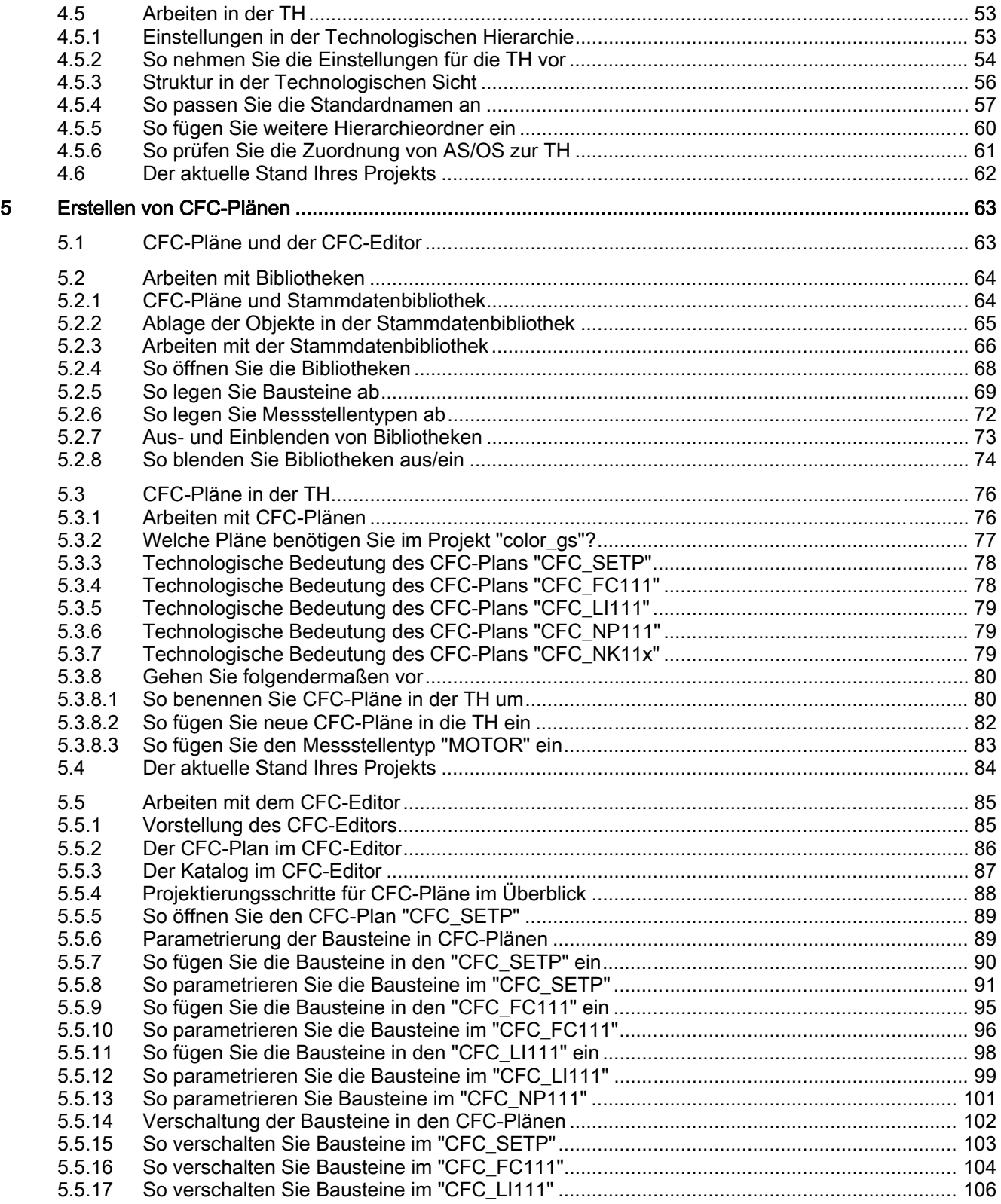

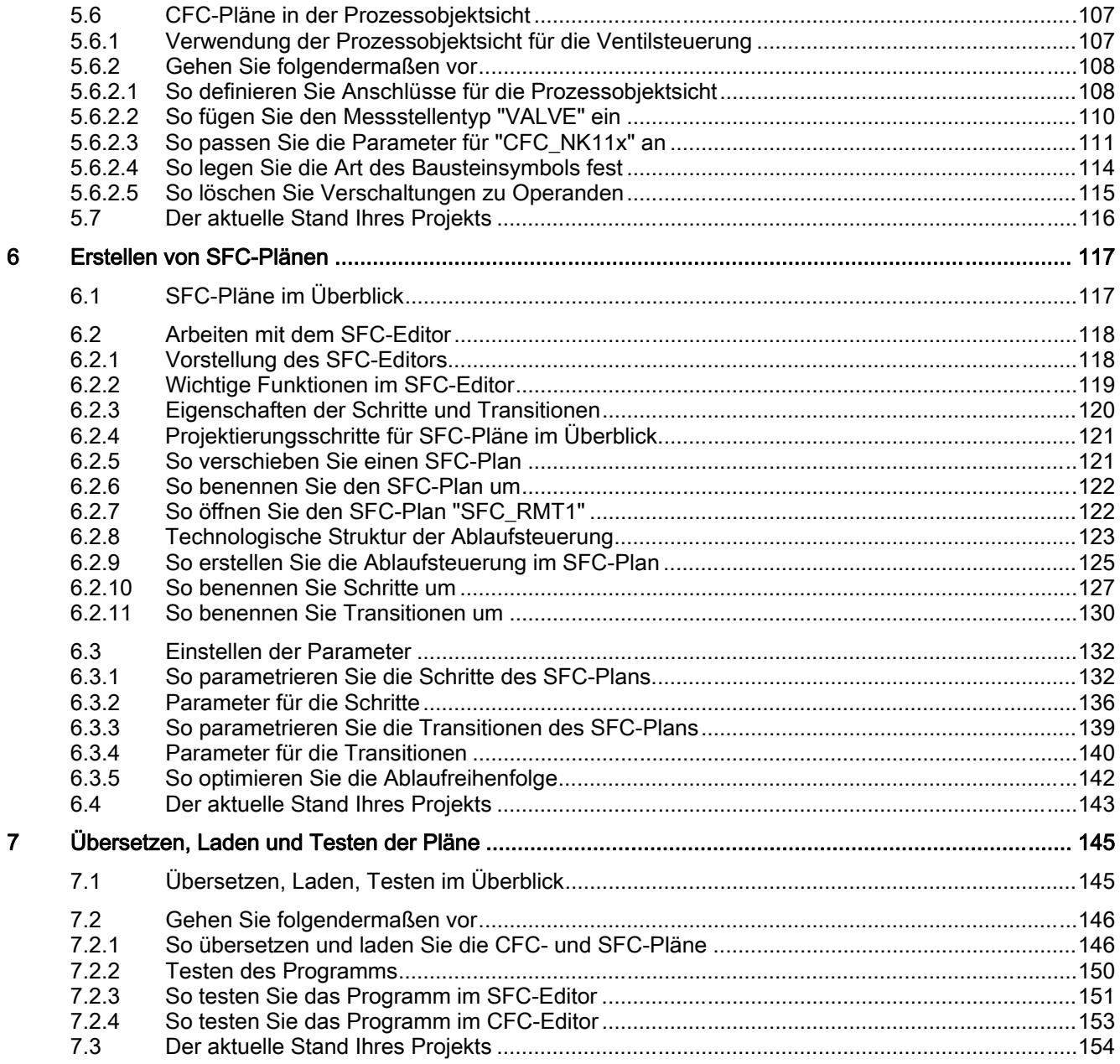

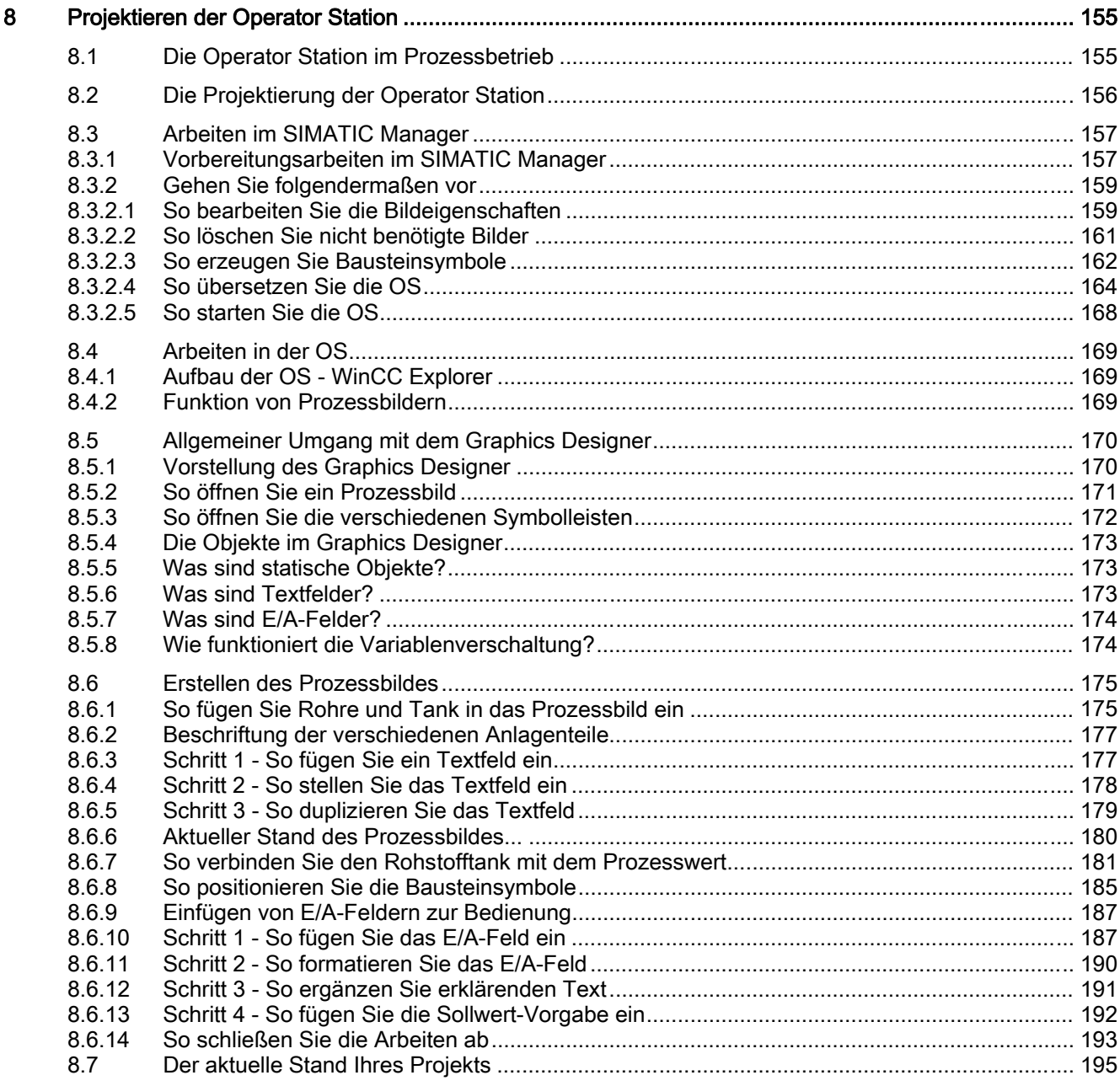

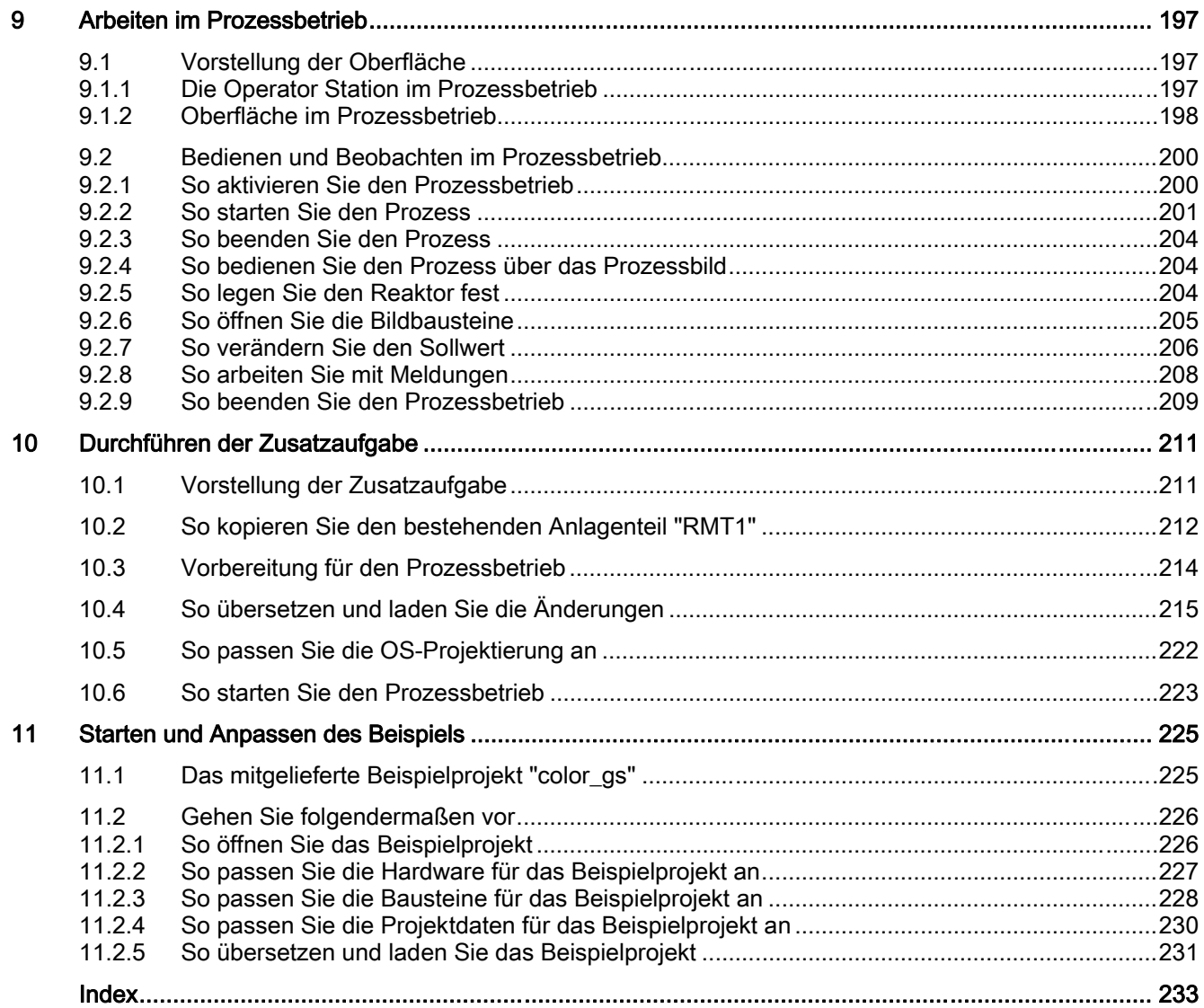

Inhaltsverzeichnis

# <span id="page-8-0"></span>Vorwort 1

#### Zweck der Dokumentation

Sie erhalten mit dem *Getting Started - Teil 1* einen ersten Überblick über das Prozessleitsystem PCS 7, sodass Sie ein einfaches Projekt selbstständig erstellen können. Sie können das Projekt auf einer vorhandenen SIMATIC PC-Station projektieren.

Das Getting Started - Teil 1 richtet sich an Neueinsteiger in PCS 7, die in folgenden Bereichen tätig sind:

- Projektierung
- Inbetriebnahme und Service

#### Erforderliche Grundkenntnisse

Sie sollten bereits Kenntnisse in folgenden Bereichen haben:

- Microsoft Betriebssystem Windows XP, Windows Server 2003
- Funktionen und Konfigurationen von SIMATIC S7 (S7-400, STEP 7)
- Funktionen und Konfigurationen von SIMATIC NET (Netzkomponenten, Übertragungsmedien)

#### Gültigkeitsbereich der Dokumentation

Diese Dokumentation ist gültig für das Software-Paket Process Control System; PCS 7 Toolset V7.1.

#### Wegweiser

Im Getting Started - Teil 1 werden Ihnen die einzelnen Schritte zum Erstellen des Projekts "color\_gs" erläutert. Sie finden die wichtigsten Hintergrundinformationen zum Verständnis der einzelnen Schritte in diesem Getting Started und detaillierte Handlungsanweisungen.

Zusätzlich steht Ihnen das bereits fertiggestellte Projekt "color\_gs.zip" als Beispielprojekt zur Verfügung. Es wird zusammen mit der Systemdokumentation von PCS 7 installiert. Dieses Projekt öffnen Sie auf einer vorhandenen Engineering Station (ES), um die Projektierungsdaten einzusehen und die Daten mit Ihren eigenen Projektierungsdaten zu vergleichen. Sie aktivieren das Projekt auf einer Operator Station (OS), um den Prozess zu bedienen und zu beobachten.

#### Hinweis

Um das Beispielprojekt im Prozessbetrieb zu testen, muss die Hardware-Konfiguration des Projektes dem tatsächlich vorhandenen Hardware-Aufbau entsprechen. Wenn nötig ersetzen Sie die Hardware-Komponenten des Beispielprojekts durch die tatsächlich vorhandenen Hardware-Komponenten.

Weitere Informationen zum Öffnen und Anpassen des Beispielprojektes finden Sie unter "Starten und Anpassen des Beispiels".

#### Konventionen

In diesem Getting Started werden Ihnen alle Handlungsanweisungen grundsätzlich über den ausführlichen Menübefehl erläutert. Fast alle Funktionen können Sie auch über das Kontextmenü oder mit Doppelklick aufrufen.

#### Hinweis

In dieser Dokumentation sind die Bezeichnungen von Elementen der Software-Oberflächen in der Sprache dieser Dokumentation aufgeführt. Wenn Sie ein MultiLanguage-Package für das Betriebssystem installiert haben, werden nach einer Sprachumschaltung trotzdem einige Bezeichnungen in der Basissprache des Betriebssystems angezeigt und weichen deshalb von der Bezeichnung in der Dokumentation ab.

In PCS 7 können Sie an vielen Stellen Funktionen nutzen, die zum Windows-Standard gehören:

- Mehrfachmarkierung mit den Tasten <STRG> und <SHIFT>
- Spaltensortierung in tabellarischen Darstellungen durch Klick auf den entsprechenden Spaltenkopf
- Verwendung von "Drag&Drop" anstelle der Funktion "Copy and Paste"

Die einzelnen Lektionen im Getting Started bauen aufeinander auf, und Sie werden schrittweise ein gesamtes PCS 7-Projekt selbstständig erstellen. Sie arbeiten deshalb alle Lektionen in der vorgegebenen Reihenfolge durch.

#### PCS 7-Glossar

Ein PCS 7-Glossar, in welchem wichtige Fachbegriffe definiert sind, die in der Dokumentation verwendet werden, finden Sie auf der DVD SIMATIC PCS 7; Manual Collection oder innerhalb der PCS 7-Software über das Hilfemenü im SIMATIC Manager (Menübefehl Hilfe > Hilfethemen >Schaltfläche "Glossar").

#### Weitere Informationen

Ausführliche Hintergrundinformationen und übergreifende Zusammenhänge finden Sie in folgenden Handbüchern, die Sie als Nachschlagewerke nutzen können:

- Prozessleitsystem PCS 7; Operator Station
- Prozessleitsystem PCS 7; Engineering System

Diese Handbücher sind folgendermaßen abgelegt:

- als PDF-Dateien auf der DVD "PCS 7 Engineering Toolset V7.0 SP1"
- in der PCS 7-Software im SIMATIC Manager. Sie können dort über den Menübefehl Start > SIMATIC > Dokumentation > [gewünschte Sprache] aufgerufen werden.

Wenn Sie sich in spezielle Themen noch weiter einarbeiten wollen, finden Sie dort weitere Handbücher, z. B. zu SFC, CFC.

#### **Weitere Unterstützung**

Bei Fragen zur Nutzung der im Handbuch beschriebenen Produkte, die Sie hier nicht beantwortet finden, wenden Sie sich bitte an Ihren Siemens-Ansprechpartner in den für Sie zuständigen Vertretungen und Geschäftsstellen.

Ihren Ansprechpartner finden Sie unter:

<http://www.siemens.com/automation/partner>

Den Wegweiser zum Angebot an technischen Dokumentationen für die einzelnen SIMATIC Produkte und Systeme finden Sie unter:

<http://www.siemens.de/simatic-tech-doku-portal>

Den Online-Katalog und das Online-Bestellsystem finden Sie unter:

<http://mall.automation.siemens.com/>

#### **Trainingscenter**

Um Ihnen den Einstieg in das Prozessleitsystem PCS 7 zu erleichtern, bieten wir entsprechende Kurse an. Wenden Sie sich bitte an Ihr regionales Trainingscenter oder an das zentrale Trainingscenter in D 90327 Nürnberg.

Telefon: +49 (911) 895-3200 \*)

Internet: [http://www.sitrain.com](http://www.sitrain.com/)

#### <span id="page-11-0"></span>**Technical Support**

Sie erreichen den Technical Support für alle Industry Automation and Drive Technology Produkte

- Über das Web-Formular für den Support Request <http://www.siemens.de/automation/support-request>
- Telefon: + 49 180 5050 222 \*)
- Fax:  $+491805050223$ \*)

Weitere Informationen zu unserem Technical Support finden Sie im Internet unter <http://www.siemens.de/automation/service>

#### **Service & Support im Internet**

Zusätzlich zu unserem Dokumentations-Angebot bieten wir Ihnen im Internet unser Knowhow an.

<http://www.siemens.com/automation/service&support>

Dort finden Sie:

- den Newsletter, der Sie ständig mit den aktuellsten Informationen zu Ihren Produkten versorgt.
- die für Sie richtigen Dokumente über unsere Suche im Produkt Support.
- ein Forum, in welchem Anwender und Spezialisten weltweit Erfahrungen austauschen.
- Ihren Ansprechpartner für Industry Automation and Drive Technology vor Ort.
- Informationen über Reparaturen, Ersatzteile und Consulting.

\*) Wenn Sie die angegebenen Telefonnummern anrufen, beachten Sie bitte Folgendes: Es entstehen unter Umständen Kosten, die von den Standard-Kosten im Festnetz abweichen. Bei Anrufen aus dem Mobilfunknetz können höhere Kosten anfallen.

## <span id="page-12-0"></span>Voraussetzungen für das Getting Started **2**

## 2.1 Erforderliche Hardware für das Getting Started

#### Hardware-Komponenten

Sie finden die Hardware-Komponenten, die Sie für die Ausführung des Getting Started benötigen und die wir beispielhaft im Getting Started verwendet haben, in der folgenden Liste. Bei einigen Hardware-Komponenten ist eine bestimmte Ausführung zwingend erforderlich, da Sie mit einer älteren oder anderen Version das Getting Started nicht ausführen können.

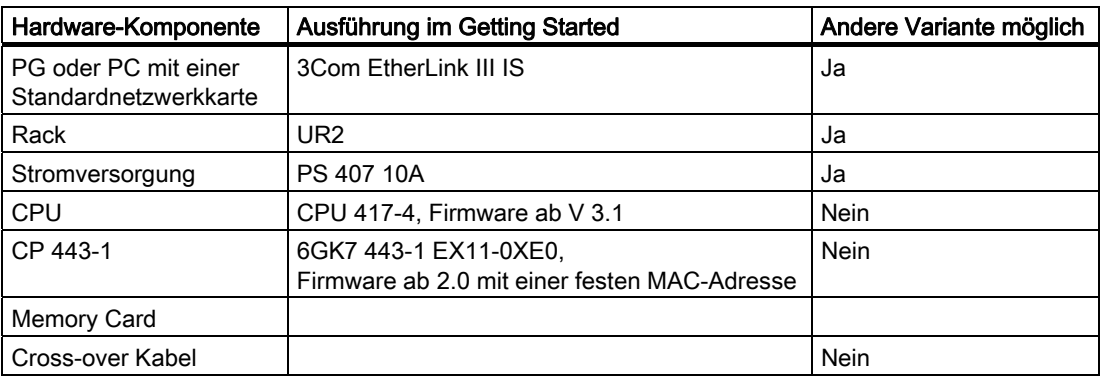

#### ACHTUNG

Um die Konfiguration so auszuführen, wie sie im Getting Started beschrieben ist, benötigen Sie mindestens die CPU und den CP.

2.1 Erforderliche Hardware für das Getting Started

#### Einsatz anderer Hardware-Komponenten

Wenn Sie eine andere Hardware-Komponente verwenden, müssen Sie an den entsprechenden Stellen, z. B. in HW Konfig, die Komponenten eintragen, die Sie tatsächlich verwenden. Wir empfehlen wegen der Übersichtlichkeit genau die Komponenten zu verwenden, die wir im Getting Started eingesetzt haben.

#### Einsatz von S7-PCLSIM

Wenn Sie keine Hardware-Komponenten zur Verfügung haben, können Sie auch die Software S7-PLCSIM einsetzen, die Sie auf der PCS 7 Toolset-DVD finden. Für diese Software benötigen Sie eine spezielle Lizenz.

Wenn Sie diese Software einsetzen, können Sie genau die Hardware-Komponenten einsetzen, die im Getting Started beschrieben sind.

#### Hinweis

Die Kommunikation sollte bei S7-PCLSIM über MPI erfolgen. Dazu müssen keine Netzeinstellungen vorgenommen werden. Nach dem Übersetzen der OS müssen die MPI-Parameter in der Protocol Suite von WinCC eingetragen werden.

## <span id="page-14-0"></span>2.2 Erforderliche Software für das Getting Started

#### Software-Komponenten

Folgende Software muss installiert sein:

- Windows XP Professional oder Windows Server 2003
- Internet Explorer 6.0 (mitgeliefert)
- Message Queuing Dienst
- SQL-Server 2005
- Software-Paket PCS 7 Engineering Toolset Bei Fragen zur Installation des PCS 7-Software lesen Sie die Liesmich-Datei auf der Installations-DVD oder wenden Sie sich an den Customer Support.

Voraussetzungen für das Getting Started

2.2 Erforderliche Software für das Getting Started

## <span id="page-16-0"></span>3.1 PCS 7 im Kurzüberblick

#### **Beschreibung**

PCS 7 ist ein Prozessleitsystem, das Sie bei der Projektierung durch viele automatische Funktionen unterstützt. So erstellen Sie schnell und komfortabel ein Projekt. Einige dieser automatischen Funktionen werden Sie in diesem Getting Started bereits kennen lernen. Gleichzeitig bietet PCS 7 Ihnen als fortgeschrittener Anwender viele Möglichkeiten, individuelle und projektspezifische Lösungen zu erstellen, die genau auf Ihre spezifischen Anforderungen zugeschnitten sind. Diese individuellen Lösungen sind nicht Inhalt dieses Getting Started - hierzu können Sie z. B. in den Projektierungshandbüchern weiterlesen, nachdem Sie sich mit den Grundfunktionen vertraut gemacht haben.

#### Was ist ein PCS 7-Projekt?

Zu einem PCS 7-Projekt gehören u. a. folgende Objekte:

- Hardware-Konfiguration
- Bausteine
- CFC- und SFC-Pläne

Diese Objekte sind grundsätzlich vorhanden - unabhängig von der Anzahl der Operator Stationen, Baugruppen und deren Vernetzung.

## <span id="page-17-0"></span>3.2 Was gehört zu PCS 7?

#### PCS 7-Applikationen

Sie erstellen das Projekt auf einer Engineering Station, kurz ES genannt. Auf der ES stehen verschiedene Applikationen zur Verfügung. Alle Applikationen bieten Ihnen eine grafische Oberfläche zur einfachen Bedienung und zur übersichtlichen Darstellung Ihrer Projektierungsdaten. Bei der Ausführung des Getting Started werden Sie folgende Applikationen kennenlernen:

- SIMATIC Manager die zentrale Applikation und der Zugang zu allen anderen Applikationen, die Sie für die Erstellung eines PCS 7-Projekts benutzen. Ausgehend vom SIMATIC Manager werden Sie Ihr gesamtes Projekt aufbauen.
- HW Konfig Konfiguration der gesamten Hardware einer Anlage, z. B. CPUs, Stromversorgung, Kommunikationsprozessoren.
- CFC- und SFC-Editor Erstellung von CFC-Plänen und Ablaufsteuerungen
- PCS 7 OS mit verschiedenen Editoren Ausführung der OS-Projektierung

## 3.3 Was ist der SIMATIC Manager?

#### SIMATIC Manager

Der SIMATIC Manager ist die zentrale Applikation, gewissermaßen das "Zentrum" von PCS 7. Von hier aus öffnen Sie alle anderen Applikationen, in denen Sie Einstellungen für das PCS 7-Projekt vornehmen müssen.

Der SIMATIC Manager und alle anderen Applikationen sind miteinander "verbunden": Deshalb sehen Sie im SIMATIC Manager z. B. auch alle Bausteine, die Sie im CFC-Editor in einen CFC-Plan eingefügt haben.

Ein weiterer großer Vorteil dieser Verbindung wird bei der Projektierung der Operator Station deutlich: Sie können komfortabel auf alle Daten zugreifen, die Sie im SIMATIC Manager und den zugehörigen Applikationen angelegt haben. Sie visualisieren z. B. schnell und einfach eine Messstelle aus einem CFC-Plan bei der Projektierung der OS.

Wegen der zentralen Funktion, die der SIMATIC Manager innerhalb von PCS 7 einnimmt, sollten Sie sich mit seinem Aufbau und seiner Struktur auf jeden Fall vertraut machen.

PCS 7 im Überblick

3.4 Wie ist der SIMATIC Manager prinzipiell aufgebaut?

## <span id="page-18-0"></span>3.4 Wie ist der SIMATIC Manager prinzipiell aufgebaut?

#### Aufbau des SIMATIC Manager

Der SIMATIC Manager hat ein zweigeteiltes Fenster - vergleichbar dem Windows-Explorer:

- Im linken Teilfenster finden Sie eine Baumstruktur, die abhängig von der gewählten Sicht (Seite [19](#page-18-0)) unterschiedliche Inhalte anzeigt.
- Im rechten Teilfenster, dem Detailfenster, finden die Sie Details des Objekts, das Sie in der Baumstruktur markiert haben.

## 3.5 Was bedeuten die Sichten im SIMATIC Manager?

#### Bedeutung der Sichten

Der SIMATIC Manager bietet Ihnen drei verschiedene Sichten. Ein wesentliches Merkmal dieser Sichten ist, dass die darin vorkommenden Objekte real nur einmal existieren, aber in den unterschiedlichen Sichten angezeigt und dort bearbeitet werden können.

Die Sichten sind prinzipiell gleich aufgebaut: Im linken Teil wird die Baumstruktur und im rechten Teil das Detailfenster angezeigt. Jede Sicht bietet Ihnen die für eine spezielle Arbeit entsprechende Vorteile:

- Komponentensicht Sie stellt den physikalischen Speicherort der einzelnen Objekte dar, z. B. der Pläne und Bausteine. In der Komponentensicht sehen Sie sofort, welche Bausteine und Pläne zu welchem AS gehören.
- Technologische Sicht Sie bildet den hierarchischen Aufbau Ihrer Anlage genau ab. Sie können die Anlage übersichtlich in Teilanlagen unterteilen und sehen, welche Pläne oder welche Prozessbilder zu welcher Teilanlage gehören.
- Prozessobjektsicht Sie zeigt Details der einzelnen Objekte aus der Technologischen Sicht. Sie eignet sich insbesondere, wenn Sie eine große Menge von Objekten gleichartig parametrieren, kommentieren oder verschalten wollen.

In den Schritt-für-Schritt-Anleitungen im Getting Started wird immer genau die Sicht benannt, in der Sie die Arbeiten durchführen werden.

Alle Arbeiten, die Sie im SIMATIC Manager ausführen, speichert PCS 7 automatisch.

<span id="page-19-0"></span>3.6 Gehen Sie folgendermaßen vor

## 3.6 Gehen Sie folgendermaßen vor

## 3.6.1 So öffnen Sie den SIMATIC Manager

#### Gehen Sie folgendermaßen vor

Sie haben zwei Möglichkeiten, um den SIMATIC Manager zu starten:

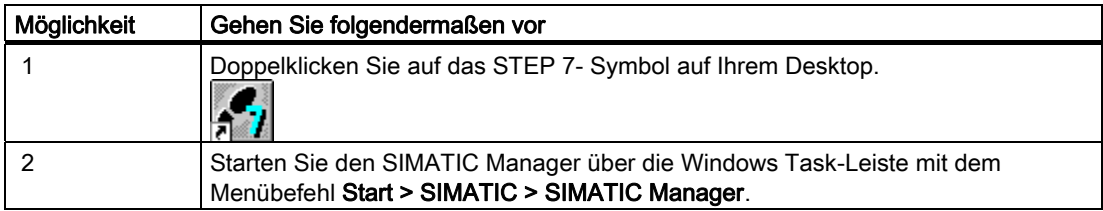

Beim Starten des SIMATIC Manager wird automatisch das Projekt geöffnet, das Sie zuletzt geöffnet hatten.

## <span id="page-20-0"></span>Erste Arbeiten für das Projekt 4

## 4.1 Vorstellung des Projekts

#### 4.1.1 Das Projekt "color\_gs"

#### **Einleitung**

Nach der ersten [theoretischen Einführung](#page-16-0) (Seite [17\)](#page-16-0) in PCS 7 arbeiten Sie nun praktisch und legen das Projekt "color\_gs" an. Dabei werden Sie durch ausführliche Schritt-für-Schritt-Anleitungen unterstützt. Um die Schritt-für-Schritt-Anleitungen besser verstehen zu können, ist etwas ergänzende Theorie erforderlich - deshalb erhalten Sie zusätzlich zu allen Themen die wichtigsten Hintergrundinformationen.

#### Beschreibung der Anlage

Sie werden nur einen kleinen Teil einer Gesamtanlage zur vollautomatischen Farbherstellung projektieren, da die Projektierung der Gesamtanlage für dieses Getting Started zu umfangreich ist. Allerdings sollten Sie verstehen, wie dieser kleine Teil in die Gesamtanlage integriert ist, um den Gesamtzusammenhang besser zu verstehen. Nachfolgend finden Sie eine Zusammenfassung der einzelnen Phasen des Produktionsprozesses:

#### Phase I - Rohstoffe

Die flüssigen Grundstoffe für das Produkt werden in zwei Rohstofftanks gelagert und von dort aus in die Reaktoren gepumpt. Die festen Grundstoffe lagern in drei Silos. Über Förderschnecken werden die festen Grundstoffe aus den Silos in einen Wiegebehälter dosiert und verwogen. Im richtigen Mischungsverhältnis werden mit Hilfe einer weiteren Förderschnecke und eines Gebläses die Grundstoffe in einen der beiden Mischbehälter geblasen.

#### Phase II - Produkterstellung

Aus den zwei Rohstofftanks werden die flüssigen Stoffe über Ventile in den Reaktor 1 oder den Reaktor 2 dosiert. Die festen Stoffe aus den Mischbehältern werden mit Hilfe von Förderschnecken in die Reaktoren befördert und dort mit einem Rührer vermengt. Das Produkt wird in den Reaktoren erstellt durch Rühren, Heizen und Kühlen der Grundstoffe in Verbindung mit den Zusatzstoffen. Ventile und Stellantriebe regeln die Temperatur in den Reaktoren. Bei Bedarf kann Wasser aus einer Filteranlage über eine Durchflussregelung in die Reaktoren eingefüllt werden.

## 4.1 Vorstellung des Projekts

#### Phase III - Ruhephase

Zur Nachbereitung wird das Produkt in einen Ruhetank gepumpt. Hier wird es langsam gerührt und auf Temperatur gehalten.

#### Phase IV - Abfüllung

Nach der Ruhephase wird das Produkt kurz in einem Abfülltank zwischengelagert. Von dort wird es in Silofahrzeuge oder kleine Gebinde abgefüllt.

#### Phase V - Reinigung

Die Reaktoren, Rohrleitungen, Ventile, Stellantriebe sowie der Ruhetank und der Abfülltank können über eine Reinigungsanlage (CIP) gereinigt werden. Die dabei anfallenden Abwässer werden in einem eigenen Abwassertank aufgefangen und entsorgt.

## <span id="page-22-0"></span>4.1.2 Aufgabenstellung für das Getting Started

#### Konkrete Projektierungsaufgabe

Sie werden nun einen Teil der "Phase I - Rohstoffe" projektieren:

Die Lagerung der flüssigen Grundstoffe in zwei Rohstofftanks und die Pumpenansteuerung, um diese Grundstoffe in die zwei Reaktoren zu pumpen.

#### Rohrleitungs- und Instrumentenfließbild (RI-Fließbild)

Das RI-Fließbild verdeutlicht Ihnen den genauen Ablauf der Projektierungsaufgabe und zeigt Ihnen alle zugehörigen Messstellen:

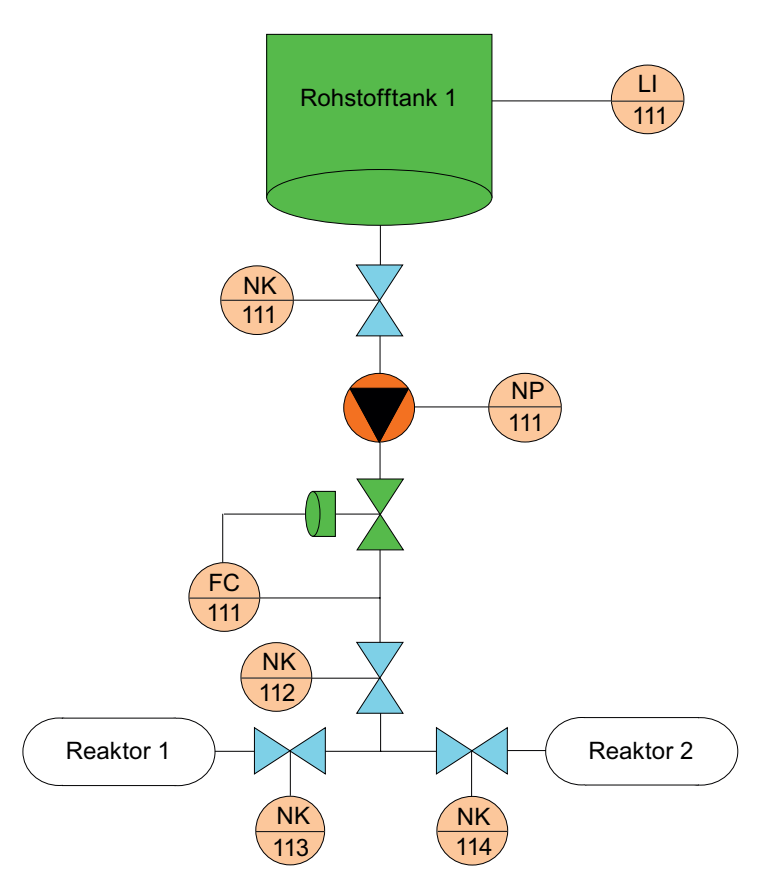

#### 4.1 Vorstellung des Projekts

#### Erklärung zum RI-Fließbild

Die verwendeten Bezeichnungen haben folgende Bedeutungen:

- LI111 (Level Indicate) Messung des aktuellen Füllstandes des Rohstofftanks
- NK111 und NK112 (Kundenspezifische Kennung für Ventile) Absperrventile, die beim Dosieren von Rohstoffen immer geöffnet sein müssen
- NP 111 (Kundenspezifische Kennung für Motoren) Pumpe, die den Rohstoff in die Reaktoren befördert
- NK 113 oder NK 114 (Kundenspezifische Kennung für Ventile) Ventile, von denen jeweils nur eines geöffnet sein darf, um den Rohstoff entweder in Reaktor 1 oder in Reaktor 2 zu befördern
- FC111 (Flow Control) Stellantrieb, über den die Mengenregulierung für den Rohstoff erfolgt

Auf der Operator Station werden die Zustände der Ventile NK111 bis NK114 dargestellt und können beobachtet werden. Zusätzlich haben Sie die Möglichkeit, die Dosierung über FC111 zu beeinflussen.

## <span id="page-24-0"></span>4.1.3 Aufbau der Anlage für das Projekt 'color\_gs'

#### Aufbau

Das Projekt "color\_gs" wird auf einer Kleinstanlage mit einem Automatisierungssystem und einer kombinierten Engineering Station und Operator Station realisiert. Die Operator Station ist dabei als Einplatzsystem ausgeführt. Die nachfolgende Abbildung zeigt Ihnen den Aufbau der Anlage:

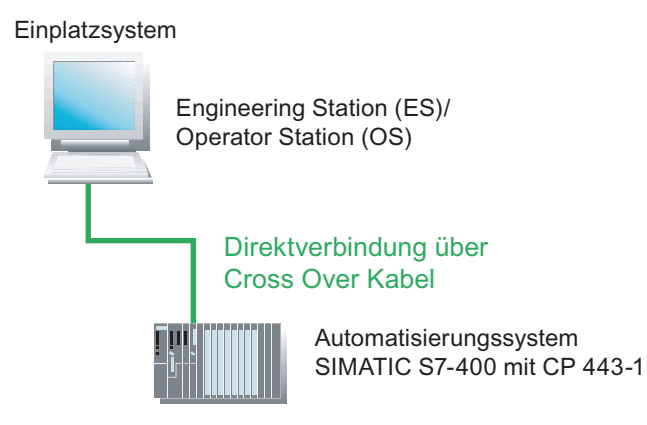

#### Beschreibung

Im Getting Started bauen Sie ein Leitsystem auf, das die folgenden Komponenten enthält:

- Automatisierungssystem, kurz AS Die einzelnen Komponenten sind beschrieben im Abschnitt "Voraussetzungen zur Durchführung des Getting Started".
- Programm, das die Steuerung der Anlage "color\_gs" übernimmt. Dieses Programm erstellen Sie im ES und laden es auf die CPU. Die CPU verarbeitet das geladene Programm, und gibt Ihnen Prozesswerte zurück. Sie laden das Programm über den CP 443-1.
- Operator Station, kurz OS, auf der die Anlagenbediener die Anlage im Prozessbetrieb bedienen und beobachten. Das Prozessbild, das der Anlagenbediener auf der OS sieht, erstellen Sie selbst. Das AS wird mit der OS über den CP 443-1 verbunden.

#### Hinweis

Beachten Sie, dass der Anlagenaufbau und die Hardware-Einstellungen, die sich daraus ergeben, speziell auf die Anforderungen dieses Getting Started ausgerichtet sind.

Bei der Projektierung eines realen Projekts setzen Sie sicherlich mehrere Automatisierungssysteme ein und betreiben auch die Engineering Station und die Operator Station/en auf verschiedenen Rechnern. Somit sind die Hardware-Einstellungen auf jeden Fall komplexer und entsprechen nicht mehr den Beschreibungen des Getting Started.

<span id="page-25-0"></span>4.1 Vorstellung des Projekts

## 4.1.4 Projektierungsschritte im Überblick

#### Projektierungsablauf

Sie projektieren die Anlagenteile in folgen Projektierungsschritten:

- [Einstellen der Parameter für das Netzwerk](#page-26-0) (Seite [27](#page-26-0))
- [Anlegen des Projekts](#page-29-0) (Seite [30](#page-29-0))
- [Konfigurieren der Stationen](#page-38-0) (Seite [39](#page-38-0))
- [Arbeiten in der Technologischen Hierarchie](#page-52-0) (Seite [53](#page-52-0))
- [Erstellen von CFC-Plänen](#page-62-0) (Seite [63](#page-62-0))
- [Erstellen von SFC-Plänen](#page-116-0) (Seite [117](#page-116-0))
- [Übersetzen, Laden und Testen der Pläne](#page-144-0) (Seite [145\)](#page-144-0)
- [Projektieren der Operator Station](#page-155-0) (Seite [156\)](#page-155-0)
- [Erstellen der Prozessbilder](#page-169-0) (Seite [170\)](#page-169-0)
- [Arbeiten im Prozessbetrieb](#page-196-0) (Seite [197](#page-196-0))
- [Durchführen der Zusatzaufgabe](#page-210-0) (Seite [211](#page-210-0))

## <span id="page-26-0"></span>4.2 Voreinstellungen für das Netzwerk

#### 4.2.1 Einstellungen zum Netzwerk und zu den Schnittstellen

#### **Einstellungen**

Bevor Sie mit der Projektierung des Projekts "color\_gs" beginnen, nehmen Sie folgende Einstellungen vor:

● [Einstellungen für Netzwerkkarten in der Konfigurations-Konsole](#page-27-0) (Seite [28](#page-27-0)) PCS 7 prüft beim Starten des Rechners automatisch, welche Netzwerkkarten in Ihrem Rechner sind, so dass Sie in der Konfigurations-Konsole dann die Schnittstellen parametrieren können.

#### Hinweis

In der Regel werden diese Einstellungen direkt nach der Installation von PCS 7 vorgenommen. Wenn Sie die Installation von PCS 7 nicht selber durchgeführt haben, kontrollieren Sie die Einstellungen noch einmal und passen Sie sie gegebenenfalls an.

[Auswahl des Netzwerkadapters](#page-28-0) (Seite [29\)](#page-28-0) Die Kommunikationsbaugruppe wird zur Kommunikation der PC-Station mit anderen PC-Stationen benötigt und hier ausgewählt.

<span id="page-27-0"></span>4.2 Voreinstellungen für das Netzwerk

## 4.2.2 Gehen Sie folgendermaßen vor

#### 4.2.2.1 So nehmen Sie die Einstellungen in der Konfigurations-Konsole vor

#### Voraussetzungen

- Alle erforderlichen Hardware-Komponenten sind auf dem Rack gesteckt und eingeschaltet.
- Das Cross Over Kabel ist zwischen der 3Com-Netzwerkkarte Ihres ES-Rechners und dem CP 443-1 angeschlossen.

#### Gehen Sie folgendermaßen vor

- 1. Öffnen Sie die Konfigurations-Konsole über den Windows-Befehl Start > SIMATIC > SIMATIC NET > PC-Station einstellen.
- 2. Markieren Sie in der Baumansicht über den Eintrag "SIMATIC NET Konfiguration/Baugruppen/ [Name der Netzwerkkarte]" die Netzwerkkarte, über die die Kommunikation zwischen dem Automatisierungssystem und der OS erfolgt.
- 3. Markieren Sie den Eintrag "Adresse". Im Detailfenster werden alle Adress-Details der markierten Netzwerkkarte angezeigt.
- 4. Notieren Sie sich die "Ethernet(MAC)-Adresse", da Sie diese in der nachfolgenden Projektierung der Hardware benötigen.
- 5. Markieren Sie den Eintrag "Zugangspunkte".
- 6. Doppelklicken Sie im Detailfenster auf den Zugangspunkt "S7ONLINE". Das Dialogfeld "Eigenschaften von S7 Online" wird geöffnet.
- 7. Wählen Sie in der Klappliste "Zugeordnete Schnittstellenparametrierung" den Eintrag "PC internal (Local)" und speichern Sie Ihre Eingaben durch Klicken auf die Schaltfläche "OK".
- 8. Stellen Sie für alle weiteren Netzwerkkarten in Ihrem PC die Betriebsart "PG-Betrieb" ein.
- 9. Schließen Sie die Konfigurations-Konsole.

#### <span id="page-28-0"></span>4.2.2.2 So wählen Sie den Netzwerkadapter in SIMATIC Shell aus

#### **Einleitung**

Im Folgenden wählen Sie den Netzwerkadapter aus, über welchen die Konfiguration der PC-Stationen ausgeführt wird.

#### Hinweis

Die folgenden Projektierungsschritte sind nicht notwendig, wenn eine PC-Station als Einplatzsystem ohne Anbindung an weitere PC-Stationen eingesetzt wird.

#### Gehen Sie folgendermaßen vor

- 1. Markieren Sie in der Baumansicht des Windows-Explorer die PC-Station (Arbeitsplatz).
- 2. Markieren Sie den Ordner "SIMATICShell".
- 3. Wählen Sie im Kontextmenü den Menübefehl Einstellungen.... Das Dialogfeld "Auswahl des Terminalbusses" wird geöffnet.
- 4. Wählen Sie den Netzwerkadapter aus, über den Sie die Kommunikation zu den anderen PC-Stationen aufbauen wollen.
- 5. Klicken Sie auf die Schaltfläche "OK".
- 6. Schließen Sie den Ordner "SIMATIC Shell". Die Kommunikationsbaugruppe wird neu initialisiert.

## <span id="page-29-0"></span>4.3 Anlegen des Projekts

### 4.3.1 Verwendung des Assistenten "Neues Projekt"

#### PCS 7-Assistent "Neues Projekt"

Beim Start des SIMATIC Manager wird durch eine Standardeinstellung automatisch der PCS 7-Assistent "Neues Projekt" aufgerufen. Diese Option können Sie im PCS 7- Assistenten "Neues Projekt" aktivieren bzw. deaktivieren.

Der Assistent "Neues Projekt" unterstützt Sie schrittweise beim Anlegen eines neuen Projekts und gibt Ihnen zur Unterstützung bereits Standardeinstellungen vor. Entsprechend der Standardeinstellungen oder der Einstellungen, die Sie speziell vornehmen, legt der PCS 7-Assistent automatisch verschiedene Objekte an.

#### Objekte für "color\_gs"

Für das Projekt "color\_gs" sind folgende Objekte wichtig:

- Hardware-Objekte: SIMATIC Stationen, z. B. eine SIMATIC 400-Station für das AS, eine SIMATIC PC-Station für die OS
- Hierarchieordner, die die Hierarchieebenen der Anlagenstruktur widerspiegeln. Die Anzahl der angelegten Hierarchieordner entspricht der Einstellung, die Sie im PCS 7- Assistenten eingetragen haben.
- ein CFC-Plan
- ein SFC-Plan
- ein Bild pro Anlagenhierarchieordner
- eine Stammdatenbibliothek

#### <span id="page-30-0"></span>4.3.2 Hintergrundwissen zum PCS 7 Assistenten

#### Was passiert beim Anlegen eines neuen Projekts im Hintergrund?

In den folgenden beiden Abschnitten finden Sie theoretisches Hintergrundwissen zu dem PCS 7-Assistenten "Neues Projekt". Hier werden zwei wichtige Objekte vorgestellt, die beim Arbeiten mit PCS 7 von großer Bedeutung sind:

- Multiprojekt
- **Stammdatenbibliothek**

#### Wie funktioniert ein Multiprojekt?

Wenn Sie ein neues Projekt mit dem PCS 7-Assistenten anlegen, wird automatisch ein sogenanntes Multiprojekt erstellt. Ein Multiprojekt besteht aus mehreren Einzelprojekten.

Übertragen auf das Beispielprojekt ist das Multiprojekt folgendermaßen aufgebaut: Das Multiprojekt entspricht der Gesamtanlage und alle Einzelprojekte innerhalb dieses Multiprojekts entsprechen den einzelnen Phasen des Prozesses zur Farbherstellung. Da Sie in diesem Getting Started nur eine Phase der Gesamtanlage projektieren, enthält Ihr Multiprojekt in diesem Fall nur ein einziges Einzelprojekt.

Multiprojekte bieten einen großen Vorteil: Sie können die Einzelprojekte an verschiedene Projekteure verteilen und von ihnen bearbeiten lassen. Nach der Fertigstellung der Einzelprojektierungen werden diese Projekte einfach wieder zu einem Gesamtprojekt zusammengeführt.

Sie werden in diesem Getting Started zwar innerhalb eines Multiprojekts arbeiten, aber nicht die umfangreichen Funktionen nutzen, die dieses Multiprojekt-Engineering bietet.

Sie finden dazu ausführliche Informationen im Handbuch Prozessleitsystem PCS 7; Engineering System.

#### Was ist eine Stammdatenbibliothek?

Beim Anlegen eines neuen Projekts mit dem PCS 7-Assistenten wird automatisch eine Stammdatenbibliothek angelegt. In dieser Bibliothek legen Sie alle Bausteine ab, die Sie für das gesamte Projekt benötigen. Bevor Sie z. B. einen CFC-Plan erstellen, legen Sie alle Standardbausteine, die Sie in diesen CFC-Plan einfügen, zunächst in Ihrer Stammdatenbibliothek ab.

Eine Stammdatenbibliothek bietet folgenden Vorteil:

- Beim Archivieren eines Projekts wird automatisch die Stammdatenbibliothek mit archiviert.
- Sie haben die Möglichkeit, Anpassungen an den Bausteinen vorzunehmen und Kopien (Instanzen) dieser angepassten Bausteine im Projekt immer wieder zu verwenden.

Im Zusammenhang "Multiprojekt" ist die Stammdatenbibliothek besonders wichtig, weil Sie damit allen beteiligten Projekteuren einen definierten Stand an Bausteinen zur Verfügung stellen, und dadurch sicherstellen, dass auch nur dieser Stand in dem Projekt verwendet wird.

#### <span id="page-31-0"></span>4.3.3 Gehen Sie folgendermaßen vor

#### 4.3.3.1 So legen Sie das Projekt "color\_gs" an

#### Gehen Sie folgendermaßen vor

Der PCS 7-Assistent unterstützt Sie beim Anlegen des Projekts "color\_gs":

- 1. Öffnen Sie den SIMATIC Manager.
- 2. Wählen Sie den Menübefehl Datei > Assistent 'Neues Projekt'.... Der PCS 7-Assistent "Neues Projekt" wird geöffnet.

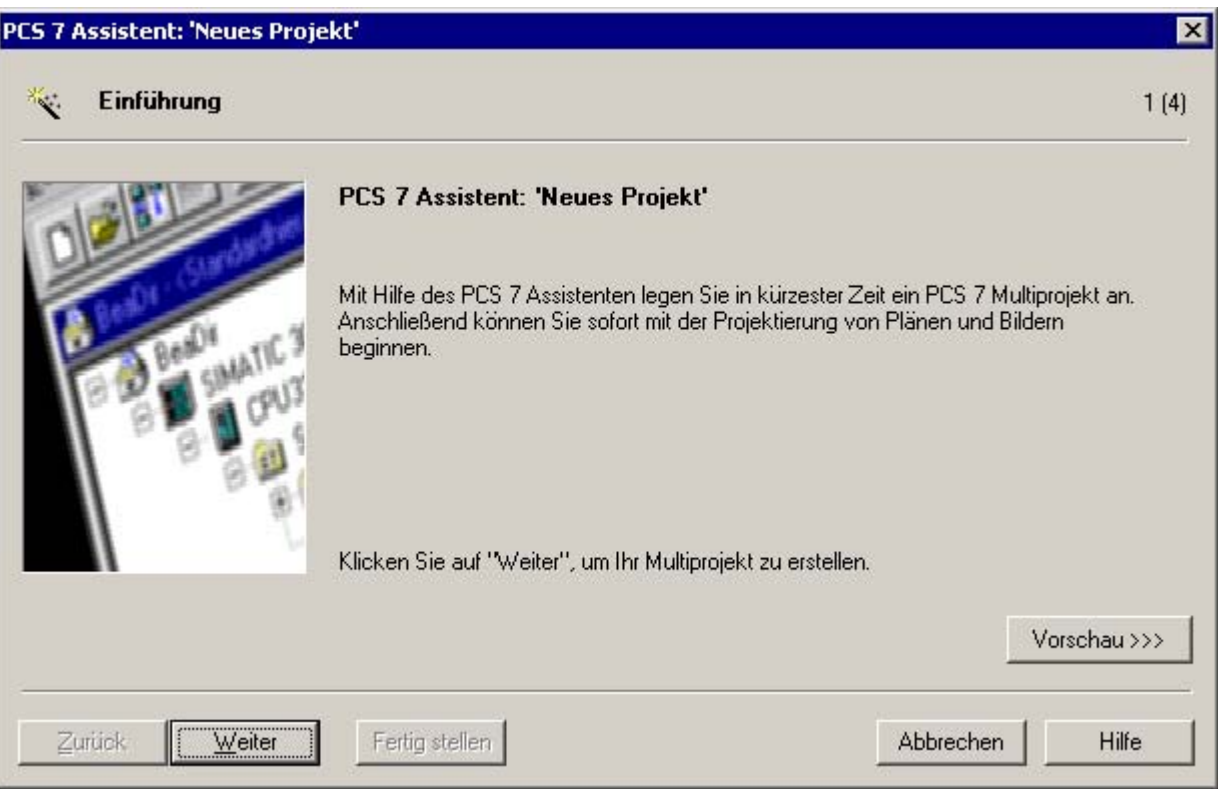

3. Klicken Sie auf die Schaltfläche "Weiter".

4. Markieren Sie im Schritt 2(4) "Welche CPU verwenden Sie in Ihrem Projekt?" das CPU-Bundle, das Sie in Ihrem Projekt verwenden. Unterhalb der Liste werden Ihnen detaillierte Informationen über das gewählte CPU-Bundle angezeigt.

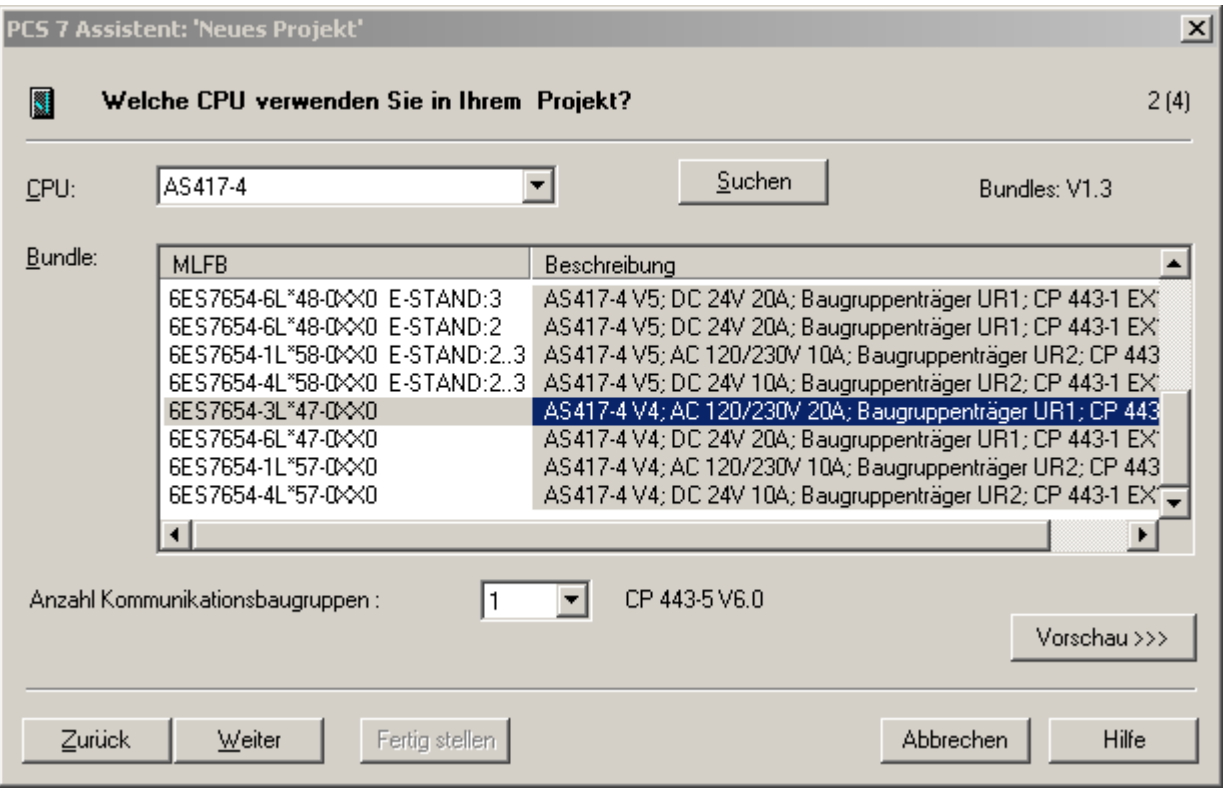

5. Klicken Sie auf die Schaltfläche "Weiter".

#### 4.3 Anlegen des Projekts

- 6. Nehmen Sie in Schritt 3(4) "Welche Objekte verwenden Sie noch?" folgende Einstellungen vor:
	- Wählen Sie aus der Klappliste "Anzahl Ebenen" den Eintrag "4" aus.
	- Kontrollieren Sie im Bereich "AS-Objekte", ob die Optionskästchen "CFC-Plan" und "SFC-Plan" aktiviert sind.
	- Aktivieren Sie im Bereich "OS-Objekte" das Optionskästchen "PCS 7 OS". Das Optionsfeld "Einplatzsystem" ist automatisch aktiviert.

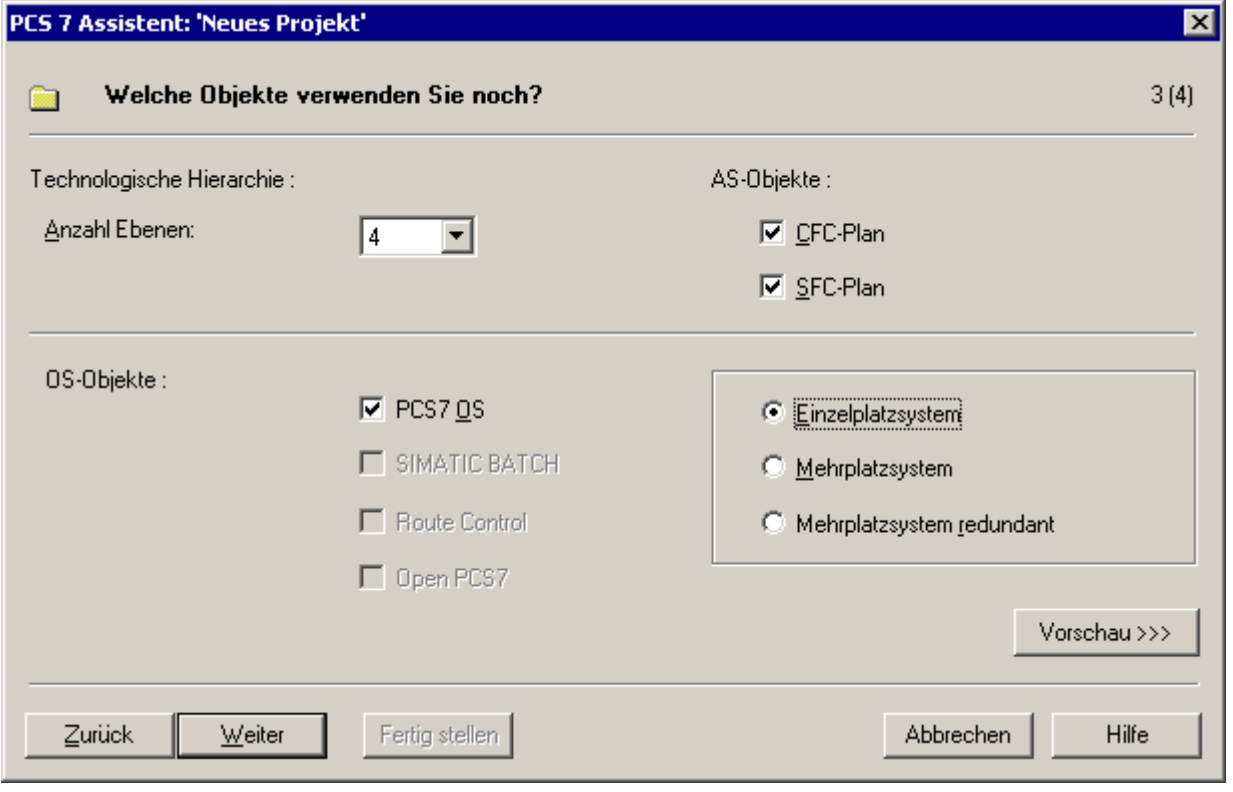

- 7. Klicken Sie auf die Schaltfläche "Weiter".
- 8. Tragen Sie in Schritt 4(4) im Eingabefeld "Verzeichnisname" den Namen "color\_gs" ein und übernehmen Sie den vorgegebenen Ablageort.

9. Klicken Sie auf die Schaltfläche "Vorschau >>", um sich eine Vorschau Ihres aktuellen Projektierungsstand anzeigen zu lassen.

Diese Vorschau entspricht dem Aussehen des Projekts im SIMATIC Manager.

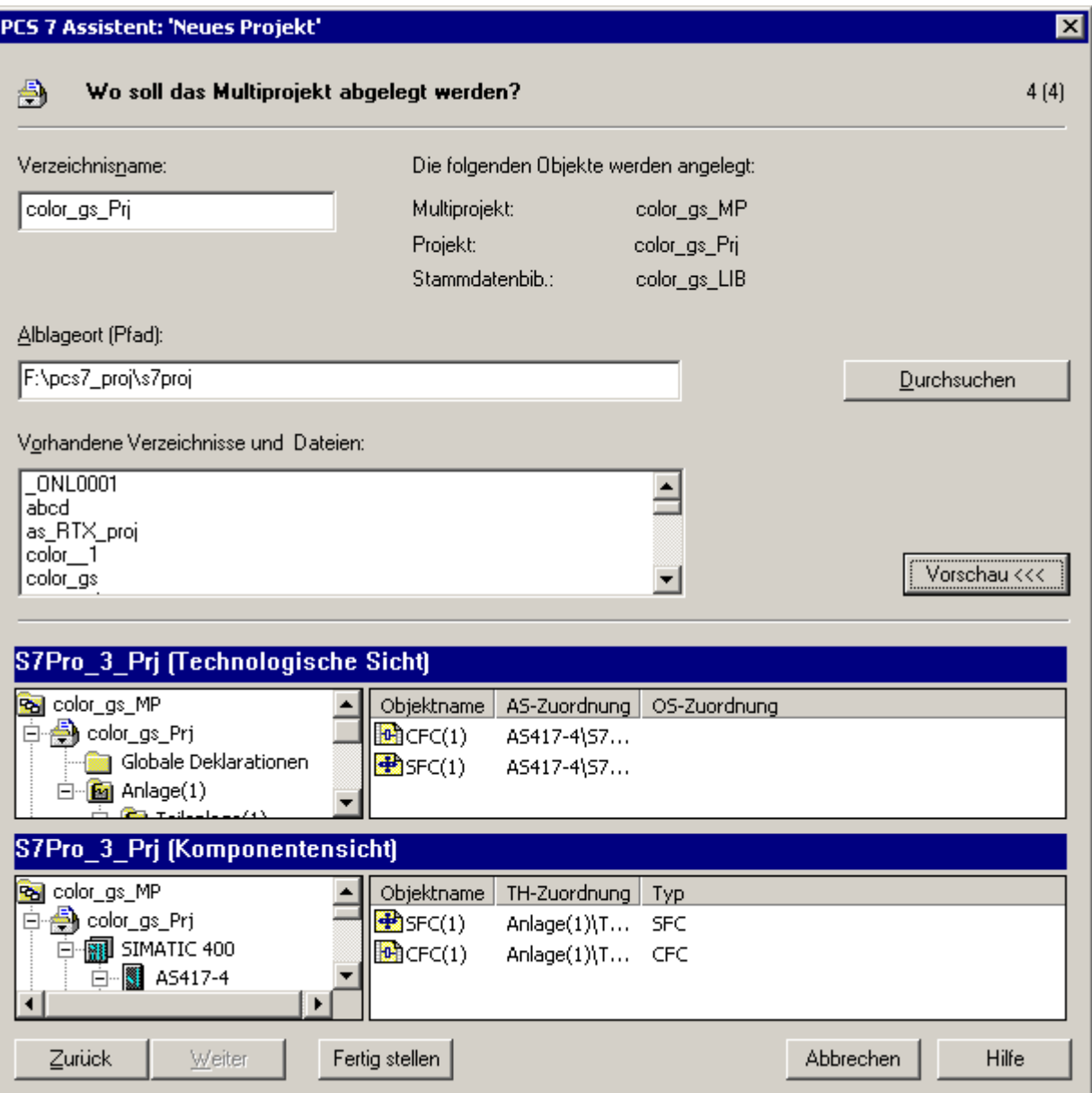

#### 4.3 Anlegen des Projekts

10.Klicken Sie auf die Schaltfläche "Fertigstellen".

Das Dialogfeld "Auswahl der Meldenummernvergabe" wird beim Anlegen des Projekts geöffnet und das "Optionsfeld "Meldenummern CPU-weit eindeutig vergeben" ist aktiviert.

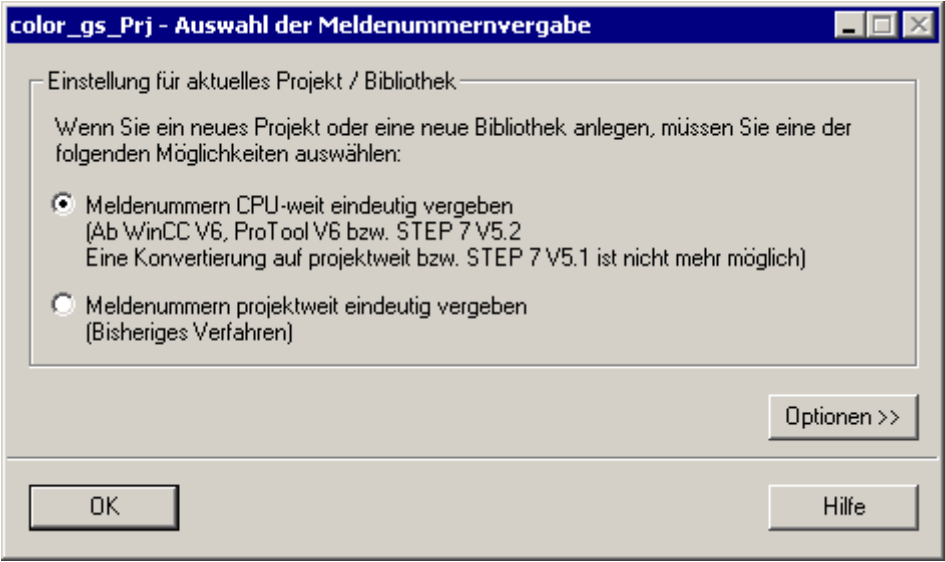

11.Klicken Sie auf die Schaltfläche "OK", um die Einstellung zu übernehmen. Das Projekt wird mit diesen Einstellungen fertiggestellt.

#### Hinweis

Beachten Sie folgende Hinweise:

- Wenn das Projekt nicht automatisch geöffnet wird, gehen Sie vor, wie im Abschnitt ["So schließen und öffnen Sie das Projekt "color\\_gs](#page-37-0) (Seite [38\)](#page-37-0)" beschrieben.
- Zum Aktivieren der unterschiedlichen Sichten gehen Sie vor, wie im Abschnitt ["So](#page-37-0)  [arbeiten Sie mit den unterschiedlichen Sichten](#page-37-0) (Seite [38](#page-37-0))" beschrieben.
## Ergebnis

ř.

Das Projekt sieht in der Technologischen Sicht des SIMATIC Manager dann folgendermaßen aus:

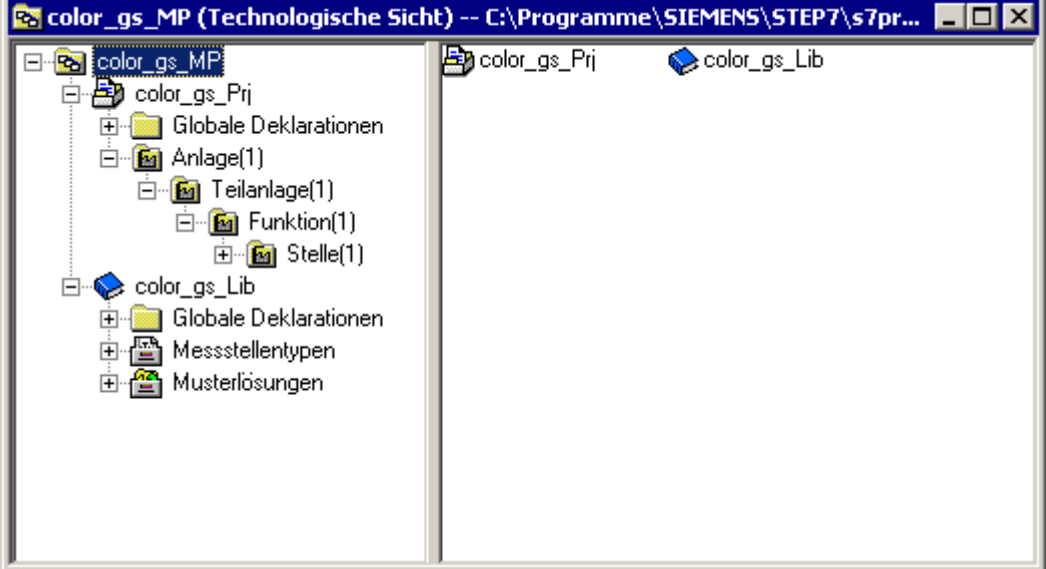

#### 4.3.3.2 So schließen und öffnen Sie das Projekt "color\_gs"

#### Gehen Sie folgendermaßen vor, um ein Projekt zu schließen

- 1. Wenn im SIMATIC Manager noch andere Projekte geöffnet sind, schließen Sie diese Projekte aus Gründen der Übersichtlichkeit.
- 2. Wählen Sie den Menübefehl Fenster > [Name des Projekts] und markieren Sie das Projekt, das Sie schließen wollen. Das Projekt wird im SIMATIC Manager im Vordergrund angezeigt.
- 3. Wählen Sie den Menübefehl Datei > Schließen. Das Projekt wird geschlossen.

#### Gehen Sie folgendermaßen vor, um ein Projekt zu öffnen

- 1. Öffnen Sie den SIMATIC Manager.
- 2. Wenn Ihr Projekt "color\_gs" nicht automatisch geöffnet wird, wählen Sie den Menübefehl Datei > Öffnen. Das Dialogfeld "Öffnen Projekt" wird geöffnet und das Register "Anwenderprojekte" ist aktiv.
- 3. Wechseln Sie zum Register "Multiprojekte" und markieren Sie den Eintrag "color\_gs\_MP".
- 4. Klicken Sie auf die Schaltfläche "OK". Das Projekt wird mit der zugehörigen Stammdatenbibliothek geöffnet.

#### 4.3.3.3 So arbeiten Sie mit den unterschiedlichen Sichten

#### **Einleitung**

Wenn Sie Ihr Projekt im SIMATIC Manager geöffnet haben, können Sie das Projekt in verschiedenen Sichten darstellen und zwischen diesen Sichten umschalten.

#### Gehen Sie folgendermaßen vor

Wählen Sie im SIMATIC Manager den Menübefehl Ansicht > [Name der gewünschten Sicht]:

- Komponentensicht
- Technologische Sicht
- Prozessobjektsicht

oder

Wenn Sie bereits mehrere Projekte geöffnet haben, wählen Sie den Menübefehl Fenster > [Name des Projekts (Name der Sicht)].

## 4.4.1 Konfiguration im Überblick

#### Übersicht

Die einzelnen Komponenten des Leitsystems, die der PCS 7-Assistent "Neues Projekt' bereits automatisch eingefügt hat, müssen Sie konfigurieren. Hierzu gehören z. B. das AS, die OS und die zugehörigen Verbindungen.

Dazu müssen Sie die folgenden Projektierungsschritte ausführen:

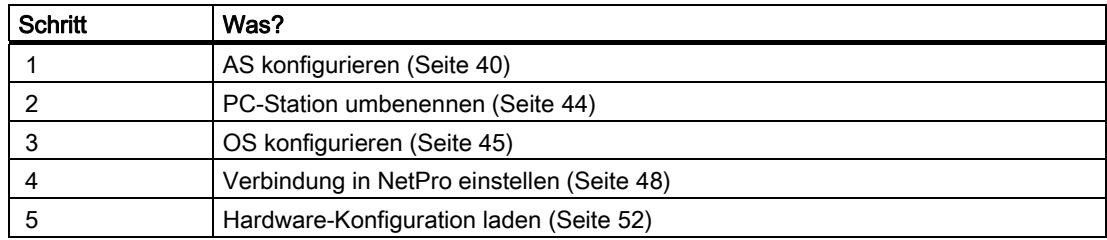

#### Lokale PC-Station

Mit PCS 7 können Sie den Rechner, auf dem Sie die ES-Projektierung ausführen, als lokale PC-Station projektieren. Damit haben Sie die komfortable Möglichkeit, die Funktionalität von externen Operator Stationen über den Menübefehl OS Simulation starten zu testen, ohne dass Sie bereits die Daten auf die reale OS laden müssen. Das Übersetzen der OS ist ausreichend.

Der Anlagenaufbau für dieses Getting Started ist ein Einplatzsystem, ES und OS befinden sich auf einem Rechner. Somit wird die lokale PC-Station, die Sie einrichten, gleichzeitig die ES und die OS repräsentieren. Eine lokale PC-Station in einem Mehrplatzprojekt projektieren Sie auf die gleiche Weise.

## <span id="page-39-0"></span>4.4.2 Gehen Sie folgendermaßen vor

#### 4.4.2.1 So konfigurieren Sie das AS

#### Voraussetzungen

- Das Beispielprojekt ist im SIMATIC Manager geöffnet.
- Die Komponentensicht ist aktiviert.

#### Gehen Sie folgendermaßen vor

1. Markieren Sie in der Baumansicht den Ordner "color\_gs\_MP/ color\_gs\_Prj/ SIMATIC 400(1)".

2. Markieren Sie im Detailfenster das Objekt "Hardware" und wählen Sie den Menübefehl Bearbeiten > Objekt öffnen.

HW Konfig wird geöffnet und der Hardware-Aufbau Ihrer Anlage wird angezeigt.

#### **Hinweis**

Wenn der Hardware-Katalog nicht angezeigt wird, wählen Sie den Menübefehl Ansicht > Katalog.

Der Hardware-Katalog wird geöffnet und das Profil "PCS7\_V71" ist aktiv.

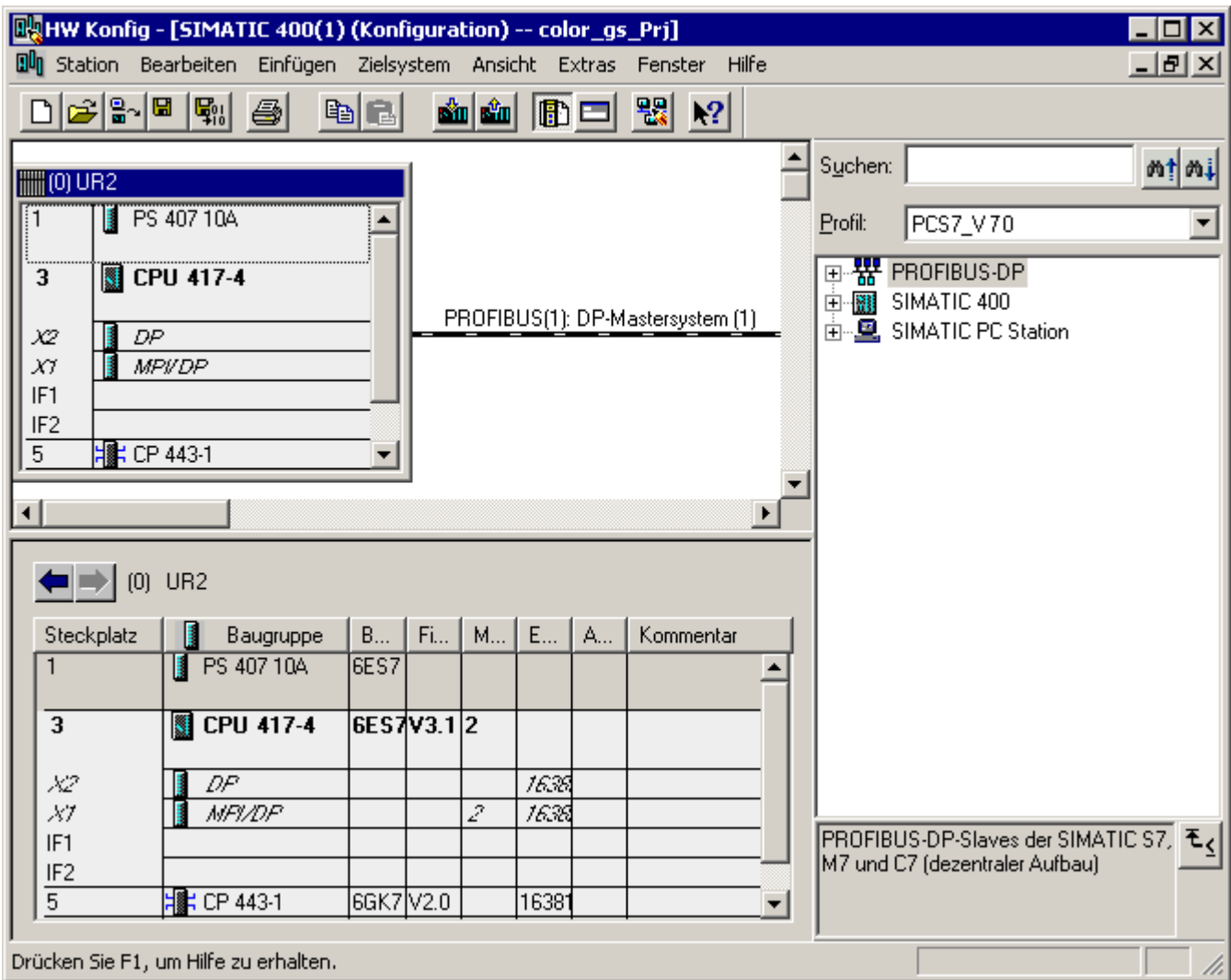

3. Markieren Sie den CP 443-1 und wählen Sie den Menübefehl Bearbeiten > Objekteigenschaften.

Das Dialogfeld "Eigenschaften CP 443-1" wird geöffnet.

- 4. Klicken Sie in der Gruppe "Schnittstelle" auf die Schaltfläche "Eigenschaften". Das Dialogfeld "Eigenschaften Ethernet Schnittstelle CP 443-1 (R0/S5)" wird geöffnet.
- 5. Tragen Sie im Eingabefeld "MAC-Adresse" die MAC-Adresse ein, die vorne unter der Abdeckhaube auf dem CP aufgedruckt ist.

6. Deaktivieren Sie das Optionskästchen "IP-Protokoll wird genutzt". Damit werden alle zugehörigen Eingabefelder deaktiviert.

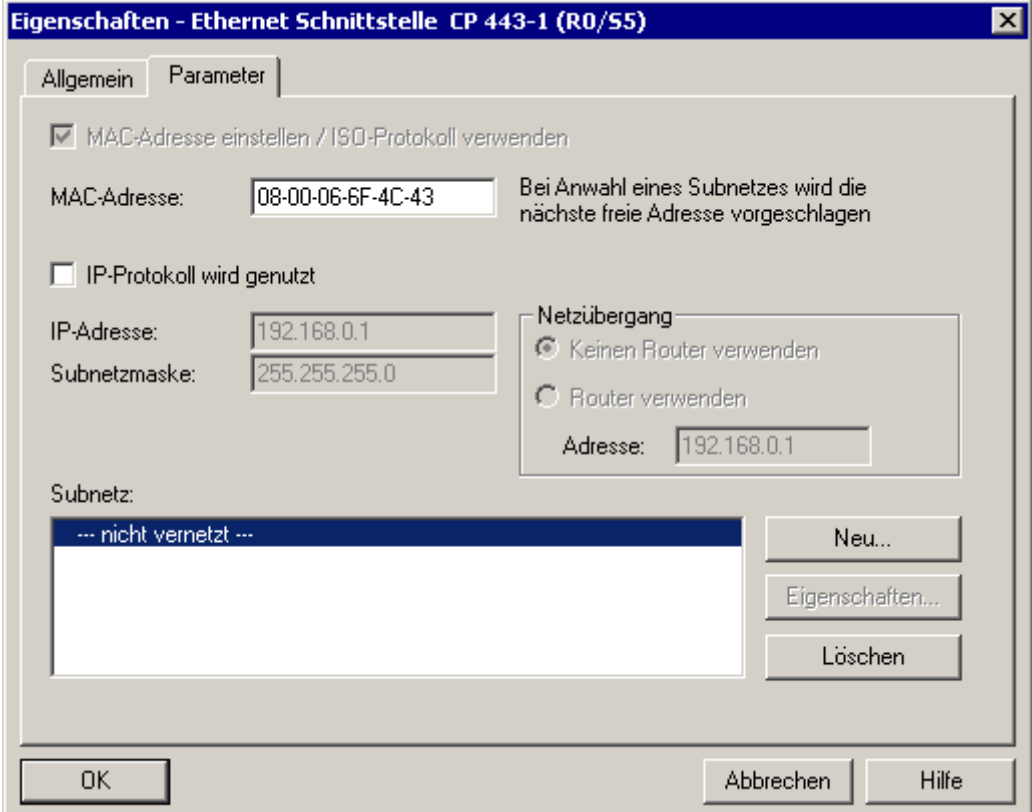

7. Klicken Sie auf die Schaltfläche "Neu", um eine neue Netzverbindung anzulegen. Über diese Netzverbindung kommuniziert die CPU mit der ES. Das Dialogfeld "Eigenschaften - Neues Subnetz Industrial Ethernet" wird geöffnet. 8. Übernehmen Sie alle Voreinstellungen und klicken Sie auf die Schaltfläche "OK". Der Eintrag "Ethernet(1) wird in das Listenfeld "Subnetz" übernommen und ist bereits markiert.

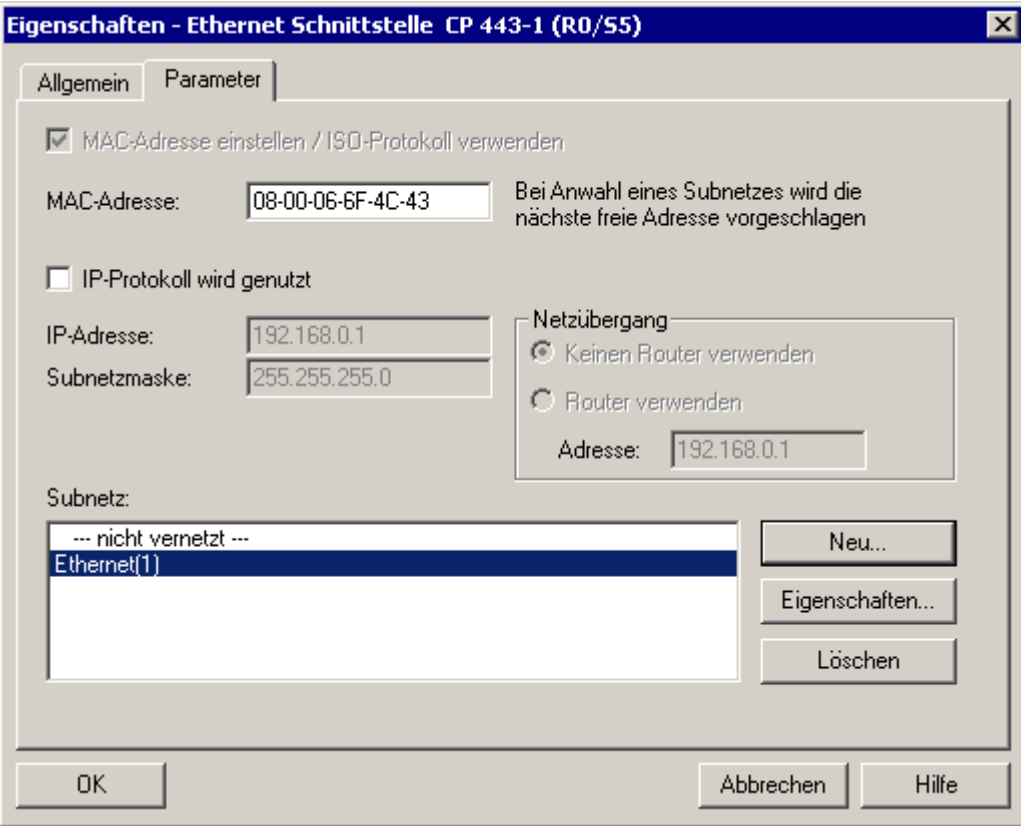

- 9. Klicken Sie auf die Schaltfläche "OK". Ihre Eingaben werden übernommen. Das Dialogfeld "Eigenschaften - CP 443-1 (RO/S5)" wird geöffnet.
- 10.Klicken Sie auf die Schaltfläche "OK". Ihre Eingaben werden übernommen und das Dialogfeld wird geschlossen.
- 11.Wählen Sie den Menübefehl Station > Speichern und übersetzen.
- 12.Schließen Sie HW Konfig.

#### <span id="page-43-0"></span>4.4.2.2 So benennen Sie die PC-Station um

#### Voraussetzungen

- Das Beispielprojekt ist im SIMATIC Manager geöffnet.
- Die Komponentensicht ist aktiviert.

#### Gehen Sie folgendermaßen vor

- 1. Markieren Sie in der Baumansicht das Objekt "color\_gs\_MP/color\_gs\_Prj/SIMATIC PC Station(1)".
- 2. Wählen Sie den Menübefehl Bearbeiten > Objekteigenschaften.
- 3. Tragen Sie im Eingabefeld "Namen" den Namen des lokalen Rechners ein, den er im Netzverbund hat.

Sie finden diesen Namen im Feld "Station" im Komponenten Konfigurator.

- 4. Aktivieren Sie im Bereich "Rechnername" das Optionskästchen "Rechnername identisch mit PC-Stationsname".
	- Der Rechnername wird automatisch in das untere Feld übernommen.
- 5. Klicken Sie auf die Schaltfläche "OK". Ihre Eingaben werden übernommen und das Dialogfeld wird geschlossen. Das Symbol der PC-Station wird in der Komponentensicht mit einem gelben Pfeil gekennzeichnet.

#### Hinweis

Wenn die PC-Station nicht mit einem gelben Pfeil gekennzeichnet wird, dann aktualisieren Sie die Bildschirmanzeige mit der Taste <F5>.

Erste Arbeiten für das Projekt 4.4 Konfigurieren der Stationen

#### <span id="page-44-0"></span>4.4.2.3 So konfigurieren Sie die PC-Station der OS

#### Voraussetzungen

- Das Beispielprojekt ist im SIMATIC Manager geöffnet.
- Die Komponentensicht ist aktiviert.

#### Gehen Sie folgendermaßen vor

- 1. Markieren Sie in der Baumansicht den Ordner "color\_gs\_MP/ color\_gs\_Prj/ [Name der PC-Station]".
- 2. Markieren Sie im Detailfenster das Objekt "Konfiguration" und wählen Sie den Menübefehl Bearbeiten > Objekt öffnen. HW Konfig wird geöffnet und die Komponenten der OS werden angezeigt. HW Konfig wird mit den Einstellungen geöffnet, die Sie bei der AS-Konfiguration bereits vorgenommen haben:
	- Der Hardware-Katalog ist geöffnet.
	- Das Profil "PCS7\_V71" ist aktiv.
- 3. Wählen Sie aus dem Hardware-Katalog den folgenden CP aus: "SIMATIC PC-Station/CP-Industrial Ethernet/IE Allgemein/SW V6.2 SP1...". und ziehen Sie ihn per Drag&Drop auf den Steckplatz 1. Das Dialogfeld "Eigenschaften - Ethernet Schnittstelle" wird geöffnet.
- 4. Aktivieren Sie das Optionskästchen "MAC-Adresse einstellen/ISO-Protokoll verwenden".
- 5. Tragen Sie im Eingabefeld "MAC-Adresse" die Adresse ein, die Sie sich aus der Konfigurations-Konsole notiert haben.
- 6. Deaktivieren Sie das Optionskästchen "IP Protokoll wird genutzt".

7. Markieren Sie im Listenfeld "Subnetz" den Eintrag "Ethernet(1)". Das ist die Verbindung, die Sie bereits für den CP konfiguriert haben.

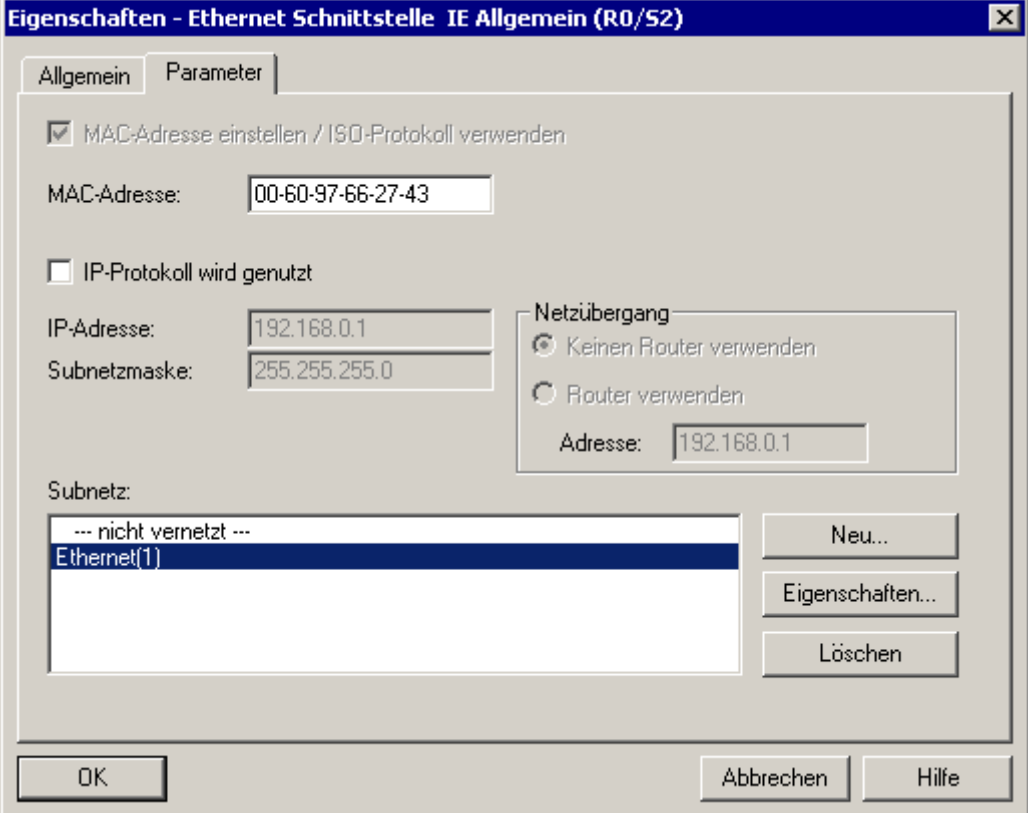

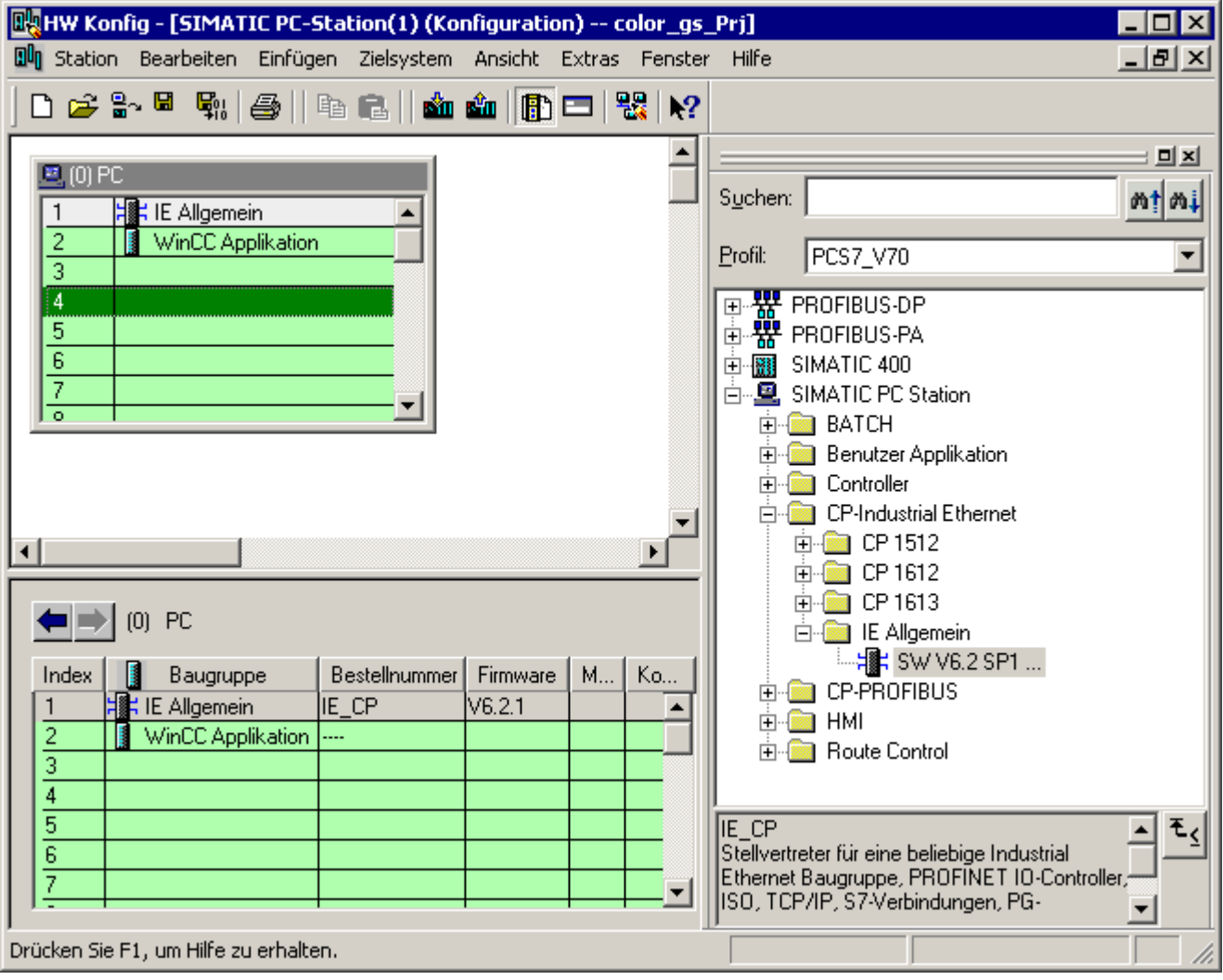

8. Klicken Sie auf die Schaltfläche "OK", um Ihre Eingaben zu übernehmen. Das Dialogfeld wird geschlossen und Sie kehren zu HW Konfig zurück.

9. Wählen Sie den Menübefehl Station > Speichern und übersetzen.

10.Schließen Sie HW Konfig.

#### <span id="page-47-0"></span>4.4.2.4 So nehmen Sie die Einstellungen in NetPro vor

#### Voraussetzungen

- Das Beispielprojekt ist im SIMATIC Manager geöffnet.
- Die Komponentensicht ist aktiviert.

#### Gehen Sie folgendermaßen vor

- 1. Markieren Sie in der Baumansicht das Objekt "color\_gs\_MP/ color\_gs\_Prj/ [Name Ihres lokalen Rechners]/ WinCC Applikation".
- 2. Markieren Sie im Detailfenster den Eintrag "Verbindungen" und wählen Sie den Menübefehl Bearbeiten > Objekt öffnen. NetPro wird geöffnet.
- 3. Markieren Sie bei der SIMATIC PC-Station das Objekt "WinCC Applikation". Im unteren Detailfenster wird Ihnen eine leere Liste angezeigt, in die Sie die erforderliche Verbindung eintragen müssen.
- 4. Markieren Sie dazu die erste Zeile im unteren Detailfenster und wählen Sie den Menübefehl Einfügen > Neue Verbindung... . Das Dialogfeld "Neue Verbindung einfügen" wird geöffnet.
- 5. Markieren Sie in der Baumansicht die CPU, die Sie in Ihrem Projekt verwenden. Das ist der Kommunikationspartner der OS, d.h. die OS empfängt die Daten dieses Automatisierungssystems.

6. Prüfen Sie, ob in der Gruppe "Verbindung" der Typ auf "S7-Verbindung" eingestellt und das Optionskästchen "Vor dem Einfügen: Eigenschaften aufblenden" aktiviert ist.

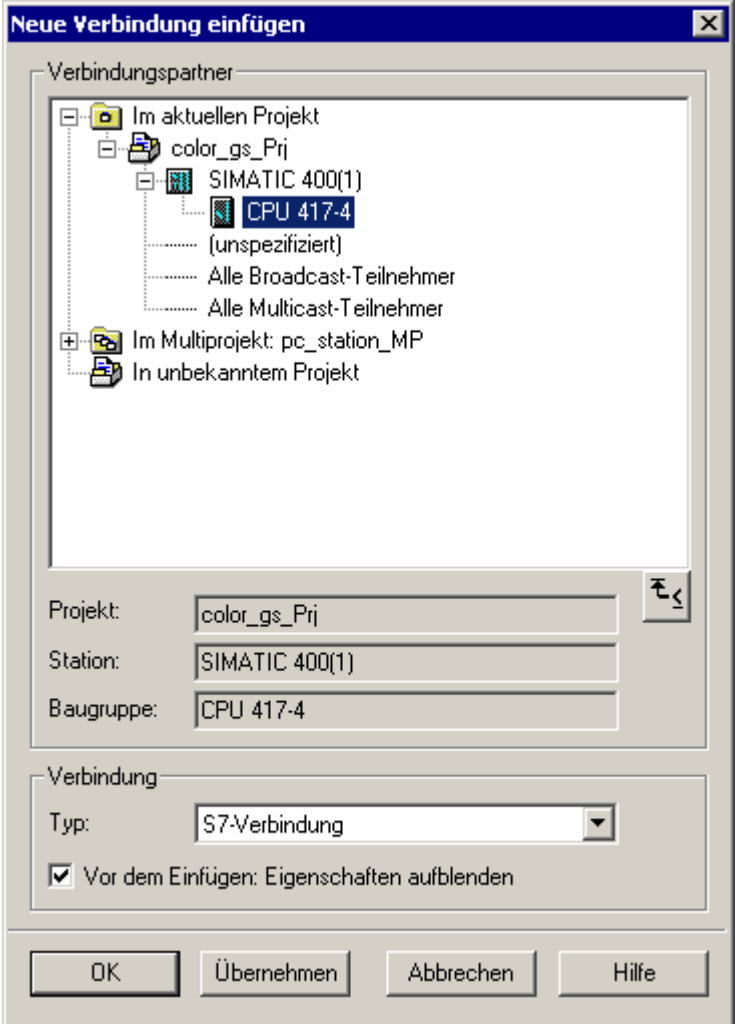

7. Klicken Sie auf die Schaltfläche "OK".

Das Dialogfeld "Eigenschaften - S7-Verbindung" wird geöffnet und das Register "Allgemein" ist aktiv.

- 8. Wählen Sie für die Verbindung zwischen der CPU und der OS folgende Verbindungspartner aus:
	- Lokal: Schnittstelle "[Netzwerkkarte der OS]", z. B. IE-Allgemein
	- Partner: Schnittstelle "[CP des AS]", z. B. CP 443-1

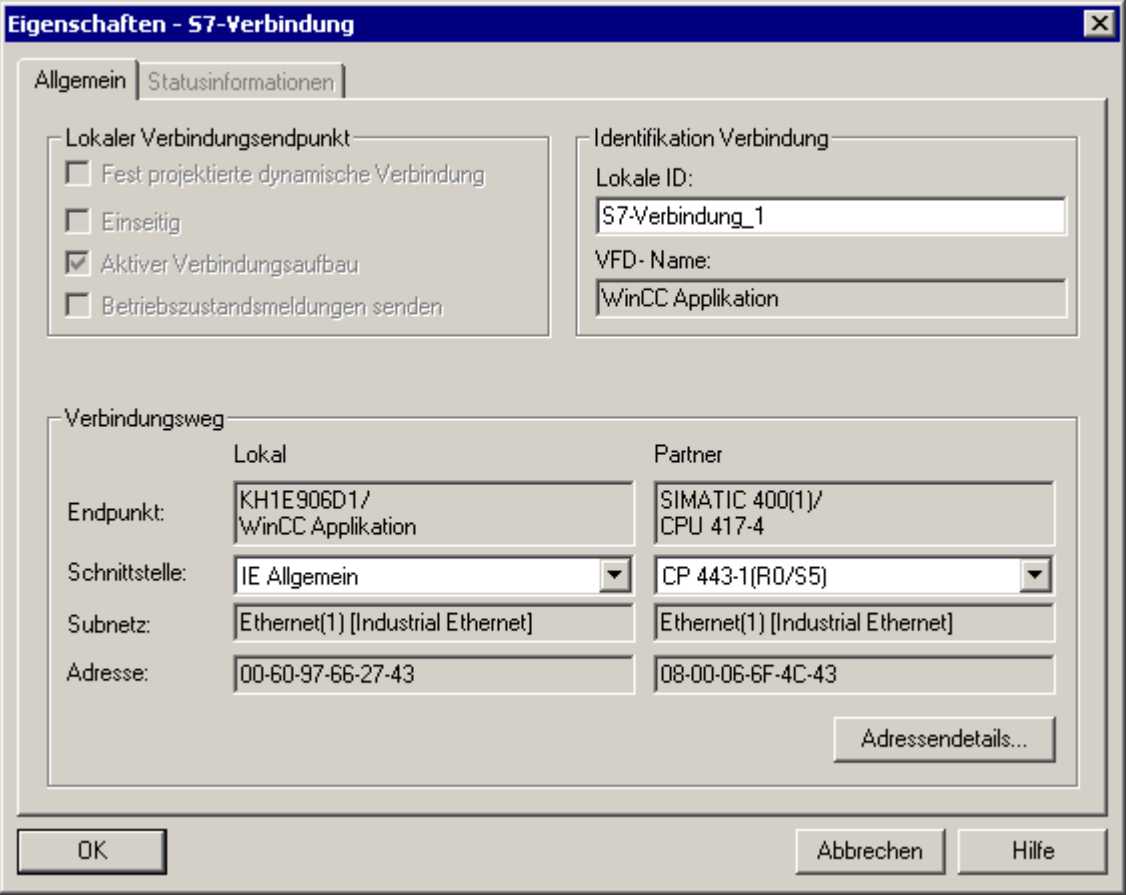

- 9. Klicken Sie auf die Schaltfläche "OK". Die neue Verbindung wird Ihnen in der Liste angezeigt. Diese Verbindung wird Ihnen auch angezeigt, wenn Sie beim AS die CPU markieren.
- 10.Wählen Sie den Menübefehl Netz > Speichern und übersetzen.... Das Dialogfeld "Speichern und Übersetzen" wird geöffnet.
- 11.Aktivieren Sie das Optionsfeld "Alles übersetzen und prüfen" und klicken Sie auf die Schaltfläche "OK". Wenn der Übersetzungsvorgang beendet ist, wird das Fenster "Ausgaben zur Konsistenzprüfung" geöffnet.
- 12.Wenn der Übersetzungsvorgang fehlerfrei durchgeführt wurde, schließen Sie das Fenster. Wenn Ihnen Fehler angezeigt worden sind, dann beheben Sie die Fehler anhand der Fehlermeldungen und starten Sie den Übersetzungsvorgang erneut.
- 13.Schließen Sie NetPro.

## 4.4.2.5 So konfigurieren und laden Sie die PC-Station der OS

#### Vorgehen

- 1. Wechseln Sie in den SIMATIC Manager. Markieren Sie die PC-Station und wählen Sie den Menübefehl Zielsystem > Konfigurieren.... Das Dialogfeld "Konfigurieren" wird geöffnet.
- 2. Klicken Sie auf die Schaltfläche "Konfigurieren". Das Dialogfeld "Konfigurieren: <Ausgewählte Station>" wird geöffnet.
- 3. Um die Remote-Konfiguration durchzuführen und abzuschließen folgen Sie den Anweisungen in der Online-Hilfe des Dialogfeldes "Konfigurieren: <Ausgewählte Station>".
- 4. Klicken Sie auf die Schaltfläche "OK" und quittieren Sie das daraufhin geöffnete Informationsfenster mit "OK". Die Konfigurationsdaten werden an die PC-Station übertragen.
- 5. Wenn die Meldung "Übertragung erfolgreich abgeschlossen" kommt, klicken Sie in der Konfigurationsmaske auf die Schaltfläche "Schließen". Zur Aktivierung der Netzwerkverbindungen müssen Sie noch die Netzwerkeinstellungen auf diese PC-Station laden.
- 6. Markieren Sie die PC-Station und wählen Sie den Menübefehl Zielsystem > Laden. Der Meldedialog "Sollen Systemdaten im Automatisierungssystem vollständig gelöscht und durch offline Systemdaten ersetzt werden?" wird geöffnet.
- 7. Klicken Sie auf die Schaltfläche "Ja". Der Meldedialog "Zielbaugruppen stoppen" wird geöffnet.
- 8. Klicken Sie auf die Schaltfläche "OK". Der Ladevorgang wird beendet.

### <span id="page-51-0"></span>4.4.2.6 So laden Sie die Hardware-Konfiguration des AS

#### **Einleitung**

Nachdem Sie die Hardware konfiguriert und eingestellt haben, müssen Sie diese Informationen auch der CPU bekannt machen. Dazu laden Sie die Hardware-Konfiguration in die CPU.

#### Voraussetzungen

- Die CPU ist im Betriebszustand STOP.
- Das Beispielprojekt ist im SIMATIC Manager geöffnet.
- Die Komponentensicht ist aktiviert.

#### Gehen Sie folgendermaßen vor

- 1. Markieren Sie in der Baumansicht den Ordner "color\_gs\_MP/ color\_gs\_Prj/ SIMATIC 400(1)".
- 2. Wählen Sie den Menübefehl Zielsystem > Objekte übersetzen und laden. Das Dialogfeld "Objekte übersetzen und laden" wird geöffnet.
- 3. Aktivieren Sie beim Objekt "color\_gs/SIMATIC 400(1)/Hardware" die Optionskästchen in den Spalten "Übersetzen" und "Laden".
- 4. Klicken Sie auf die Schaltfläche "Starten". Die Meldung "Das Laden von Programmänderungen bei laufendem Anlagenbetrieb kann bei Funktionsstörungen oder Programmierfehlern schwere Sach- und Personenschäden verursachen! Beachten Sie..." wird geöffnet.
- 5. Klicken Sie auf die Schaltfläche "OK". Der Übersetzungs- und Ladevorgang wird ausgeführt. Nach Beendigung der Funktion wird die Log-Datei im Texteditor angezeigt.
- 6. Schließen Sie den Texteditor.
- 7. Klicken Sie im Dialogfeld "Objekte übersetzen und laden" auf die Schaltfläche "Schließen". Das Dialogfeld wird geschlossen.
- 8. Starten Sie die CPU.

# 4.5 Arbeiten in der TH

## 4.5.1 Einstellungen in der Technologischen Hierarchie

#### Technologische Hierarchie

Auch an dieser Stelle zunächst ein wenig Theorie:

Die Technologische Hierarchie (TH) bildet den hierarchischen Aufbau Ihrer Anlage genau ab, z. B. Anlage, Teilanlage oder Funktion. Die TH bietet Ihnen viele Einstellmöglichkeiten, von denen im Folgenden die Wichtigsten beschrieben werden:

Anzahl der Hierarchieebenen:

Ihre Anlagenstruktur beeinflusst die Anzahl der Hierarchieebenen. Hier gilt: je komplexer die Anlagenstruktur umso höher ist die Anzahl der Hierarchieebenen, die Sie benötigen, um Ihre Anlagenstruktur abzubilden. Mit dem PCS 7-Assistenten werden entsprechend Ihrer Festlegung bereits Hierarchieordner mit den Standardnamen angelegt.

Bestimmung der Hierarchieebene/n, die den Namen des Anlagenkennzeichens beeinflussen:

Das Anlagenkennzeichen (AKZ) kommt an vielen Stellen im PCS 7-Projekt vor: z. B. enthalten Meldungen, die während des Prozessbetriebs entstehen, und Variablennamen dieses AKZ. Damit können Sie die Zugehörigkeit einer Meldung oder einer Variable zu einem bestimmten Anlagenteil schnell erkennen. Hier gilt: Je mehr Hierarchieebenen Sie festlegen und je länger jeder einzelne AKZ-Bestandteil ist, um so länger und umso unübersichtlicher wird das gesamte AKZ.

Ableitung der Bildhierarchie aus der TH: Die Prozessbilder sind in einer bestimmten Hierarchie angeordnet: So können Sie im Prozessbetrieb von einem Übersichtsbild in hierarchisch untergeordnete Bilder wechseln. Die untergeordneten Bilder stellen einen detailgenauen Teil des Übersichtsbildes dar. Die Hierarchie der Prozessbilder entspricht der Ablage der Prozessbilder in der Technologischen Hierarchie.

## 4.5.2 So nehmen Sie die Einstellungen für die TH vor

#### Voraussetzungen

- Das Beispielprojekt ist im SIMATIC Manager geöffnet.
- Die Technologische Sicht ist aktiviert.

#### Gehen Sie folgendermaßen vor

- 1. Markieren Sie in der Baumansicht die Hierarchieebene "color\_gs\_MP/color\_gs\_Prj".
- 2. Wählen Sie den Menübefehl Extras > Technologische Hierarchie > Einstellungen.... Das Dialogfeld "Technologische Hierarchie - Einstellungen" zur Einstellung aller Optionen für die Technologische Hierarchie wird geöffnet.
- 3. Tragen Sie im Feld "Anzahl der Hierarchieebenen" den Wert "4" ein. Damit werden maximal 4 Hierarchieebenen zugelassen.
- 4. Tragen Sie für die Hierarchieebenen 1 bis 4 in den Eingabefeldern "Max. Anzahl Zeichen" den Wert "10" ein.

Damit wird das Anlagenkennzeichen auf 10 Zeichen pro Hierarchieebene begrenzt.

- 5. Aktivieren Sie das Optionskästchen "AKZ bildend" für die Ebenen 1 und 2.
- 6. Aktivieren Sie das Optionsfeld "OS-Bereich" für die Ebene 2.

7. Aktivieren Sie das Optionskästchen "Bildhierarchie aus der Technologischen Hierarchie ableiten".

Das Dialogfeld sieht dann wie folgt aus:

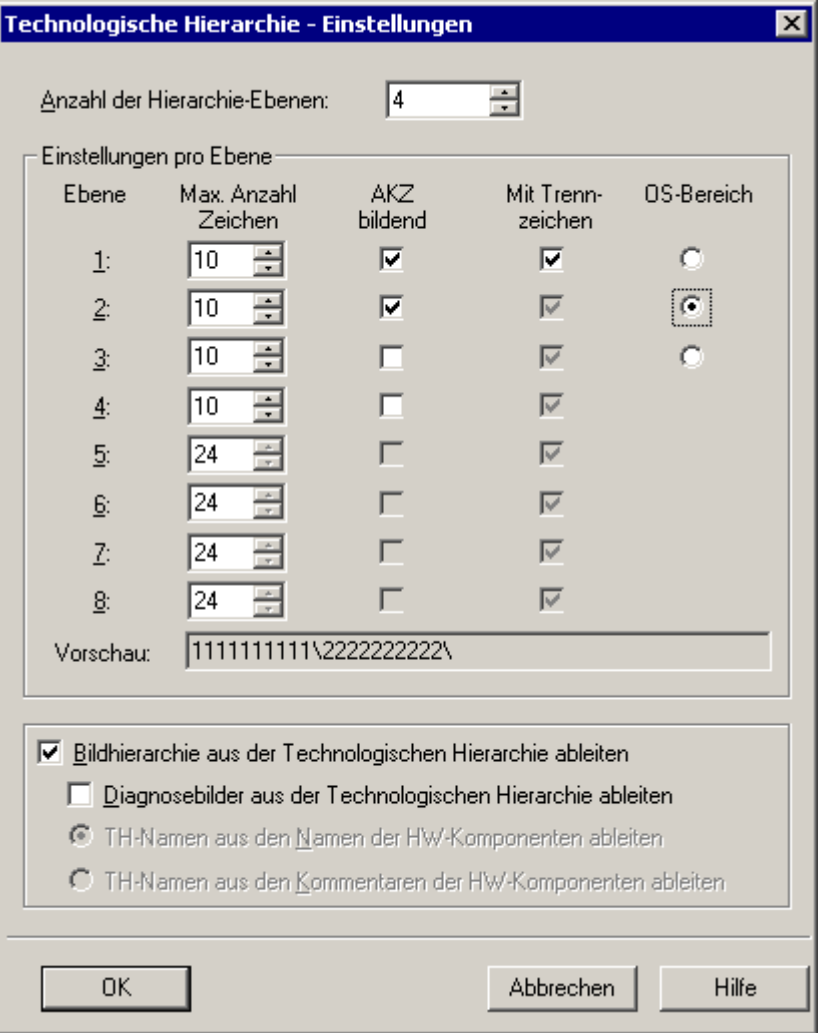

- 8. Klicken Sie auf die Schaltfläche "OK", um Ihre Eingaben zu übernehmen. Der Meldedialog "Sie haben die Eigenschaft "AKZ-bildend" verändert. Sollen die Änderungen auch für die bereits angelegten Hierarchieordner wirksam werden?" wird angezeigt.
- 9. Klicken Sie in diesem Meldedialog auf die Schaltfläche "Ja". Damit werden alle Einstellungen übernommen.

## 4.5.3 Struktur in der Technologischen Sicht

#### Technologische Hierarchie des Beispielprojekts

Bereits mit dem PCS 7-Assistenten "Neues Projekt anlegen" haben Sie vier Hierarchieebenen festgelegt. Somit finden Sie in der Baumansicht Ihres Projekts folgende Hierarchieordner:

- Anlage Ebene 1
- Teilanlage Ebene 2
- Funktion Ebene 3
- Stelle Ebene 4

Die Namen der Hierarchieordner sind Standardnamen, die PCS 7 automatisch beim Anlegen des Projekts vergibt.

Für Ihr Projekt "color\_gs\_MP" müssen Sie diese Struktur auf die individuellen Anforderungen des Projekts "color\_gs" anpassen, die Standardnamen ändern und neue Hierarchieordner einfügen. Dadurch haben Sie eine übersichtliche Struktur und können sich einfach in Ihrem Projekt orientieren. Sie können auch alle Objekte als einzelne Einheiten behandeln.

Für die verschiedenen Anlagenteile wurde im Getting Started folgende Benennung der Hierarchieordner festgelegt:

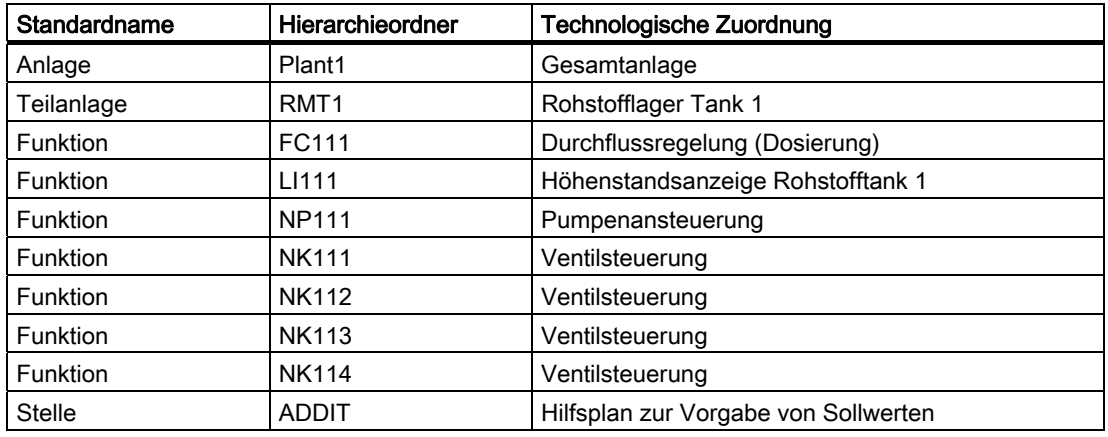

## 4.5.4 So passen Sie die Standardnamen an

#### Voraussetzungen

- Das Beispielprojekt ist im SIMATIC Manager geöffnet.
- Die Technologische Sicht ist aktiviert.

#### Gehen Sie folgendermaßen vor, um den Ordner "Anlage" umzubenennen

- 1. Markieren Sie den Hierarchieordner "color\_gs\_MP/color\_gs\_Prj/Anlage(1)".
- 2. Wählen Sie den Menübefehl Bearbeiten > Objekteigenschaften.... Das Dialogfeld "Eigenschaften - Hierarchieordner" wird geöffnet und das Register "Allgemein" ist aktiv.
- 3. Tragen Sie im Eingabefeld "Name" den Namen "Plant1" ein.

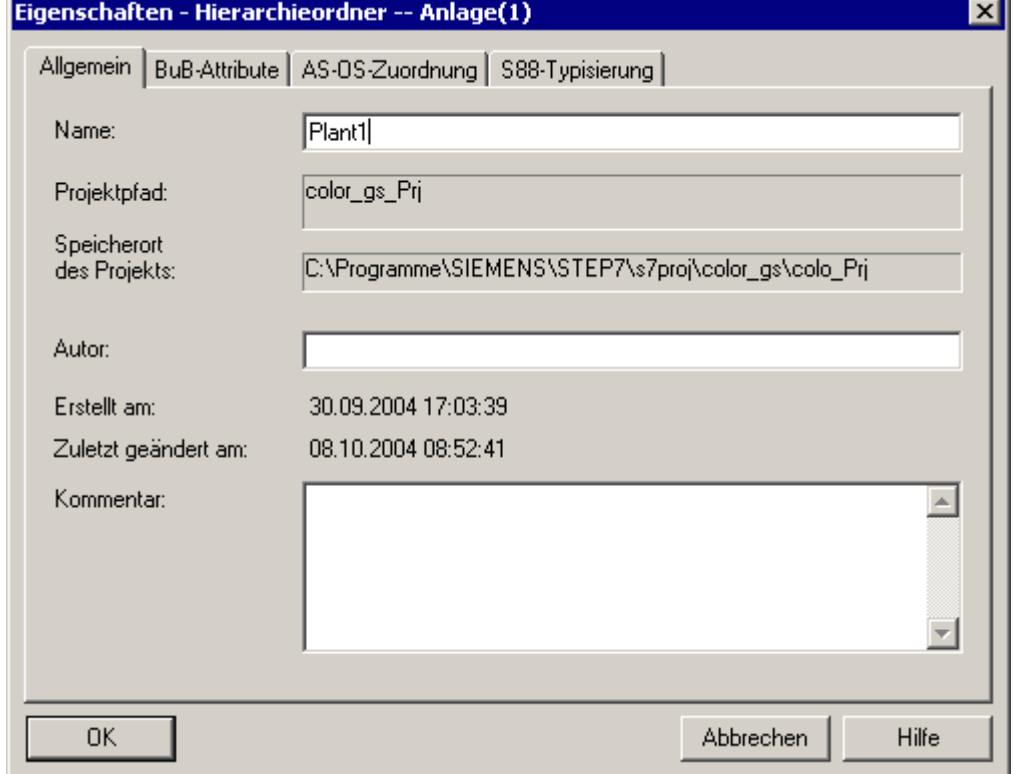

4. Klicken Sie auf die Schaltfläche "OK", um Ihre Eingaben zu übernehmen. Das Dialogfeld wird geschlossen und der Name des Hierarchieordners wird in "Plant1" geändert.

4.5 Arbeiten in der TH

#### Gehen Sie folgendermaßen vor, um den Ordner "Teilanlage" umzubenennen

- 1. Markieren Sie den Hierarchieordner "Teilanlage(1)".
- 2. Wählen Sie den Menübefehl Bearbeiten > Objekteigenschaften.... Das Dialogfeld "Eigenschaften - Hierarchieordner" wird geöffnet und das Register "Allgemein" ist aktiv.
- 3. Tragen Sie im Eingabefeld "Name" den Namen "RMT1" ein.
- 4. Wechseln Sie zum Register "BuB-Attribute".

Das Optionskästchen "Keine Änderung bei Umbenennen des Hierarchieordners" ist standardmäßig deaktiviert. Damit wird sichergestellt, dass der Text für die OS-Bereichskennung grundsätzlich entsprechend der Benennung des Hierarchieordners geändert wird.

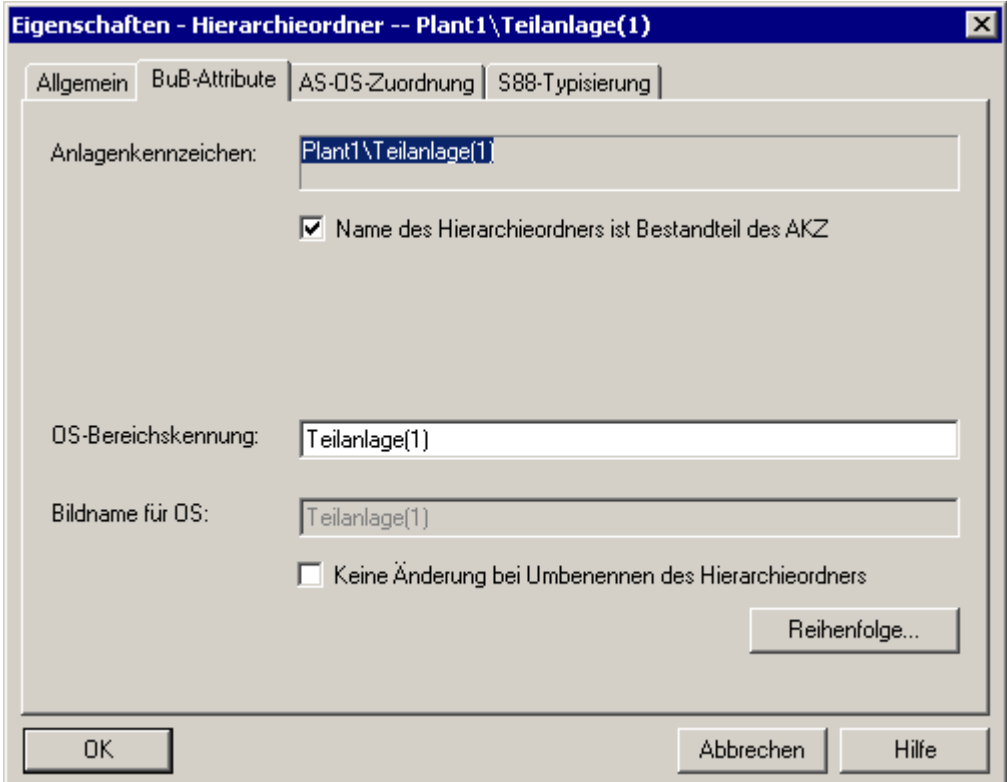

5. Klicken Sie auf die Schaltfläche "OK", um Ihre Eingaben zu übernehmen. Das Dialogfeld wird geschlossen und der Name des Hierarchieordners wird in "RMT1" geändert.

#### Gehen Sie folgendermaßen vor, um weitere Ordner umzubenennen

- 1. Markieren Sie den Hierarchieordner "color\_gs\_MP/ color\_gs\_Prj/Plant1/RMT1/ Funktion(1)".
- 2. Wählen Sie den Menübefehl Bearbeiten > Objekteigenschaften.... Das Dialogfeld "Eigenschaften - Hierarchieordner" wird geöffnet.
- 3. Tragen Sie im Eingabefeld "Name" den Namen "FC111" ein.
- 4. Klicken Sie auf die Schaltfläche "OK". Ihre Eingaben werden übernommen und das Dialogfeld wird geschlossen.
- 5. Markieren Sie den Ordner "color\_gs\_MP/ color\_gs\_Prj/Plant1/RMT1/ FC111/ Stelle(1)".
- 6. Wählen Sie den Menübefehl Bearbeiten > Objekteigenschaften.... Das Dialogfeld "Eigenschaften - Hierarchieordner" wird geöffnet.
- 7. Tragen Sie im Eingabefeld "Name" den Namen "ADDIT" ein.
- 8. Klicken Sie auf die Schaltfläche "OK". Ihre Eingaben werden übernommen und das Dialogfeld wird geschlossen.

## 4.5.5 So fügen Sie weitere Hierarchieordner ein

#### Voraussetzungen

- Das Beispielprojekt ist im SIMATIC Manager geöffnet.
- Die Technologische Sicht ist aktiviert.

#### Gehen Sie folgendermaßen vor

- 1. Markieren Sie den Ordner "RMT1".
- 2. Wählen Sie den Menübefehl Einfügen > Technologische Objekte > Hierarchieordner. Ein neuer Hierarchieordner "Funktion [lfd.Nummer]" wird angelegt.
- 3. Ändern Sie den Namen in "LI111".
- 4. Drücken Sie die Eingabetaste.
- 5. Wiederholen Sie die Schritte 1 bis 4, um weitere Hierarchieordner anzulegen:
	- NP111 Motorsteuerung
	- NK111 Ventilsteuerung
	- NK112 Ventilsteuerung
	- NK113 Ventilsteuerung
	- NK114 Ventilsteuerung

#### Ergebnis

Ihre Technologische Hierarchie sieht nun folgendermaßen aus:

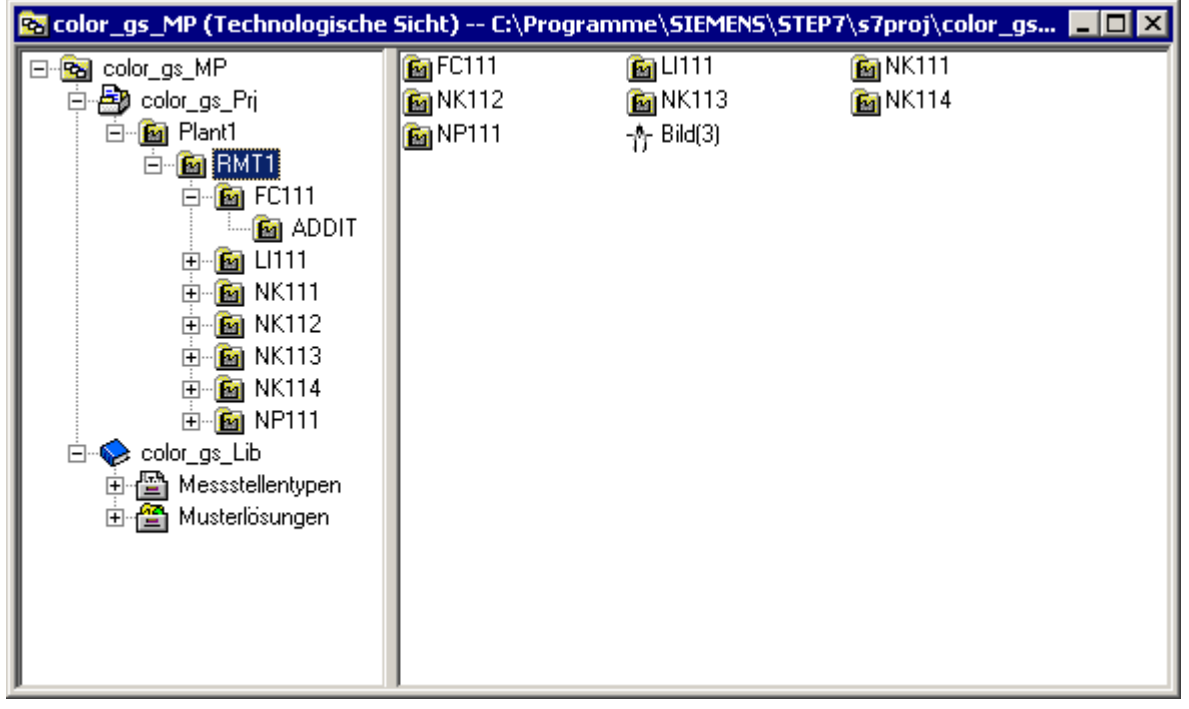

## 4.5.6 So prüfen Sie die Zuordnung von AS/OS zur TH

#### Zuordnung der Hierarchieordner

Die einzelnen Anlagenteile werden bestimmten Automatisierungssystemen und bestimmten Operator Stationen zugewiesen. Jeder Hierarchieordner der Technologischen Hierarchie bekommt genau diese Information. Das ist nur dann wichtig, wenn Sie in Ihrem Projekt mehrere Automatisierungssysteme bzw. Operator Stationen einsetzen.

Im Projekt "color\_gs" haben Sie nur ein Automatisierungssystem und eine Operator Station. Somit werden alle Hierarchieordner automatisch zugeordnet.

#### Gehen Sie folgendermaßen vor, um die Zuordnung zu prüfen

- 1. Markieren Sie den Hierarchieordner "RMT1" und wählen Sie den Menübefehl Bearbeiten > Objekteigenschaften. Das Dialogfeld "Eigenschaften - Hierarchieordner" wird geöffnet.
- 2. Wählen Sie das Register "AS-OS-Zuordnung". Dort finden Sie folgende Zuordnung:
	- In der Liste "Zugeordnete AS (Planordner)" sehen Sie das Automatisierungssystem, das die Daten verarbeitet.
	- In der Liste "Zugeordnete OS" sehen Sie die Operator Station, auf der diese Daten dargestellt werden.
- 3. Schließen Sie das Dialogfeld.

# 4.6 Der aktuelle Stand Ihres Projekts

## Ausgeführte Projektierungen

Sie haben bis jetzt folgende Einstellungen für Ihr Projekt vorgenommen:

- Sie haben das Projekt "color\_gs" im SIMATIC Manager angelegt.
- Sie haben die Hardware-Komponenten in HW Konfig konfiguriert.
- Sie haben die Hardware-Konfiguration in die CPU ausgehend von HW Konfig geladen.
- Sie haben die PC-Station der OS konfiguriert und geladen.
- Sie haben Einstellungen in der Technologischen Hierarchie eingegeben.
- Sie haben die Anlagenstruktur des Projekts "color\_gs" in der Technologischen Hierarchie abgebildet.

# Erstellen von CFC-Plänen 5

## 5.1 CFC-Pläne und der CFC-Editor

#### Die Theorie - was sind CFC-Pläne, was ist der CFC-Editor?

Der gesamte Prozess einer Anlage wird durch kontinuierliche Vorgänge beschrieben. Dazu müssen Sie CFC-Pläne im CFC-Editor von PCS 7 anlegen.

Zur Erstellung von CFC-Plänen fügen Sie Bausteine, die Sie in der Bibliothek PCS 7 Library V71 finden, in die CFC-Pläne ein. Hierzu gehören Einzelbausteine, z. B. Bausteine zur Regelung eines Prozesses oder zur Überwachung von Messwerten. Die Einund Ausgänge dieser Bausteine werden danach direkt im CFC-Editor verschaltet und parametriert. Sie werden dabei komfortabel von der grafischen Bedienoberfläche des CFC-Editors unterstützt.

Zusätzlich stellt Ihnen PCS 7 in der Standardbibliothek Messstellentypen zur Verfügung: Dahinter verbergen sich vollständige CFC-Pläne für verschiedene Messstellen, z. B. Motoren und Ventile.

Die CFC-Pläne finden Sie in der Technologischen Hierarchie wieder. Damit das Projekt übersichtlich bleibt, liegen die CFC-Pläne immer genau in den Hierarchieordnern, in denen Sie auch ihre technologische Bedeutung haben.

#### Kennzeichnung von CFC-Plänen

CFC-Pläne sind mit folgendem Symbol vor dem Namen gekennzeichnet:

# 5.2 Arbeiten mit Bibliotheken

## 5.2.1 CFC-Pläne und Stammdatenbibliothek

#### Kurze theoretische Einführung in die Stammdatenbibliothek

Wenn Sie CFC-Pläne erstellen, arbeiten Sie mit der Stammdatenbibliothek. Alle Bausteine und Messstellentypen, die Sie in Ihrem Projekt in den CFC-Plänen benötigen, nehmen Sie niemals direkt aus der Standardbibliothek von PCS 7. Sie legen die erforderlichen Bausteine und Messstellentypen zunächst in der Stammdatenbibliothek ab und fügen sie von dort aus in die CFC-Pläne ein.

#### Welche Vorteile bietet die Stammdatenbibliothek?

Mit dem Einsatz der Stammdatenbibliothek stellen Sie sicher, dass immer derselbe Stand eines Bausteins in einem Projekt verwendet wird und keine Verwechslung möglich ist. Das ist besonders wichtig, wenn im Rahmen eines Multiprojekts mehrere Projekteure an einem Projekt arbeiten.

Zusätzlich können Sie noch eine weitere komfortable Funktion von PCS 7 einsetzen: das Verbergen von Bibliotheken. Damit verbergen Sie z. B. alle Bibliotheken außer der Stammdatenbibliothek, sodass Inkonsistenzen und Fehler innerhalb des Projekts vermieden werden.

Ein weiterer Vorteil von Stammdatenbibliotheken: Die Stammdatenbibliothek wird automatisch archiviert, wenn Sie das Multiprojekt archivieren.

## 5.2.2 Ablage der Objekte in der Stammdatenbibliothek

#### Veränderungen an Bausteinen

Sie können in der Stammdatenbibliothek die Eigenschaften des Bausteins ändern, z. B. können Sie Meldungen speziell an Ihre Projektanforderungen anpassen. Damit hat jede Bausteininstanz, die beim Einfügen in einen CFC-Plan entsteht, automatisch diese veränderten Eigenschaften.

Das bedeutet, dass Sie die Änderungen nur einmal am Baustein in der Stammdatenbibliothek vornehmen müssen und nicht immer wieder an jeder einzelnen Bausteininstanz.

Änderungen am Baustein, die speziell für einen CFC-Plan durchgeführt werden müssen, nehmen Sie dann direkt an der Bausteininstanz im CFC-Plan vor. Hierzu gehören beispielsweise Parameter für Ein- und Ausgänge, z. B. Sollwerte und Grenzwerte.

#### Stammdatenbibliothek und Messstellentypen

Sie können auch die Messstellentypen, die Ihnen PCS 7 zur Verfügung stellt, in Ihrer Stammdatenbibliothek ablegen. Hierbei läuft Folgendes im Hintergrund ab: Alle Bausteine, die in diesem Messstellentyp enthalten sind, werden automatisch im Bausteinordner Ihrer Stammdatenbibliothek abgelegt.

#### Prinzipielles Vorgehen

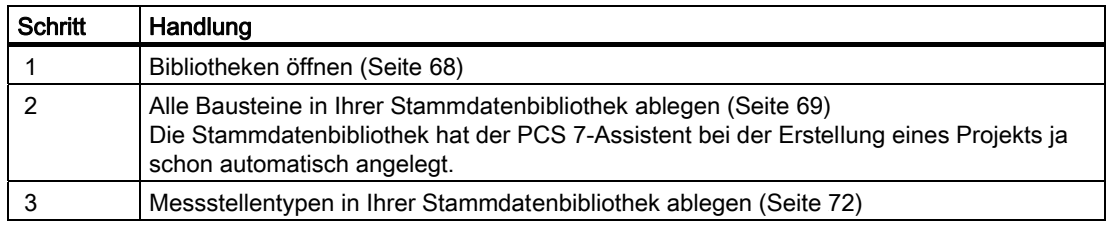

5.2 Arbeiten mit Bibliotheken

## 5.2.3 Arbeiten mit der Stammdatenbibliothek

#### Bausteine in der Stammdatenbibliothek

Um eine Stammdatenbibliothek für ein großes Projekt zu erstellen, bedarf es einer ganz genauen Planung vor der eigentlichen Erstellung von CFC-Plänen. In diesem Getting Started geben wir Ihnen alle Bausteine vor, die Sie für das Projekt "color\_gs" benötigen. Die Bausteine sind in der folgenden Tabelle angegeben. Zusätzlich enthält die Tabelle

- Objektname Das ist eine alphanumerische Kurzbezeichnung für den Baustein, der in PCS 7 angezeigt wird.
- Symbolischer Name Das ist ein kurzer selbsterklärender Name für den Baustein.
- Bedeutung Hier finden Sie eine kurze Darstellung, wozu dieser Baustein eingesetzt werden kann.
- Art des Bausteins Hier finden Sie die Kategorie, zu der dieser Baustein gehört.
- Zugehöriger CFC-Plan Hier finden Sie alle CFC-Pläne, in denen Sie den entsprechenden Baustein verwenden.

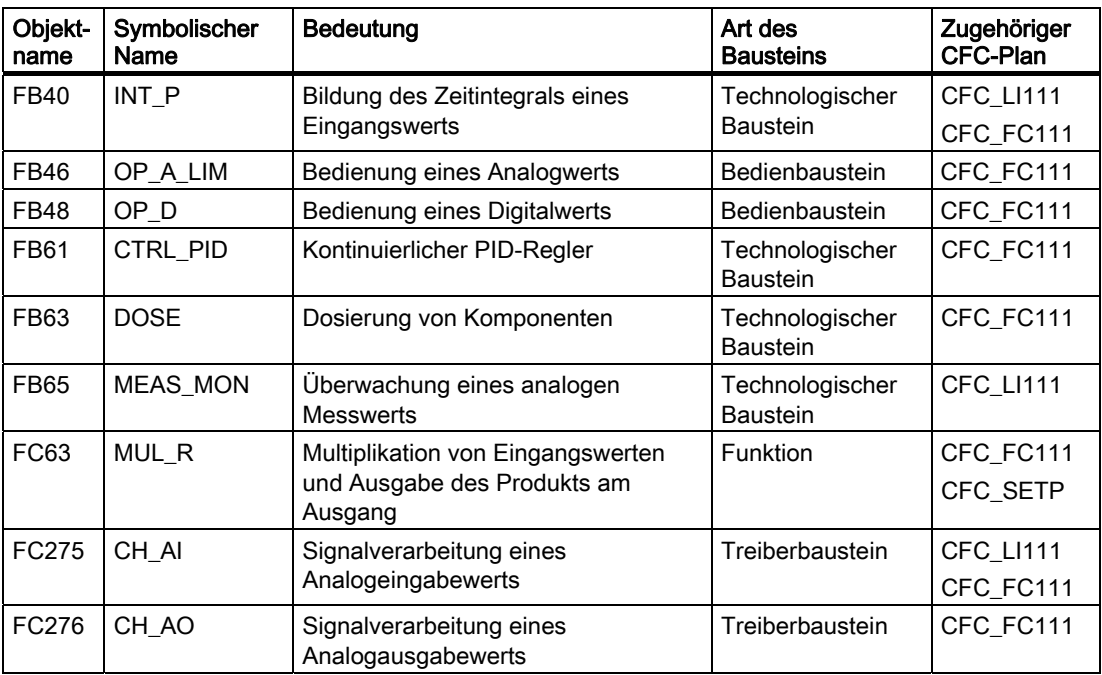

## Messstellentypen in der Stammdatenbibliothek

Genau wie bei den einzelnen Bausteinen legen Sie die Messstellentypen in Ihrer Stammdatenbibliothek ab. Für das Projekt "color\_gs" benötigen Sie folgende Messstellentypen:

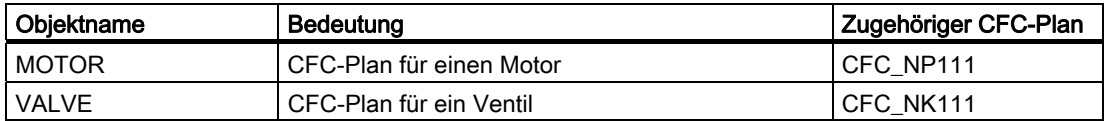

5.2 Arbeiten mit Bibliotheken

## 5.2.4 So öffnen Sie die Bibliotheken

#### Voraussetzung

Der SIMATIC Manager ist geöffnet.

#### Gehen Sie folgendermaßen vor

- 1. Wählen Sie den Menübefehl Datei > Öffnen.... Das Dialogfeld "Öffnen Projekt" wird geöffnet.
- 2. Wählen Sie das Register "Bibliotheken".
- 3. Markieren Sie in der Auswahlliste die Bibliotheken "PCS 7 Library V71" und "color\_gs\_Lib".

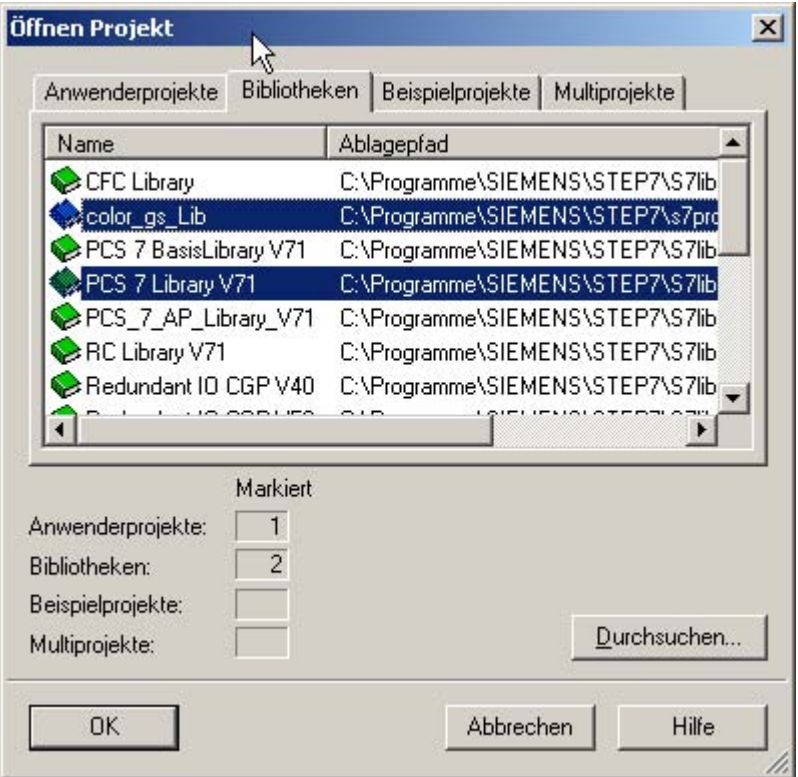

4. Klicken Sie auf die Schaltfläche "OK". Beide Bibliotheken werden in der Komponentensicht geöffnet.

## 5.2.5 So legen Sie Bausteine ab

#### Voraussetzungen

- Der SIMATIC Manager ist geöffnet.
- Die PCS 7-Bibliothek "PCS 7 Library V71" ist geöffnet und die Komponentensicht ist aktiviert.
- Die Stammdatenbibliothek "color\_gs\_Lib" ist geöffnet und die Komponentensicht ist aktiviert.

#### Gehen Sie folgendermaßen vor

- 1. Wählen Sie den Menübefehl Fenster > PCS 7 Library V71 (Komponentensicht). Damit wechseln Sie in die PCS 7-Standardbibliothek.
- 2. Markieren Sie in der Baumansicht den Eintrag "PCS 7 Library V71/ Blocks + Templates/ Blocks".

Im Detailfenster werden Ihnen alle Bausteine angezeigt, die Ihnen PCS 7 standardmäßig zur Verfügung stellt.

3. Wählen Sie den Menübefehl Ansicht > Details. Dann werden Ihnen sowohl die Objektnamen, das sind die Kurzbezeichnungen für die Bausteine, als auch die symbolischen Namen angezeigt. Dadurch haben Sie ausführlichere Informationen.

5.2 Arbeiten mit Bibliotheken

- 4. Markieren Sie im Detailfenster die erforderlichen Bausteine entsprechend der folgenden Liste:
	- FB40 INT\_P
	- FB46 OP\_A\_LIM
	- FB48 OP\_D
	- FB61 CTRL\_PID
	- FB63 DOSE
	- FB65 MEAS\_MON
	- FC63 MUL\_R
	- FC275 CH\_AI
	- FC276 CH\_AO

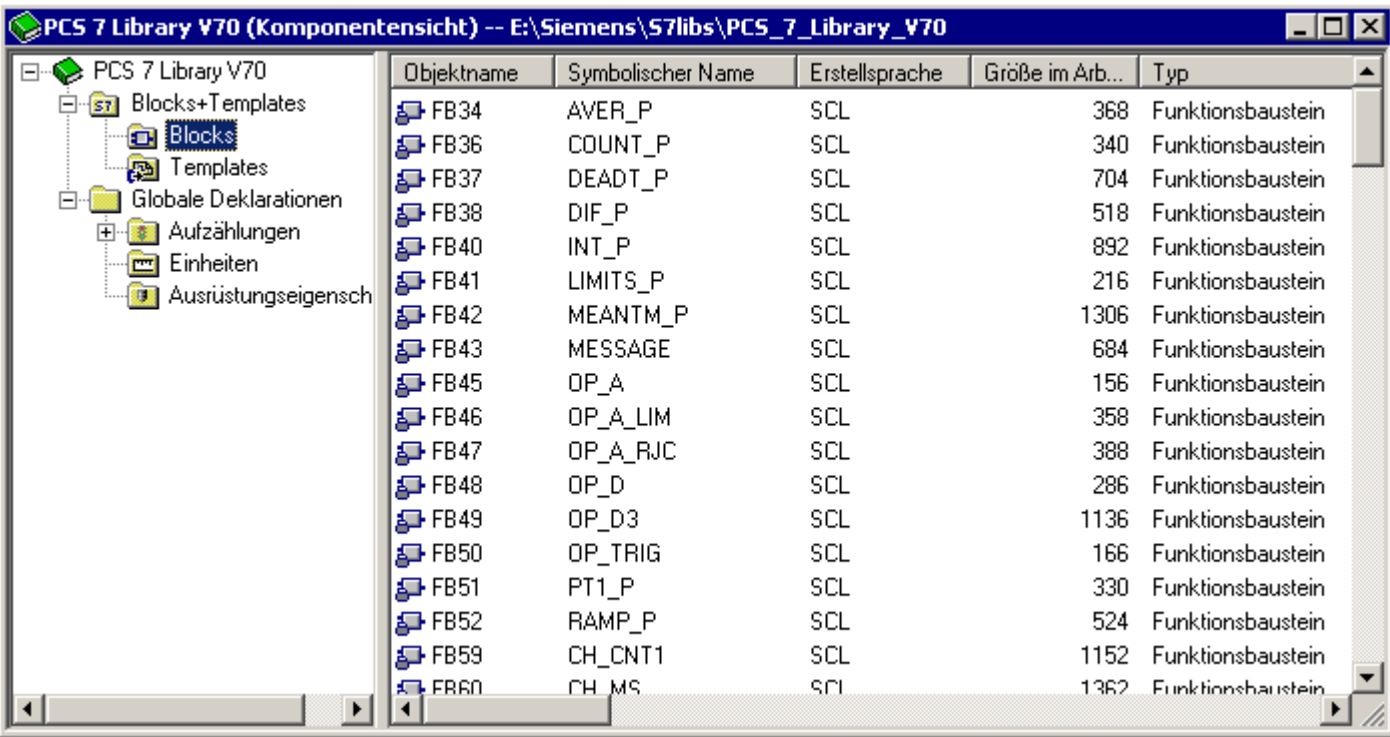

5. Wählen Sie den Menübefehl Bearbeiten > Kopieren.

6. Wählen Sie den Menübefehl Fenster > color\_gs\_Lib (Komponentensicht). Damit wechseln Sie in Ihre Stammdatenbibliothek.

7. Markieren Sie in der Baumansicht den Eintrag "In <color\_gs\_MP>/ color\_gs\_Lib/ S7-Programm(1)/ Bausteine".

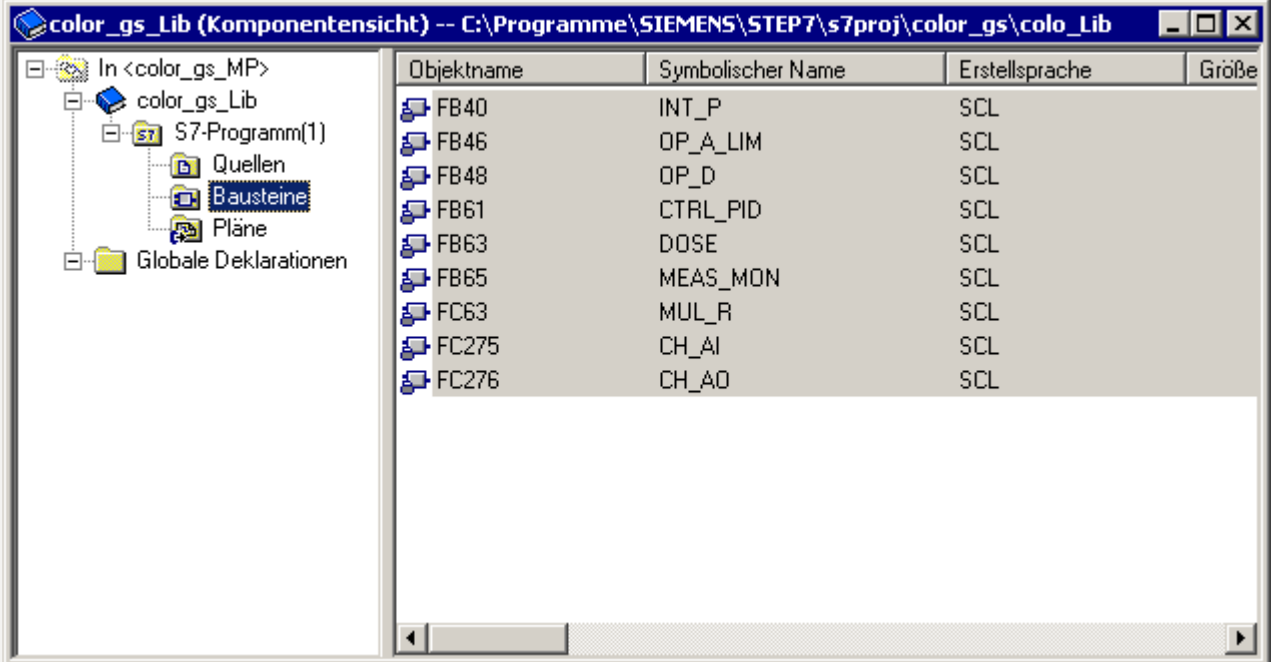

8. Wählen Sie den Menübefehl Bearbeiten > Einfügen. Alle markierten Bausteine werden eingefügt.

## 5.2 Arbeiten mit Bibliotheken

## 5.2.6 So legen Sie Messstellentypen ab

#### **Einleitung**

Nachfolgend werden Sie Messstellentypen in Ihrer Stammdatenbibliothek in der Komponentensicht im Verzeichnis "Pläne" ablegen. Danach werden Sie diese in der technologischen Sicht Ihrer Stammdatenbibliothek vom Verzeichnis "Templates" nach "Messstellentypen" legen.

#### Voraussetzungen

- Der SIMATIC Manager ist geöffnet.
- Die PCS 7-Bibliothek "PCS 7 Library V71" ist geöffnet und die Komponentensicht ist aktiviert.
- Die Stammdatenbibliothek "color\_gs\_Lib" ist geöffnet und die Komponentensicht ist aktiviert.

#### Gehen Sie folgendermaßen vor

- 1. Wählen Sie den Menübefehl Fenster > PCS 7 Library V71 (Komponentensicht). Damit wechseln Sie in die Komponentensicht der PCS 7-Standardbibliothek.
- 2. Markieren Sie in der Baumansicht den Eintrag "PCS 7 Library V71/ Blocks + Templates/Templates". Im Detailfenster werden Ihnen alle Pläne angezeigt, die in PCS 7 standardmäßig als Vorlage zur Verfügung stehen.
- 3. Markieren Sie im Detailfenster die folgenden Pläne:
	- "MOTOR"
	- "VALVE"
- 4. Wählen Sie den Menübefehl Bearbeiten > Kopieren.
- 5. Wählen Sie den Menübefehl Fenster > color\_gs\_Lib (Komponentensicht). Damit wechseln Sie in Ihre Stammdatenbibliothek.
- 6. Markieren Sie in der Baumansicht den Eintrag "In <color\_gs\_MP>/ color\_gs\_Lib/ S7-Programm(1)/ Pläne".
- 7. Wählen Sie den Menübefehl Bearbeiten > Einfügen. Alle markierten Messstellentypen werden eingefügt.
- 8. Schließen Sie die Bibliothek "PCS 7 Library V71".
- 9. Öffnen Sie die technologische Sicht von "color\_gs\_lib".
- 10.Markieren Sie in der Baumansicht den Ordner "In <color\_gs\_MP>/ color\_gs\_Lib/ Templates)".
- 11.Markieren Sie im Detailfenster die Unterordner:
	- "MOTORS"
	- "VALVES"
- 12.Wählen Sie den Menübefehl Bearbeiten > Ausschneiden.
- 13.Markieren Sie in der Baumansicht den Eintrag "In <color\_gs\_MP>/ color\_gs\_Lib/ Messstellentypen".
- 14. Wählen Sie den Menübefehl Bearbeiten > Einfügen. Die markierten Messstellentypen werden eingefügt. Das Verzeichnis "Templates" ist leer.

#### Hinweis

Sobald ein Messstellentyp in der Stammdatenbibliothek abgelegt wird, werden automatisch auch alle einzelnen Bausteine, die dieser Messstellentyp enthält, im Ordner "Bausteine" abgelegt.

Wenn Sie in der Baumansicht den Eintrag "<color\_gs\_MP>/ color\_gs\_Lib/ S7-Programm(1)/ Bausteine" markieren, dann werden Ihnen im Detailfenster alle Bausteine angezeigt, die Sie selbst eingefügt haben oder die durch das Kopieren der Messstellentypen dort automatisch abgelegt worden sind.

## 5.2.7 Aus- und Einblenden von Bibliotheken

### Einführung

Sie können nicht benötigte Bibliotheken ausblenden. Dadurch wird die Arbeit mit dem Katalog im CFC-Editor übersichtlicher und weniger fehleranfällig. Da Sie bereits alle erforderlichen Bausteine und Messstellentypen in Ihrer Stammdatenbibliothek abgelegt haben, arbeiten Sie bei der Erstellung des Projekts "color\_gs" ausschließlich mit dieser Stammdatenbibliothek.

Sie blenden Bibliotheken auch schnell wieder ein, wenn Sie diese wieder benötigen.

## 5.2.8 So blenden Sie Bibliotheken aus/ein

#### ACHTUNG

Kontrollieren Sie noch einmal, ob Sie tatsächlich alle benötigten Bausteine und Pläne in Ihrer Stammdatenbibliothek abgelegt haben.

### Voraussetzung

Der SIMATIC Manager ist geöffnet.

## Gehen Sie folgendermaßen vor, um Bibliotheken auszublenden

- 1. Wählen Sie den Menübefehl Datei > Verwalten.... Das Dialogfeld "Verwalten" wird geöffnet.
- 2. Wählen Sie das Register "Bibliotheken".
- 3. Markieren Sie in der Liste alle Bibliotheken außer den folgenden Bibliotheken:
	- Stammdatenbibliothek "color\_gs\_Lib"
	- PCS 7-Bibliothek "PCS 7 Library V71"
	- 3 SFC Librarys
	- Standard Library

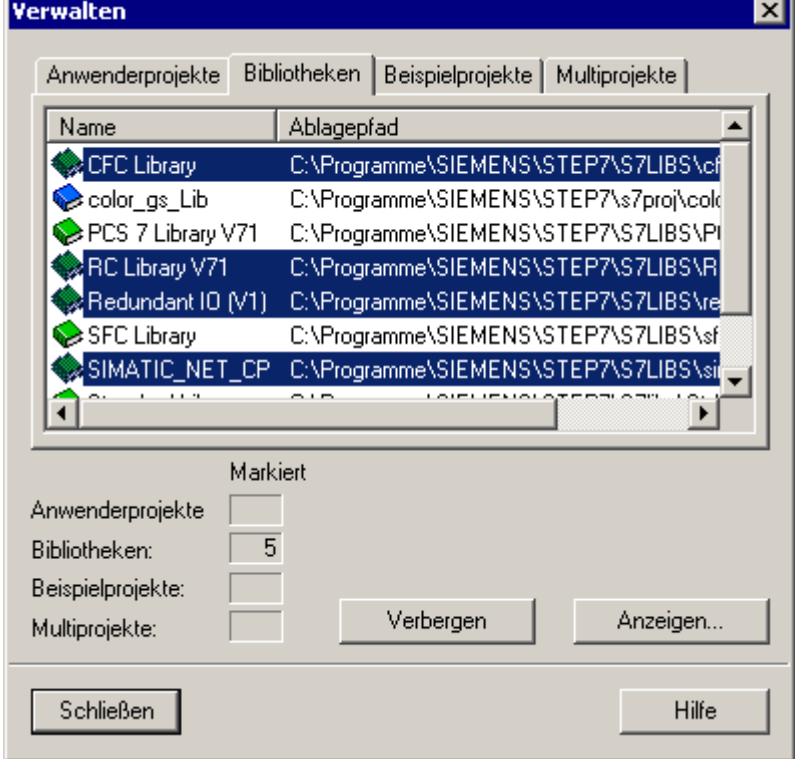

- 4. Klicken Sie auf die Schaltfläche "Verbergen". Alle Bibliotheken, die Sie ausgewählt haben, werden aus der Liste entfernt.
- 5. Klicken Sie auf die Schaltfläche "Schließen". Damit haben Sie alle Bibliotheken, die Sie nicht verwenden wollen, unsichtbar gemacht. Sie werden Ihnen im Katalog des CFC-Editor nicht mehr angezeigt.

### Gehen Sie folgendermaßen vor, um Bibliotheken einzublenden

- 1. Wählen Sie den Menübefehl Datei > Verwalten.... Das Dialogfeld "Verwalten" wird geöffnet.
- 2. Wählen Sie das Register "Bibliotheken".
- 3. Klicken Sie auf die Schaltfläche "Anzeigen". Das Dialogfeld "Durchsuchen" wird geöffnet.
- 4. Markieren Sie in der Baumansicht das Objekt ".../SIEMENS/ STEP7/ S7LIBS/ [Name der Bibliothek].

Die Bibliothek wird Ihnen im rechten Teilfenster angezeigt.

- 5. Klicken Sie auf die Schaltfläche "OK". Das Dialogfeld wird geschlossen und die auswählte Bibliothek wird im Dialogfeld "Verwalten" in der Liste der Bibliotheken angezeigt und ist markiert.
- 6. Wenn Sie weitere Bibliotheken wieder einblenden wollen, wiederholen Sie die Schritte 3 bis 5.
- 7. Klicken Sie auf die Schaltfläche "Schließen". Das Dialogfeld wird geschlossen.

# 5.3 CFC-Pläne in der TH

## 5.3.1 Arbeiten mit CFC-Plänen

## **Einleitung**

Nachdem Sie die Erstellung von CFC-Plänen vorbereitet haben, indem Sie Ihre Stammdatenbibliothek gefüllt haben, beginnen Sie nun mit der Erstellung der CFC-Pläne.

## Prinzipielles Vorgehen bei der Erstellung von CFC-Plänen

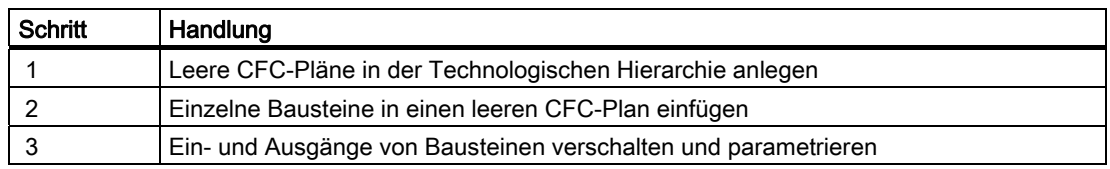

### CFC-Pläne in der TH

Der PCS 7-Assistent "Neues Projekt" hat bereits einen CFC-Plan in Ihrer Technologischen Hierarchie angelegt. Er ist im Ordner "ADDIT" abgelegt. Dieser CFC-Plan enthält noch keine Bausteine. Diese müssen Sie im CFC-Editor einfügen.

Außerdem benötigen Sie für das Projekt "color\_gs" noch weitere CFC-Pläne, die Sie in der Technologischen Hierarchie einfügen und anschließend im CFC-Editor bearbeiten werden.

Wichtig ist, dass Sie für alle CFC-Pläne des Projekts "color\_gs" selbsterklärende kurze Namen vergeben, damit Ihr Projekt übersichtlich bleibt.

## 5.3.2 Welche Pläne benötigen Sie im Projekt "color\_gs"?

## CFC-Pläne im Beispielprojekt

Für das Projekt "color\_gs" sind folgende CFC-Pläne erforderlich:

- CFC\_SETP Vorgabe der Sollwerte
- CFC FC111 Regelung von Dosiermenge und -geschwindigkeit
- CFC\_LI111 Steuerung und Simulation des Füllstandes
- CFC\_NP111 Motorsteuerung
- CFC\_NK111 bis CFC\_NK114 Ventilsteuerung

Jeder Plan hat eine technologische Bedeutung. Um ein umfassendes Verständnis für den Anlagenteil zu bekommen, den Sie im Getting Started projektieren, sollten Sie die technologische Bedeutung der einzelnen CFC-Pläne verstehen, die wir Ihnen für jeden einzelnen Plan kurz darstellen.

### Einige Details zur Erstellung der CFC-Pläne

Die Pläne CFC\_SETP, CFC\_FC111 und CFC\_LI111 erstellen Sie selbstständig. Die Pläne CFC\_NP111 und CFC\_NK11x stellt Ihnen PCS 7 als vollständigen CFC-Plan in Form eines Messstellentyps zur Verfügung. Hierbei lernen Sie den großen Vorteil der Messstellentypen kennen, die Sie ja bisher nur in Ihrer Stammdatenbibliothek abgelegt haben.

#### Hinweis

Im Projekt "color\_gs" werden die Namen der CFC-Pläne entsprechend der Benennung des zugehörigen Hierarchieordners und damit auch gleichzeitig der Benennung der zugehörigen Messstelle vergeben. Damit ist immer eine eindeutige Identifizierung möglich.

## 5.3.3 Technologische Bedeutung des CFC-Plans "CFC\_SETP"

## CFC\_SETP

Der CFC\_SETP dient der Dosierung von der OS aus. Dabei haben die Bausteine folgende Bedeutungen:

- Der Baustein PARA\_DOS\_RM1\_QTY gibt die Dosiergeschwindigkeit vor.
- Der Baustein PARA\_DOS\_RM1\_VOL gibt die Dosiermenge vor.
- Über den Baustein PARA\_DOS\_RM1\_SEL wird der Zielreaktor festgelegt.
- Der Baustein SEL\_R selektiert zwischen internem und externem Sollwert der Dosiermenge.
- Der Baustein MUL\_R bildet 35% des aktuellen Sollwerts der Dosiermenge.

## 5.3.4 Technologische Bedeutung des CFC-Plans "CFC\_FC111"

## CFC\_FC111

Der CFC\_FC111 dient zur Regelung von Dosiermenge und -geschwindigkeit. Dabei haben die Bausteine folgende Bedeutungen:

- Der Baustein "CH AI" liefert die aktuell dosierte Menge am Ausgang "V" und übergibt diese Messgröße an den Eingang "PV\_IN" (Istwert) des Bausteins "DOSE".
- Der zwischengeschaltete Baustein "INT\_P" dient zur Simulation der dosierten Menge.
- Der Baustein "CTRL\_PID" realisiert die Geschwindigkeit der Dosierung über eine Durchflussregelung.
- Der Baustein "CTRL\_PID" bekommt die Sollwert-Vorgaben über die Schrittsteuerung in Verbindung mit dem Baustein "PARA\_DOS\_RM1\_VOL".
- Die Stellgrößenausgabe für das Ventil erfolgt am Ausgang "LMN" und wird in Ermangelung einer Stellgrößenrückführung aus dem Prozess dem Baustein "CTRL\_PID" am Eingang "LMNR\_IN" direkt wieder zugeführt.
- Der Baustein "CH\_AO" gibt die Stellgröße an das Ventil aus.

## 5.3.5 Technologische Bedeutung des CFC-Plans "CFC\_LI111"

## CFC\_LI111

Der CFC\_LI111 dient zur Steuerung und Simulation des Füllstandes. Dabei haben die Bausteine folgende Bedeutungen:

- Der Baustein "CH\_AI" liest den Füllstand Rohstofftank ein und gibt den aktuellen Wert am Ausgang "V" aus.
- Der Ausgang "V" wird standardmäßig auf den Eingang "U" des Bausteins "MEAS\_MON" verschaltet.
- Der Baustein "INT\_P" dient zur Simulation des Füllstandes.

## 5.3.6 Technologische Bedeutung des CFC-Plans "CFC\_NP111"

### CFC\_NP111

Der CFC\_NP111 dient zur Pumpensteuerung. Dabei haben die Bausteine folgende Bedeutungen:

- Der Baustein "CH\_DI" liefert den aktuellen Zustand der Pumpe Ein oder Aus am Ausgang "Q".
- Dieser Wert wird auf den Baustein "MOTOR" auf den Eingang "FB\_ON" (Feedback ON) verschaltet und dort ausgewertet.
- Der Anlagenbediener oder eine überlagerte Steuerung bedienen den Baustein "MOTOR".
- Der Baustein "CH\_DO" übernimmt den Steuerbefehl vom Ausgang "QSTART" des Bausteins "MOTOR" und gibt diesen an die Pumpe im Prozess aus.

## 5.3.7 Technologische Bedeutung des CFC-Plans "CFC\_NK11x"

## CFC\_NK11x

Der CFC\_NK11x dient zur Steuerung der Ventile. Dabei haben die Bausteine folgende Bedeutungen:

- Der Baustein "CH\_DI" liefert die Rückmeldungen über den Zustand des Ventils geöffnet oder geschlossen - an den Baustein "VALVE".
- Der Baustein "VALVE" schaltet das Ventil entsprechend der Vorgabe von einer externen Steuerung oder von einem Anlagenbediener: Der Steuerbefehl wird vom Ausgang "QCONTROL" über den Ausgangstreiber "CH\_DO" an das Ventil weitergeleitet.
- Der Baustein "VALVE" kann Störmeldungen an die Operator Station weiterleiten.

## 5.3.8 Gehen Sie folgendermaßen vor

## 5.3.8.1 So benennen Sie CFC-Pläne in der TH um

### Voraussetzungen

- Das Beispielprojekt ist im SIMATIC Manager geöffnet.
- Die Technologische Sicht ist aktiviert.

### Gehen Sie folgendermaßen vor

Im Ordner ADDIT befindet sich bereits ein CFC-Plan, den Sie angelegt haben. Diesen CFC-Plan müssen Sie nur noch umbenennen.

- 1. Markieren Sie in der Baumansicht den Ordner "color\_gs\_MP/color\_gs\_Prj/Plant1/RMT1/FC111/ADDIT".
- 2. Markieren Sie im Detailfenster das Objekt "CFC(1)".
- 3. Wählen Sie den Menübefehl Bearbeiten > Objekteigenschaften. Das Dialogfeld " Eigenschaften CFC-Plan" wird geöffnet und das Register "Allgemein" ist aktiv.

4. Tragen Sie im Eingabefeld "Name" den Namen "CFC\_SETP" ein. In realen Projekten wird der Name des Plans bereits im Zusammenhang mit einem vom Kunden gewünschten Kennzeichnungssystem für seine Messstellen stehen.

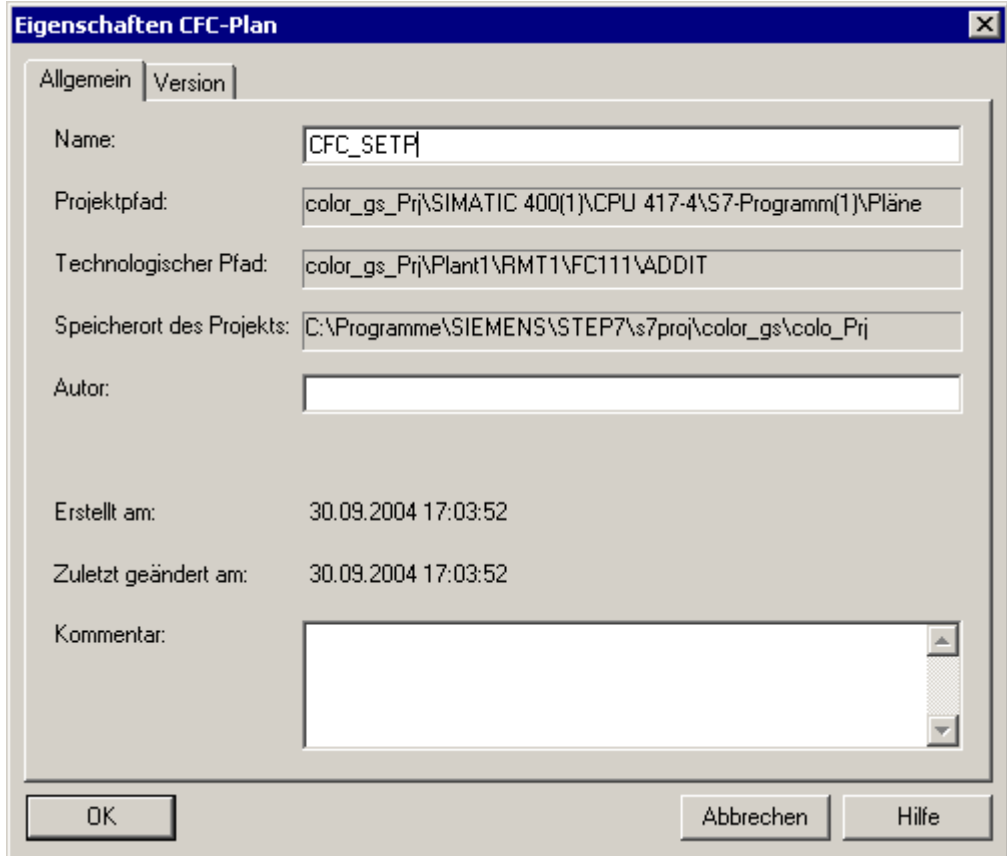

5. Klicken Sie auf die Schaltfläche "OK", um Ihre Eingaben zu übernehmen.

## 5.3.8.2 So fügen Sie neue CFC-Pläne in die TH ein

## Einzufügende CFC-Pläne

Folgende CFC-Pläne müssen Sie als neue, leere CFC-Pläne einfügen:

- "CFC\_FC111"
- "CFC\_LI111"

## Voraussetzungen

- Das Beispielprojekt ist im SIMATIC Manager geöffnet.
- Die Technologische Sicht ist aktiviert.

## Gehen Sie folgendermaßen vor

- 1. Markieren Sie in der Baumansicht den Ordner "color\_gs\_MP/color\_gs\_Prj/Plant1/RMT1/FC111".
- 2. Wählen Sie den Menübefehl Einfügen > Technologische Objekte > 2 CFC. Der CFC-Plan "CFC(1)" wird eingefügt. Beim Einfügen neuer Pläne vergibt PCS 7 zunächst den Standardnamen "CFC" mit einer fortlaufenden Nummer und einem aktivierten Eingabemodus für einen neuen Namen.
- 3. Tragen Sie den Namen "CFC\_FC111" ein und drücken Sie die Eingabetaste.
- 4. Markieren Sie in der Baumansicht den Ordner "color\_gs\_MP/ color\_gs\_Prj/ Plant1/ RMT1/ LI111".
- 5. Wählen Sie den Menübefehl Einfügen > Technologische Objekte > 2 CFC. Der CFC-Plan "CFC(1)" wird eingefügt.
- 6. Tragen Sie den Namen "CFC\_LI111" ein und drücken Sie die Eingabetaste.

## 5.3.8.3 So fügen Sie den Messstellentyp "MOTOR" ein

### **Einleitung**

Den Messstellentyp "MOTOR" haben Sie bereits in Ihrer Stammdatenbibliothek abgelegt. Nun müssen Sie diesen Messstellentyp noch in Ihrem Projekt "color\_gs" in die Technologische Hierarchie einfügen.

#### Voraussetzungen

- Das Beispielprojekt ist im SIMATIC Manager geöffnet.
- Die Technologische Sicht ist aktiviert.

#### Gehen Sie folgendermaßen vor

- 1. Markieren Sie in der Baumansicht den Eintrag "color\_gs\_MP/ color\_gs\_Lib/Messstellentypen/MOTORS". Im Detailfenster wird Ihnen der Messstellentyp angezeigt, den Sie in Ihre Stammdatenbibliothek eingefügt haben.
- 2. Markieren Sie im Detailfenster den CFC-Plan "MOTOR" und wählen Sie den Menübefehl Bearbeiten > Kopieren.
- 3. Markieren Sie in der Baumansicht den Ordner "color\_gs\_MP/ color\_gs\_Prj/Plant1/RMT1/NP111" und wählen Sie den Menübefehl Bearbeiten > Einfügen. Der CFC-Plan "MOTOR" wird in den Hierarchieordner eingefügt und ist markiert.
- 4. Wählen Sie den Menübefehl Bearbeiten > Objekteigenschaften. Das Dialogfeld "Eigenschaften CFC-Plan" wird geöffnet.
- 5. Ändern Sie im Eingabefeld "Name" den vorgegebenen Namen "MOTOR" in "CFC\_NP111".
- 6. Klicken Sie auf die Schaltfläche "OK", um Ihre Eingaben zu übernehmen.

5.4 Der aktuelle Stand Ihres Projekts

# 5.4 Der aktuelle Stand Ihres Projekts

## Ausgeführte Projektierungen

Als Vorbereitung für die konkrete Erstellung der CFC-Pläne haben Sie folgende Projektierungen ausgeführt:

- Sie haben alle erforderlichen Bausteine und Messstellentypen in der Stammdatenbibliothek abgelegt.
- Sie haben Bibliotheken, die Sie für das Projekt "color\_gs" nicht benötigen, ausgeblendet, sodass nur noch die Stammdatenbibliothek "color\_gs\_Lib" sichtbar ist.
- Sie haben neue CFC-Pläne in der Technologischen Hierarchie umbenannt und eingefügt.
- Sie haben den Messstellentyp "MOTOR" in die Technologische Hierarchie eingefügt.

## 5.5.1 Vorstellung des CFC-Editors

## CFC-Editor

Die eigentliche Bearbeitung der CFC-Pläne, z. B. das Einfügen und Parametrieren der Bausteine, erfolgt im CFC-Editor. Sobald Sie einen CFC-Plan öffnen, wird der CFC-Editor geöffnet. Der Editor wird immer in der Ansicht geöffnet, in der er beim letzten Arbeiten geschlossen worden ist.

Standardmäßig finden Sie im CFC-Editor folgende Aufteilung:

- Im linken Teil des Editors wird der CFC-Plan angezeigt. Wenn Sie einen leeren CFC-Plan geöffnet haben, sehen Sie hier eine leere Fläche. Hier fügen Sie die Bausteine ein, die Sie zur Beschreibung von kontinuierlichen Vorgängen benötigen. Anschließend parametrieren und verschalten Sie die Bausteine.
- Im rechten Teil des Editors finden Sie den Katalog mit Bausteinen, Bibliotheken und CFC-Plänen.

Alle Arbeiten, die Sie im CFC-Editor vornehmen, werden automatisch von PCS 7 gespeichert.

### Weitere Informationen

Ausführliche Informationen über den CFC-Editor finden Sie in der Online-Hilfe Hilfe zu CFC und im Handbuch Prozessleitsystem PCS 7; CFC für SIMATIC S7.

## 5.5.2 Der CFC-Plan im CFC-Editor

## CFC-Plan

Jeder CFC-Plan kann aus bis zu 26 Teilplänen bestehen. Wenn ein CFC-Plan neu erzeugt wird, besteht der CFC-Plan nur aus einem einzigen Teilplan. Für das Projekt "color\_gs" ist nur ein Teilplan erforderlich. Jeder Teilplan wiederum besteht aus sechs Blättern.

Sie können über Schaltflächen in der Funktionsleiste zwischen zwei unterschiedlichen Ansichten wählen:

- Ein einzelnes Blatt:
- Übersichtsdarstellung mit sechs Blättern:

Die Statuszeile zeigt Ihnen an, auf welchem Blatt von welchem Teilplan Sie sich befinden.

#### Wechsel von der Übersichtsdarstellung zu einem einzelnen Blatt

Mit Doppelklick auf das gewünschte Blatt wechseln Sie von der Übersichtsdarstellung auf die Einzeldarstellung.

Die einzelnen Blätter in der Übersichtsdarstellung sind in der gezeigten Reihenfolge angeordnet:

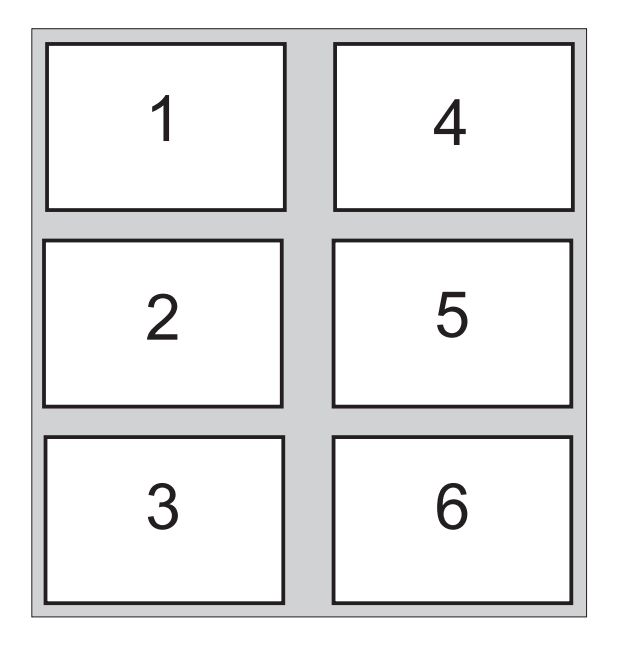

### Weitere Informationen

Ausführliche Informationen finden Sie in der Online-Hilfe zum CFC und im Prozessleitsystem PCS 7; CFC für SIMATIC S7

## 5.5.3 Der Katalog im CFC-Editor

## Katalog öffnen

Wenn der Katalog nicht geöffnet ist, öffnen Sie ihn über den Menübefehl Ansicht > Katalog.

## Aufbau des Katalogs

Im Katalog finden Sie vier Register:

- Bausteine Hier finden Sie die Bausteine nach Bausteinfamilien sortiert. Im Projekt "color\_gs" arbeiten Sie mit diesem Register, um den Baustein "SEL\_R" aus dem Verzeichnis "MULTIPLX" in dem Plan "CFC\_SETP" zu platzieren.
- Pläne Hier finden Sie alle Pläne, die Sie in der Technologischen Hierarchie angelegt haben, z. B. CFC\_FC111, CFC\_LI111. Der CFC-Plan, den Sie gerade aktuell im CFC-Editor geöffnet und angezeigt haben, wird durch einen kleinen geöffneten Ordner gekennzeichnet.
- Bibliotheken Hier finden Sie standardmäßig alle Bibliotheken, die Ihnen PCS 7 zur Verfügung stellt, und Ihre Stammdatenbibliothek. Im Projekt "color\_gs" haben Sie alle Bibliotheken, die Sie zur Projektierung nicht benötigen, bereits mit der Funktion "verbergen" unsichtbar geschaltet. Somit wird Ihnen in diesem Register nur die Bibliothek "color\_gs\_Lib" angezeigt.
- Nicht platzierte Bausteine Hier finden Sie Bausteine, die in einem CFC-Plan nicht dargestellt werden. Im Rahmen des Projekts "color\_gs" wird dieses Register nicht dargestellt, da in Ihrem Projekt keine "nicht platzierten" Bausteine vorhanden sind.

## Weitere Informationen

Ausführliche Informationen finden Sie in der Online-Hilfe Hilfe zu CFC und im Prozessleitsystem PCS 7; CFC für SIMATIC S7.

# 5.5.4 Projektierungsschritte für CFC-Pläne im Überblick

## Übersicht

CFC-Pläne erstellen Sie immer in folgenden Schritten in genau dieser Reihenfolge:

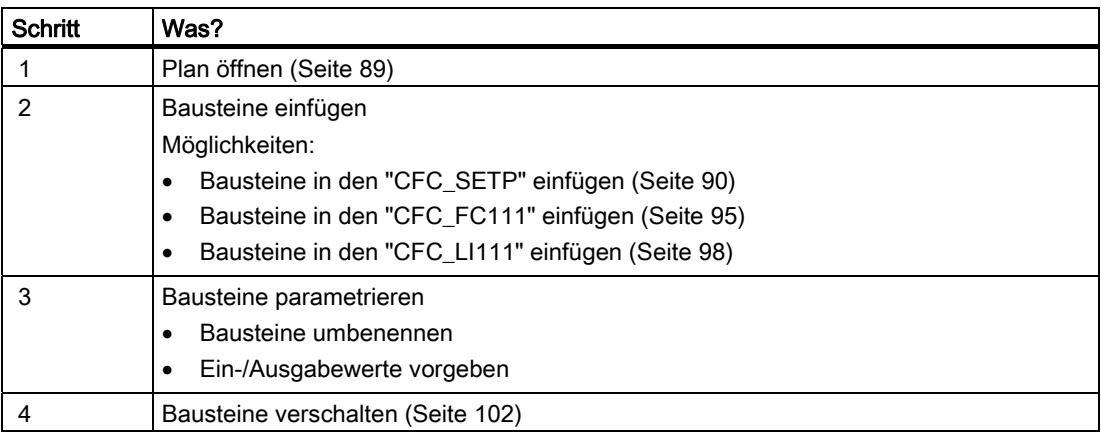

Der Arbeitsschritt "Bausteine einfügen" entfällt bei den Messstellentypen. Messstellentypen müssen Sie nur parametrieren und verschalten.

## Informationen über Online-Hilfe zum Baustein

#### Hinweis

Wenn Sie noch weitere Informationen über die Bausteine möchten, z. B. welche Eingänge des Bausteins welche Funktion haben, markieren Sie den entsprechenden Baustein in der Bibliothek oder direkt im CFC-Plan und drücken die Taste <F1>. Die Online-Hilfe zu diesem Baustein wird direkt geöffnet.

## 5.5.5 So öffnen Sie den CFC-Plan "CFC\_SETP"

## **Einleitung**

Um nun in Ihren CFC-Plänen Bausteine platzieren zu können, müssen Sie den CFC-Plan öffnen.

#### Voraussetzungen

- Das Beispielprojekt ist im SIMATIC Manager geöffnet.
- Die Technologische Sicht ist aktiviert.

#### Gehen Sie folgendermaßen vor

- 1. Markieren Sie in der Baumansicht den Ordner "color\_gs\_MP/ color\_gs\_Prj/ Plant1/ RMT1/ FC111/ ADDIT".
- 2. Markieren Sie im Detailfenster das Objekt "CFC\_SETP" und wählen Sie den Menübefehl Bearbeiten > Objekt öffnen. Der CFC-Editor wird geöffnet. Nun können Sie den geöffneten CFC-Plan bearbeiten.

## 5.5.6 Parametrierung der Bausteine in CFC-Plänen

#### Bausteinparametrierung

Jeder Baustein hat eine Vielzahl verschiedener Anschlüsse, die im Eigenschaften-Dialogfeld in einer Tabelle angezeigt werden. Um die Anschlüsse in diesem Dialogfeld einfach zu finden, klicken Sie in den Spaltenkopf der Tabelle. Die Spalte wird dann in auf- oder absteigender Reihenfolge sortiert.

Die Anschlüsse eines Bausteins können wahlweise sichtbar oder unsichtbar sein: Alle unsichtbaren Parameter sehen Sie nur in den Eigenschaften des Bausteins aber nicht in der Darstellung im CFC-Plan. Sie haben die Möglichkeit, in den Eigenschaften des Bausteins festzulegen, welche Anschlüsse im CFC-Plan sichtbar und welche unsichtbar sein sollen: In der Spalte "Unsichtbar" müssen Sie das Optionskästchen des entsprechenden Anschlusses deaktivieren, um den Anschluss im CFC-Plan sichtbar zu schalten. Durch diese Funktion lässt sich die Übersichtlichkeit eines CFC-Plans gut sicherstellen. Im Rahmen des Projekts "color\_gs" werden Sie die Standardeinstellungen übernehmen.

## 5.5.7 So fügen Sie die Bausteine in den "CFC\_SETP" ein

### Voraussetzungen

- Der CFC-Plan "CFC\_SETP" im CFC-Editor ist geöffnet Ablage im Ordner "color\_gs\_MP/color\_gs\_prj/ Plant1/ RMT1/ FC111/ ADDIT".
- Der Katalog ist geöffnet.

#### Gehen Sie folgendermaßen vor

- 1. Wechseln Sie im Katalog auf das Register "Bibliotheken". Dort wird Ihnen die Bibliothek "color\_gs\_Lib" angezeigt.
- 2. Öffnen Sie in der Baumansicht den Ordner "color\_gs\_Lib/S7-Programme(1)/Bausteine/ OPERATE".
- 3. Ziehen Sie nun den Baustein "OP\_A\_LIM FB46" per Drag&Drop aus dem Katalog in den CFC-Plan.

Dieser Baustein dient zur Vorgabe der Dosiermenge.

- 4. Fügen Sie weitere Bausteine in den CFC-Plan ein. Gehen Sie dabei vor, wie für den Baustein "OP\_A\_LIM - FB46" beschrieben.
	- OP\_A\_LIM FB 46: Vorgabe der Dosiergeschwindigkeit
	- OP\_D FB48: Festlegung des Reaktors, in den der Rohstoff gepumpt wird
	- MUL\_R FC63: Bildung des aktuellen Sollwerts "35%" der Dosiermenge
- 5. Wechseln Sie im Katalog auf das Register "Bausteine".
- 6. Öffnen Sie das Verzeichnis "MULTIPLX".
- 7. Ziehen Sie nun den Baustein "SEL\_R" per Drag&Drop aus dem Katalog in den CFC-Plan.

8. Ordnen Sie die Bausteine folgendermaßen im CFC-Plan an:

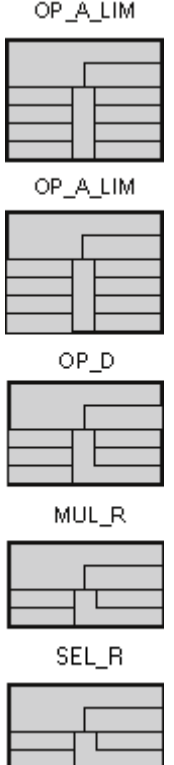

9. Beenden Sie den Plan.

#### Hinweis

Wenn ein Baustein nach dem Einfügen in blauer oder hellgrauer Farbe dargestellt wird und keine Bausteinanschlüsse angezeigt werden, verdeckt er einen darunter liegenden Baustein oder reicht über den Blattrand hinaus.

In diesem Fall müssen Sie den Baustein mit der Maus so verschieben, dass er keinen anderen Baustein verdeckt oder dass er innerhalb des Blattes positioniert wird.

## 5.5.8 So parametrieren Sie die Bausteine im "CFC\_SETP"

#### Voraussetzungen

- Der CFC-Plan "CFC\_SETP" im CFC-Editor ist geöffnet Ablage im Ordner "color\_gs\_MP/ color\_gs\_prj/ Plant1/ RMT1/ FC111/ ADDIT".
- Alle Bausteine sind eingefügt.

### Gehen Sie folgendermaßen vor

1. Markieren Sie den Baustein "OP\_A\_LIM" und wählen Sie den Menübefehl Bearbeiten > Objekteigenschaften....

Das Dialogfeld "Eigenschaften - Baustein" wird geöffnet und das Register "Allgemein" ist aktiv.

2. Tragen Sie im Eingabefeld "Name" den Namen "PARA\_DOS\_RM1\_QTY" ein. Das Optionskästchen "Bedien- und beobachtbar" ist standardmäßig aktiviert.

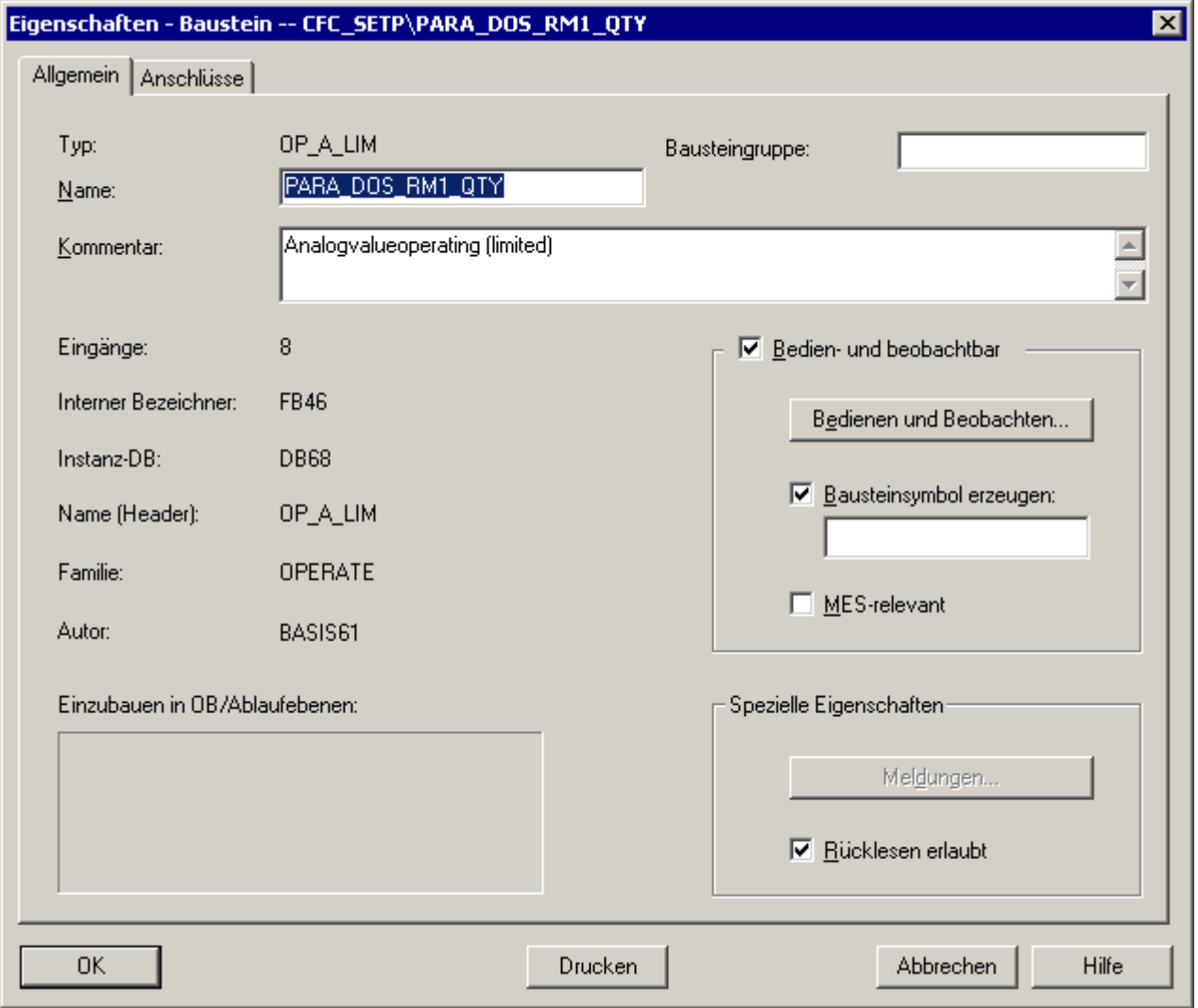

3. Wechseln Sie zum Register "Anschlüsse". Hier können Sie alle Anschlüsse eines Bausteins parametrieren. In der Spalte "Name" finden Sie die Namen aller Ein- und Ausgänge.

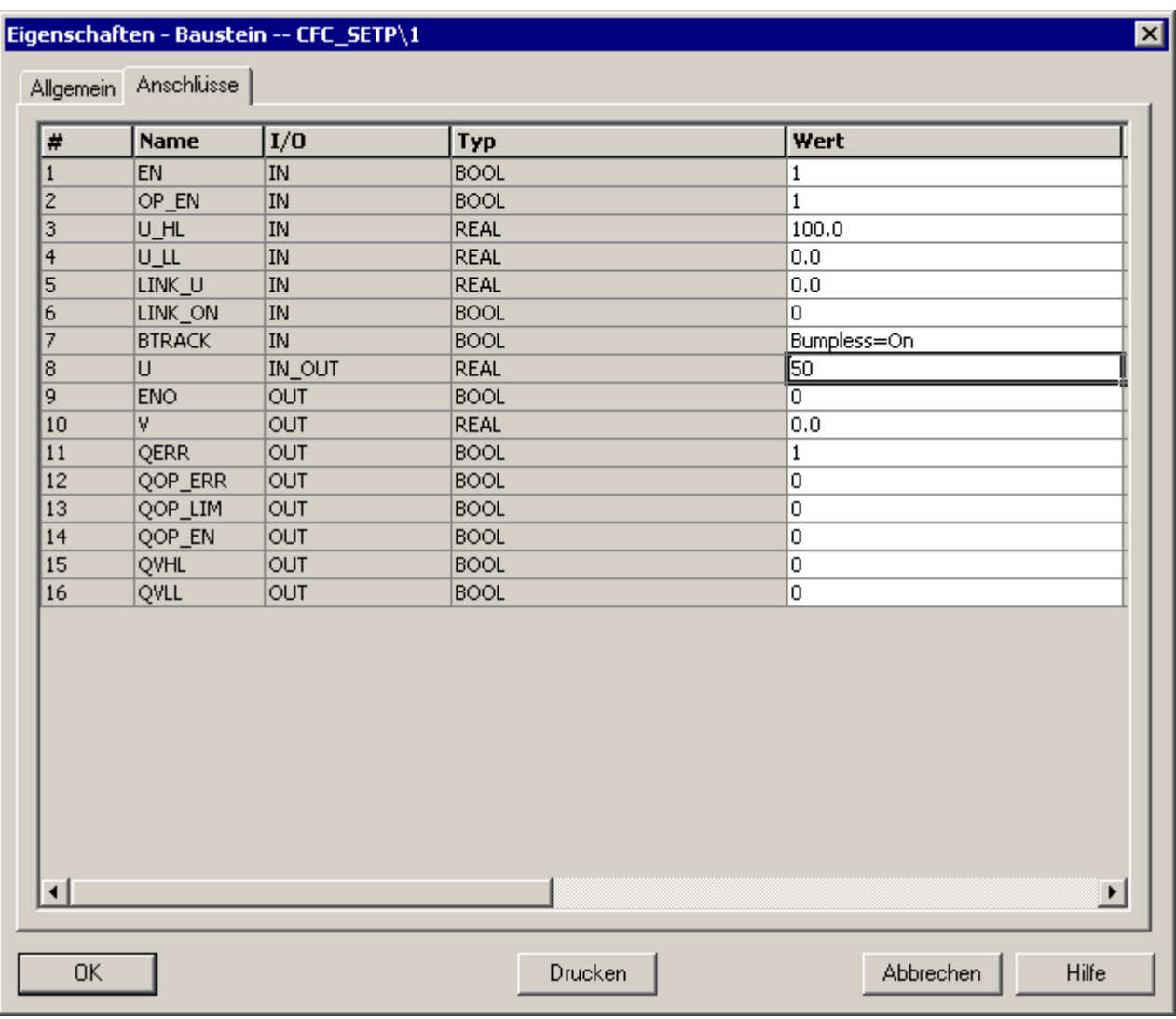

4. Positionieren Sie den Mauszeiger in der Spalte "Wert" des Anschlusses "U" und überschreiben Sie den vorgegebenen Standardwert mit dem Wert "50".

- 5. Positionieren Sie den Mauszeiger in der Spalte "Einheit" des Anschlusses "U". Eine Klappliste wird angezeigt.
- 6. Wählen Sie aus der Klappliste die Einheit "m3/min".
- 7. Klicken Sie auf die Schaltfläche "OK", um Ihre Eingaben zu übernehmen. Der Name "PARA\_DOS\_RM1\_QTY" wird im CFC-Plan im Kopf des Bausteins angezeigt. Bei der Erstellung der Prozessbilder werden Sie die Anschlüsse der Bausteine aus den CFC-Plänen mit Objekten in den Prozessbildern verschalten. Der Name der Variablen wird aus der Technologischen Hierarchie, dem CFC-Plannamen und dem Bausteinnamen gebildet. Sie finden den Namen "PARA\_DOS\_RM1\_QTY" als Teil des Variablennamens wieder.

Die Werte für die Anschlüsse werden übernommen.

8. Ändern Sie nun die Namen und Parameter für die anderen Bausteine entsprechend der nachfolgenden Tabelle. Gehen Sie dazu vor, wie in den Schritten 1 bis 5 beschrieben. Einige der Anschlüsse sind im CFC-Plan nicht sichtbar.

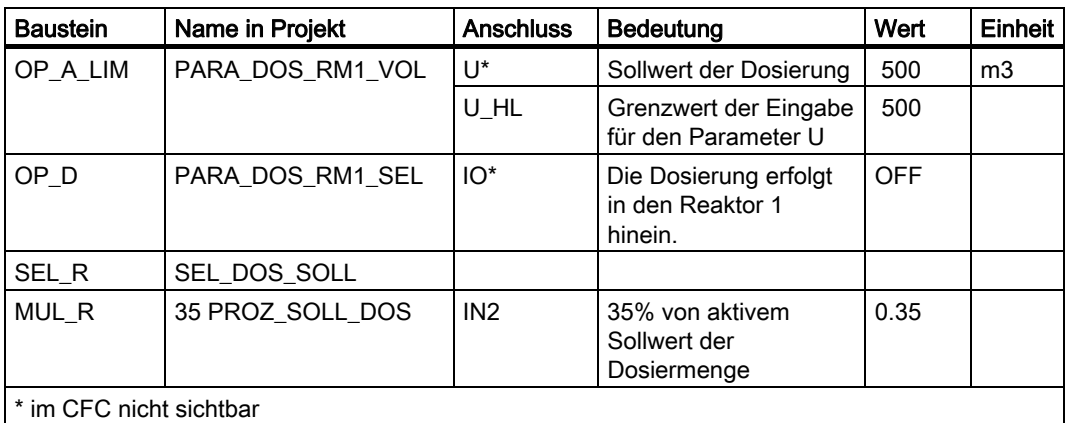

9. Beenden Sie den Plan.

## 5.5.9 So fügen Sie die Bausteine in den "CFC\_FC111" ein

## Voraussetzungen

- Der CFC-Plan "CFC\_FC111" im CFC-Editor ist geöffnet -Ablage im Ordner "color\_gs\_MP/color\_gs\_prj/ Plant1/ RMT1/ FC111".
- Der Katalog ist geöffnet, das Register "Bibliotheken" ist sichtbar.
- In der Baumansicht ist der Ordner "color\_gs\_Lib/S7-Programme(1)/Bausteine" geöffnet.

## Gehen Sie folgendermaßen vor

- 1. Fügen Sie folgende Bausteine per Drag&Drop ein:
	- Ordner "DRIVER": CH\_AI FC275: Signalverarbeitung eines Analogeingabewertes
	- Ordner "CONTROL": INT\_P FB40: Simulation der Dosiermenge
	- Ordner "CONTROL": DOSE FB63: Dosierung des Rohstoffs
	- Ordner "MATH\_FP": MUL\_R FC63: Multiplikation von Eingangswerten und Ausgabe des Produkts am Ausgang
	- Ordner "CONTROL": CTRL\_PID FB61: Füllstandsüberwachung und Visualisierung des Füllstandes im Prozessbetrieb
	- Ordner "DRIVER": CH\_AO FC276: Signalverarbeitung eines Analogausgabewerts
- 2. Ordnen Sie die Bausteine folgendermaßen im CFC-Plan an:

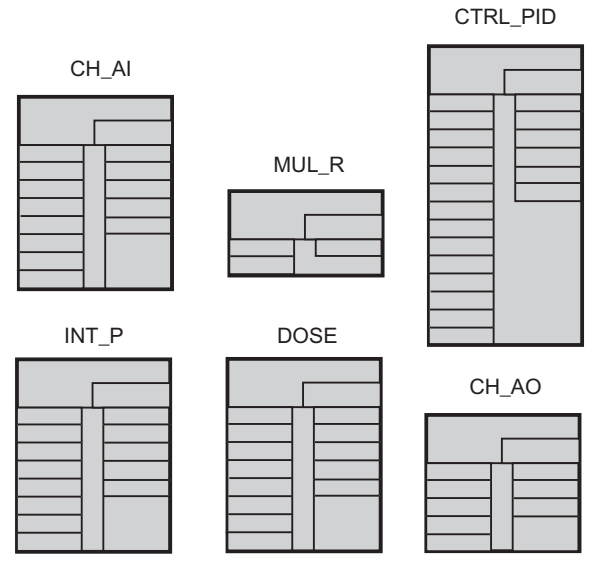

3. Beenden Sie den Plan.

## 5.5.10 So parametrieren Sie die Bausteine im "CFC\_FC111"

### Voraussetzungen

- Der CFC-Plan "CFC\_FC111" ist im CFC-Editor geöffnet Ablage im Ordner "color\_gs\_MP/color\_gs\_prj/ Plant1/ RMT1/ FC111".
- Alle Bausteine sind eingefügt.

## Gehen Sie folgendermaßen vor

- 1. Öffnen Sie für jeden Baustein das Dialogfeld "Objekteigenschaften", Register "Allgemein" und Register "Anschlüsse".
- 2. Tragen Sie die Parameter für alle Bausteine entsprechend der nachfolgenden Tabelle ein.

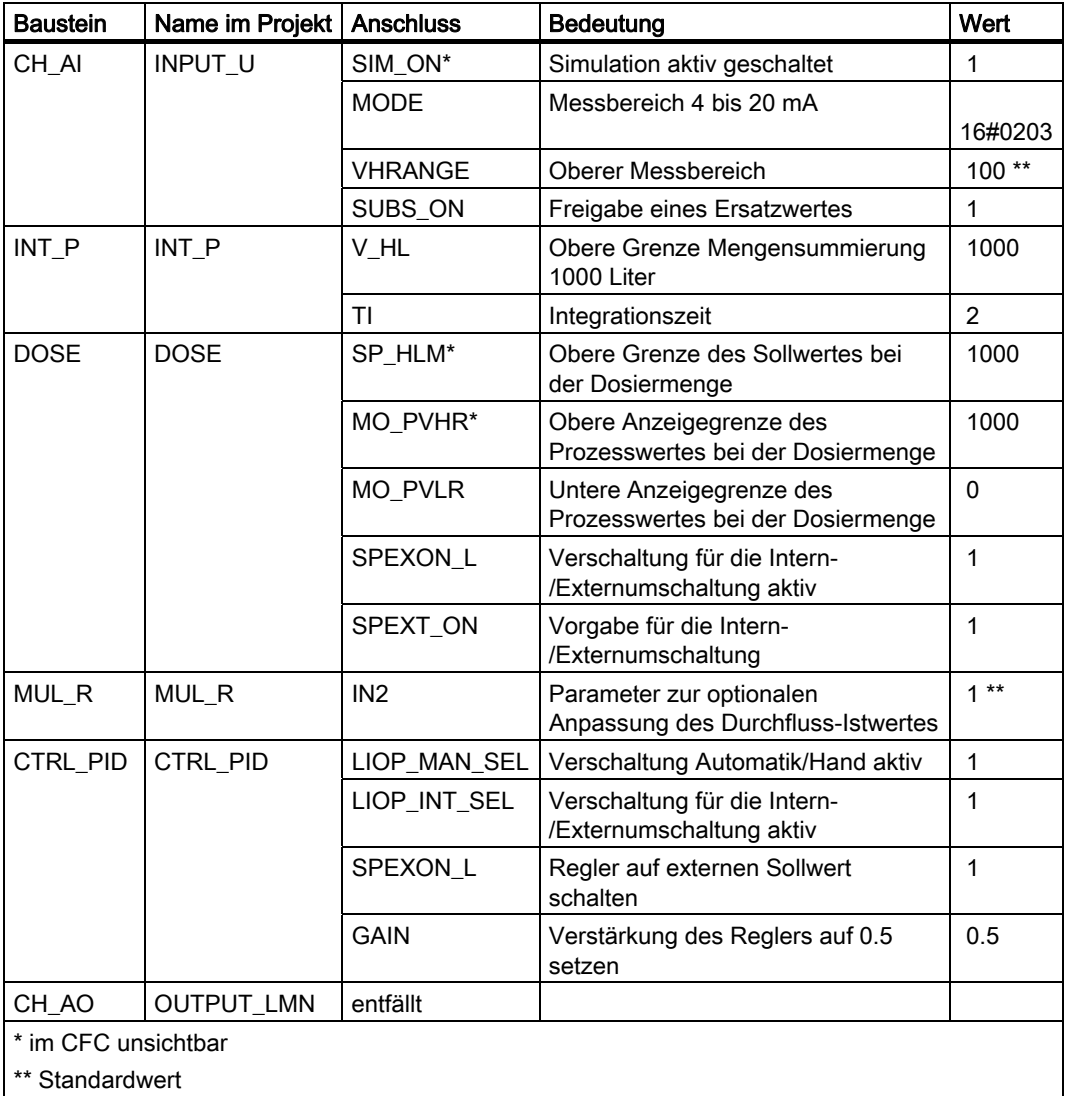

- 3. Wenn Sie die Parameter für alle Anschlüsse eines Bausteins eingegeben haben, dann klicken Sie jeweils auf die Schaltfläche "OK". Ihre Eingaben werden übernommen.
- 4. Beenden Sie den Plan.

### **Hinweis**

### Beachten Sie folgende Hinweise:

- Verwenden Sie als Dezimaltrennzeichen einen Punkt. Bei einigen Eingabefeldern stellt Ihnen PCS 7 vorgegebene Standardwerte zur Verfügung, die Sie aus einer Klappliste auswählen können. Diese Klappliste wird automatisch aktiviert, sobald Sie den Mauszeiger im Eingabefeld positionieren.
- Für den Baustein CH\_AI parametrieren Sie den Anschluss "MODE". Diese Parametrierung nehmen Sie nur vor, weil Sie in diesem Getting Started keine externen Ein- und Ausgabebaugruppen projektiert haben.

## 5.5.11 So fügen Sie die Bausteine in den "CFC\_LI111" ein

## **Einleitung**

Nun erstellen Sie noch den Plan "CFC\_LI111". Das Vorgehen entspricht genau dem Vorgehen beim Plan "CFC\_FC111".

### Voraussetzungen

- Der CFC-Plan "CFC\_LI111" ist im CFC-Editor geöffnet -Ablage im Ordner "color\_gs\_MP/ color\_gs\_prj/ Plant1/ RMT1/ LI111".
- Der Katalog ist geöffnet.
- In der Baumansicht ist der Ordner "color\_gs\_Lib/S7-Programme(1)/Bausteine" geöffnet.

#### Gehen Sie folgendermaßen vor

Fügen Sie folgende Bausteine per Drag&Drop ein, ordnen Sie diese wie in der Abbildung an und beenden Sie den Plan:

- Ordner "DRIVER": CH\_AI FC275: Dieser Baustein liest den Prozesswert einer Eingabebaugruppe ein und stellt diesen eingelesenen Wert im CFC zur weiteren Verarbeitung zur Verfügung.
- Ordner "CONTROL": INT\_P FB40: Dieser Baustein wird für die Simulation des Füllstandes für den Rohstofftank 1 eingesetzt.
- Ordner "CONTROL": MEAS\_MON FB65: Füllstandsüberwachung und zur Visualisierung des Füllstandes im Prozessbetrieb

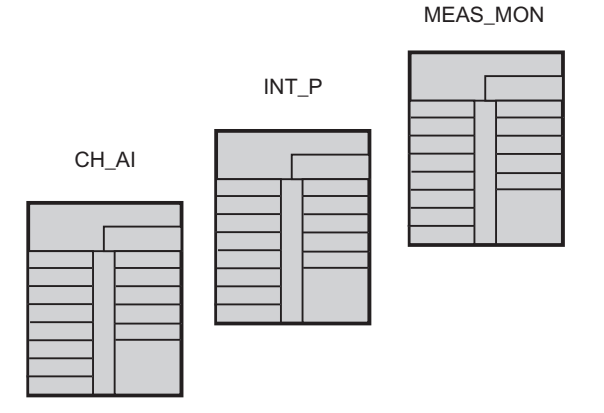

## 5.5.12 So parametrieren Sie die Bausteine im "CFC\_LI111"

## Voraussetzungen

- Der CFC-Plan "CFC\_FC111" ist im CFC-Editor geöffnet Ablage im Ordner "color\_gs\_MP/ color\_gs\_prj/ Plant1/ RMT1/ LI111".
- Alle Bausteine sind eingefügt.

### Gehen Sie folgendermaßen vor

- 1. Öffnen Sie für jeden Baustein das Dialogfeld "Objekteigenschaften", Register "Allgemein" und Register "Anschlüsse".
- 2. Tragen Sie die Parameter für alle Bausteine entsprechend der nachfolgenden Tabelle ein.

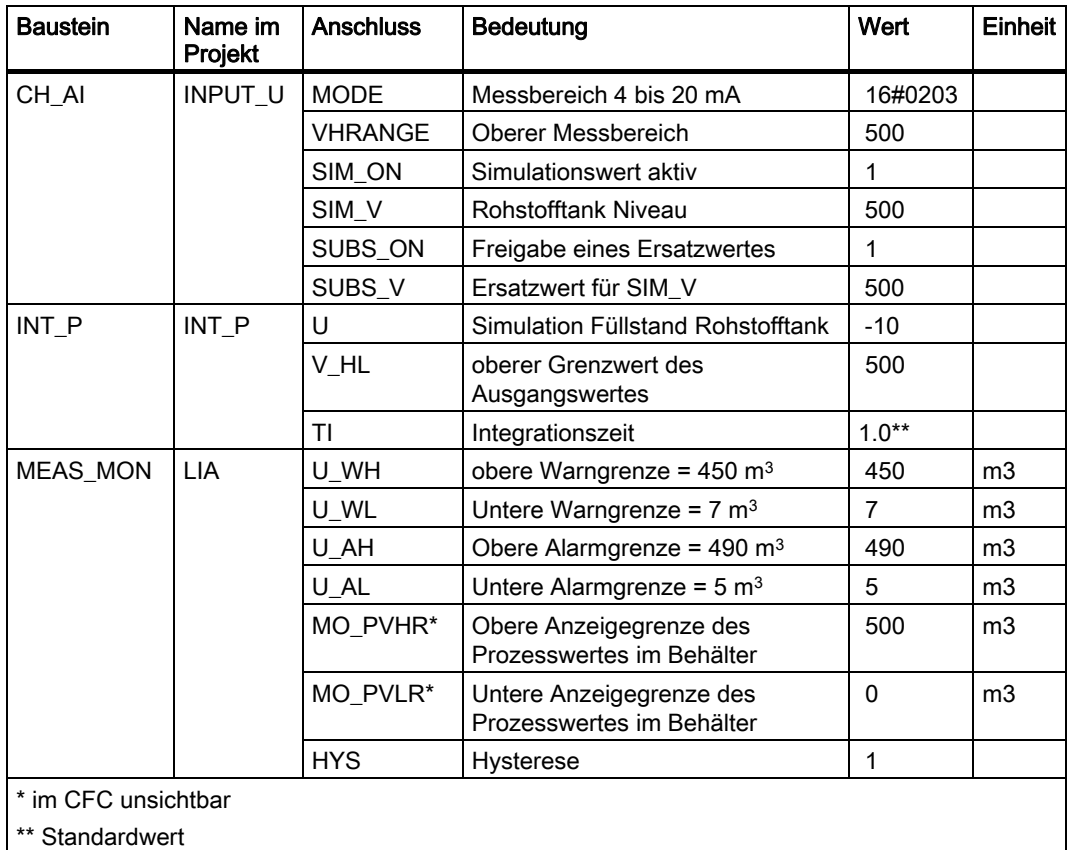

- 3. Wenn Sie die Parameter für alle Anschlüsse eines Bausteins eingegeben haben, dann klicken Sie jeweils auf die Schaltfläche "OK". Ihre Eingaben werden übernommen.
- 4. Beenden Sie den Plan.

#### Hinweis

Für den Baustein CH\_AI parametrieren Sie den Anschluss "MODE". Diese Parametrierung nehmen Sie nur vor, weil Sie in diesem Getting Started keine externen Ein- und Ausgabebaugruppen projektiert haben.

## 5.5.13 So parametrieren Sie Bausteine im "CFC\_NP111"

## **Einleitung**

Den Plan CFC\_NP111 haben Sie bereits als Messstellentyp eingefügt. Für diesen Plan passen Sie noch die voreingestellten Parameter für Ihr Projekt "color\_gs" an.

#### Hinweis

Die Namen der einzelnen Bausteine müssen Sie bei Verwendung von Messstellentypen nicht anpassen.

### Voraussetzung

Der CFC-Plan "CFC\_NP111" ist im CFC-Editor geöffnet - Ablage im Ordner "color\_gs\_MP/ color\_gs\_prj/ Plant1/ RMT1/ NP111".

### Gehen Sie folgendermaßen vor

- 1. Öffnen Sie für jeden Baustein das Dialogfeld "Objekteigenschaften", Register "Allgemein" und Register "Anschlüsse".
- 2. Tragen Sie die Parameter für alle Bausteine entsprechend der nachfolgenden Tabelle ein.

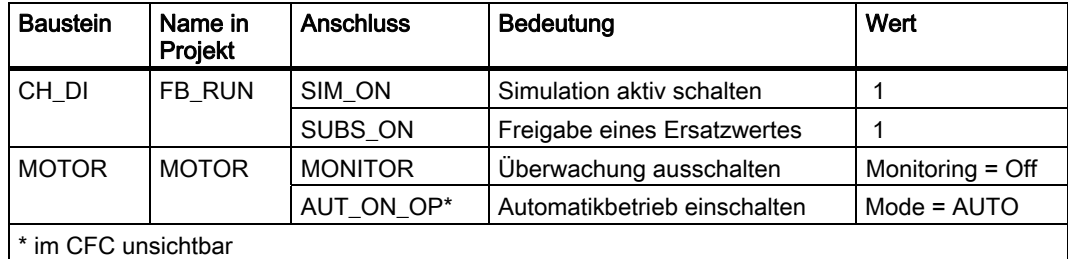

- 3. Klicken Sie jeweils auf die Schaltfläche "OK". Ihre Eingaben werden übernommen.
- 4. Beenden Sie den Plan.

## 5.5.14 Verschaltung der Bausteine in den CFC-Plänen

## Verschaltung der Bausteine

Verschalten Sie nun in den Plänen die Aus- und Eingänge. Sie können die Bausteine komfortabel mit Mausklick auf der grafischen Oberfläche des CFC-Editors verschalten. Dazu klicken Sie zuerst auf den Ausgang eines Bausteins und dann auf den darauf zu verschaltenden Eingang. Nach dem Klicken auf den Eingang wird die Verschaltung durch eine Linie dargestellt. Der CFC-Editor zeichnet Linien automatisch in der günstigsten Lage. Die Lage der Linien wirkt sich nicht auf die Funktion der Verschaltung aus.

#### Hinweis

Wenn Sie eine Verbindung falsch gezogen haben:

Klicken Sie mit der Maus auf die Linie der falschen Verschaltung und wählen Sie den Menübefehl Bearbeiten > Löschen.

## Besonderheit bei dem Plan "CFC\_NP111"

Bei dem Plan CFC\_NP111 müssen Sie nicht verschalten, weil Sie für diesen Plan einen Messstellentyp verwendet haben, bei dem bereits alle Verschaltungen ausgeführt sind.

## 5.5.15 So verschalten Sie Bausteine im "CFC\_SETP"

## Voraussetzungen

- Der CFC-Plan "CFC\_SETP" ist im CFC-Editor geöffnet.
- Alle Bausteine sind eingefügt, umbenannt und parametriert.

### Gehen Sie folgendermaßen vor

- 1. Klicken Sie beim mittleren Baustein "OP\_A\_LIM" auf den Ausgang "V".
- 2. Klicken Sie nun beim Baustein "SEL\_R" auf den Eingang "U". Der CFC-Editor legt automatisch eine Linie für die Verschaltung an.
- 3. Klicken Sie beim Baustein "SEL\_R" auf den Ausgang "OUT".
- 4. Klicken Sie nun beim Baustein "MUL\_R" auf den Eingang "IN1". Der CFC-Editor legt automatisch eine Linie für die Verschaltung an. Der CFC-Plan sieht folgendermaßen aus:

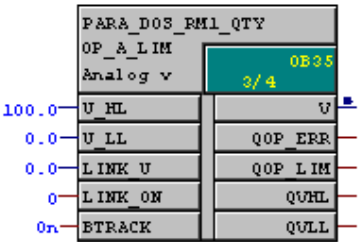

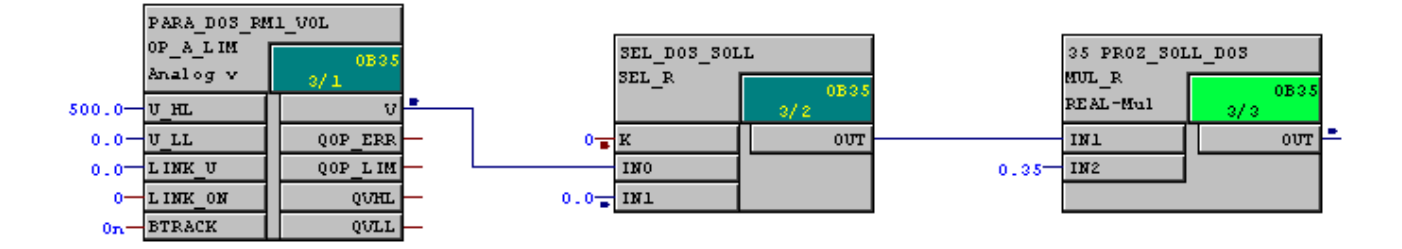

## 5.5.16 So verschalten Sie Bausteine im "CFC\_FC111"

## Voraussetzungen

- Der CFC-Plan "CFC\_FC111" ist im CFC-Editor geöffnet.
- Alle Bausteine sind eingefügt, umbenannt und parametriert.

### Gehen Sie folgendermaßen vor

- 1. Klicken Sie beim Baustein "INPUT\_U" auf den Ausgang "V".
- 2. Klicken Sie nun beim Baustein "INT\_P" auf den Eingang "U". Der CFC-Editor legt automatisch eine Linie für die Verschaltung an.
- 3. Verschalten Sie in der gleichen Weise weitere Bausteine entsprechend der nachfolgenden Tabelle.

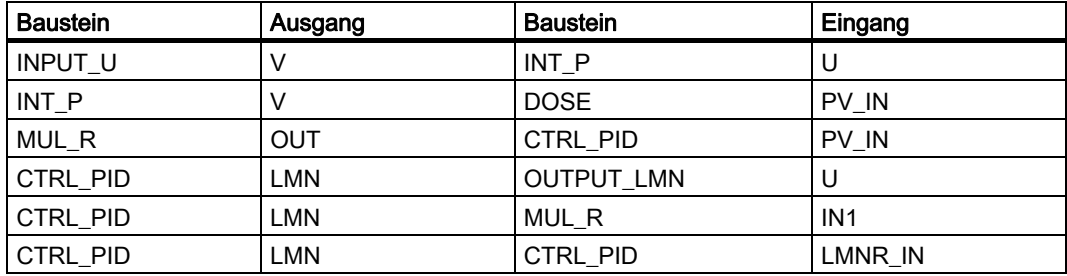

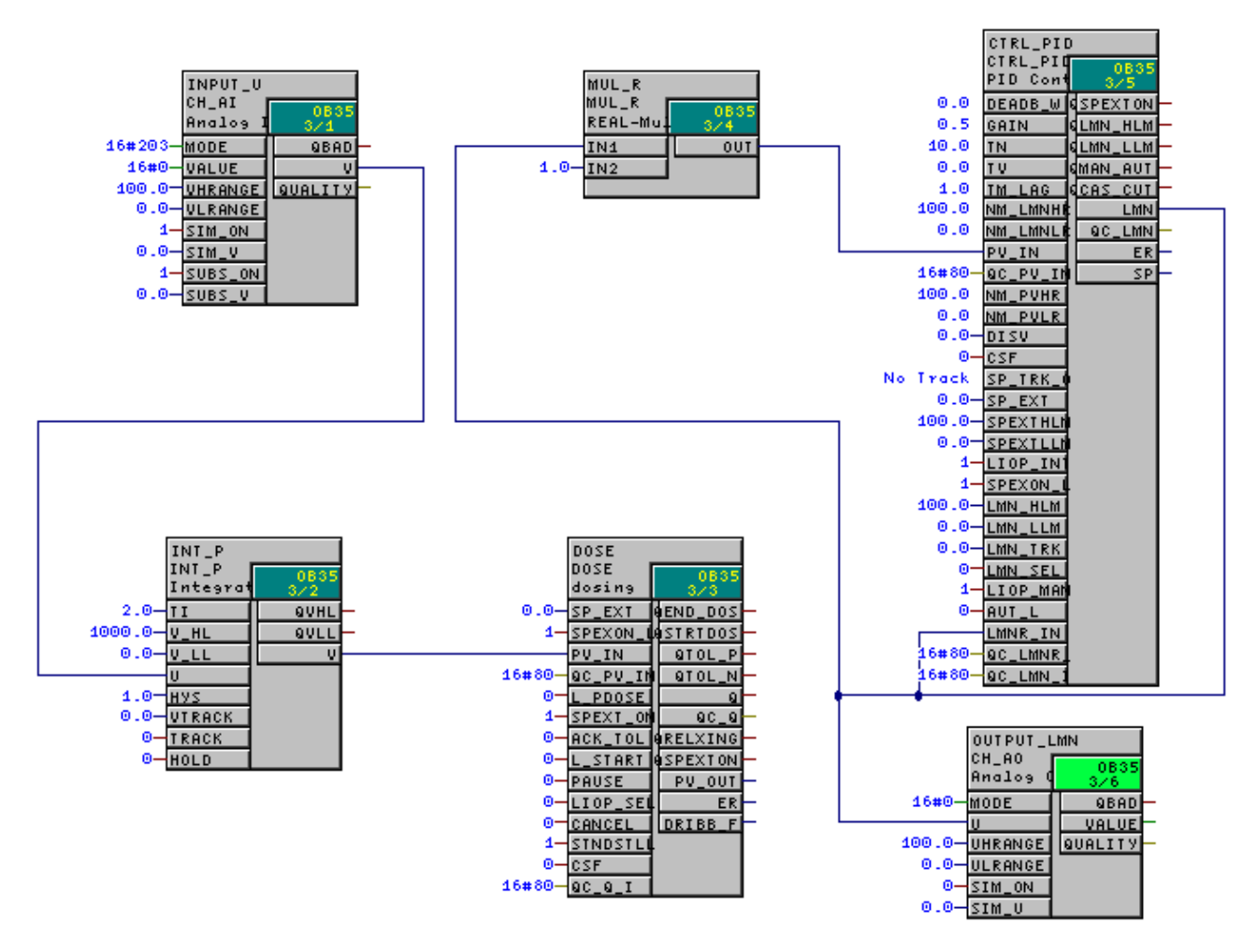

4. Der CFC-Plan sieht nun folgendermaßen aus:

5. Beenden Sie den Plan.

## 5.5.17 So verschalten Sie Bausteine im "CFC\_LI111"

## Voraussetzungen

- Der CFC-Plan "CFC\_LI111" ist im CFC-Editor geöffnet.
- Alle Bausteine sind eingefügt, umbenannt und parametriert.

## Gehen Sie folgendermaßen vor

1. Verschalten Sie die Bausteine entsprechend der nachfolgenden Tabelle.

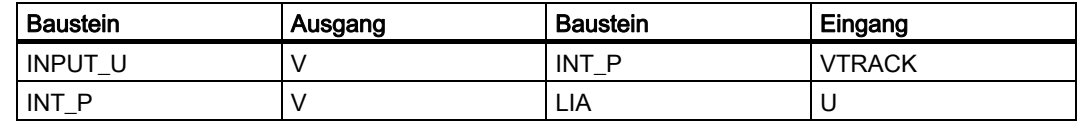

2. Der CFC-Plan sieht nun folgendermaßen aus:

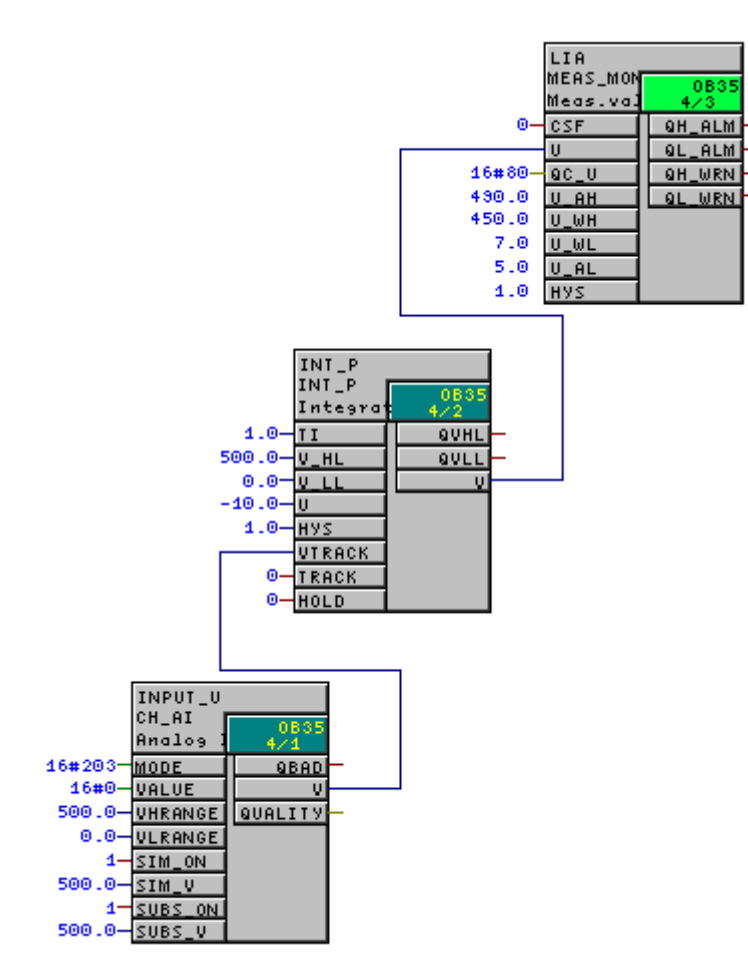

3. Beenden Sie den Plan.

# 5.6 CFC-Pläne in der Prozessobjektsicht

## 5.6.1 Verwendung der Prozessobjektsicht für die Ventilsteuerung

## **Einleitung**

Arbeiten Sie jetzt an den Plänen CFC\_NK111 bis CFC\_NK114. Bisher haben Sie den Messstellentyp "VALVE" in Ihrer Stammdatenbibliothek abgelegt und die vier Hierarchieordner in der Technologischen Hierarchie angelegt.

#### Arbeiten mit der Prozessobjektsicht

Sie werden im Folgenden für den Umgang mit fast identischen Plänen eine komfortable Funktion von PCS 7 kennen lernen: die Prozessobjektsicht. Damit müssen Sie nicht jeden einzelnen Plan im CFC-Editor öffnen und parametrieren, sondern können die Werte schnell in einer Tabelle innerhalb der Prozessobjektsicht ändern.

Dazu sind einige Vorbereitungen erforderlich:

- Anschlüsse im Messstellentyp für die Prozessobjektsicht festlegen (Seite 108) Da aus Übersichtsgründen nicht alle Anschlüsse in der Prozessobjektsicht angezeigt werden, müssen Sie zunächst die Anschlüsse definieren, die sichtbar sein sollen. Diese Definition nehmen Sie einmalig am Messstellentyp in der Stammdatenbibliothek vor.
- Messstellentyp in die einzelnen Hierarchieordner einfügen und umbenennen (Seite 110) Sie werden den Messstellentyp aus der Stammdatenbibliothek in alle Hierarchieordner kopieren, in denen Sie die Ventilsteuerung benötigen.
- Werte der Parameter in der Prozessobjektsicht ändern (Seite 111) Jetzt werden Sie den großen Vorteil der Prozessobjektsicht kennen lernen: Sie können Werte schnell und komfortabel in einer Tabelle editieren.

5.6 CFC-Pläne in der Prozessobjektsicht

## 5.6.2 Gehen Sie folgendermaßen vor

#### 5.6.2.1 So definieren Sie Anschlüsse für die Prozessobjektsicht

#### Voraussetzungen

- Das Beispielprojekt ist im SIMATIC Manager geöffnet.
- Die Prozessobjektsicht ist aktiviert.

#### Gehen Sie folgendermaßen vor

- 1. Markieren Sie in der Baumansicht das Objekt "color\_gs\_Lib/Messstellentypen/Valves/VALVE".
- 2. Wählen Sie den Menübefehl Extras > Prozessobjekte > Anschlüsse auswählen.... Das Dialogfeld "Filter: Anschlüsse auswählen" wird geöffnet.
- 3. Aktivieren Sie das Optionskästchen "Baustein" und tragen Sie im Eingabefeld den Wert "VALVE" ein.

Damit werden ausschließlich die Anschlüsse des Bausteins "VALVE" angezeigt.

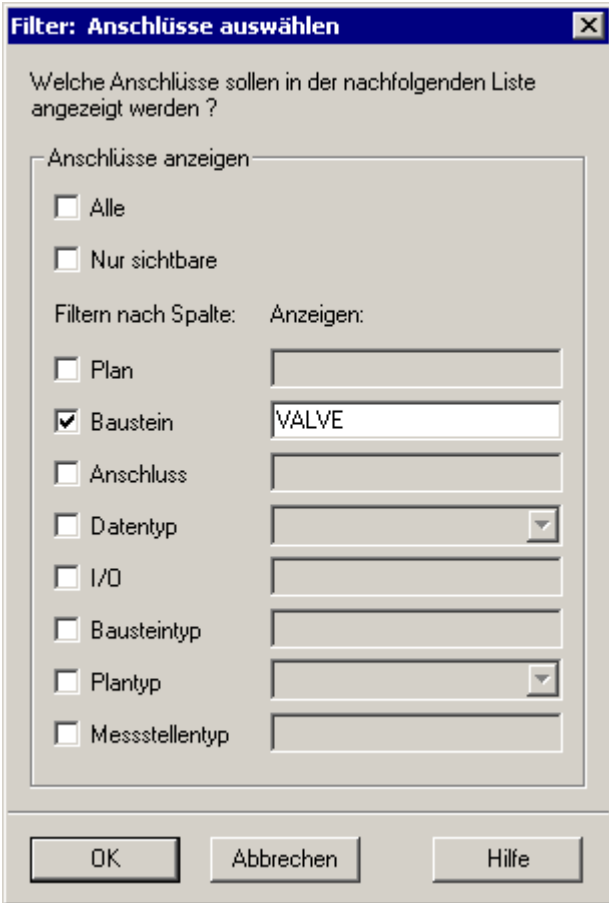

4. Klicken Sie auf die Schaltfläche "OK". Das Dialogfeld "Anschlüsse auswählen" wird geöffnet.
- 5. Klicken Sie in den Spaltenkopf der Spalte "Parameter". Damit werden Ihnen in den oberen Zeilen alle Anschlüsse angezeigt, die in der Spalte "Parameter" aktiviert sind.
- 6. Deaktivieren Sie die Optionskästchen dieser Anschlüsse.
- 7. Aktivieren Sie für folgende Anschlüsse die Optionskästchen in der Spalte "Parameter":
	- AUT\_ON\_OP
	- MONITOR
	- START\_SS

#### Hinweis

Wenn Sie in den Spaltenkopf der Spalte "Anschluss " klicken, werden die Anschlüsse in auf- oder absteigender Reihenfolge sortiert. So finden Sie leichter, was Sie suchen.

#### Anschlüsse auswählen - color\_gs\_Lib\Templates\VALVES\\VALVE

Markieren Sie die Parameter und Signale, die Sie in der Prozessobjektsicht bearbeiten wollen.

Filter: Baustein' = VALVE'

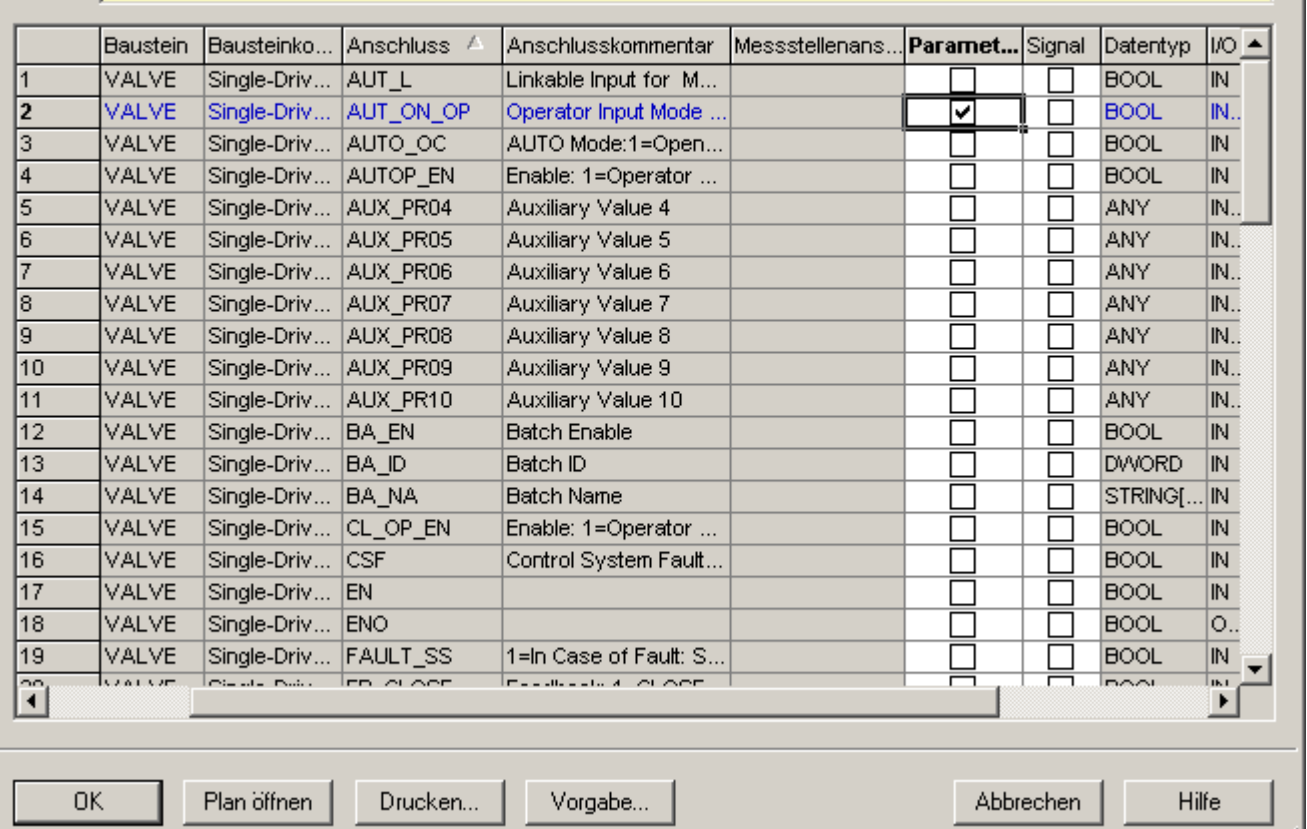

- 8. Klicken Sie auf die Schaltfläche "OK".
	- Das Dialogfeld "Anschlüsse auswählen" wird geschlossen.
- 9. Beenden Sie die Prozessobjektsicht.

//.

#### 5.6.2.2 So fügen Sie den Messstellentyp "VALVE" ein

#### Voraussetzungen

- Das Beispielprojekt ist im SIMATIC Manager geöffnet.
- Die Technologische Sicht ist aktiviert.

#### Gehen Sie folgendermaßen vor

Gehen Sie genau so vor, wie Sie bereits beim Messstellentyp "MOTOR" vorgegangen sind:

- 1. Markieren Sie den Messstellentyp "VALVE" im Detailfenster des Ordners "color\_gs\_MP/color\_gs\_Lib/Messtellentypen/Valves".
- 2. Fügen Sie den Messstellentyp "VALVE" mit den Menübefehlen Bearbeiten > Kopieren und Bearbeiten > Einfügen in folgende Ordner ein:
	- color\_gs\_MP/color\_gs\_Prj/Plant1/RMT1/NK111
	- color\_gs\_MP/color\_gs\_Prj/Plant1/RMT1/NK112
	- color\_gs\_MP/color\_gs\_Prj/Plant1/RMT1/NK113
	- color\_gs\_MP/color\_gs\_Prj/Plant1/RMT1/NK114
- 3. Benennen Sie die eingefügten Messstellentypen entsprechend der nachfolgenden Tabelle um.

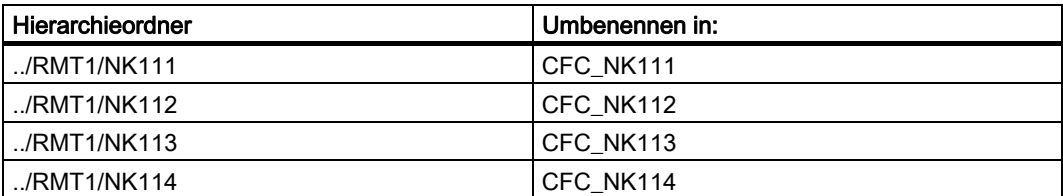

4. Beenden Sie die technologische Sicht.

#### Weitere Informationen

Eine ausführliche Beschreibung finden Sie im Abschnitt: "So fügen Sie den Messstellentyp "MOTOR" ein" (Seite 83).

#### 5.6.2.3 So passen Sie die Parameter für "CFC\_NK11x" an

#### Voraussetzungen

- Das Beispielprojekt ist im SIMATIC Manager geöffnet.
- Die Prozessobjektsicht ist aktiviert.

#### Gehen Sie folgendermaßen vor

- 1. Markieren in der Baumansicht den Ordner "color\_gs\_MP/ color\_gs\_Prj/ Plant1/ RMT1".
- 2. Wählen Sie das Register "Bausteine". Die Daten werden aktualisiert.
- 3. Wählen Sie aus der Klappliste "Filtern nach Spalte" den Eintrag "Baustein". Damit wird das Feld "Anzeigen" aktiv.
- 4. Tragen Sie im Eingabefeld "Anzeigen" den Namen des Bausteins ein: "VALVE". Die Tabelle wird aktualisiert und zeigt Ihnen den Baustein "Valve" für alle vier CFC-Pläne an.

#### Hinweis

Wenn der Name des CFC-Plans in der Spalte nicht vollständig angezeigt wird, dann positionieren Sie den Cursor zwischen den Spalten "Plan" und "Plankommentar" und führen Sie eine Doppelklick aus. Damit wird die Spaltenbreite automatisch auf die Breite der Einträge angepasst.

- 5. Tragen Sie in der Spalte "Bausteinkommentar" für den Plan "CFC\_NK111" den Namen "stop\_valve1" ein und drücken Sie die Eingabetaste. Damit wird der Bausteinkommentar für alle Anschlüsse dieses Plans aktualisiert.
- 
- 6. Ändern Sie den Bausteinkommentar für die anderen CFC-Pläne in der gleichen Weise entsprechend der nachfolgenden Tabelle.

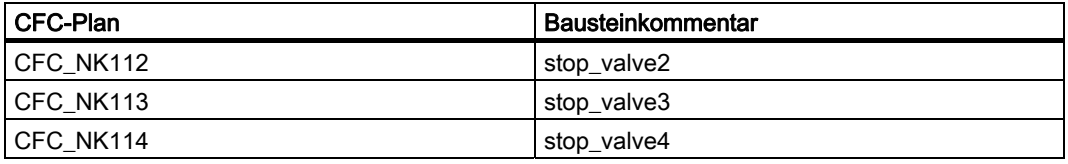

- 7. Wählen Sie das Register "Parameter". Die Daten werden aktualisiert.
- 8. Wählen Sie aus der Klappliste "Filtern nach Spalte" den Eintrag "Baustein". Das Feld "Anzeigen" wird aktiv.

- SIMATIC Manager color\_gs\_MP  $\Box$ o $\Box$ color\_gs\_MF B Allgemein | Bausteine | Parameter | Signale | Meldungen | Bildobjekte | Archivvariablen | Hierarchieordner | Ausrüstungseigensch ( | | | **P**ocolor\_gs\_Pri Ē **D M** Plant1 Filter Allgemein: Filtern nach Spalte: Anzeigen: **E ME** RMT1 Baustein  $\boxed{\blacksquare}$  VALVE  $\blacktriangleright$   $\sim$ Global labeling field Bausteinkommentar Anschluss Anschlus... Messstell... Kat Baustein Hierarchie Plan Plankom... d color\_gs\_Lib START\_SS 1=Start with VALVE Plant1\RM... CFC NK111 Valve: Singl. stop valve1 Plant1\RM. CFC\_NK111 Valve: Singl. VALVE  $\overline{\text{MONITOR}}$ Select: 1=M. stop valve1 CFC\_NK111 Valve: Singl. AUT\_ON\_OP Operator In.. Plant1\RM. VALVE stop valve1 START\_SS 1=Start with...<br>MONITOR Select: 1=M.. CFC\_NK112 Valve: Singl.. Plant1\RM. VALVE stop valve2 CFC\_NK112 Valve: Singl.. Plant1\RM. VALVE stop\_valve2 Plant1\RM.. CFC\_NK112 Valve: Singl... VALVE stop\_valve2 AUT\_ON\_OP Operator In... START\_SS 1=Start with...<br>MONITOR Select: 1=M... Plant1\RM. CFC\_NK113 Valve: Singl... VALVE stop\_valve3 Plant1\RM. CFC\_NK113 Valve: Singl... VALVE stop\_valve3 Plant1\RM. CFC\_NK113 Valve: Singl.. .. VALVE AUT\_ON\_OP Operator In.. छि stop\_valve3  $\overline{10}$ Plant1\RM. CFC\_NK114 Valve: Singl... VALVE stop\_valve4 START SS 1=Start with. **FlantINRM...** CFC\_NK114 Valve: Singl... VALVE stop\_valve4 MONITOR Select: 1=M...  $\boxed{11}$ AUT\_ON\_OP Operator In... Plant1\RM... CFC\_NK114 Valve: Singl... VALVE stop\_valve4 12  $\blacktriangledown$  $\vert \vert$  $\blacktriangleright$
- 9. Tragen Sie im Eingabefeld "Anzeigen" den Namen des Bausteins ein: "VALVE". Die Tabelle wird aktualisiert. Für jeden Plan sehen Sie genau drei Anschlüsse.

10.Wechseln Sie in die Spalte "Wert" und tragen Sie die Werte entsprechend der untenstehenden Tabelle ein.

- Für die Spalte "Wert" gilt:
- Positionieren Sie den Mauszeiger in dem entsprechenden Feld. Damit wird das Feld in eine Klappliste umgewandelt.
- wählen Sie aus der Klappliste den gewünschten Eintrag aus.

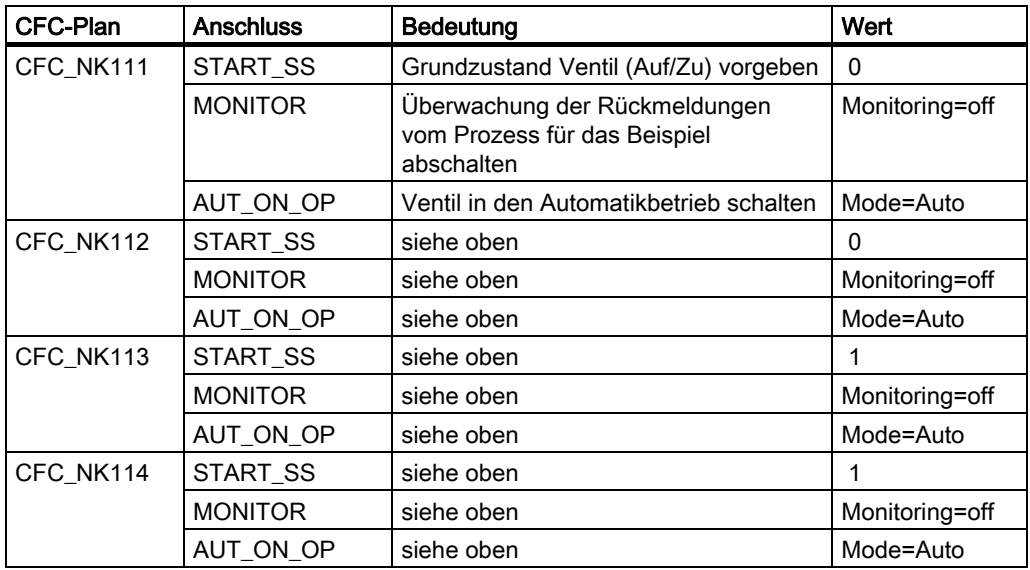

#### Hinweis zur Darstellung

#### Hinweis

Abhängig von der Größe Ihres Bildschirms sehen Sie möglicherweise nicht mehr die Spalte "Plan" und dadurch wird die Zuordnung der einzelnen Anschlüsse zu einem Plan unübersichtlich.

Die Prozessobjektsicht bietet Ihnen folgende Möglichkeit:

- 1. Positionieren Sie den Mauszeiger auf dem kleinen Kästchen links neben der waagerechten Bildlaufleiste und klicken Sie mit der Maus. Dann wird eine senkrechte Markierung in der Tabelle sichtbar.
- 2. Halten Sie die Maustaste gedrückt und ziehen Sie diese senkrechte Markierung hinter die Spalte "Anschluss".
- 3. Lassen Sie die Maustaste wieder los. Damit wird das Tabellenfenster geteilt und Sie können im rechten Teil mit der waagerechten Bildlaufleiste in der Tabelle navigieren und im linken Teil werden Ihnen die Plannamen angezeigt.

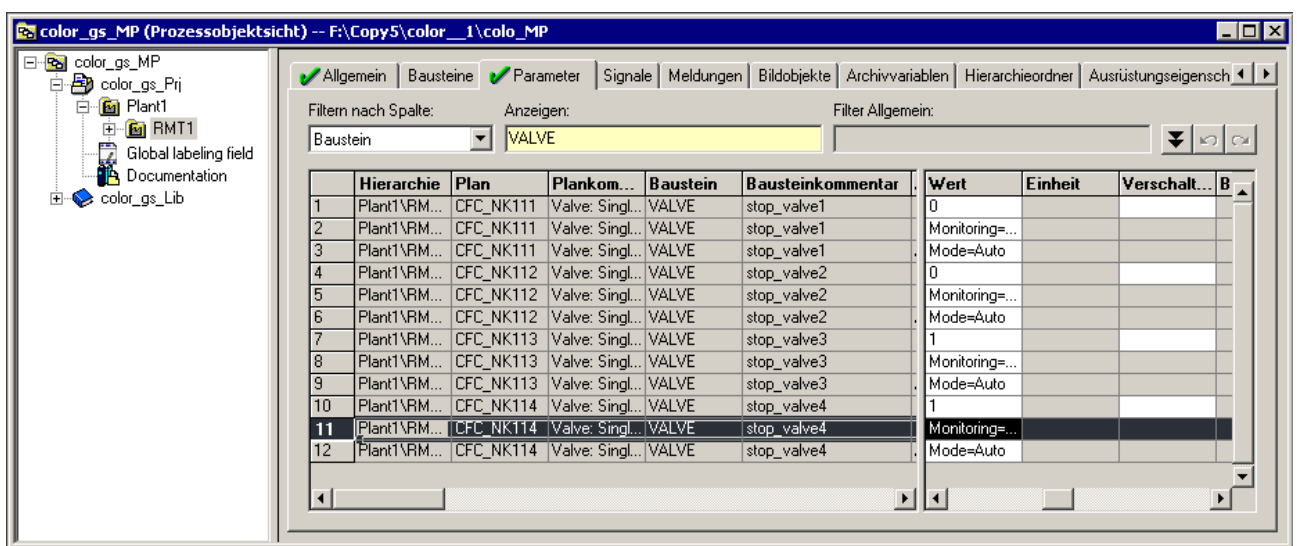

#### 5.6.2.4 So legen Sie die Art des Bausteinsymbols fest

#### **Einleitung**

Sie müssen bereits hier die Erstellung der Prozessbilder vorbereiten. Da es hier einige automatische Funktionen gibt, können Sie hier bereits Einstellungen vornehmen.

#### Voraussetzungen

- Das Beispielprojekt ist im SIMATIC Manager geöffnet.
- Die Prozessobjektsicht ist aktiviert.

#### Gehen Sie folgendermaßen vor

- 1. Markieren in der Baumansicht den Ordner "color\_gs\_MP/ color\_gs\_Prj/ Plant1/RMT1".
- 2. Wählen Sie das Register "Bausteine". Die Daten werden aktualisiert.
- 3. Wählen Sie aus der Klappliste "Filtern nach Spalte" den Eintrag "Baustein". Damit wird das Feld "Anzeigen" aktiv.
- 4. Tragen Sie im Eingabefeld "Anzeigen" den Namen des Bausteins ein: "VALVE". Die Tabelle wird aktualisiert und zeigt Ihnen den Baustein "Valve" für alle vier CFC-Pläne an.
- 5. Tragen Sie in der Spalte "Bausteinsymbol" für folgende Pläne die Zahl "2" ein:
	- "CFC\_NK113"
	- "CFC\_NK114"
- 6. Drücken Sie die Eingabetaste. Damit wird festgelegt, dass im Prozessbild für das Ventil ein Bausteinsymbol in horizontaler Ausrichtung verwendet wird.

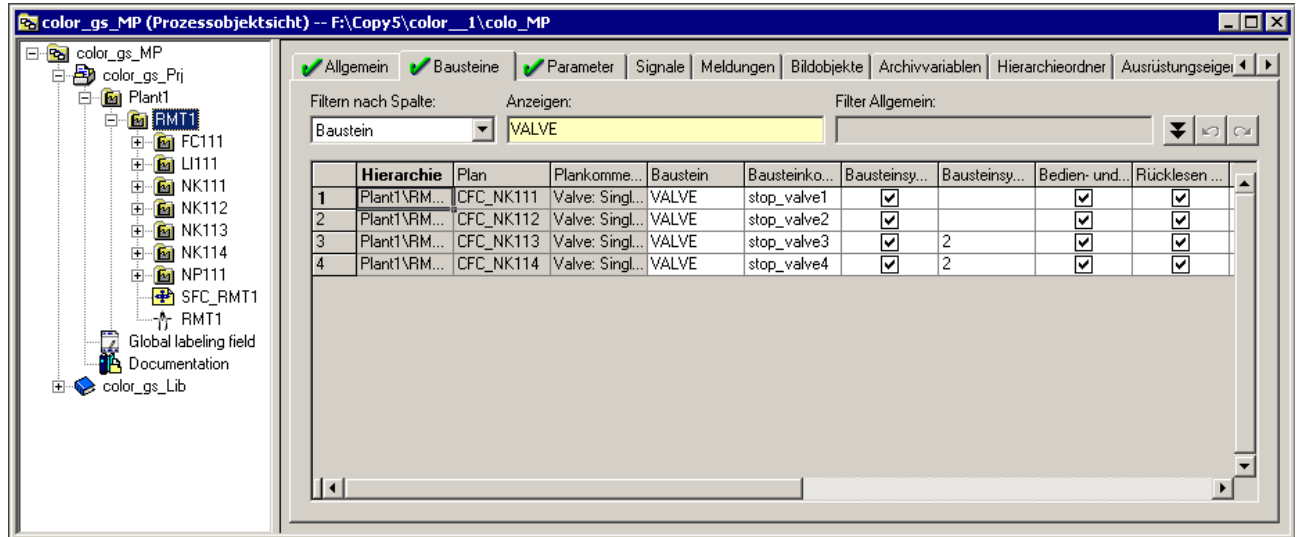

7. Schließen Sie die Prozessobjektsicht.

### 5.6.2.5 So löschen Sie Verschaltungen zu Operanden

#### **Einleitung**

Sie verwenden in Ihrem Projekt für die Ventilsteuerungen NK111 bis NK114 und die Motorsteuerung NP111 Messstellentypen aus der PCS 7-Bibliothek. Diese Messstellentypen haben standardmäßig Verschaltungen zu Ein-/Ausgabebaugruppen. Da Sie für dieses Getting Started ohne reale Ein- und Ausgabebaugruppen arbeiten, entstehen Warnmeldungen beim Übersetzen. Um diese Warnmeldungen zu vermeiden, müssen Sie die Verschaltungen löschen.

#### Voraussetzung

- Das Beispielprojekt ist im SIMATIC Manager geöffnet.
- Die Prozessobjektsicht ist aktiviert.

#### Gehen Sie folgendermaßen vor

- 1. Markieren Sie in der Baumansicht den Ordner "color\_gs\_MP/ color\_gs\_Prj/ Plant1/ RMT1".
- 2. Wählen Sie das Register "Signale". Die Daten werden aktualisiert.
- 3. Klicken Sie in den Spaltenkopf der Spalte "Signal", um die Spalteneinträge zu sortieren.
- 4. Markieren Sie alle Einträge in der Spalte "Signal" und drücken Sie die Taste <ENTF>.

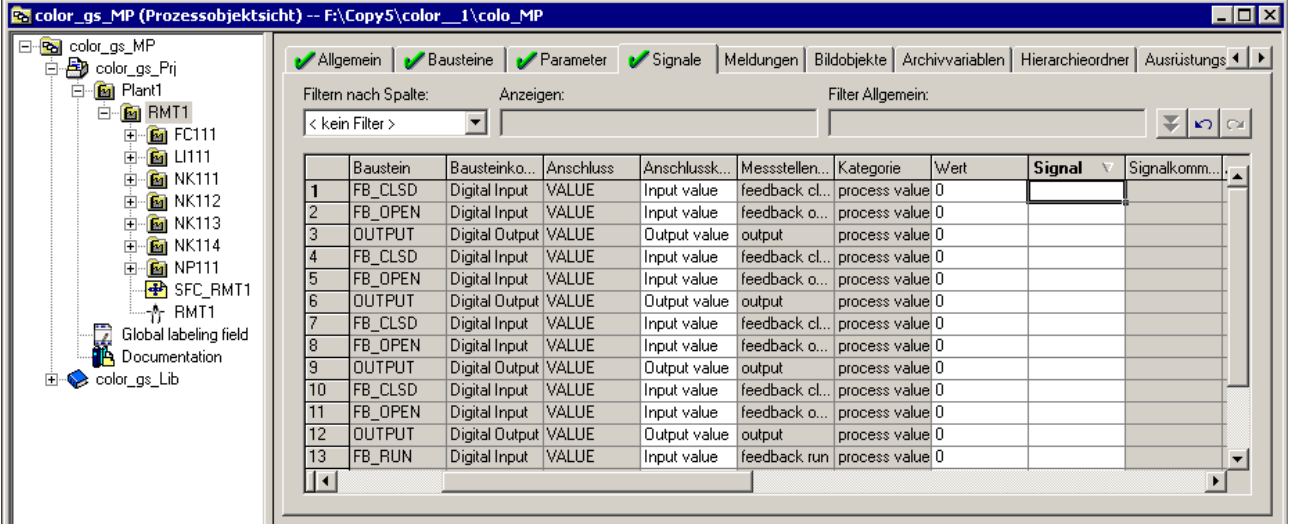

5. Schließen Sie die Prozessobjektsicht.

5.7 Der aktuelle Stand Ihres Projekts

# 5.7 Der aktuelle Stand Ihres Projekts

# Ausgeführte Projektierungen

Bei der CFC-Projektierung haben Sie folgende Arbeiten ausgeführt:

- Sie haben im CFC-Editor Bausteine eingefügt, parametriert und verschaltet.
- Sie haben die Prozessobjektsicht für die Parametrierung gleicher Messstellentypen eingesetzt.

# Erstellen von SFC-Plänen 6

# 6.1 SFC-Pläne im Überblick

#### Die Theorie - was ist SFC?

Der Sequential Function Chart, kurz SFC, ist eine Ablaufsteuerung mit schrittweisem Ablauf, die - abhängig von Bedingungen - von einem Zustand zum nächsten Zustand weiterschaltet. Mit einer Ablaufsteuerung werden Funktionen, z. B. CFC-Pläne, über Betriebs- und Zustandswechsel gesteuert und selektiv bearbeitet. SFC-Pläne erstellen Sie im SFC-Editor.

Beim Erstellen des Projekts "color\_gs" mit dem PCS 7-Assistenten hat PCS 7 bereits automatisch einen SFC-Plan angelegt. Dieser Plan ist jetzt noch leer. Bearbeiten Sie ihn nun für das Projekt "color\_gs" mit dem SFC-Editor.

6.2 Arbeiten mit dem SFC-Editor

# 6.2 Arbeiten mit dem SFC-Editor

# 6.2.1 Vorstellung des SFC-Editors

# SFC-Editor

Wenn Sie einen SFC-Plan öffnen, wird der SFC-Editor geöffnet. Der SFC-Editor wird immer in der Ansicht geöffnet, in der er beim letzten Arbeiten geschlossen worden ist.

Der SFC-Editor bietet Ihnen - genau wie der CFC-Editor - eine grafische Bedienoberfläche, mit der Sie komfortabel Ablaufsteuerungen erstellen können.

Eine Ablaufsteuerung besteht grundsätzlich aus zwei grundlegenden Elementen:

- Transition: Die Transition ist eine Bedingung, welche die Ausführung eines Schritts steuert. Transitionen werden im SFC-Plan durch kleine Rechtecke dargestellt.
- Schritt:
	- Der Schritt besteht aus Aktionen, die in drei Abschnitten ablaufen:
	- Initialisierung
	- Bearbeitung
	- Beendigung

Die Initialisierung wird, sobald der Schritt aktiv ist, einmalig ausgeführt. Der Bearbeitungsteil wird solange ausgeführt, bis die Folgetransition erfüllt ist. Ist dies der Fall, so wird der Beendigungsteil des Schrittes einmalig ausgeführt. Nach Abarbeitung des Beendigungsteils wird der Schritt inaktiv und der Folgeschritt aktiv.

Schritte werden im SFC-Plan durch große Rechtecke dargestellt.

#### Neuer SFC-Plan im SFC-Editor

Wenn Sie einen neuen SFC-Plan im SFC-Editor öffnen, werden Ihnen zunächst nur zwei Schritte und eine Transition angezeigt:

- Schritt "START"
- Transition 1
- Schritt "ENDE"

# 6.2.2 Wichtige Funktionen im SFC-Editor

#### Wichtige Funktionen im SFC-Editor

Im Folgenden stellen wir Ihnen die wichtigsten Funktionen des SFC-Editors vor, die Sie bei der Projektierung der SFC-Pläne für Ihr Projekt "color\_gs" benötigen.

Sie benutzen die Werkzeugleiste des SFC-Editors, um die Ablaufsteuerung aufzubauen. Die Schaltflächen haben folgende Bedeutung:

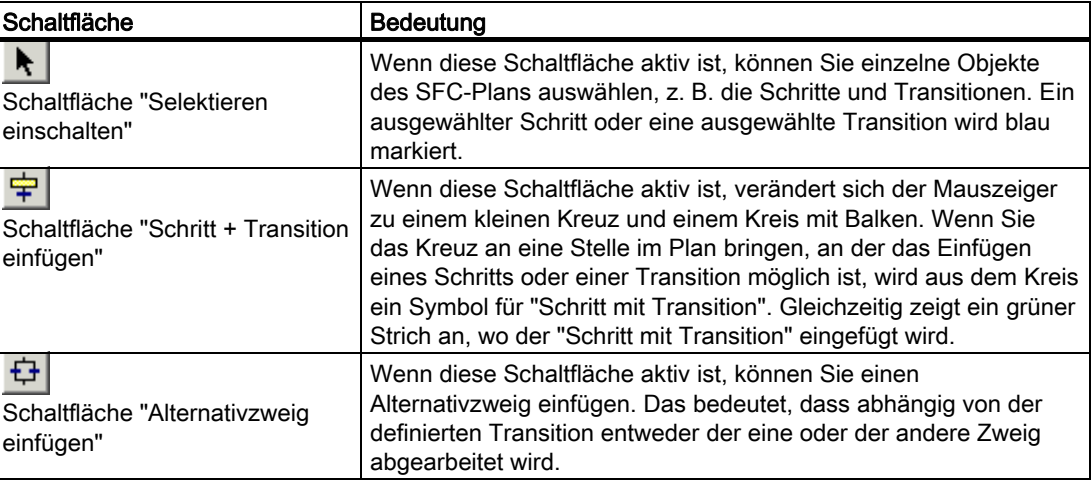

Alle anderen Schaltflächen werden Sie im Projekt "color\_gs" nicht verwenden.

#### Weitere Informationen

Ausführliche Informationen über den SFC-Editor finden Sie in der zugehörigen Online-Hilfe zum SFC-Editor und im Handbuch Prozessleitsystem PCS 7; SFC für SIMATIC S7.

# 6.2.3 Eigenschaften der Schritte und Transitionen

#### **Einleitung**

Um die Namen und Werte für die Schritte und Transitionen zu bearbeiten, werden Sie im Dialogfeld "Eigenschaften" arbeiten. Sie müssen nicht extra zu jedem Schritt und jeder Transition das Dialogfeld erneut öffnen, sondern können innerhalb dieses Dialogfeldes direkt zu der nächsten Transition bzw. zu dem nächsten Schritt und auch zu Transitionen und Schritten eines Alternativzweiges wechseln.

#### Schaltflächen zum Navigieren

Es stehen Ihnen folgende Schaltflächen zum Navigieren zur Verfügung:

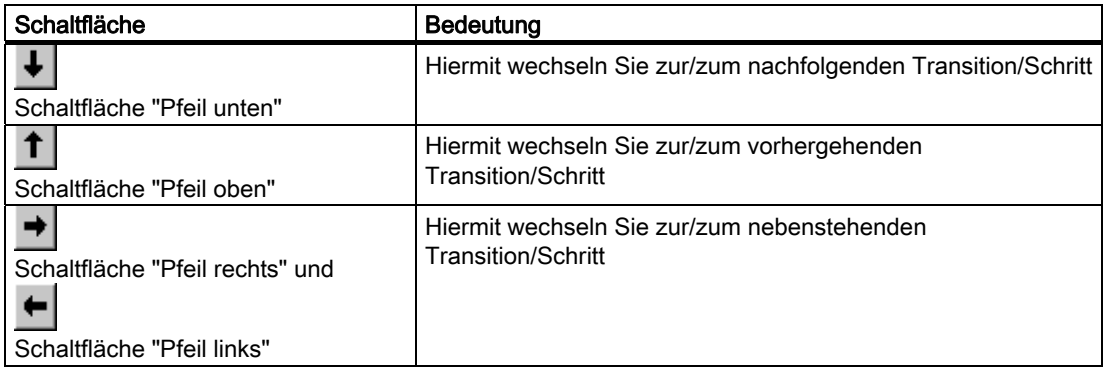

#### Dialogfeld "Eigenschaften"

Das Dialogfeld bietet verschiedene Register. Im Folgenden werden Ihnen die Register kurz vorgestellt.

Register im Dialogfeld "Eigenschaften" für einen Schritt:

- Allgemein Hier nehmen Sie allgemeine Einstellungen vor, z. B. die Änderung des Namens für den Schritt.
- Initialisierung Die Aktion, die Sie hier definieren, wird nur einmal beim Aktivieren des Schrittes bearbeitet.
- Bearbeitung Die Aktion, die Sie hier definieren, wird so lange zyklisch bearbeitet, bis die folgende Transition erfüllt ist.
- Beendigung Die Aktion, die Sie hier definieren, wird nur einmal beim Beenden des Schritts bearbeitet.

Register im Dialogfeld "Eigenschaften" für eine Transition:

- Allgemein Hier nehmen Sie allgemeine Einstellungen vor, z. B. die Änderung des Namens für die Transition.
- Bedingung In diesem Register geben Sie die Bedingung ein, wann die Ablaufsteuerung weitergeschaltet werden soll.

# 6.2.4 Projektierungsschritte für SFC-Pläne im Überblick

#### Übersicht

Zur Erstellung der SFC-Pläne müssen Sie folgende Einzelschritte ausführen:

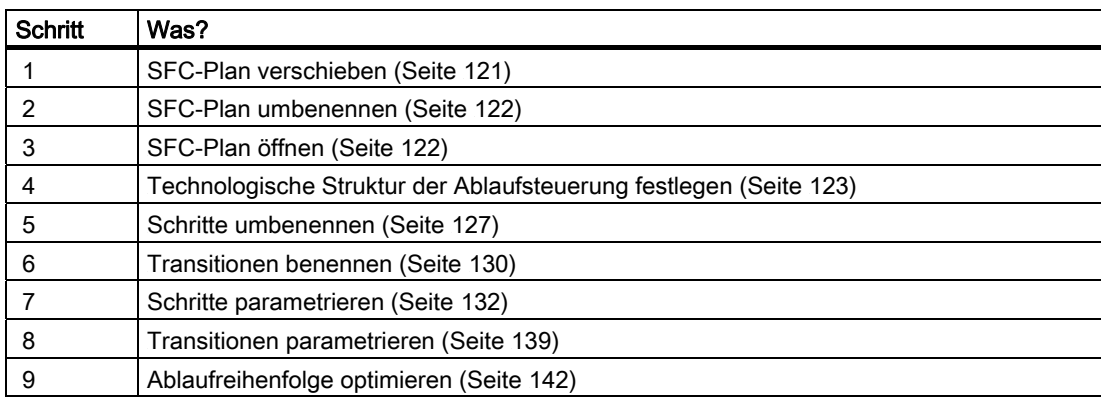

### 6.2.5 So verschieben Sie einen SFC-Plan

#### **Einleitung**

Der SFC-Plan "SFC(1)", der vom PCS 7-PCS 7-Assistent "Neues Projekt" beim Anlegen des Projekts "color\_gs" automatisch angelegt wurde, ist im Hierarchieordner "ADDIT" abgelegt. Da die Pläne entsprechend ihrer Bedeutung in der Technologischen Hierarchie abgelegt werden, müssen Sie den SFC-Plan, den der PCS 7-Assistent automatisch angelegt hat, in den passenden Hierarchieordner verschieben.

#### Voraussetzungen

- Das Beispielprojekt ist im SIMATIC Manager geöffnet.
- Die Technologische Sicht ist aktiviert.

# Gehen Sie folgendermaßen vor

- 1. Markieren Sie in der Baumansicht den Ordner "color\_gs\_MP/ color\_gs\_Prj/ Plant1/RMT1/ FC111/ ADDIT".
- 2. Markieren Sie im Detailfenster das Objekt "SFC(1)".
- 3. Wählen Sie den Menübefehl Bearbeiten > Ausschneiden.
- 4. Markieren Sie nun in der Baumansicht den Ordner "color\_gs\_MP/ color\_gs\_Prj/ Plant1/ RMT1".
- 5. Wählen Sie den Menübefehl Bearbeiten > Einfügen. Der SFC-Plan wird in den markieren Ordner eingefügt.

6.2 Arbeiten mit dem SFC-Editor

# 6.2.6 So benennen Sie den SFC-Plan um

#### **Einleitung**

Um die Benennungen innerhalb Ihres Projekts konsistent und übersichtlich zu gestalten, müssen Sie den Standardnamen ändern.

#### Voraussetzungen

- Das Beispielprojekt ist im SIMATIC Manager geöffnet.
- Die Technologische Sicht ist aktiviert.

#### Gehen Sie folgendermaßen vor

- 1. Markieren Sie in der Baumansicht den Ordner "color\_gs\_MP/ color\_gs\_Prj/ Plant1/ RMT1".
- 2. Markieren Sie im Detailfenster das Objekt "SFC(1)".
- 3. Wählen Sie den Menübefehl Bearbeiten > Objekteigenschaften. Das Dialogfeld "Eigenschaften SFC-Plan" wird geöffnet und das Register "Allgemein" ist aktiv.
- 4. Ändern Sie im Feld "Name" den Standardnamen "SFC(1)" in "SFC\_RMT1".
- 5. Klicken Sie auf die Schaltfläche "OK", um Ihre Eingaben zu übernehmen.

# 6.2.7 So öffnen Sie den SFC-Plan "SFC\_RMT1"

#### Voraussetzungen

- Das Beispielprojekt ist im SIMATIC Manager geöffnet.
- Die Technologische Sicht ist aktiviert.

#### Gehen Sie folgendermaßen vor

- 1. Markieren Sie in der Baumansicht den Ordner "color\_gs\_MP/ color\_gs\_Prj/ Plant1/ RMT1".
- 2. Markieren Sie im Detailfenster das Objekt "SFC\_RMT1" und wählen Sie den Menübefehl Bearbeiten > Objekt öffnen. Der SFC-Editor wird geöffnet. Die Schritte "Start" und "Ende" und die Transition 1 sind bereits vorhanden.

# 6.2.8 Technologische Struktur der Ablaufsteuerung

### Technologischer Ablauf

Im Folgenden finden Sie einen Überblick über den technologischen Ablauf der einzelnen Schritte und Transitionen der Ablaufsteuerung für das Projekt "color\_gs":

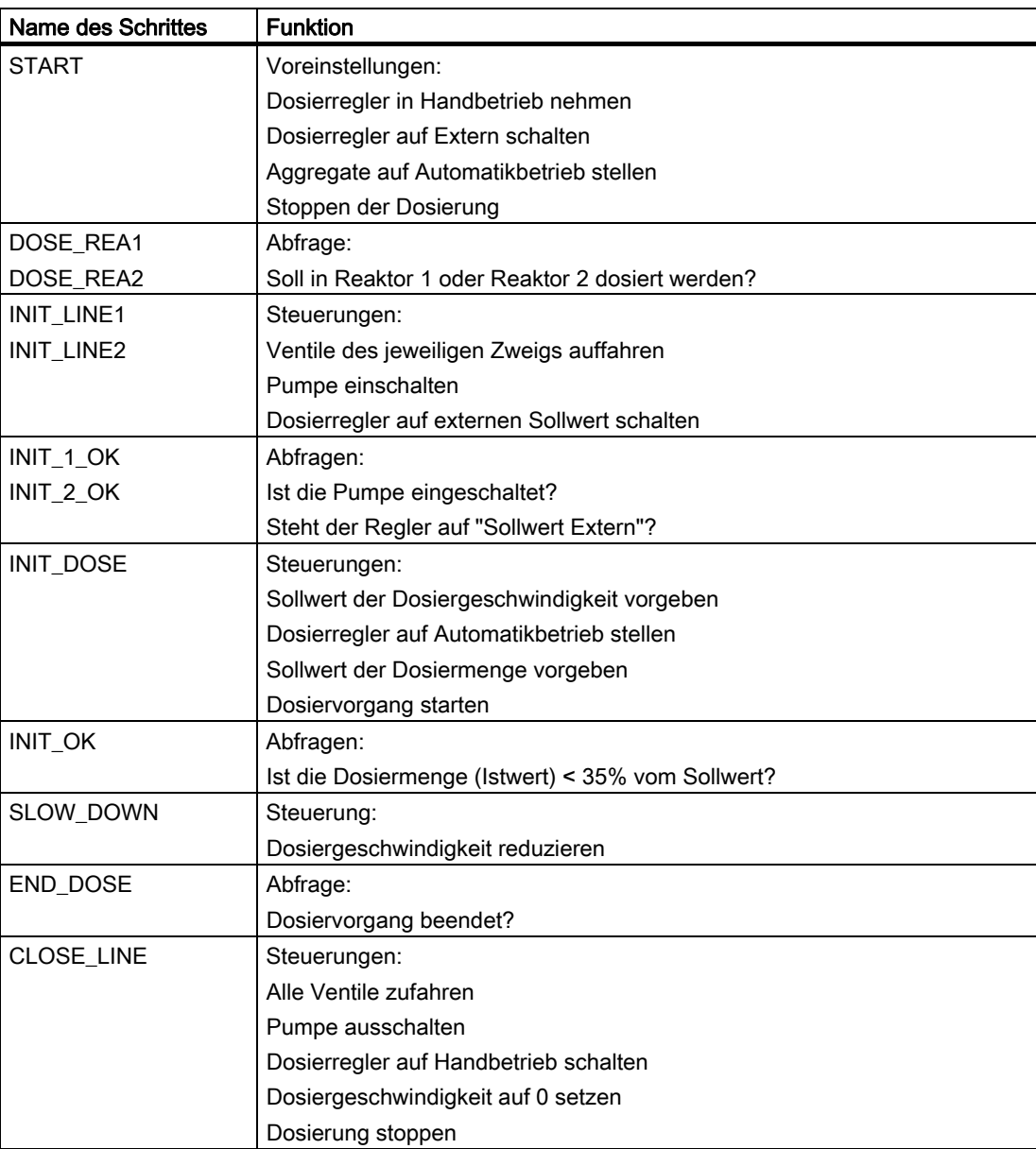

#### Erstellen von SFC-Plänen

6.2 Arbeiten mit dem SFC-Editor

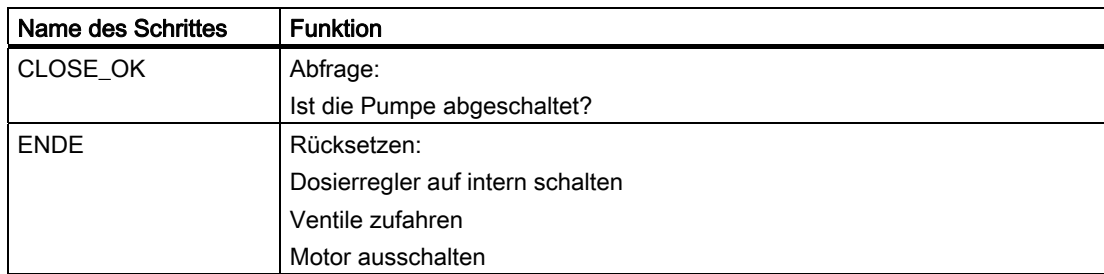

Der Anlagenbediener kann diesen Plan über die Operator Station starten, bedienen und beobachten.

# 6.2.9 So erstellen Sie die Ablaufsteuerung im SFC-Plan

#### **Einleitung**

Beim Einfügen der Schritte und Transitionen vergibt der SFC-Editor fortlaufende Nummern. Diese Nummern ersetzen Sie durch selbsterklärende, anlagenspezifische Namen.

#### Voraussetzungen

- Der SFC-Plan "SFC\_RMT1" ist im SFC-Editor geöffnet.
- Die Schritte "START" und "ENDE", sowie die "Transition 1" sind vorhanden.

#### Gehen Sie folgendermaßen vor

- 1. Wenn die Werkzeugleiste mit den Schaltflächen zum Einfügen der Schritte und Transitionen nicht sichtbar ist, wählen Sie den Menübefehl Ansicht > Werkzeugleiste. Die Werkzeugleiste wird geöffnet.
- 2. Klicken Sie auf die Schaltfläche "Schritt + Transition einfügen".

字 Der Mauszeiger verändert sich zu einem kleinen Kreuz und einem Kreis mit Balken.

- 3. Positionieren Sie den Mauszeiger unter die Transition 1, bis ein grüner Strich angezeigt wird, und fügen Sie das Objekt mit Mausklick ein. Der Schritt "3" und die Transition "2" werden in den SFC-Plan eingebaut.
- 4. Klicken Sie auf die Schaltfläche "Alternativzweig einfügen". ₽
- 5. Positionieren Sie den Mauszeiger unter den Schritt "START", bis ein grüner Strich angezeigt wird, und fügen Sie das Objekt mit Mausklick ein. Ein Alternativzweig wird direkt unter dem Schritt "START" eingefügt: Dabei sind die Transitionen "3" und "4" parallel und der Schritt "4" darunter angelegt.
- 6. Klicken Sie auf die Schaltfläche "Schritt + Transition einfügen".

宰

- 7. Positionieren Sie den Mauszeiger an folgende Stellen und fügen Sie einen Schritt + Transition ein:
	- unterhalb der Transition 3 Schritt 5 und Transition 5 werden eingefügt
	- unterhalb der Transition 4 Schritt 6 und Transition 6 werden eingefügt
	- unterhalb der Transition 2 Schritt 7 und Transition 7 werden eingefügt

#### Erstellen von SFC-Plänen

6.2 Arbeiten mit dem SFC-Editor

# Ergebnis

Ihr SFC-Plan sieht nun folgendermaßen aus:

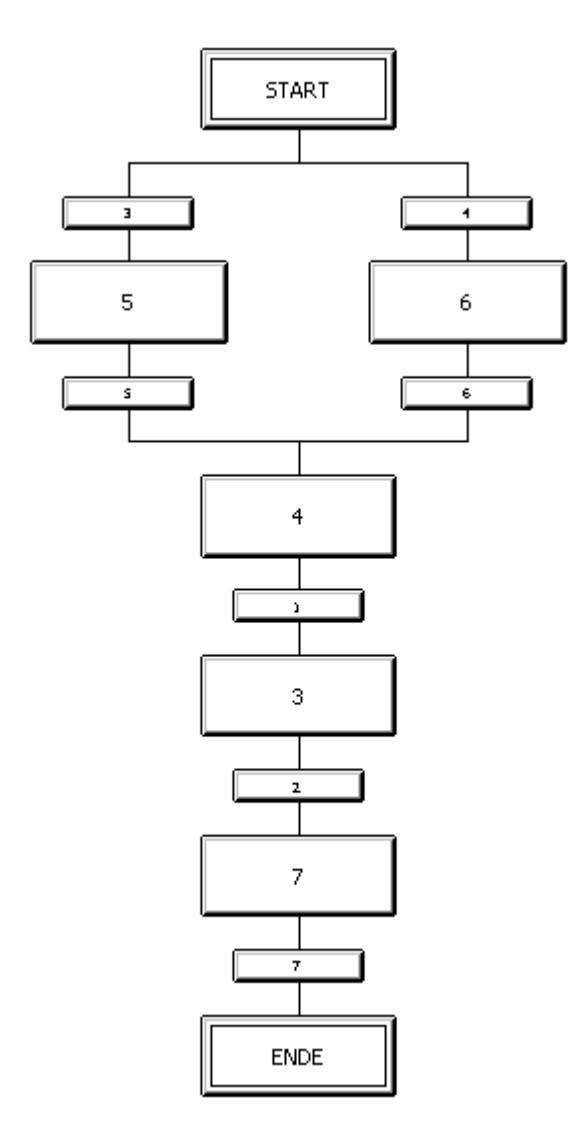

Erstellen von SFC-Plänen 6.2 Arbeiten mit dem SFC-Editor

# 6.2.10 So benennen Sie Schritte um

#### Voraussetzungen

- Der SFC-Plan "SFC\_RMT1" ist im SFC-Editor geöffnet.
- Alle Schritte und Transitionen sind eingefügt.

#### Gehen Sie folgendermaßen vor

- 1. Klicken Sie auf die Schaltfläche "Selektieren".
	- $\blacktriangleright$
- 2. Markieren Sie den Schritt "5".
- 3. Wählen Sie den Menübefehl Bearbeiten > Objekteigenschaften. Das Dialogfeld "Eigenschaften" wird geöffnet und das Register "Allgemein" ist aktiv. Der Standardeintrag "5" im Feld "Name" ist bereits markiert.
- 4. Ändern Sie im Eingabefeld "Name" den Eintrag "5" in "INIT\_LINE1".

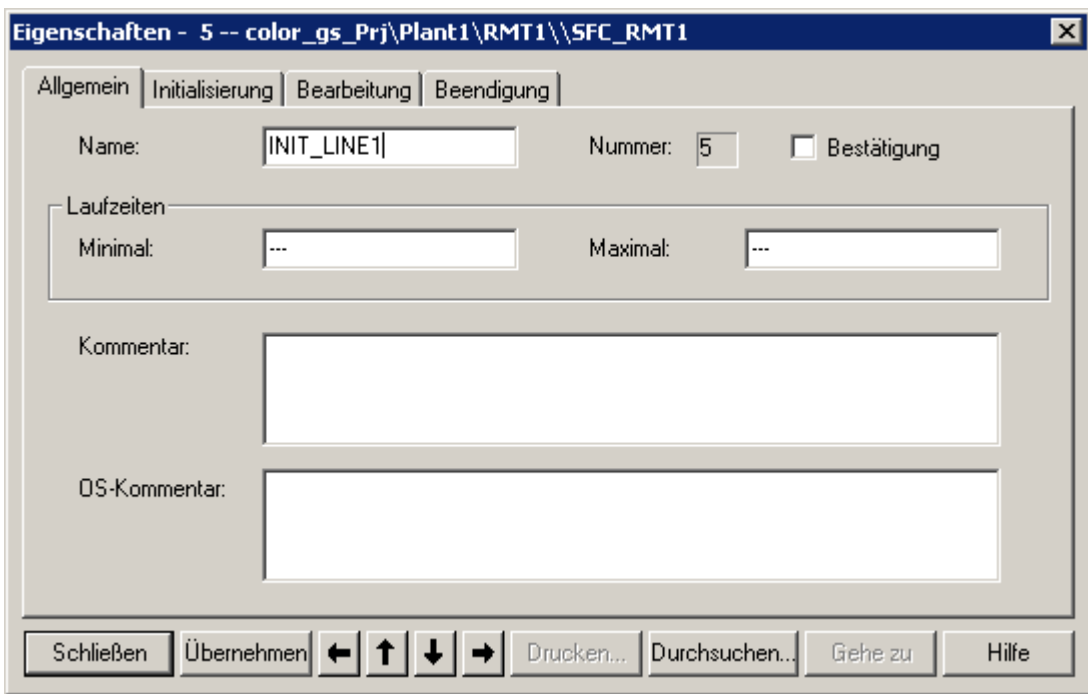

- 5. Klicken Sie auf die Schaltfläche "Übernehmen". Der neue Name wird gespeichert.
- 6. Klicken Sie auf die Schaltfläche "Pfeil unten". Damit wechseln Sie zum Schritt "4".
- 7. Ändern Sie im Eingabefeld "Name" den Standardnamen "4" in "INIT\_DOSE" und klicken Sie auf die Schaltfläche "Übernehmen".

6.2 Arbeiten mit dem SFC-Editor

8. Wechseln Sie mit den Pfeilschaltflächen zu den anderen Schritten und ändern Sie die Namen entsprechend der nachfolgenden Tabelle. Klicken Sie nach jeder Eingabe eines neuen Namens auf die Schaltfläche "Übernehmen".

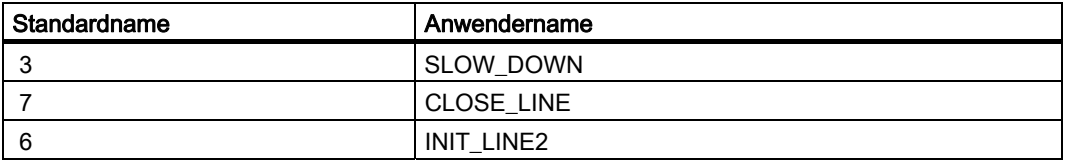

9. Klicken Sie auf die Schaltfläche "Schließen". Ihre Eingaben werden gespeichert und das Dialogfeld "Objekteigenschaften" wird geschlossen.

# Ergebnis

Die geänderten Namen der einzelnen Schritte werden im SFC-Plan angezeigt.

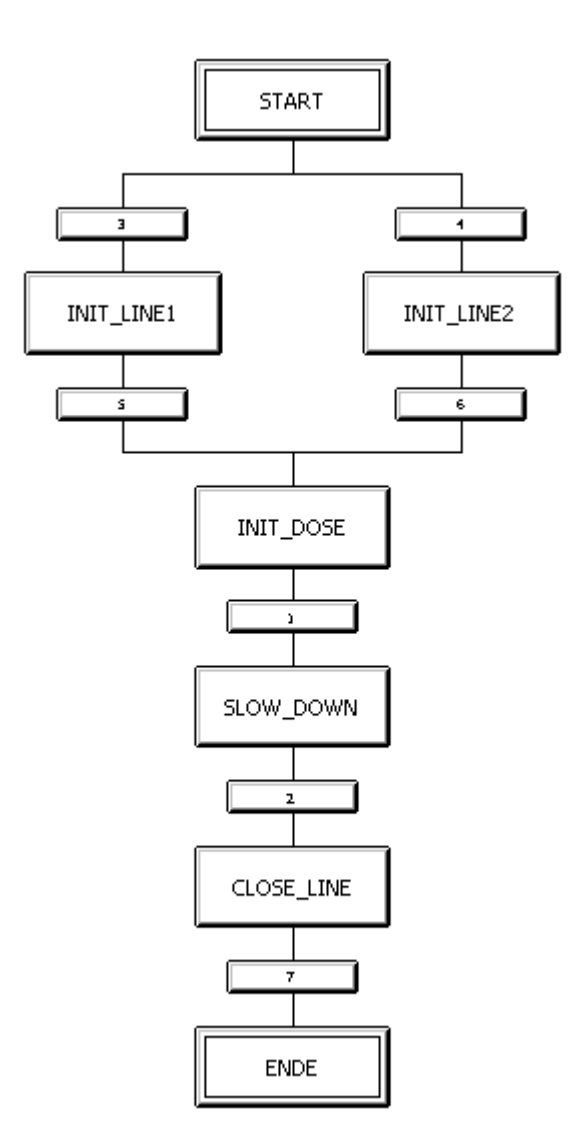

# 6.2.11 So benennen Sie Transitionen um

#### **Einleitung**

Genau wie bei den Schritten müssen Sie auch die Standardnamen aller Transitionen durch selbsterklärende, anlagenspezifische Namen ersetzen. Gehen Sie hierbei genau so vor, wie bei der Änderung der Namen für die Schritte.

#### Voraussetzung

Der SFC-Plan "SFC\_RMT1" ist im SFC-Editor geöffnet

#### Gehen Sie folgendermaßen vor

1. Markieren Sie Transition "3" und wählen Sie den Menübefehl Bearbeiten > Objekteigenschaften.

Das Dialogfeld "Objekteigenschaften" wird geöffnet und das Register "Allgemein" ist aktiv.

2. Ändern Sie im Feld "Name" den Standardnamen durch den anlagenspezifischen Namen. Die anlagenspezifischen Namen finden Sie in nachfolgender Tabelle.

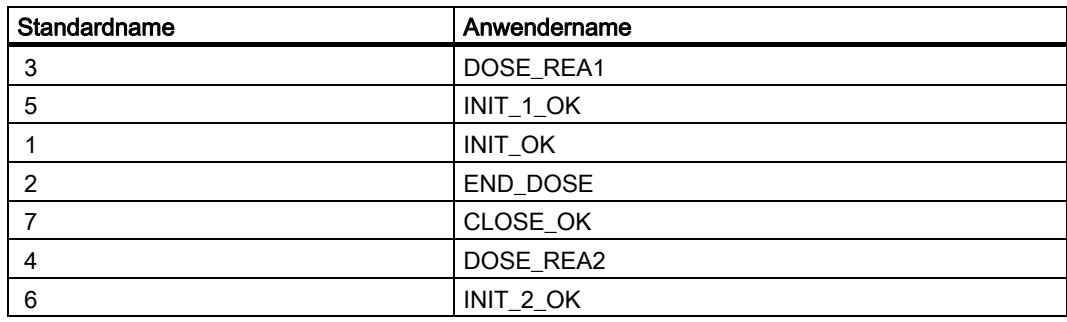

- 3. Klicken Sie nach jeder Eingabe auf die Schaltfläche "Übernehmen".
- 4. Wechseln Sie mit den Pfeilschaltflächen zu den anderen Transitionen.
- 5. Klicken Sie auf die Schaltfläche "Schließen". Ihre Eingaben werden gespeichert und das Dialogfeld "Objekteigenschaften" wird geschlossen.

# Ergebnis

Die geänderten Namen der Transitionen werden im SFC-Plan angezeigt. Ihr SFC-Plan sieht nun folgendermaßen aus:

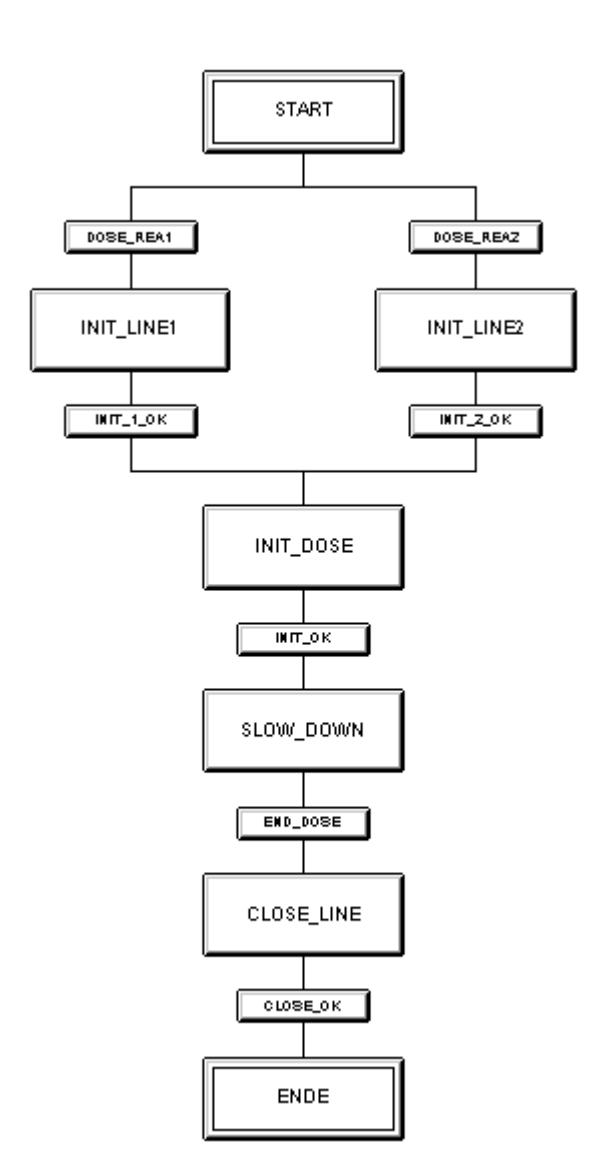

# 6.3 Einstellen der Parameter

# 6.3.1 So parametrieren Sie die Schritte des SFC-Plans

#### **Einleitung**

Vom SFC aus ordnen Sie den Bausteineingängen der CFC-Pläne Werte zu. Mit dem ersten Schritt "START" werden die Voreinstellungen für den Ablauf der Dosierung getroffen.

Jeder Schritt, für den Sie eine Aktion definiert haben, wird in dunkelgrau dargestellt. Daran erkennen Sie sofort, dass dieser Schritt bereits parametriert ist.

#### Voraussetzungen

- Der SFC-Plan "SFC\_RMT1" ist im SFC-Editor geöffnet.
- Die Namen der Schritte und Transitionen sind angepasst.

#### Gehen Sie folgendermaßen vor

- 1. Doppelklicken Sie auf den Schritt "START". Das Dialogfeld "Eigenschaften" wird geöffnet und das Register "Allgemein" ist aktiv.
- 2. Wechseln Sie zum Register "Initialisierung". In diesem Register wird Ihnen eine leere Liste mit so genannten Anweisungszeilen angezeigt und der Mauszeiger ist in der linken Spalte der ersten Zeile positioniert.
- 3. Klicken Sie auf die Schaltfläche "Durchsuchen". Das Dialogfeld "Durchsuchen" wird geöffnet und das Register "Technologische Sicht" ist aktiv. In diesem Dialogfeld wird Ihnen im linken Teil die Technologische Hierarchie angezeigt und im rechten Teil werden Ihnen die Anschlüsse des Bausteins angezeigt, den Sie in der Technologischen Hierarchie markiert haben.
- 6.3 Einstellen der Parameter
- 4. Markieren Sie in der Baumansicht den Baustein "Plant1/ RMT1/ FC111/ CFC\_FC111/ CTRL\_PID". Im rechten Teil werden Ihnen alle zugehörigen Anschlüsse dieses Bausteins angezeigt.

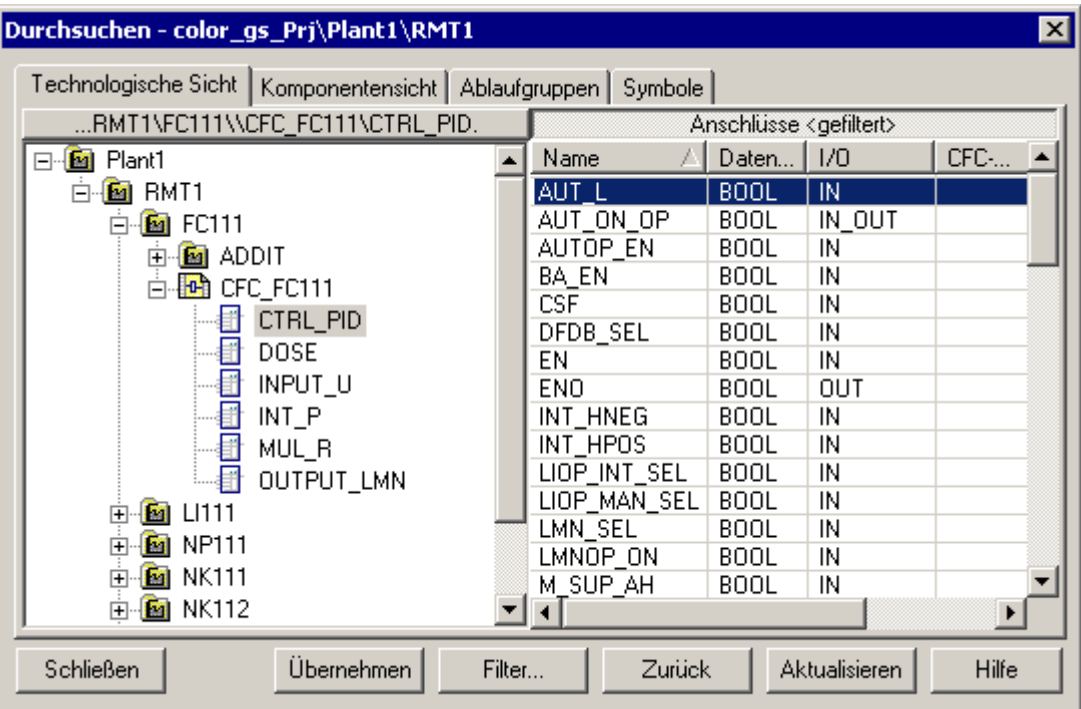

5. Doppelklicken Sie auf den Eingang "AUT\_L".

Das Dialogfeld "Durchsuchen" tritt in den Hintergrund und der ausgewählte Bausteinanschluss wird mit dem zugehörigen vollständigen Pfad als erster Operand in der Zeile 1 eingetragen. Der Mauszeiger ist automatisch in der rechten Spalte der Zeile 1 positioniert.

#### Hinweis

Wenn Sie die Namen der Bausteinanschlüsse nicht lesen können, vergrößern Sie die Spaltenbereite.

6. Tragen Sie in diesem Eingabefeld den Wert "0" ein.

#### 6.3 Einstellen der Parameter

7. Klicken Sie auf die Schaltfläche "Übernehmen".

Der Wert "0" wird automatisch durch den Eintrag "FALSE" ersetzt. Die erste Zuweisung im Schritt "Start" ist jetzt fertig parametriert. Das Dialogfeld sieht nun folgendermaßen aus:

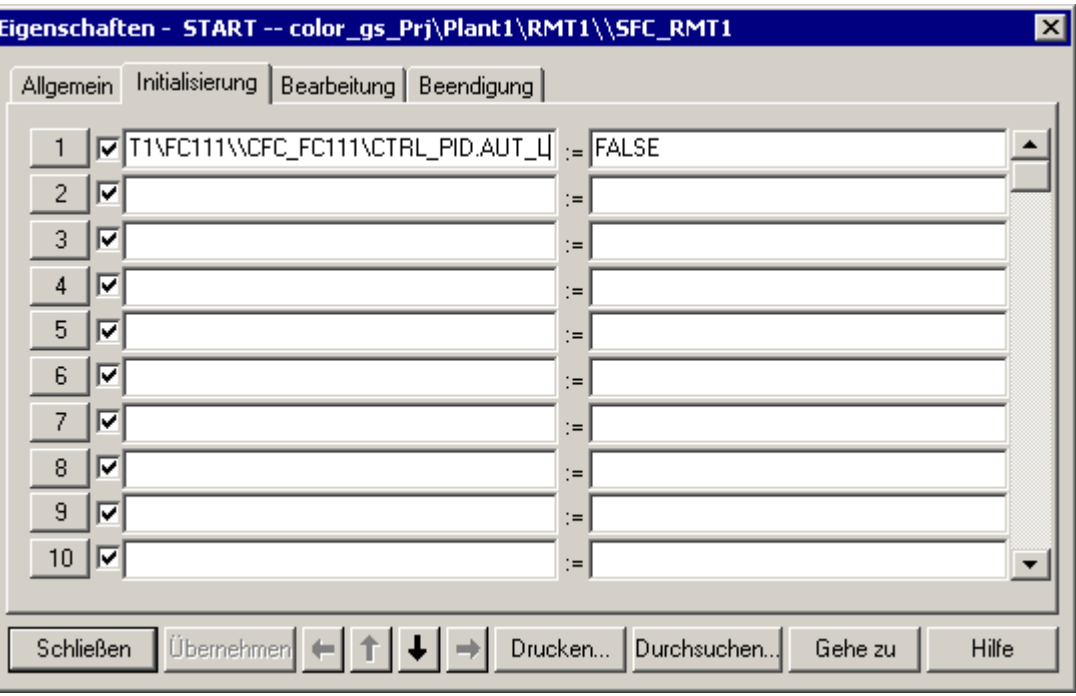

8. Klicken Sie auf die Schaltfläche mit der Nummer "2".

Diese Schaltfläche ist direkt vor der Anweisungszeile angeordnet. Damit wird der Mauszeiger in der linken Spalte der zweiten Zeile positioniert.

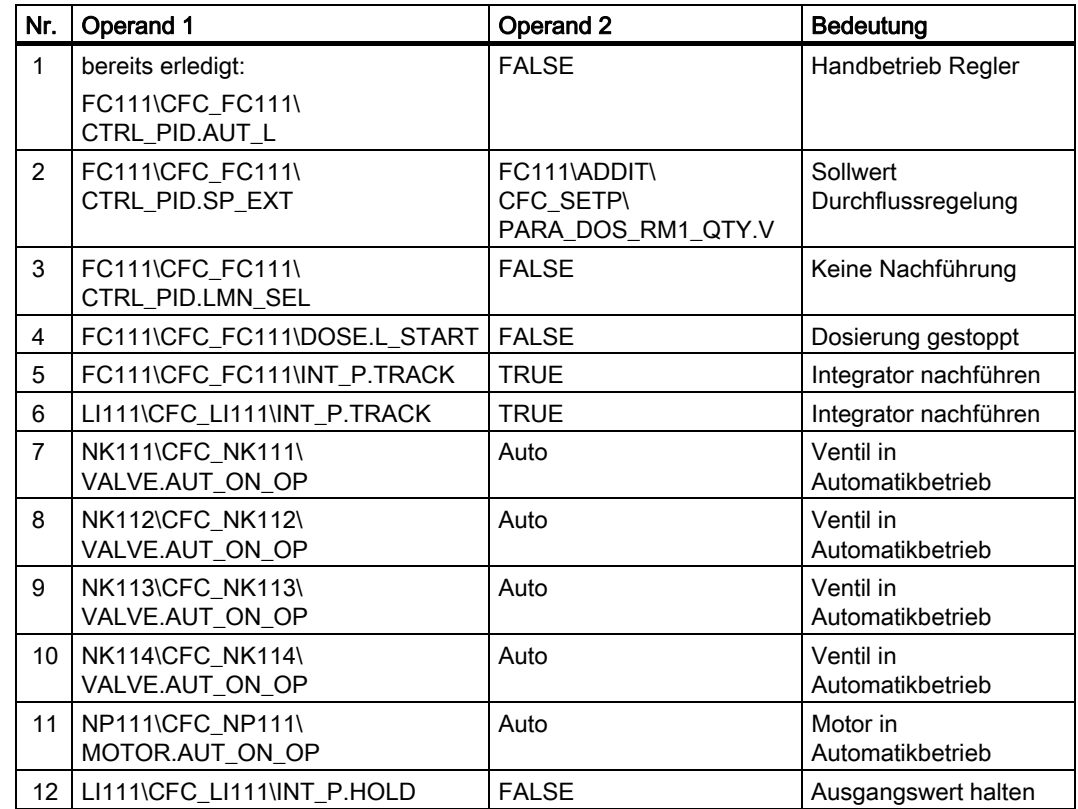

9. Wiederholen Sie die Schritte 3 bis 9, um die restlichen Operanden für den Schritt "START" zu definieren. Alle Eingaben finden Sie der nachfolgenden Tabelle.

10.Klicken Sie auf die Schaltfläche "Übernehmen".

11.Klicken Sie auf die Pfeilschaltfläche, um in die anderen Schritte zu wechseln und tragen Sie die Operanden entsprechend der nachfolgenden Tabellen ein.

#### Hinweis

Die Operanden in der Tabelle werden in der folgenden Form angegeben:

[Planordner\Planname\Baustein.Anschluss].

Der Bestandteil "Plant1\RMT1" wird weggelassen, da er für alle Objekte identisch ist. So bleibt die Tabelle übersichtlich. Sobald Sie eine weitere Anlage oder Teilanlage in das Projekt "color\_gs" einfügen, müssen Sie selbstverständlich auch die Zuordnung des Plans zu der Technologischen Hierarchie beachten.

#### **Hinweis**

Überprüfen Sie beim Eingeben der Operanden anhand der Titelzeile des Dialogfeldes "Eigenschaften", ob Sie den gewünschten Schritt angewählt haben.

Wenn Sie das Dialogfeld "Eigenschaften" aus Versehen geschlossen haben, dann doppelklicken Sie auf den Schritt, den Sie aktuell bearbeiten, um das Dialogfeld erneut zu öffnen.

# 6.3.2 Parameter für die Schritte

# Parameter für den Schritt "INIT\_LINE1" im Register "Bearbeitung"

In der folgenden Tabelle finden Sie die Parameter für den Schritt "INIT\_LINE1":

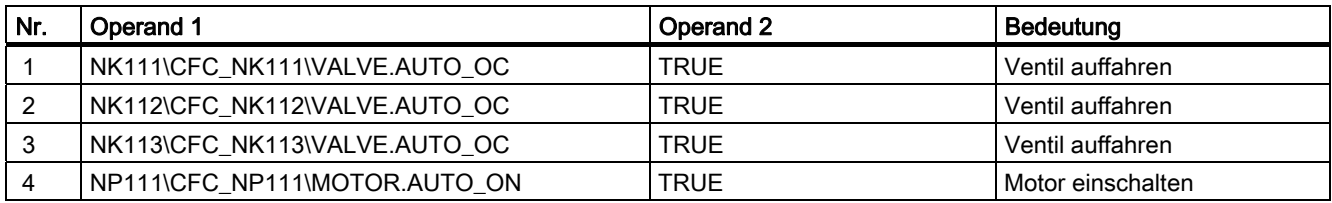

### Parameter für den Schritt "INIT\_LINE2" im Register "Bearbeitung"

In der folgenden Tabelle finden Sie die Parameter für den Schritt "INIT\_LINE2"

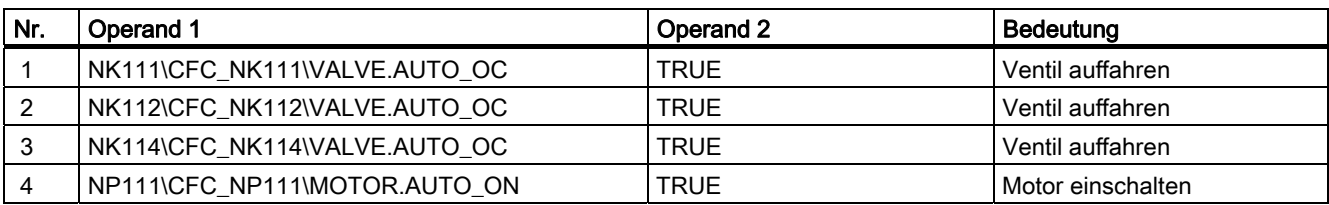

### Parameter für den Schritt "INIT\_DOSE" im Register "Bearbeitung"

In der folgenden Tabelle finden Sie die Parameter für den Schritt "INIT\_DOSE"

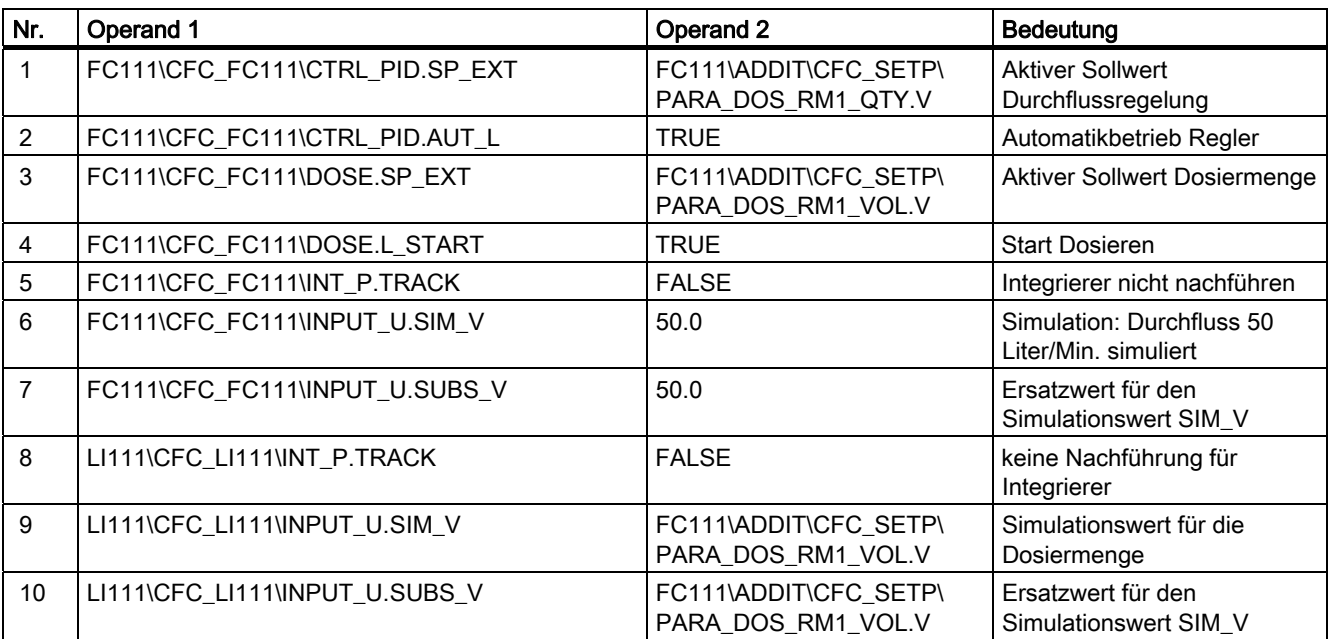

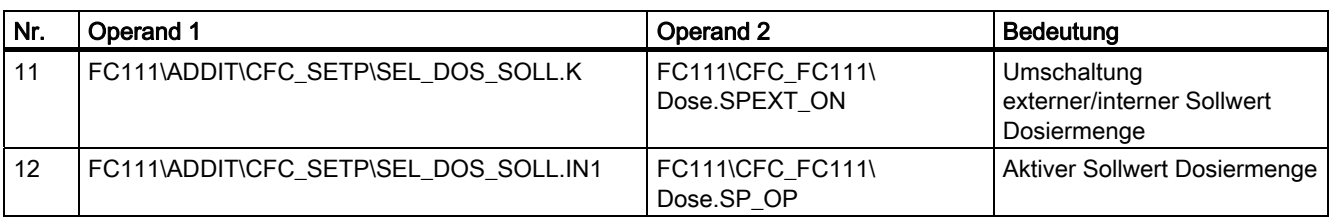

### Laufzeit vorgeben - Schritt "INIT\_DOSE"

- 1. Wechseln Sie zum Register "Allgemein".
- 2. Tragen Sie in der Gruppe "Laufzeiten" im Eingabefeld "Minimal" den Wert "8s" ein.
- 3. Klicken Sie auf die Schaltfläche "Übernehmen" PCS 7 ändert den Wert automatisch in "T#8s".

#### Parameter für den Schritt "SLOW\_DOWN" im Register "Bearbeitung"

In der folgenden Tabelle finden Sie die Parameter für den Schritt "SLOW\_DOWN":

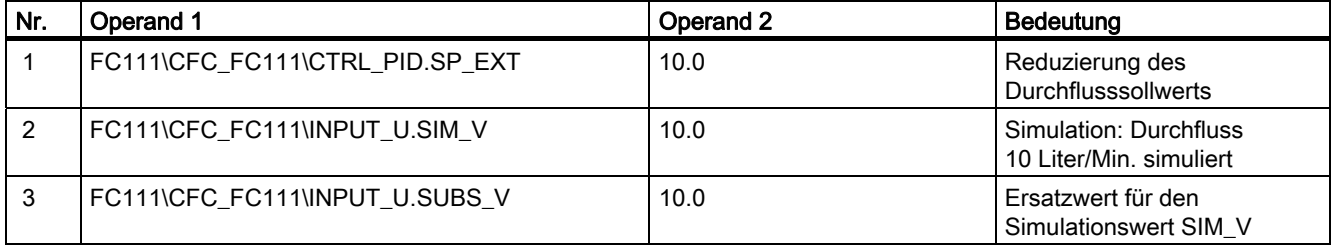

### Parameter für den Schritt "CLOSE\_LINE" im Register "Bearbeitung"

In der folgenden Tabelle finden Sie die Parameter für den Schritt "CLOSE\_LINE":

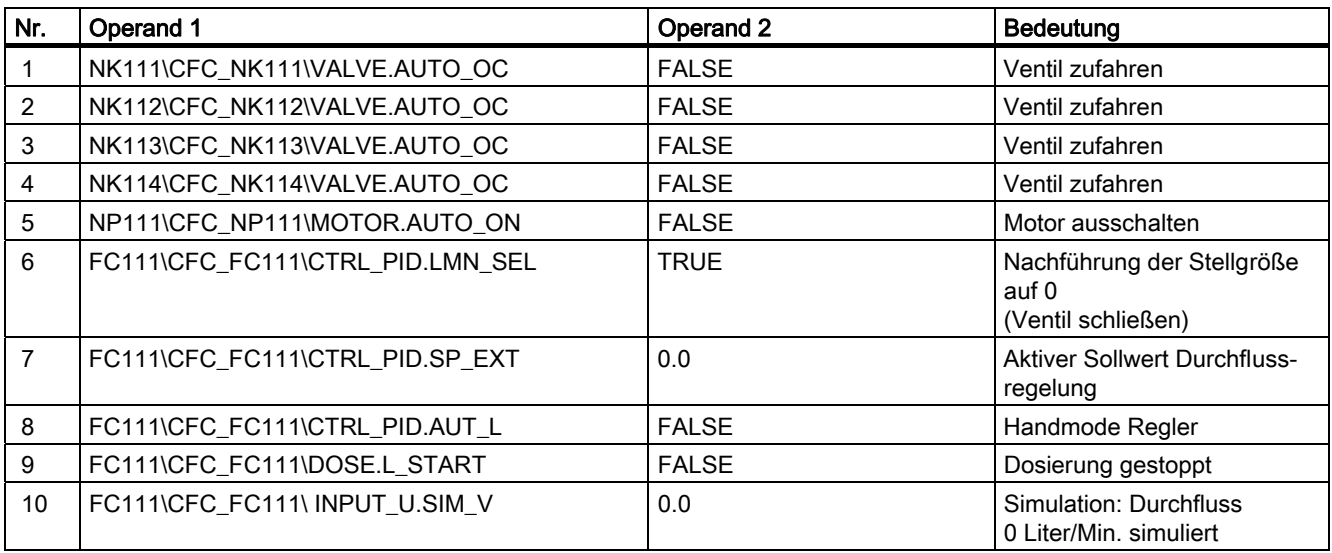

#### Erstellen von SFC-Plänen

6.3 Einstellen der Parameter

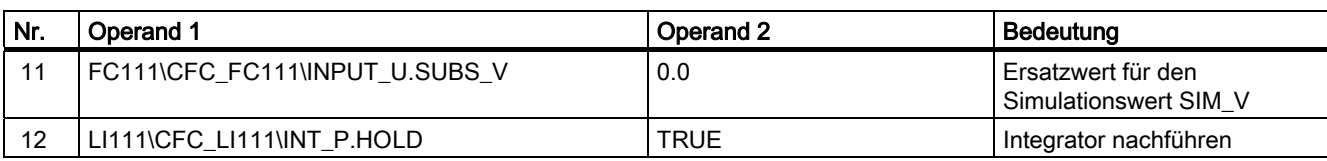

# Parameter für den Schritt "ENDE" im Register "Initialisierung"

In der folgenden Tabelle finden Sie die Parameter für den Schritt "ENDE"

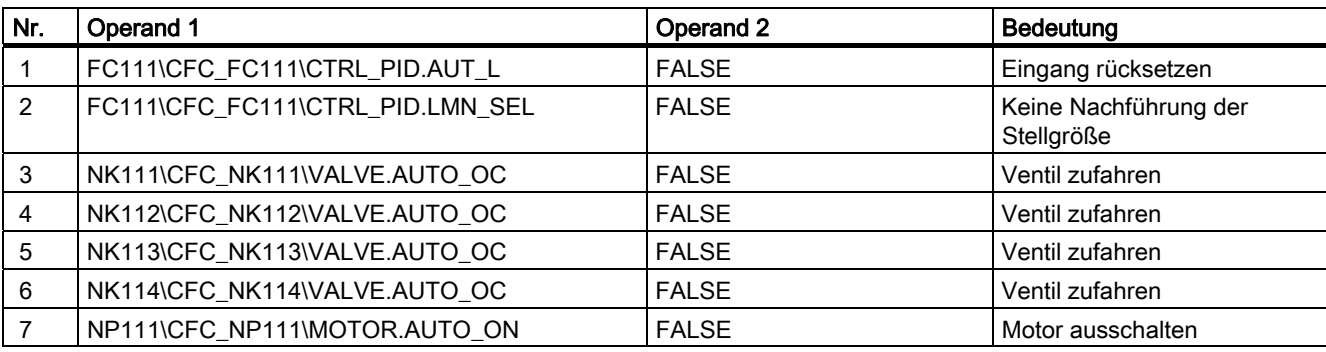

# 6.3.3 So parametrieren Sie die Transitionen des SFC-Plans

#### **Einleitung**

Eine Transition enthält die Bedingungen, unter denen eine Ablaufsteuerung von einem Schritt zum Folgeschritt weiterschaltet. Die Parametrierung der Transitionen erfolgt im Prinzip genau wie bei den Schritten.

#### Voraussetzungen

- Der SFC-Plan "SFC\_RMT1" ist im SFC-Editor geöffnet.
- Die Standardnamen der Schritte und Transitionen sind angepasst.

#### Gehen Sie folgendermaßen vor

- 1. Doppelklicken Sie auf die Transition "DOSE\_REA1". Das Dialogfeld "Eigenschaften" wird geöffnet und das Register "Allgemein" ist aktiv.
- 2. Wechseln Sie zum Register "Bedingung". In diesem Register wird Ihnen eine leere Liste, die Anweisungszeilen, angezeigt. Der Mauszeiger ist in der linken Spalte der ersten Zeile positioniert. Der Aufbau entspricht dem Dialogfeld, das Sie bereits von der Parametrierung der Schritte kennen.
- 3. Parametrieren Sie die Transition "DOSE\_REA1". Die notwendigen Eingaben finden Sie in den nachfolgenden Tabellen. Im Folgenden finden Sie die einzelnen Schritte im Überblick zur Erinnerung kurz dargestellt:
	- Beim Operand 1: über die Schaltfläche "Durchsuchen" das Dialogfeld "Durchsuchen" öffnen und den entsprechenden Anschluss auswählen.
	- Operand 2 eingeben
	- Eingaben übernehmen
	- Neue Zeile auswählen
	- usw.
- 4. Wählen Sie die neue Transition und geben Sie die Operanden ein.

#### Hinweis

Überprüfen Sie beim Eingeben der Operanden anhand der Titelzeile des Dialogfeldes "Eigenschaften", ob Sie die gewünschte Transition angewählt haben.

Genau wie bei den Parametern für die Schritte sind die Operanden in der Tabelle in der folgenden Form angegeben:

[Planordner\Planname\Baustein.Anschluss].

Die Technologische Hierarchie wird weggelassen.

# 6.3.4 Parameter für die Transitionen

### Parameter für die Transition "DOSE\_REA1"

In der folgenden Tabelle finden Sie die Parameter für die Transition "DOSE\_REA1"

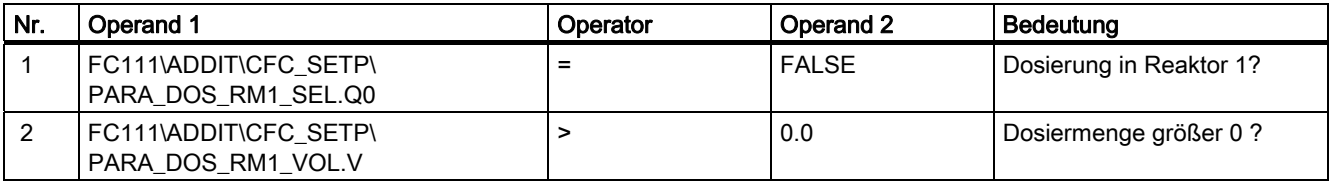

#### Parameter für die Transition "INIT\_1\_OK"

In der folgenden Tabelle finden Sie die Parameter für die Transition "INIT\_1\_OK":

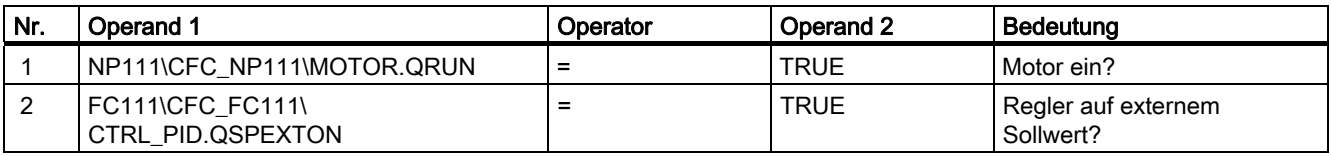

#### Parameter für die Transition "INIT\_OK"

In der folgenden Tabelle finden Sie die Parameter für die Transition "INIT\_OK":

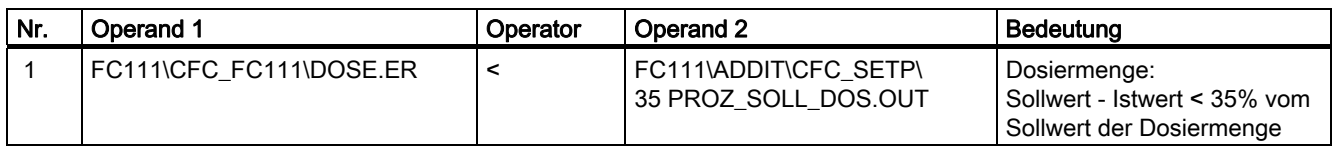

#### Parameter für die Transition "END\_DOSE"

In der folgenden Tabelle finden Sie die Parameter für die Transition "END\_DOSE":

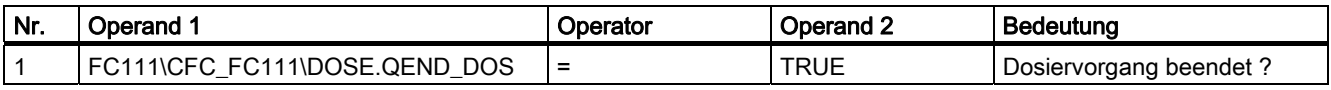

#### Parameter für die Transition "CLOSE\_OK"

In der folgenden Tabelle finden Sie die Parameter für die Transition "CLOSE\_OK":

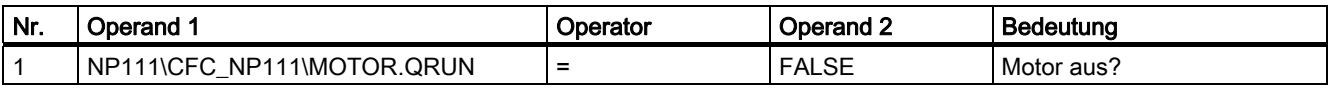

#### Parameter für die Transition "INIT\_2\_OK"

In der folgenden Tabelle finden Sie die Parameter für die Transition "INIT\_2\_OK":

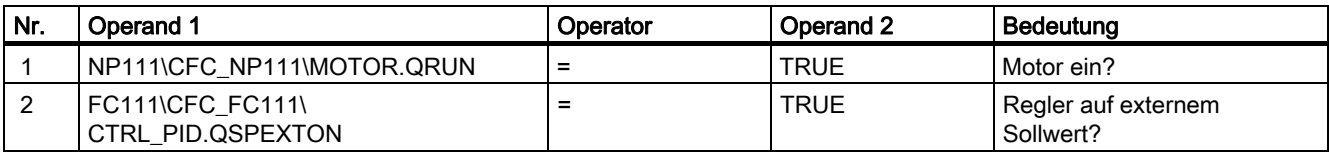

#### Parameter für die Transition "DOSE\_REA2"

In der folgenden Tabelle finden Sie die Parameter für die Transition "DOSE\_REA2":

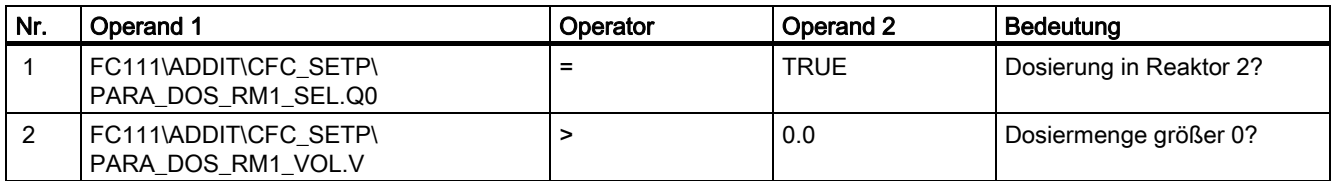

Beenden Sie den SFC-Plan.

# 6.3.5 So optimieren Sie die Ablaufreihenfolge

#### **Einleitung**

PCS 7 bietet Ihnen die Funktion, die Ablaufreihenfolge der Bausteine entsprechend des Datenflusses zu optimieren. Führen Sie diese Funktion nach Abschluss der Projektierung der CFC- und SFC-Pläne durch.

#### Voraussetzungen

- Das Beispielprojekt ist im SIMATIC Manager geöffnet.
- Die Technologische Sicht ist aktiviert.

#### Gehen Sie folgendermaßen vor

- 1. Markieren Sie in der Baumansicht einen beliebigen Ordner, in dem Sie einen CFC-Plan abgelegt haben.
- 2. Markieren Sie in der Detailsicht einen CFC-Plan und wählen Sie den Menübefehl Bearbeiten > Objekt öffnen. Der Plan wird im CFC-Editor geöffnet.
- 3. Wählen Sie den Menübfehl Extras > Ablaufreihenfolge optimieren.... Der Meldedialog "Die Ablaufreihenfolge der Bausteine wird geändert...." wird geöffnet.
- 4. Klicken Sie auf die Schaltfläche "OK". Die Ablaufreihenfolge wird optimiert.
- 5. Beenden Sie den CFC-Plan.

# 6.4 Der aktuelle Stand Ihres Projekts

### Ausgeführte Projektierungen

Was haben Sie im Rahmen der SFC-Projektierung kennen gelernt?

- Sie haben mit den Standardfunktionen wie "Umbenennen" und "Öffnen" gearbeitet.
- Sie haben mit grafischer Unterstützung eine Ablaufsteuerung erstellt.
- Sie haben die Schritte und Transitionen der Ablaufsteuerung umbenannt und parametriert.
- Sie haben die Ablaufreihenfolge optimiert.

Erstellen von SFC-Plänen

6.4 Der aktuelle Stand Ihres Projekts
# Übersetzen, Laden und Testen der Pläne 7

# 7.1 Übersetzen, Laden, Testen im Überblick

### Übersicht

Diese Lektion wird Ihnen Folgendes erläutern:

- Wie Sie Ihr mit CFC und SFC erstelltes Programm übersetzen.
- Wie Sie Ihr Programm in die CPU laden.
- Wie Sie Ihr Programm im Testmodus laufen lassen.

Damit haben Sie die Möglichkeit, die korrekte Funktion der Pläne zu überprüfen. Die Funktion "Laden" haben Sie ja bereits beim Laden der Hardware-Konfiguration kennen gelernt.

Im Rahmen der Planerstellung führen Sie zwei Schritte durch:

- Zunächst werden die Bausteine und Pläne übersetzt und geladen dazu verwenden Sie die Funktion "Objekte übersetzen und laden".
- Anschließend werden Sie das Programm testen hierbei können Sie sowohl im SFC-Editor als auch im CFC-Editor testen.

# 7.2 Gehen Sie folgendermaßen vor

# 7.2.1 So übersetzen und laden Sie die CFC- und SFC-Pläne

# **Einleitung**

Sie haben die CFC- und SFC-Pläne für Ihr Projekt "color\_gs" fertig gestellt. Damit die so festgelegten Automatisierungsfunktionen vom AS ausgeführt werden können, müssen diese Pläne übersetzt und in die CPU geladen werden. Der Übersetzungs- und Ladevorgang wird in einem gemeinsamen Dialogfeld gestartet und direkt nacheinander durchgeführt.

### Voraussetzungen

- Die grüne Leuchtdiode "RUN" am CP ist aktiv.
- Die CPU ist im Betriebszustand STOP.
- Das Beispielprojekt ist im SIMATIC Manager geöffnet.
- Die Komponentensicht ist aktiviert.

### Gehen Sie folgendermaßen vor

- 1. Markieren Sie in der Baumansicht den Ordner "color\_gs\_MP/ color\_gs\_Prj/ SIMATIC 400(1)".
- 2. Wählen Sie den Menübefehl Zielsystem > Objekte übersetzen und laden. Das Dialogfeld "Objekte übersetzen und laden" wird geöffnet.

3. Klicken Sie auf "+", um die Baumansicht aufzuklappen. Das Projekt "color\_gs" wird Ihnen in einer Struktur angezeigt, die im Prinzip der Komponentensicht des SIMATIC Manager entspricht. Sie finden zu den einzelnen Objekten die zugehörigen Informationen über den Status bzw. über den Betriebszustand:

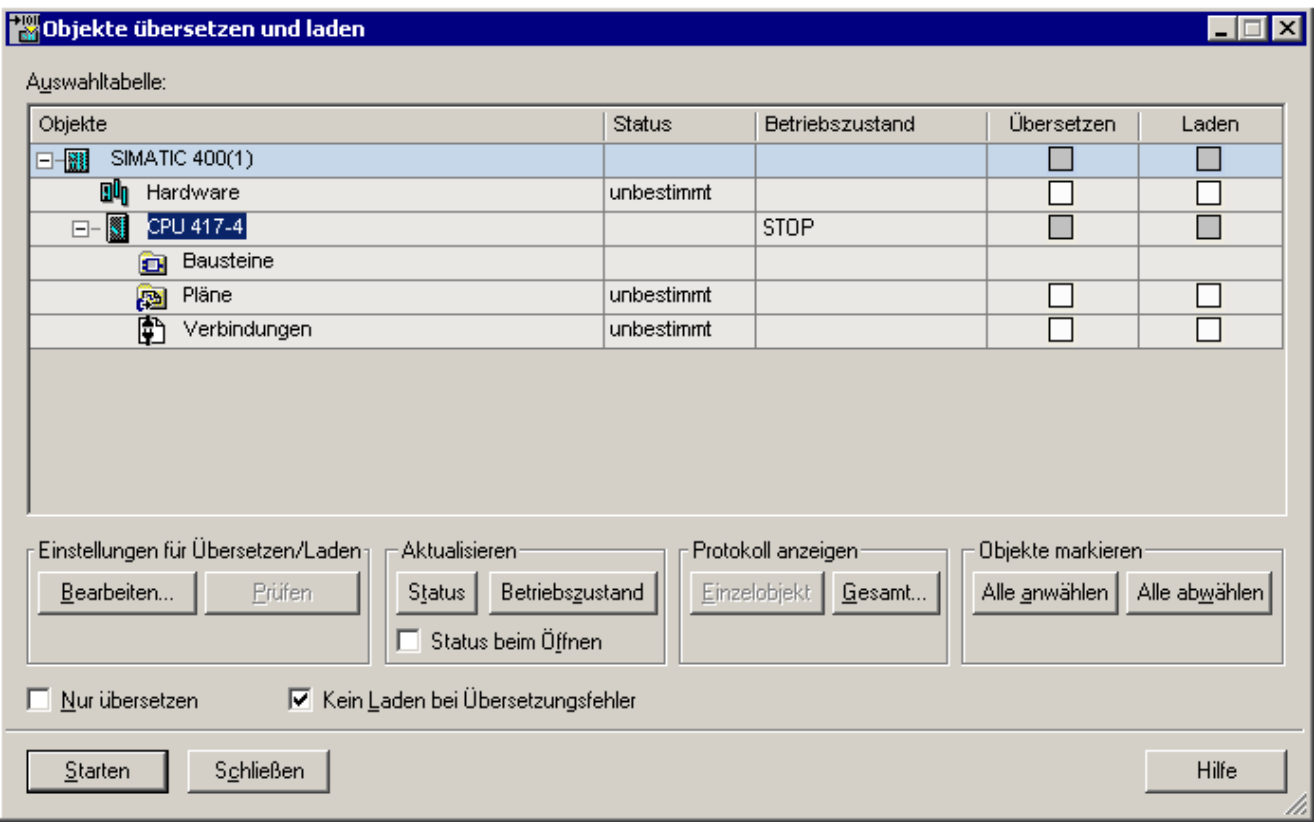

4. Aktivieren Sie beim Objekt "Pläne" die Optionskästchen "Übersetzen" und "Laden".

5. Markieren Sie den Eintrag "Pläne" und klicken Sie im Bereich "Einstellungen für Übersetzen/Laden" auf die Schaltfläche "Bearbeiten…". Das Dialogfeld "Programm übersetzen/Zielsystem laden" wird geöffnet und das Register "Pläne als Programm übersetzen" ist aktiv. Das Optionsfeld "Gesamtes Programm" ist automatisch aktiviert, da Sie das erste Mal den Übersetzungs- und Ladevorgang starten.

#### Hinweis

Wenn Sie beim Testen Fehler in Ihrem Programm feststellen, müssen Sie zur Fehlerbehebung Ihre CFC- oder SFC-Pläne korrigieren. Wenn Sie danach erneut übersetzen und laden, aktivieren Sie unbedingt das Optionsfeld "Änderungen", weil Sie damit die Übersetzungszeit und Ladezeit erheblich verkürzen können.

Außerdem können Sie diese Änderungen laden, ohne dass die CPU gestoppt werden muss.

6. Aktivieren Sie das Optionskästchen "Baugruppentreiber erzeugen". Mit dieser Option werden die Baugruppentreiber zu den signalverarbeitenden Bausteinen erzeugt.

#### Hinweis

Leere Ablaufgruppen können Sie mit dem Menübefehl Bearbeiten > Leere Ablaufgruppen löschen entfernen.

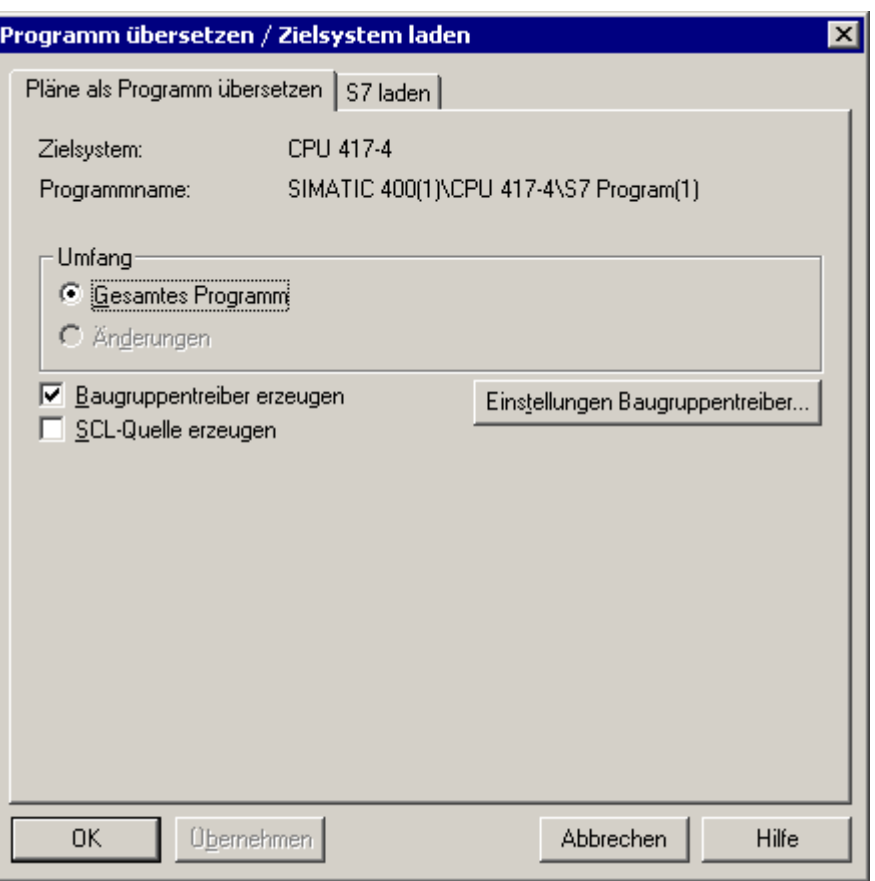

- 7. Klicken Sie auf die Schaltfläche "OK", um Ihre Eingaben zu übernehmen. Das Dialogfeld wird geschlossen und die Meldung "Beachten Sie, dass beim späteren Laden (...) die Bausteine in der CPU gelöscht werden." wird geöffnet.
- 8. Klicken Sie auf die Schaltfläche "OK".
- 9. Kontrollieren Sie im unteren Bereich des Dialogfeldes "Objekte übersetzen und laden" die Einstellungen der folgenden Optionskästchen:
	- Nur übersetzen: deaktiviert
	- Kein Laden bei Übersetzungsfehler: aktiviert
- 10.Klicken Sie auf die Schaltfläche "Starten", um den Übersetzungs- und Ladevorgang zu starten.

Der Meldedialog "Das Laden von Programmänderungen bei laufendem Anlagenbetrieb kann bei Funktionsstörungen oder Programmierfehlern schwere Sach- und Personenschäden verursachen! Beachten Sie..." wird geöffnet.

- 11.Klicken Sie auf die Schaltfläche "OK". Der Meldedialog "Falls Sie Änderungen online laden wollen, stellen Sie bitte sicher, dass ... Möchten Sie fortfahren?" wird geöffnet.
- 12.Klicken Sie auf die Schaltfläche "Ja". Der Übersetzungs- und Ladevorgang wird gestartet.

#### Hinweis

An der Fortschrittsanzeige erkennen Sie genau, welchen Schritt PCS 7 gerade ausführt, z. B.:

- "Objekt übersetzen und laden"
- "Pläne als Programm übersetzen"

Nach Abschluss des Vorgangs wird die Log-Datei in einem Texteditor geöffnet.

13.Ignorieren Sie die Meldung: " ...-> Übersetzen des Objektes wurde ausgeführt (mit Warnungen)".

Die Meldung wird erzeugt, weil in Ihrem Projekt keine E/A-Baugruppen eingebaut sind.

14.Schließen Sie den Texteditor. Der Status in der Zeile "Pläne" ist jetzt "geladen".

#### **Hinweis**

Wenn nach dem Übersetzungsvorgang Warnungen oder Fehler in der Log-Datei angezeigt werden, dann markieren Sie in der Baumansicht das Objekt "Pläne" und klicken Sie auf die Schaltfläche "Einzelobjekt". Damit wird das Dialogfeld "Protokolle" geöffnet. Dort können Sie sich die detaillierten Warnungen und Fehlermeldungen ansehen.

15.Klicken Sie im Dialogfeld "Objekte übersetzen und laden" auf die Schaltfläche "Schließen".

Das Dialogfeld wird geschlossen.

16.Starten Sie die CPU.

7.2 Gehen Sie folgendermaßen vor

# 7.2.2 Testen des Programms

### **Einleitung**

Sie können Ihr Programm sowohl im SFC-Editor als auch im CFC-Editor testen. Im Testmodus können Sie sehr gut beobachten, wie sich die Werte im Laufe des Prozesses verändern. Durch den Testmodus stellen Sie sicher, dass Ihre projektierte Ablaufsteuerung fehlerfrei abläuft.

### Testmodus im SFC

Der Test wird im SFC-Editor ausgeführt, den Sie bereits von der Erstellung des SFC-Planes kennen: Das Dialogfeld "Eigenschaften" nimmt im Testmodus eine zentrale Bedeutung ein.

Mit Doppelklick auf einen Schritt oder eine Transition im SFC-Plan wird das Dialogfeld "Eigenschaften" geöffnet. Genau wie bei der Erstellung des SFC-Planes können Sie mit den Pfeilschaltflächen von einem Schritt bzw. einer Transition zum/zur nächsten wechseln. Im Testmodus bieten die Dialogfelder noch ergänzende Informationen:

- Im Eigenschaftsfeld eines Schrittes werden die Istwerte links neben dem Operanden 1 und die Sollwerte rechts neben dem Operanden 2 angezeigt.
- Im Eigenschaftsfeld einer Transition sehen Sie links vom Operanden 1 und rechts vom Operanden 2 die jeweils aktuellen Werte.

### ACHTUNG

Alle Werte in den weißen Feldern können Sie ändern. Beachten Sie, dass diese Werte direkt in Ihre Projektierungsdaten geschrieben werden und damit die Parameter Ihres SFC-Plans ändern.

Im Rahmen des Getting Started ändern Sie hier keine Werte, sondern nutzen die Dialogfelder "Eigenschaften" ausschließlich zum Beobachten.

### Testmodus im CFC

Der Testmodus im CFC wird im CFC-Editor gestartet. Sie haben die Möglichkeit, sich die Prozesswerte an den einzelnen Bausteinanschlüssen anzeigen zu lassen und die Veränderungen zu beobachten.

# 7.2.3 So testen Sie das Programm im SFC-Editor

### **Einleitung**

Nachdem Sie das Programm übersetzt und geladen haben, können Sie das Programm im Testmodus betreiben. So kontrollieren Sie, ob die Ablaufsteuerung funktioniert und das Programm ordnungsgemäß abläuft.

### Voraussetzungen

- Das Beispielprojekt ist im SIMATIC Manager geöffnet.
- Der SFC-Plan "SFC\_RMT1" im SFC-Editor ist geöffnet.
- Die CPU ist im Betriebszustand "RUN".

### Arbeiten im Testmodus

- 1. Wählen Sie im SFC-Editor den Menübefehl Test > Testmodus. Der Testmodus wird eingeschaltet:
	- In der Titelleiste des SFC-Editors wird der Name "SFC\_RMT1 color\_gs\_Prj\Plant1\RMT1 ONLINE" farblich hinterlegt.
	- Im unteren Teil des SFC-Editors sehen Sie den Status des Programms, die Betriebsart und den Schaltmodus. Die Betriebsart ist standardmäßig auf "HAND" gesetzt. Der aktuelle Schaltmodus wird in der Klappliste angezeigt und ist standardmäßig auf "T" gesetzt.
	- Im unteren Teil des SFC-Editors werden Ihnen zusätzliche Schaltflächen zur Bedienung des SFC-Plans eingeblendet, z. B. Starten, Anhalten, Fortsetzen.
- 2. Wählen Sie den Menübefehl Test > Schaltmodus > T oder B. Durch diesen Schaltmodus wird beim Ablauf des SFC-Plans eine zusätzliche Schaltfläche "O" zur Bedienung neben der Transition eingeblendet. Die Ablaufsteuerung verhält sich dann entsprechend der nachfolgenden Tabelle.
- 3. Klicken Sie auf die Schaltfläche "Starten", um das Programm zu starten. Der SFC-Plan wird gestartet.
	- Jeder Schritt, der gerade durchlaufen wird, ist hellgrün und mit einem kleinen, nach rechts zeigenden Pfeil gekennzeichnet.
	- Schritte, die bereits abgearbeitet sind, werden dunkelgrün und mit einem kleinen Haken angezeigt.
	- Transitionen, die aktiv, aber noch nicht erfüllt sind, werden braun hinterlegt.
	- Wenn Sie Ihre Projektierung korrekt ausgeführt haben, wird der gesamte SFC-Plan bis zum Ende abgearbeitet und alle Schritte werden dunkelgrün und mit einem kleinen Haken gekennzeichnet. Ansonsten können Sie auf die Schaltfläche "B" klicken, um die Ablaufsteuerung manuell weiterzuschalten, obwohl die Transition nicht erfüllt ist.
- 4. Wählen Sie den Menübefehl Test > Testmodus. Der Testmodus wird beendet.

7.2 Gehen Sie folgendermaßen vor

# Verhalten der Ablaufsteuerung

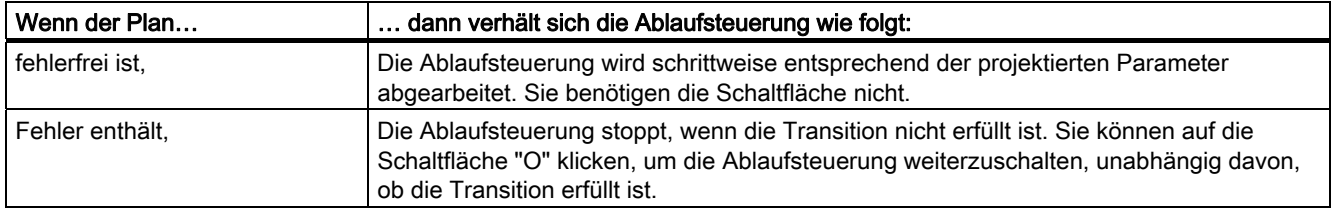

# 7.2.4 So testen Sie das Programm im CFC-Editor

### **Einleitung**

Genau wie bei SFC-Plänen können Sie die CFC-Pläne auch im CFC-Editor testen.

### Voraussetzungen

- Das Beispielprojekt ist im SIMATIC Manager geöffnet.
- Die Technologische Sicht ist aktiviert.
- Der SFC-Plan "SFC\_RMT1" ist im SFC-Editor geöffnet.
- Der CFC-Plan "CFC\_FC111" ist im CFC-Editor geöffnet.

### Gehen Sie folgendermaßen vor

- 1. Wählen Sie den Menübefehl Test > Testmodus. Der Testmodus wird eingeschaltet.
- 2. Drücken Sie die Taste <STRG> und markieren Sie folgende Bausteine:
	- CTRL\_PID
	- INPUT\_U
	- DOSE
- 3. Wählen Sie den Menübefehl Test > Beobachten Ein. Alle Bausteinanschlüsse werden gelb hinterlegt, die in den Eigenschaften des jeweiligen Bausteins für den Testmodus aktiviert sind.
- 4. Wechseln Sie in den SFC-Plan "SFC\_RMT1".
- 5. Klicken Sie in der Funktionsleiste auf die Schaltfläche "Starten". Damit wird das Programm gestartet.
- 6. Wechseln Sie in den CFC-Plan "CFC\_FC111". Dort können Sie die Veränderung der Werte beobachten: z. B. wird Ihnen am Ausgang "PV\_OUT" des Bausteins "DOSE" der aktuelle Wert der Dosiermenge angezeigt.

### Hinweis

Ordnen Sie beide Fenster nebeneinander an, um den CFC und den SFC-Plan im Testmodus gleichzeitig beobachten zu können.

- 7. Wählen Sie den Menübefehl Test > Testmodus. Damit wird der Testmodus beendet.
- 8. Schließen Sie den SFC-Editor und den CFC-Editor.

7.3 Der aktuelle Stand Ihres Projekts

# 7.3 Der aktuelle Stand Ihres Projekts

# Ausgeführte Projektierungen

Mittlerweile haben Sie fast die gesamte Projektierung im SIMATIC Manager und im CFCund SFC-Editor ausgeführt. Sie haben diese Projektierung übersetzt, geladen und im Testmodus den Ablauf des Projektes im SFC- und CFC-Editor beobachtet.

Dadurch konnten Sie sicherstellen, dass Sie bis hierhin Ihre Projektierung fehlerfrei ausgeführt haben. Wenn Sie bereits im Testmodus festgestellt haben, dass Ihr Projekt nicht fehlerfrei ist, können Sie gezielter nach Fehlern suchen, als nach der kompletten Fertigstellung des gesamten Projektes.

# Projektieren der Operator Station 8

# 8.1 Die Operator Station im Prozessbetrieb

### Zweck der Operator Station

Der Anlagenbediener kann auf der Operator Station (OS) im Prozessbetrieb den Prozess bedienen und beobachten. Dazu werden ihm so genannte Prozessbilder angezeigt. Das Automatisierungssystem (AS) steuert und regelt den Prozess und die OS liest die Prozesswerte aus dem AS aus und stellt die Werte in den Prozessbildern anschaulich dar. Außerdem werden Warnungen und Alarme in den Prozessbildern dargestellt, sobald Prozesswerte bestimmte festgelegte Grenzen erreichen oder überschreiten. So kann der Anlagenbediener genau verfolgen, an welcher Stelle in seiner Anlage ein Fehler aufgetreten ist.

Für Ihr Projekt "color\_gs" werden Sie ein Prozessbild erstellen, damit Sie den Füllstand des Rohstoffbehälters, den Zustand der Ventile usw. beobachten können.

8.2 Die Projektierung der Operator Station

# 8.2 Die Projektierung der Operator Station

# Die Operator Station im Projekt

Bereits beim Anlegen eines Projekts mit dem PCS 7-Assistenten "Neues Projekt" hat PCS 7 automatisch eine Operator Station angelegt. Diese Operator Station haben Sie bereits in HW Konfig konfiguriert. Allerdings haben Sie für diese OS keine Netzverbindung angelegt, wie Sie das für die Kommunikation zwischen dem Automatisierungssystem und der Engineering Station (ES) gemacht haben, damit Sie die Daten von der ES zum AS laden konnten. Das ist für das Projekt "color\_gs" auch nicht erforderlich, weil die Engineering Station und die Operator Station auf einem Rechner laufen und die Operator Station die gleiche Verbindung zum AS nutzt wie die ES.

### Die Prozessbilder im Projekt

Außerdem legt der PCS 7-Assistent automatisch Bilder in der Technologischen Hierarchie an, die Sie dann in der OS projektieren. Für umfangreiche Projekte sind mehrere Prozessbilder für die verschiedenen Anlagenteile erforderlich. Für das Projekt "color\_gs" müssen Sie nur ein einziges Prozessbild projektieren. Aber Sie werden sich bei der Projektierung mit allen grundlegenden Funktionen der OS vertraut machen. Bilder werden mit folgendem Symbol gekennzeichnet: +fr

# 8.3.1 Vorbereitungsarbeiten im SIMATIC Manager

### Übersicht

Bevor Sie mit der Projektierung in der OS starten, müssen Sie zunächst noch einige Arbeiten im SIMATIC Manager ausführen:

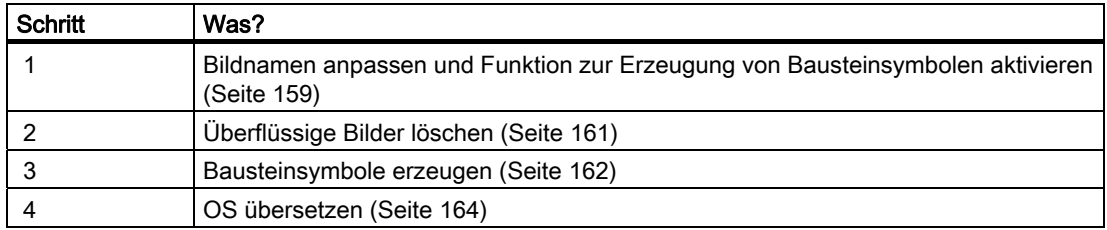

### Bearbeitung der Bildeigenschaften

Da der PCS 7-Assistent "Neues Projekt" ja bereits Bilder angelegt hat, haben diese Bilder genau wie der CFC-Plan, Standardnamen. Diese Standardnamen müssen Sie an die speziellen Projektanforderungen anpassen und mit kurzen, selbsterklärenden Namen versehen.

Außerdem müssen Sie noch die Funktion zur Erzeugung von Bausteinsymbolen aktivieren.

### Löschen überflüssiger Bilder

Beim Anlegen eines Projekts mit dem PCS 7-Assistenten werden automatisch Bilder in jedem Hierarchieordner der Technologischen Hierarchie eingefügt. Da Sie in dem Projekt "color\_gs" nur ein Bild benötigen, müssen Sie die überflüssigen Bilder aus der TH löschen.

### Erzeugung von Bausteinsymbolen

PCS 7 bietet Ihnen die Funktion "Bausteinsymbole erzeugen": Bausteinsymbole werden in ein Prozessbild eingefügt und bieten dem Anlagenbediener auf einen Blick die wichtigsten Informationen über eine Messstelle. Zum Beispiel sieht er im Bausteinsymbol für einen Regler den Istwert (PV), den Sollwert (SP) und den Stellwert (OUT). Das Bausteinsymbol für einen Regler wird in einem Prozessbild folgendermaßen angezeigt:

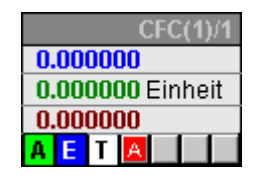

### Übersetzen der OS

Die Funktion "OS-Übersetzen" müssen Sie ausführen, nachdem Sie die Projektierung aller Daten im SIMATIC Manager abgeschlossen haben und bevor Sie mit der Projektierung der OS-Daten der OS beginnen. Alle Daten aus dem SIMATIC Manager, z. B. Variablen, Meldungen, Texte sowie die Hardware- und Verbindungskonfiguration müssen der OS "bekannt gemacht" werden.

### Starten der OS

Um die OS weiter zu projektieren, müssen Sie die OS starten. Im WinCC Explorer nehmen Sie dann weitere Arbeiten vor.

# 8.3.2 Gehen Sie folgendermaßen vor

### 8.3.2.1 So bearbeiten Sie die Bildeigenschaften

### **Einleitung**

Zur Bearbeitung der Bildeigenschaften nehmen Sie folgende Einstellungen vor:

- Bildnamen ändern
- Option zur Erzeugung von Bausteinsymbolen aktivieren

### Voraussetzungen

- Das Beispielprojekt ist im SIMATIC Manager geöffnet.
- Die Technologische Sicht ist aktiviert.

### Gehen Sie folgendermaßen vor, um den Bildnamen zu ändern

- 1. Markieren Sie in der Baumansicht den Ordner "color\_gs\_MP/ color\_gs\_Prj/ Plant1/ RMT1".
- 2. Markieren Sie im Detailfenster das Bild "Bild(3)".
- 3. Wählen Sie den Menübefehl Bearbeiten > Objekteigenschaften. Das Dialogfeld "Eigenschaften - WinCC-Bild: Bild(3)" wird geöffnet und das Register "Allgemein" ist aktiv.

4. Ändern Sie im Feld "Name" den Standardnamen "Bild(3)" in "RMT1".

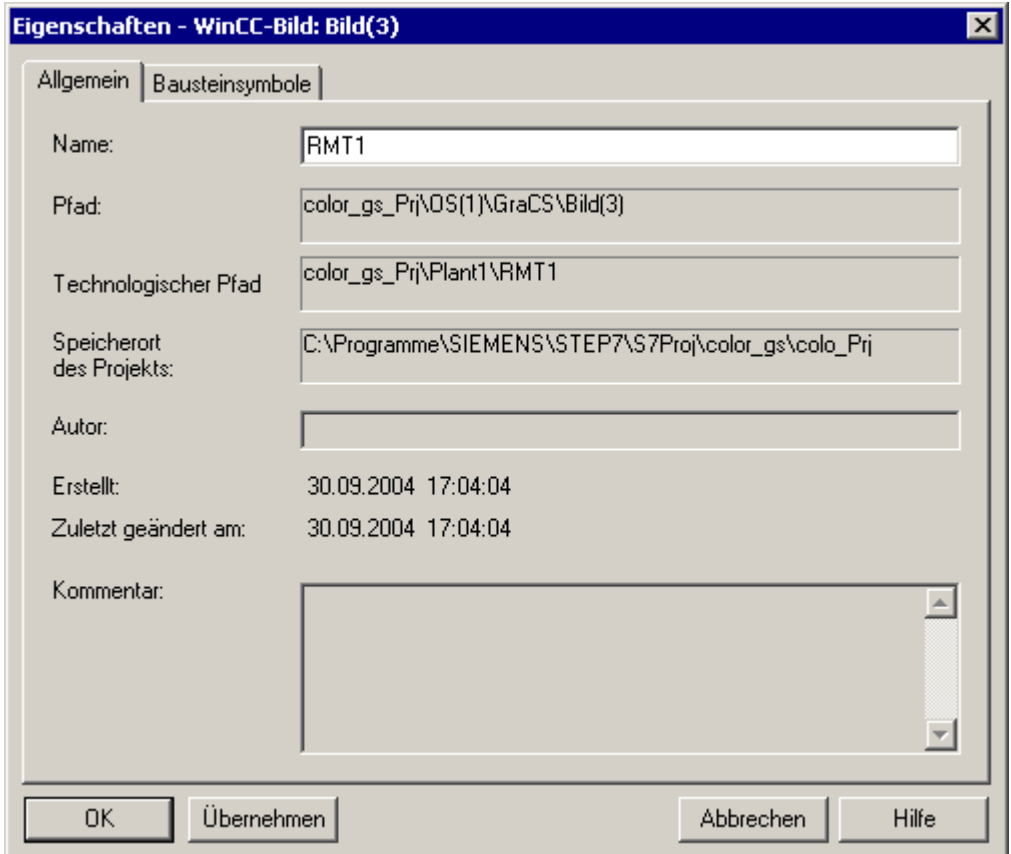

5. Klicken Sie auf die Schaltfläche "Übernehmen", um Ihre Eingaben zu übernehmen.

### Gehen Sie folgendermaßen vor, um die Option zur Erzeugung von Bausteinsymbolen zu aktivieren

- 1. Wechseln Sie zum Register "Bausteinsymbole".
- 2. Aktivieren Sie das Optionskästchen "Bausteinsymbole aus der Technologischen Hierarchie ableiten".
- 3. Klicken Sie auf die Schaltfläche "OK", um Ihre Eingaben zu übernehmen. Das Dialogfeld wird geschlossen und der neue Name des Bildes wird in der Technologischen Hierarchie angezeigt.

# 8.3.2.2 So löschen Sie nicht benötigte Bilder

### **Einleitung**

Der PCS 7-Assistent "Neues Projekt" legt standardmäßig in jedem Hierarchieordner ein Bild an. In dem Projekt "color\_gs" benötigen Sie nur ein Bild, da alle erforderlichen Daten übersichtlich in diesem einen Bild dargestellt werden können.

### Voraussetzungen

- Das Beispielprojekt ist im SIMATIC Manager geöffnet.
- Die Technologische Sicht ist aktiviert.

### Gehen Sie folgendermaßen vor

- 1. Markieren Sie in der Baumansicht den Ordner "Plant1".
- 2. Markieren Sie im Detailfenster das Bild "Bild(2)".
- 3. Drücken Sie die Taste <ENTF>. Der Meldedialog "Löschen" wird geöffnet.
- 4. Klicken Sie auf die Schaltfläche "Ja". Damit wird das Bild gelöscht.
- 5. Wiederholen Sie die Schritte 1 bis 4 für folgende Ordner in der Technologischen Hierarchie:

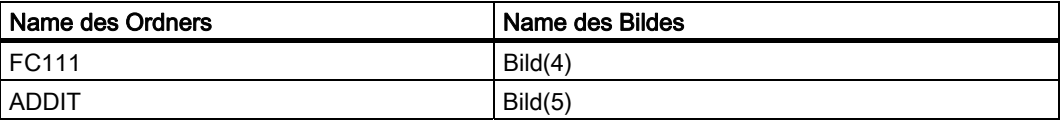

### 8.3.2.3 So erzeugen Sie Bausteinsymbole

### Voraussetzungen

- Das Beispielprojekt ist im SIMATIC Manager geöffnet.
- Die Technologische Sicht ist aktiviert.
- Die Option zur Erzeugung von Bausteinsymbolen ist aktiviert.

Informationen zu diesen Einstellungen finden Sie im Abschnitt "So bearbeiten Sie die Bildeigenschaften (Seite 159)".

### Gehen Sie folgendermaßen vor

- 1. Markieren Sie in der Baumansicht den Ordner "color\_gs\_MP/ color\_gs\_Prj/ Plant1/ RMT1".
- 2. Wählen Sie den Menübefehl Extras > Technologische Hierarchie > Bausteinsymbole erzeugen/aktualisieren…. Das Dialogfeld "Bausteinsymbole erzeugen/aktualisieren" wird geöffnet. In der Liste

werden Ihnen die Bilder angezeigt, für die die Bausteinsymbole erzeugt werden. In diesem Getting Started heißt das Bild "Plant1\RMT1\RMT1".

- 3. Kontrollieren Sie folgende Einstellungen:
	- Optionskästchen vor dem Bild "Plant1\RMT1\RMT1" ist aktiviert.
	- In der Klappliste "Einbezogene unterlagerte Hierarchieebenen" ist der Wert "1" eingetragen.

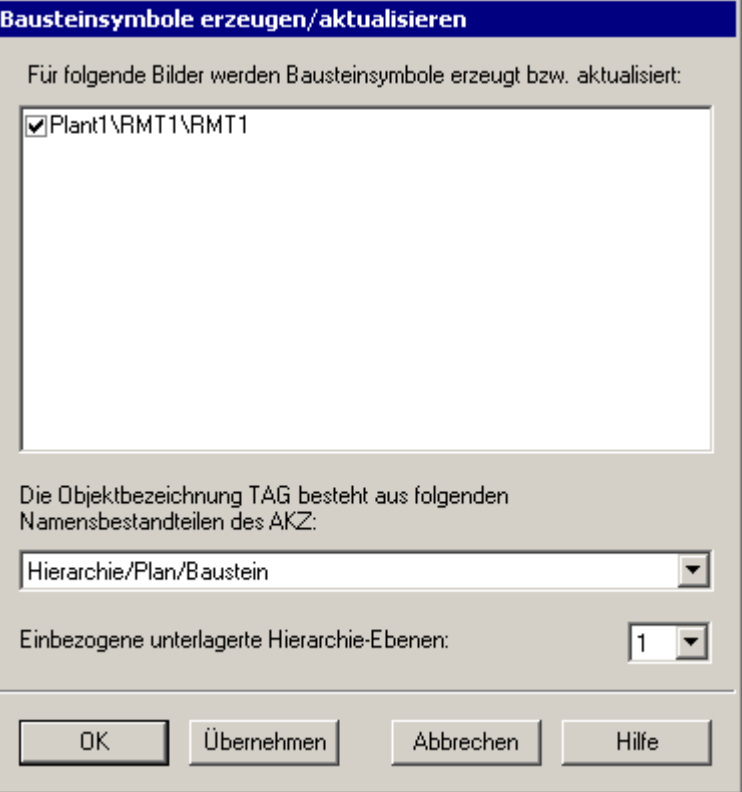

4. Klicken Sie auf die Schaltfläche "OK".

Damit wird die Erzeugung der Bausteinsymbole gestartet. Der Meldedialog "Um eine später eventuell..., müssen Sie im Anschluss die beteiligten Operator Stationen übersetzen... Möchten Sie jetzt das Protokoll der Funktion einsehen?" wird geöffnet.

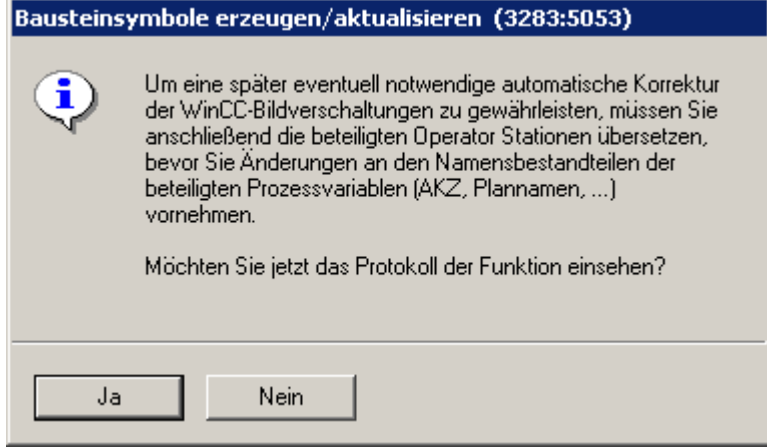

5. Klicken Sie auf die Schaltfläche "Nein". Das Meldefenster wird geschlossen und die Erzeugung der Bausteinsymbole wird abgeschlossen.

### Ergebnis

Sie sehen im Moment noch keine sichtbaren Ergebnisse dieser Funktion. Erst wenn Sie das Prozessbild für das Projekt "color\_gs" öffnen, sind die erzeugten Bausteinsymbole sichtbar.

# 8.3.2.4 So übersetzen Sie die OS

### **Einleitung**

Bevor Sie die Daten in der OS projektieren, müssen Sie die OS übersetzen. Mit dieser Funktion werden alle Daten aus dem SIMATIC Manager, z. B. Variablen, Meldungen, Texte sowie die Hardware- und Verbindungskonfiguration, der OS "bekannt gemacht". Verwechseln Sie das Übersetzen nicht mit dem Ladevorgang: Beim Übersetzen bleiben die Daten auf dem Rechner der Engineering Station - sie werden lediglich der OS bekannt gemacht, so dass Sie bei der Projektierung auf diese Daten zugreifen können.

### Voraussetzungen

- Das Beispielprojekt ist im SIMATIC Manager geöffnet.
- Die Komponentensicht ist aktiviert.

### Gehen Sie folgendermaßen vor

- 1. Markieren Sie in der Baumansicht den Eintrag "color\_gs\_MP/ color\_gs\_Prj/ [Name der SIMATIC PC-Station]".
- 2. Wählen Sie den Menübefehl Zielsystem > Objekte übersetzen und laden.... Das Dialogfeld "Objekte übersetzen und laden" wird geöffnet.
- 3. Öffnen Sie die Baumansicht und aktivieren Sie beim Objekt "OS(1)" das Optionskästchen "Übersetzen".
- 4. Markieren Sie das Objekt "OS(1)" und klicken Sie auf die Schaltfläche "Bearbeiten".

5. Das Dialogfeld "Welche Bereiche wollen Sie der Operator Station OS(1) zuordnen?" wird geöffnet. Da Sie in diesem Projekt bisher nur einen Bereich und eine OS angelegt haben, müssen Sie keine weiteren Zuordnungen vornehmen.

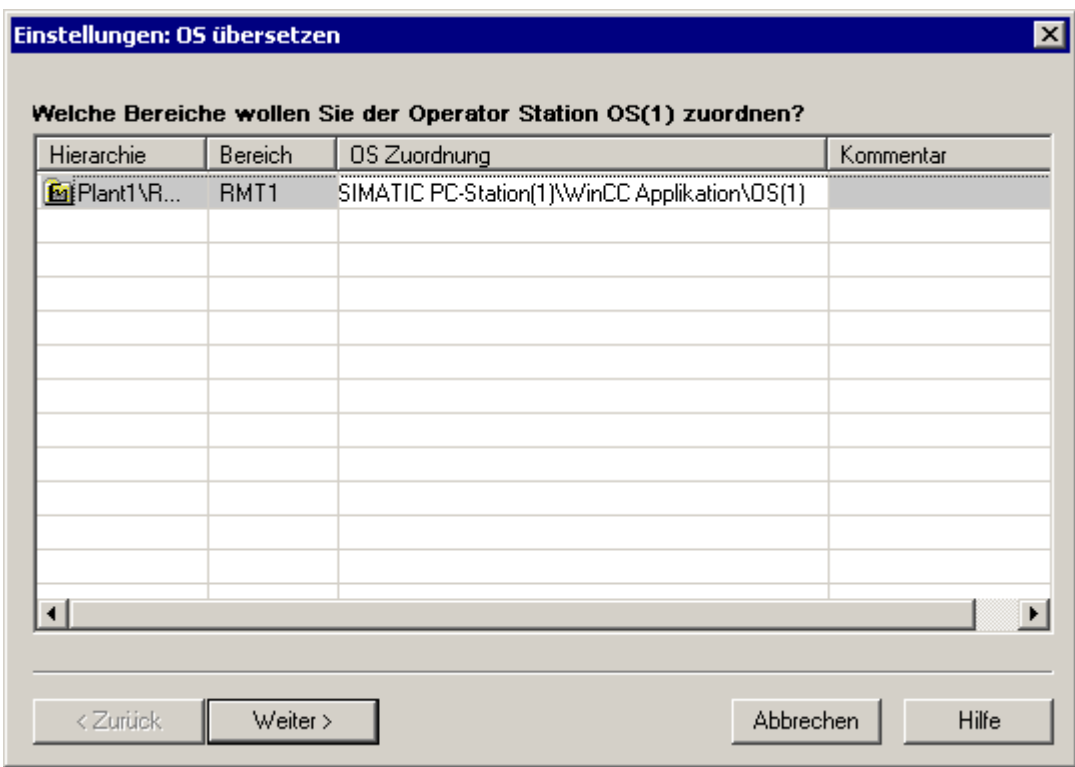

6. Klicken Sie auf die Schaltfläche "Weiter >".

Das Dialogfeld "Wählen Sie die Netzverbindungen der zu den Bereichen gehörenden S7- Programme" wird geöffnet. In der Gruppe "S7-Programme und Netzverbindungen" finden Sie den Eintrag "S7-Verbindung" und das Subnetz "Sym. Verb.": Das ist die Verbindung, über die die Kommunikation zwischen Automatisierungssystem und Operator Station stattfindet, und die Sie in NetPro angelegt haben.

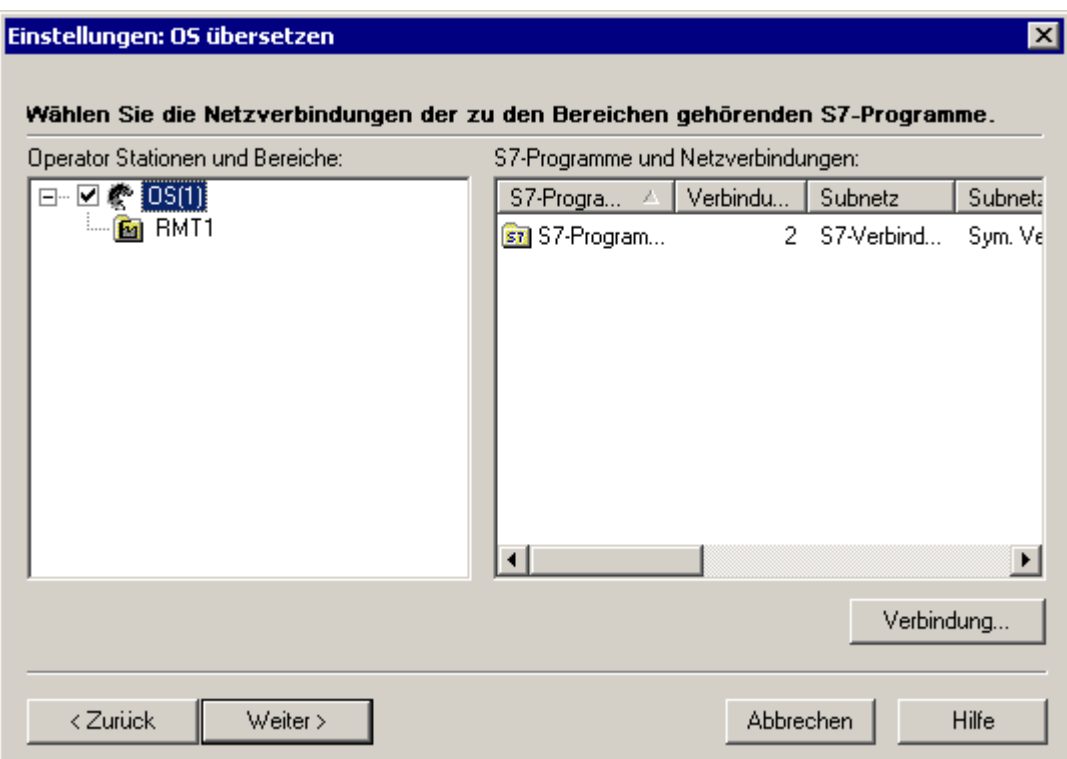

- 7. Wenn Ihnen hier keine Verbindung angezeigt wird, dann klicken Sie auf die Schaltfläche "Verbindung...". Wählen Sie aus dem Dialogfeld "Netzverbindung auswählen" die S7- Verbindung aus, die Sie in NetPro angelegt haben und klicken Sie auf die Schaltfläche "OK". Die gewählte Verbindung wird übernommen.
- 8. Klicken Sie auf die Schaltfläche "Weiter". Der Schritt "Wählen Sie die Übersetzungsdaten und den Übersetzungsumfang" wird geöffnet.

9. Aktivieren Sie folgende Optionskästchen und Optionsfelder wie in der nachfolgenden Grafik:

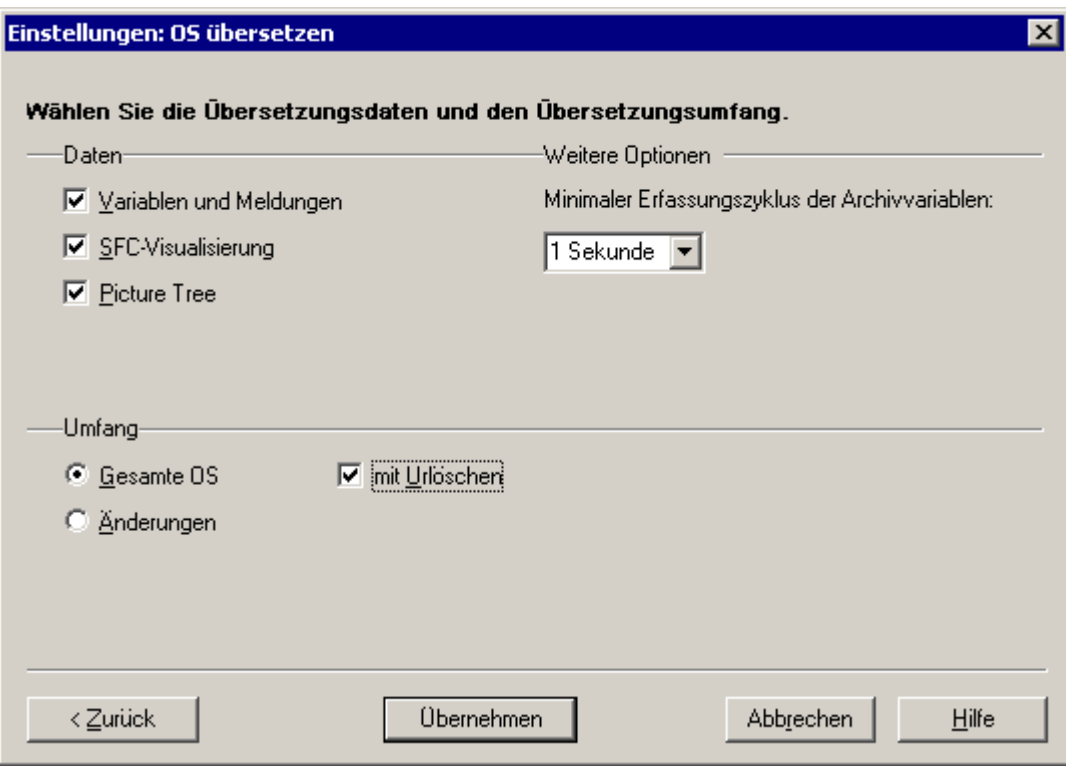

10.Klicken Sie auf die Schaltfläche "Übernehmen".

- 11.Klicken Sie im Dialogfeld "Objekte übersetzen und laden" auf die Schaltfläche "Starten". Der Meldedialog "Falls Sie Änderungen online laden wollen, ...Möchten Sie fortfahren?" wird geöffnet.
- 12.Klicken Sie auf die Schaltfläche "Ja".

Der Übersetzungsvorgang wird gestartet, und ein Fortschrittsbalken wird angezeigt. Nach dem Übersetzen wird die Log-Datei in einem Texteditor geöffnet, die Ihnen anzeigt, ob der Übersetzungsvorgang fehlerfrei ausgeführt worden ist.

- 13.Schließen Sie den Texteditor.
- 14.Klicken Sie im Dialogfeld "Objekte übersetzen und laden" auf die Schaltfläche "Schließen".

# 8.3.2.5 So starten Sie die OS

# **Einleitung**

Jetzt sind alle Vorbereitungsarbeiten zur Projektierung der OS im SIMATIC Manager abgeschlossen und Sie können mit der Projektierung der OS beginnen. Dazu öffnen Sie zunächst die OS.

# Voraussetzungen

- Das Beispielprojekt ist im SIMATIC Manager geöffnet.
- Die Komponentensicht ist aktiviert.

# Gehen Sie folgendermaßen vor

- 1. Markieren Sie in der Baumansicht das folgende Objekt: "color\_gs\_MP/color\_gs\_Prj/<Name der SIMATIC PC-Station>/WinCC Applikation/OS(1)".
- 2. Wählen Sie den Menübefehl Bearbeiten > Objekt öffnen. Die PCS 7 OS - WinCC Explorer wird geöffnet.

# 8.4 Arbeiten in der OS

# 8.4.1 Aufbau der OS - WinCC Explorer

### **Einleitung**

Der WinCC Explorer bietet Ihnen eine ganze Reihe von Editoren, die Sie zur Projektierung einer OS einsetzen können. Aber zur Projektierung der OS werden Sie nur einige dieser Editoren nutzen.

### Wie ist der WinCC Explorer grundsätzlich aufgebaut?

Prinzipiell entspricht der Aufbau des WinCC Explorer dem Windows-Explorer:

- Im linken Teilfenster ist das so genannte Navigationsfenster. Hier finden Sie alle Editoren für die Projektierung der PCS 7 OS.
- Im rechten Teilfenster, dem Detailfenster, werden Ihnen detaillierte Informationen zu dem Eintrag angezeigt, den Sie im Navigationsfenster markiert haben.

Im Projekt "color\_gs" arbeiten Sie ausschließlich mit dem Graphics Designer. Das ist das Werkzeug, das Sie zur Erstellung von Prozessbildern benötigen. Weitere Editoren benötigen Sie für die Projektierung der OS nicht.

# 8.4.2 Funktion von Prozessbildern

### Prozessbilder

Prozessbilder sind ein Abbild der prozesstechnischen Anlage für den Anlagenbediener. Hier wird der Prozess bedient und die Anlagenzustände werden angezeigt.

Das Prozessbild, das Sie für das Projekt "color\_gs" erstellen, ist ja bereits im SIMATIC Manager in der Technologischen Hierarchie vorhanden.

Im Editor "Graphics Designer" bearbeiten Sie dieses Prozessbild. Sie fügen die gewünschten statischen und dynamischen Objekte ein und verschalten sie.

# 8.5 Allgemeiner Umgang mit dem Graphics Designer

# 8.5.1 Vorstellung des Graphics Designer

# Oberfläche

Der Graphics Designer ist ein Editor der OS. Die Oberfläche des Graphics Designer ist folgendermaßen aufgebaut:

- Im linken Teil finden Sie eine Symbolleiste, mit der Sie den Objekten bestimmte Farben zuweisen können.
- In der Mitte ist die Zeichenfläche, auf der Sie die Objekte für das Prozessbild einfügen.
- Im rechten Teil finden Sie die Objektpalette. Das ist die Bibliothek mit den verschiedenen Standardobjekten, die Ihnen der Graphics Designer bietet. Außerdem finden Sie dort noch eine Stilpalette, mit der Sie Formatierungen der Objekte vornehmen.

### Bibliotheken

In den Bibliotheken des Graphics Designer finden Sie eine große Auswahl vorgefertigter Grafikelemente, z. B. Rohrleitungen oder Ventile. Sie können diese Elemente modifizieren oder ergänzen und in Ihren eigenen Projektbibliotheken ablegen, damit Sie Ihnen jederzeit zur Verfügung stehen.

### Objekte

Der Graphics Designer unterscheidet zwei verschiedene Arten von Objekten:

- Statische Objekte Diese Objekte sind reine Zeichenobjekte wie Sie sie auch in einem Zeichenprogramm finden, z. B. Linien, Kreise, Polygone oder statischer Text.
- Dynamische Objekte Diese Objekte werden über eine Verbindung zu einem Bausteinanschluss (Variable) dynamisiert. Im Prozessbetrieb zeigen dynamische Objekte die aktuellen Werte einer Messstelle der Anlage an. Sie werden im Projekt "color\_gs" verschiedene dynamische Objekte kennen lernen.

# 8.5.2 So öffnen Sie ein Prozessbild

### **Einleitung**

Das Prozessbild bearbeiten Sie in der OS. Hierzu verwenden Sie den Editor "Graphics Designer".

#### Voraussetzung

Das Beispielprojekt im WinCC Explorer ist geöffnet.

#### Gehen Sie folgendermaßen vor

- 1. Markieren Sie im Navigationsfenster den Eintrag "Graphics Designer". Im Detailfenster werden Ihnen alle Bilder angezeigt, die zum Projekt gehören. Zu den angezeigten Bildern gehören auch die Standardbilder und Vorlagenbilder die Ihnen PCS 7 zur Verfügung stellt. Standardbilder und Vorlagenbilder sind mit dem Zeichen "@" vor dem Namen gekennzeichnet.
- 2. Doppelklicken Sie im Detailfenster auf das Bild "RMT1.pdl". Das Prozessbild wird im Graphics Designer geöffnet. Hier sehen Sie, dass bereits Objekte in diesem Prozessbild vorhanden sind, obwohl Sie selber noch keine Objekte eingefügt haben. Das sind die Bausteinsymbole, die Sie im SIMATIC Manager über die Funktion "Bausteinsymbole erzeugen" im Prozessbild angelegt haben. Sie sehen auch, dass das Bausteinsymbol für das Ventil sowohl in horizontaler als auch in vertikaler Ausrichtung eingefügt worden ist. Diese beiden Ausführungen werden durch die Einstellung in der Prozessobjektsicht auf dem Register "Bildobjekte" beeinflusst, die Sie bereits bei der Parametrierung der CFC-Pläne vorgenommen haben.

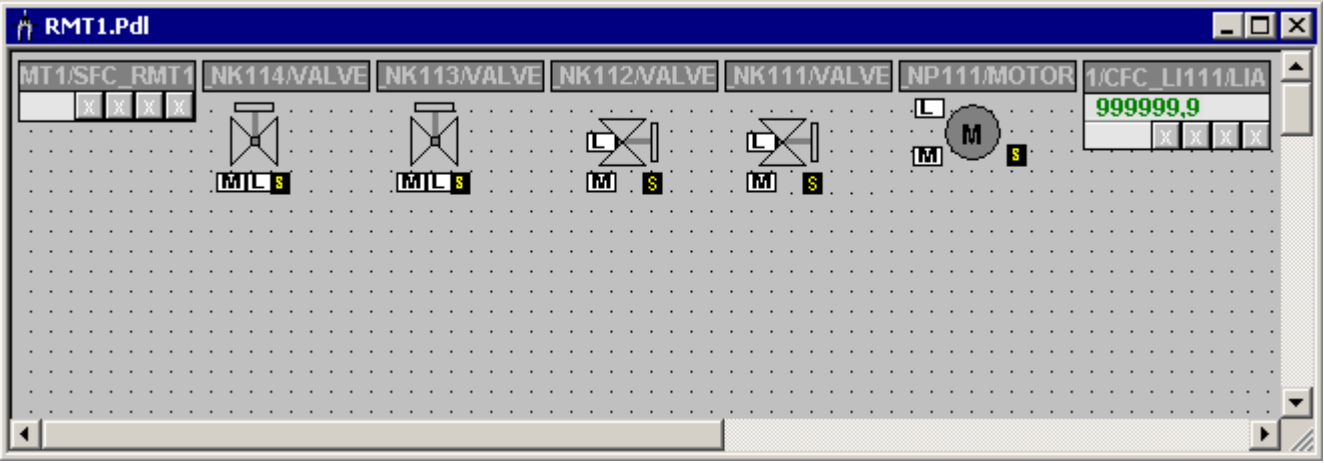

#### Hinweis

Die Reihenfolge der Bausteinsymbole in Ihrem Prozessbild kann sich von der Reihenfolge in der obigen Grafik unterscheiden.

### 8.5.3 So öffnen Sie die verschiedenen Symbolleisten

### **Einleitung**

Standardmäßig sind die wichtigsten Symbolleisten und Paletten geöffnet. Wenn Sie unbeabsichtigt Symbolleisten oder Paletten schließen, sollten Sie wissen, wie Sie diese wieder sichtbar machen.

### Voraussetzung

Das Prozessbild im Graphics Designer ist geöffnet.

### Gehen Sie folgendermaßen vor

- 1. Wählen Sie den Menübefehl Ansicht > Symbolleisten. Das Dialogfeld "Symbolleisten" wird geöffnet. Hier sehen Sie alle Symbolleisten, die Ihnen der Graphics Designer zur Verfügung stellt.
- 2. Stellen Sie die Symbolleisten entsprechend der Abbildung des Dialogfeldes ein:

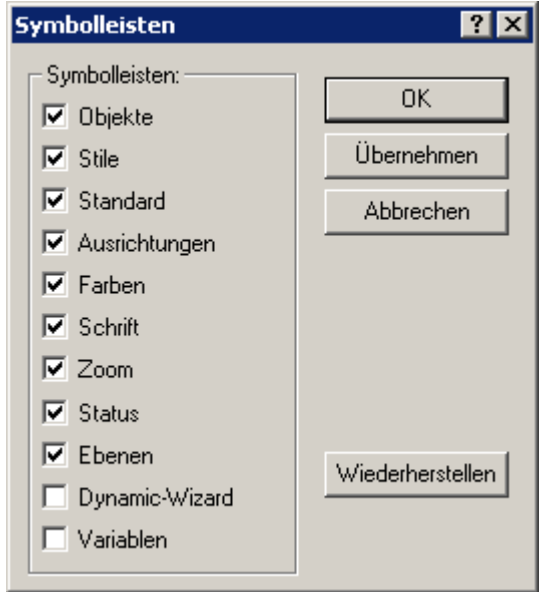

3. Klicken Sie auf die Schaltfläche "OK", um Ihre Eingaben zu übernehmen. Damit werden die ausgewählten Symbolleisten und Objektpaletten angezeigt.

### Ergebnis

Die Objektpalette enthält zwei Register:

- Register "Standard"
- Register "Controls"

Im Rahmen des Getting Started werden Sie ausschließlich das Register "Standard" einsetzen.

# 8.5.4 Die Objekte im Graphics Designer

### Objekte im Graphics Designer

Bevor Sie mit der konkreten Projektierung und der Arbeit im Graphics Designer beginnen, zunächst noch einmal etwas Theorie über die verschiedenen Objekte, die Sie für die Erstellung des Prozessbildes "RMT1.pdl" verwenden werden. Hierzu gehören folgende Objekte:

- Statische Objekte
- Textfelder
- E/A-Felder

Und Sie erhalten noch ein paar Hintergrundinformationen über die Variablenverschaltung dadurch stellen Sie den Bezug zwischen dem Prozessbild und der Messstelle her.

### 8.5.5 Was sind statische Objekte?

### Statische Objekte

Um eine Anlage zu visualisieren, z. B. ein Rohr oder einen Tank darzustellen, benötigen Sie statische Objekte. Diese Objekte verändern sich während des Prozessbetriebes nicht, sie werden von einem Zustand oder einem Wert einer Messstelle nicht beeinflusst.

# 8.5.6 Was sind Textfelder?

### **Textfelder**

In einem Textfeld können Sie beliebige Informationen eingeben, die der Anlagenbediener im Prozessbild sehen soll. Beispielsweise können Sie ein Textfeld einfügen, um die Objekte zu beschriften und dem Anlagenbediener die Zuordnung der Bildobjekte zum Prozess zu erleichtern. Sie können jeden beliebigen Text in diese Textfelder einfügen und die Textfelder an jeder beliebigen Stelle im Prozessbild positionieren.

Für das Projekt "color\_gs" fügen Sie für alle Messstellen Textfelder mit den entsprechenden Bezeichnungen ein.

# 8.5.7 Was sind E/A-Felder?

### E/A-Felder

E/A-Felder dienen der Ein- und Ausgabe von Werten. Hierbei gibt es unterschiedliche Ausprägungen eines E/A-Feldes:

- Ausgabefeld
- Eingabefeld
- kombiniertes Ein- und Ausgabefeld

E/A-Felder können verschiedene Datenformate, z. B. Binär, Dezimal, String, Hexadezimal, verarbeiten.

Genau wie für alle anderen Objekte können Sie auch für E/A-Felder unterschiedliche Formatierungen und Einstellungen vornehmen.

Im Projekt "color\_gs" werden Sie ein E/A-Feld einsetzen, um die Dosierung wahlweise in Reaktor 1 oder 2 zu steuern.

### 8.5.8 Wie funktioniert die Variablenverschaltung?

### Variablenverschaltung

Die Variablenverschaltung ist eine zentrale Funktion, wenn Sie Prozessbilder erstellen: Sie fügen in das Prozessbild Objekte ein, die Prozesswerte einer Messstelle im Prozessbetrieb darstellen. Durch die Variablenverschaltung stellen Sie die Verbindung zwischen dem Objekt im Prozessbild und der tatsächlichen Messstelle her. Dadurch kann die OS die Daten von den AS erhalten, im Prozessbild darstellen und aktualisieren.

# 8.6 Erstellen des Prozessbildes

# 8.6.1 So fügen Sie Rohre und Tank in das Prozessbild ein

### Voraussetzungen

- Das Prozessbild "RMT1" im Graphics Designer ist geöffnet.
- Die Bausteinsymbole sind vorhanden. Diese Bausteinsymbole ändern Sie zunächst nicht. Erst wenn Sie die Anlage mit den statischen Objekten abgebildet haben, können Sie die Symbole an die Stellen verschieben, an denen Sie die Informationen benötigen.

### Gehen Sie folgendermaßen vor

- 1. Wählen Sie den Menübefehl Ansicht > Bibliothek. Damit werden die Bibliotheken von OS geöffnet.
- 2. Markieren Sie das Objekt "Globale Bibliothek/Anlagen-Bausteine/Tanks/Tank4" und ziehen es per Drag&Drop auf die Zeichenfläche. Klicken Sie in der Symbolleiste auf die Schaltfläche "Brille", um eine Vorschau der Grafikobjekte zu erhalten.
- 3. Ziehen Sie weitere Objekte entsprechend der nachfolgenden Tabelle auf die Zeichenfläche.

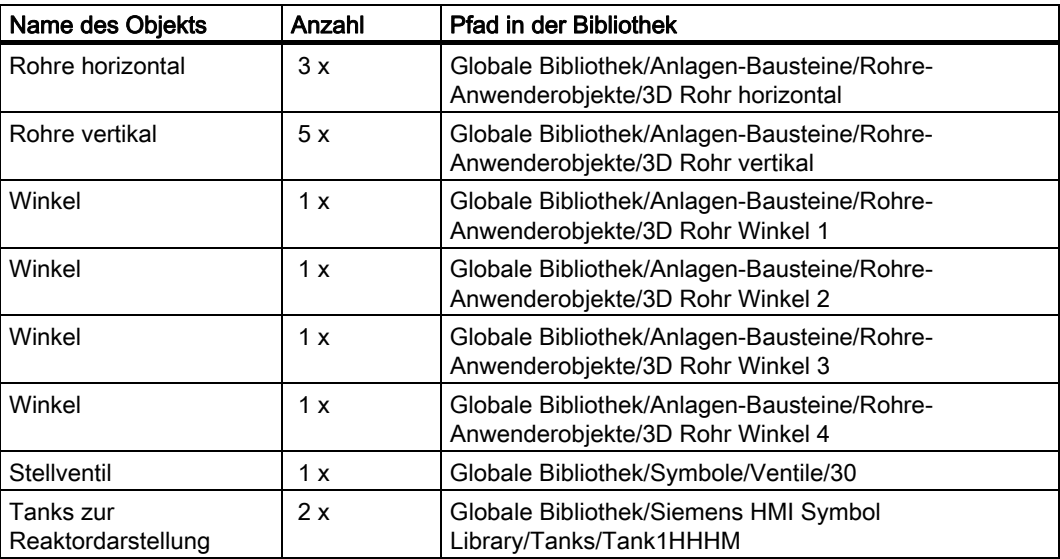

4. Schließen Sie die Bibliothek.

- 5. Markieren Sie ein Objekt und passen Sie es in Größe und Position entsprechend dem folgenden Bild an:
	- Verschieben Sie das Objekt, indem Sie die Maus auf dem Objekt positionieren, die Maustaste gedrückt lassen und das Objekt an die gewünschte Stelle ziehen.
	- Vergrößern oder verkleinern Sie das Objekt, indem Sie das Objekt an den Eckpunkten mit der Maus "anfassen" und das Objekt bei gedrückter Maustaste auf die gewünschte Größe ziehen.

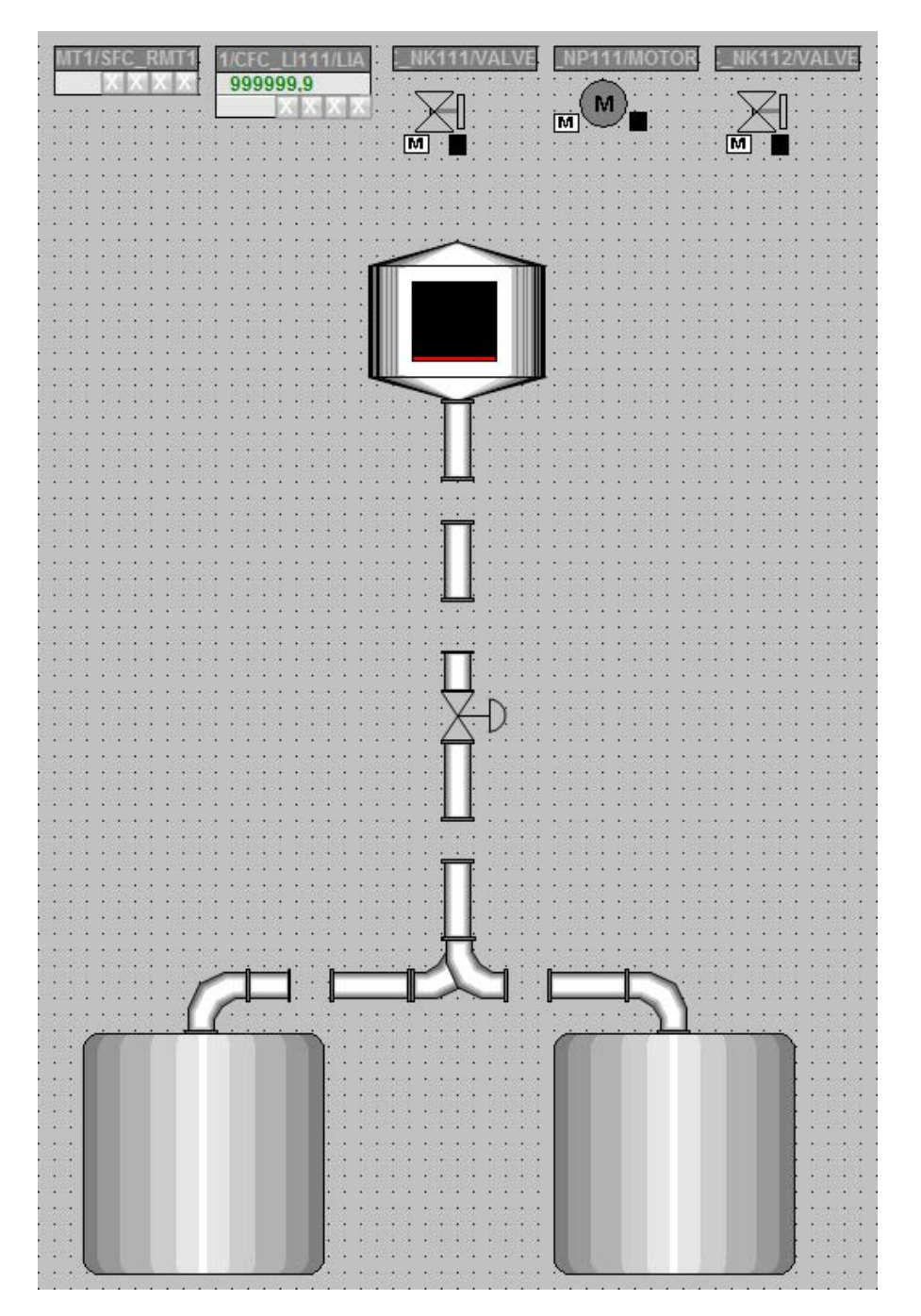

# 8.6.2 Beschriftung der verschiedenen Anlagenteile

### Übersicht

Die Anlagenteile werden in drei einzelnen Schritten beschriftet:

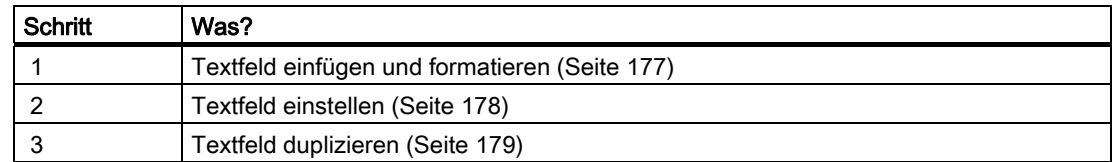

# 8.6.3 Schritt 1 - So fügen Sie ein Textfeld ein

### Voraussetzungen

- Das Prozessbild "RMT1.pdl" im Graphics Designer ist geöffnet.
- Die statischen Objekte sind eingefügt.

### Gehen Sie folgendermaßen vor

- 1. Markieren Sie in der Objektpalette den Eintrag "Standard Objekte/ Statischer Text".
- 2. Wechseln Sie mit der Maus auf die Zeichenfläche. Der Mauszeiger verändert sich zu einem kleinen Texteingabe-Symbol.
- 3. Ziehen Sie neben dem linken Reaktor ein Textfeld auf. Ein Rechteck wird eingefügt, und der Text in diesem Rechteck ist bereits markiert.
- 4. Ändern Sie diesen Text in "Reaktor 1".
- 5. Drücken Sie die Eingabetaste, um den Text zu übernehmen.
- 6. Nehmen Sie die ersten Formatierungen über die Stilpalette vor:
	- Markieren Sie das Textfeld und klicken Sie auf den Eintrag "Linienstärke/unsichtbar". Damit wird der Rahmen des Textfeldes unsichtbar.
	- Markieren Sie das Textfeld und klicken Sie auf den Eintrag "Füllmuster/transparent". Damit wird die Farbe des Textfeldes transparent.

# 8.6.4 Schritt 2 - So stellen Sie das Textfeld ein

### Voraussetzungen

- Das Prozessbild "RMT1.pdl" im Graphics Designer ist geöffnet.
- Das Textfeld ist eingefügt und markiert.

### Gehen Sie folgendermaßen vor

- 1. Wählen Sie den Menübefehl Ansicht > Eigenschaften. Das Dialogfeld "Objekteigenschaften" wird geöffnet und das Register "Eigenschaften" ist aktiv.
- 2. Markieren Sie in der Baumansicht den Eintrag "Statischer Text". Im Detailfenster werden Ihnen der Name des Textfeldes und die Ebene angezeigt.
- 3. Wechseln Sie in das Detailfenster und doppelklicken Sie in der Spalte "Statik" auf das Feld "Statischer Text 1". Damit wird das Feld editierbar.
- 4. Tragen Sie hier den Namen "Reaktor 1" ein und drücken Sie die Eingabetaste. Damit wird der Name übernommen und in der oberen Zeile angezeigt. Wenn Sie auf der Zeichenfläche arbeiten, wird Ihnen dieser Name als Kurzinfo angezeigt, sobald Sie mit der Maus über das Objekt fahren.
- 5. Markieren Sie in der Baumansicht den Eintrag "Statischer Text/Schrift".
- 6. Wechseln Sie in das Detailfenster und doppelklicken Sie bei dem Wert des Attributes "Fett" auf das Feld "nein". Damit ändert sich der Wert von "nein" auf "ja" und der Text bekommt die Auszeichnung "fett".
- 7. Schließen Sie das Dialogfeld "Objekteigenschaften".

### Ergebnis

Alle Änderungen werden angezeigt.

# 8.6.5 Schritt 3 - So duplizieren Sie das Textfeld

### Voraussetzungen

- Das Prozessbild "RMT1.pdl" im Graphics Designer ist geöffnet.
- Das Textfeld ist eingefügt.
- Die Einstellungen für Textfelder sind vorgenommen.

### Gehen Sie folgendermaßen vor

Damit Sie nicht alle Einstellungen, die Sie für das erste Textfeld vorgenommen haben, erneut ausführen müssen, duplizieren Sie das bestehende Textfeld und überschreiben Sie einfach den bestehenden Text.

- 1. Wenn das Textfeld nicht mehr markiert ist, markieren Sie es und wählen Sie den Menübefehl Bearbeiten > Duplizieren. Das Textfeld wird dupliziert.
- 2. Doppelklicken Sie auf das Textfeld und ändern Sie den Text in "Reaktor 2". Alle anderen Formatierungen sind durch das Duplizieren automatisch übernommen.
- 3. Wählen Sie den Menübefehl Ansicht > Eigenschaften.
- 4. Ändern Sie im Detailfenster den Objektnamen in "Reaktor2".
- 5. Positionieren Sie das Textfeld neben dem Objekt.
- 6. Wiederholen Sie die Schritte 1 bis 5, um folgende Textfelder anzulegen:
	- Rohstofftank
	- Anlagenteil RMT 1
- 7. Öffnen Sie beim Textfeld "Anlagenteil RMT 1" die Eigenschaften und markieren Sie in der Baumansicht den Eintrag "Statischer Text/Schrift".
- 8. Wechseln Sie in das Detailfenster und geben Sie dem Attribut "Zeichensatzgröße" den Wert "16".
- 9. Schließen Sie das Dialogfeld "Objekteigenschaften".
- 10.Positionieren Sie die Textfelder wie folgt:
	- Rohstofftank links neben dem Rohstofftank
	- Anlagenteil RMT 1 in der linken oberen Ecke des Prozessbildes
- 11. Wählen Sie den Menübefehl Datei > Speichern. Damit speichern Sie das Prozessbild.

# 8.6.6 Aktueller Stand des Prozessbildes...

### Ergebnis

Nachdem Sie nun den Tank, die Rohre und die Beschriftungen eingefügt haben, sieht Ihr Prozessbild folgendermaßen aus:

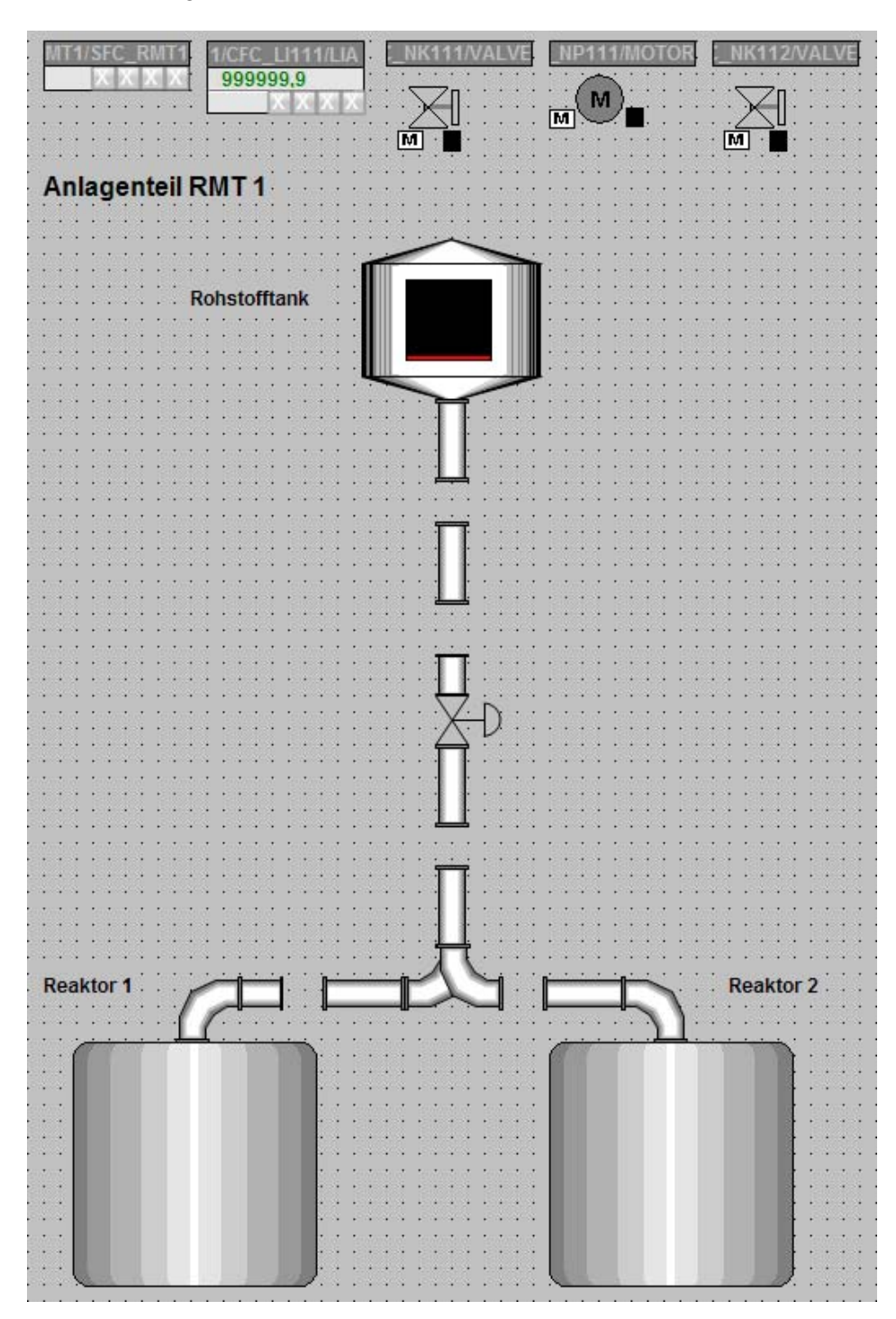
## 8.6.7 So verbinden Sie den Rohstofftank mit dem Prozesswert

#### **Einleitung**

Der Tank, den Sie in Ihr Prozessbild eingefügt haben, stellt den Rohstofftank dar. Um den aktuellen Füllstand des Rohstofftanks im Prozessbetrieb darzustellen, verbinden Sie jetzt diesen Tank mit dem zugehörigen Baustein.

#### Voraussetzungen

- Das Prozessbild "RMT1.pdl" im Graphics Designer ist geöffnet.
- Die statischen Objekte sind eingefügt.

#### Gehen Sie folgendermaßen vor

- 1. Markieren Sie das Objekt "Tank4", das den Rohstofftank darstellt. Die Bezeichnung des Objektes wird Ihnen in der Kurzinfo angezeigt, wenn Sie den Mauszeiger auf dem Objekt positionieren.
- 2. Wählen Sie den Menübefehl Ansicht > Eigenschaften. Das Dialogfeld "Objekteigenschaften" wird geöffnet und das Register "Eigenschaften" ist aktiv. In der Baumansicht ist der Eintrag "Tank4" markiert und im Detailfenster werden Ihnen die Attribute "Objektname" und "Ebene" angezeigt.
- 3. Wechseln Sie in das Detailfenster und doppelklicken Sie in der Spalte "Statik" auf das Feld "Tank4". Damit wird das Feld editierbar.

#### 8.6 Erstellen des Prozessbildes

#### 4. Tragen Sie den Namen "Rohstofftank1" ein und drücken Sie die Eingabetaste.

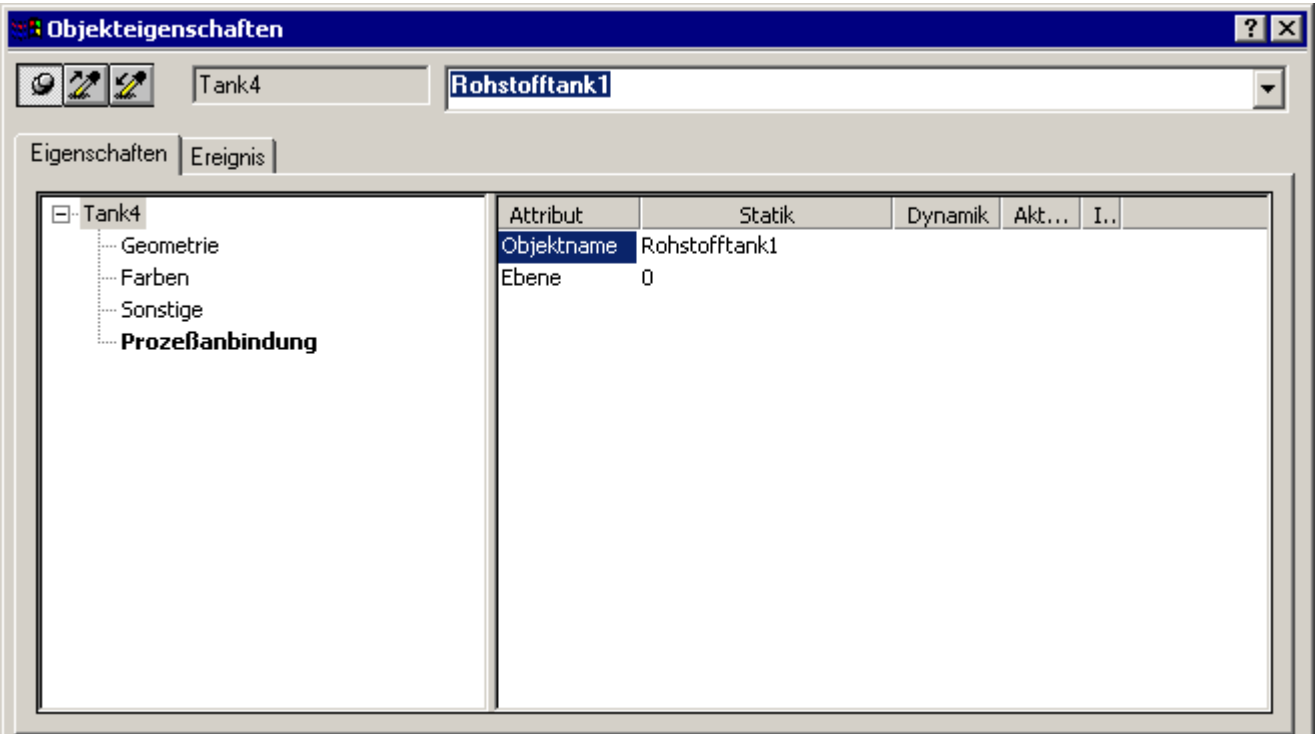

- 5. Markieren Sie in der Baumansicht den Eintrag "Tank4/ Prozessanbindung".
- 6. Wechseln Sie in das Detailfenster und positionieren Sie den Mauszeiger bei dem Attribut "Füllstand" auf dem Symbol "Glühlampe" und öffnen das Kontextmenü.
- 7. Wählen Sie den Menübefehl Variable.... Der Variablenauswahldialog wird geöffnet.
- 8. Aktivieren Sie in der Gruppe "Datenquelle" das Optionskästchen "ES Variablen" und deaktivieren Sie das Optionskästchen "WinCC-Variablen". Die ES-Variablen werden in der Baumansicht angezeigt.
- 9. Markieren Sie in der Baumansicht den Eintrag "ES Variablen/ Plant1/ RMT1/ LI111/ CFC\_LI111/ LIA". Im Detailfenster werden alle ES-Variablen angezeigt.

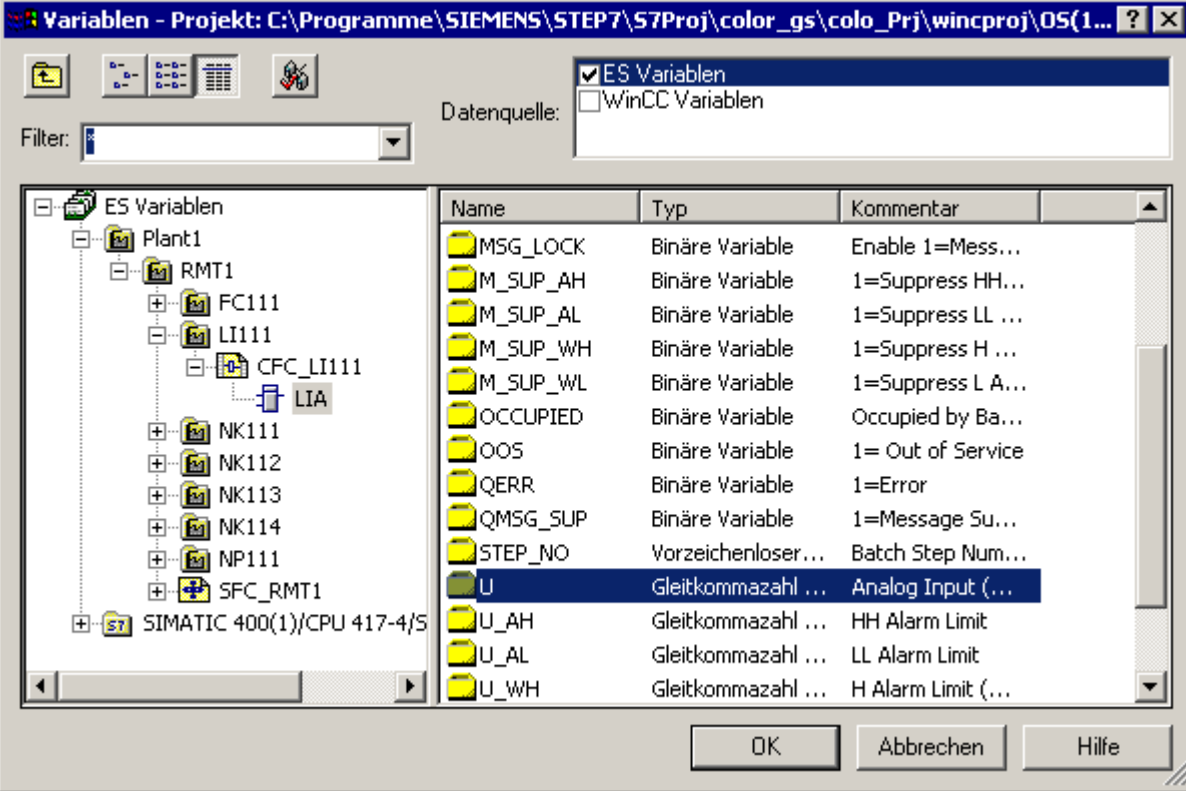

10.Markieren Sie im Detailfenster die Variable "U".

11.Klicken Sie auf die Schaltfläche "OK".

Damit wird die Variable mit ihrem gesamten Pfad in die Spalte "Dynamik" übernommen.

#### 8.6 Erstellen des Prozessbildes

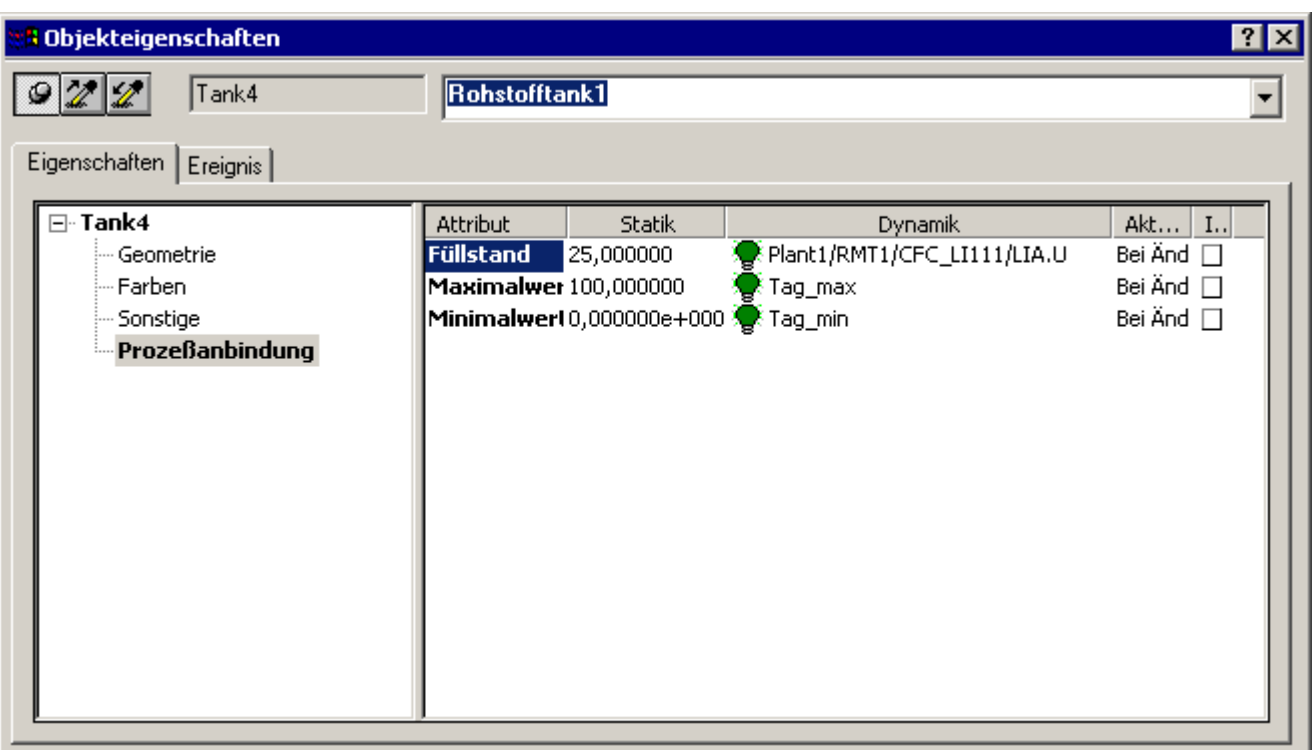

- 12.Doppelklicken Sie beim Attribut "Maximalwert" in der Spalte "Statik" auf den Wert "100". Das Dialogfeld "Werteingabe" wird geöffnet.
- 13.Tragen Sie im Eingabefeld "Maximalwert" den Wert "600" ein und klicken Sie auf die Schaltfläche "OK". Damit wird der Wert übernommen.
	-
- 14.Übernehmen Sie die Parameter für den Minimalwert.
- 15.Schließen Sie das Dialogfeld "Objekteigenschaften".
- 16.Wählen Sie den Menübefehl Datei > Speichern. Damit speichern Sie das Prozessbild.

## 8.6.8 So positionieren Sie die Bausteinsymbole

#### **Einleitung**

In Ihrem Prozessbild sind bereits die Bausteinsymbole vorhanden, die Sie im SIMATIC Manager über die Funktion "Bausteinsymbole erzeugen/aktualisieren" eingefügt haben. PCS 7 hat diese Bausteinsymbole automatisch im oberen Teil des Prozessbildes nacheinander eingefügt. Wenn Sie sich die Bausteinsymbole ansehen, stellen Sie fest, dass PCS 7 durch die Einstellungen für den Baustein im CFC-Plan automatisch die Bausteinsymbole in horizontaler und in vertikaler Richtung erzeugt.

Sie müssen diese Bausteinsymbole entsprechend dem Anlagenaufbau positionieren.

#### Voraussetzungen

- Das Prozessbild "RMT1.pdl" im Graphics Designer ist geöffnet.
- Die Bausteinsymbole sind vorhanden.

#### 8.6 Erstellen des Prozessbildes

#### Gehen Sie folgendermaßen vor

- 1. Markieren Sie das Bausteinsymbol "...\_NK111/VALVE" und ziehen es per Drag&Drop an die gewünschte Position, sodass die Ventildarstellung im Bausteinsymbol genau zwischen den Rohren positioniert ist.
- 2. Verfahren Sie mit allen anderen Bausteinsymbolen in der gleichen Weise und positionieren Sie die Bausteinsymbole entsprechend der folgenden Grafik:

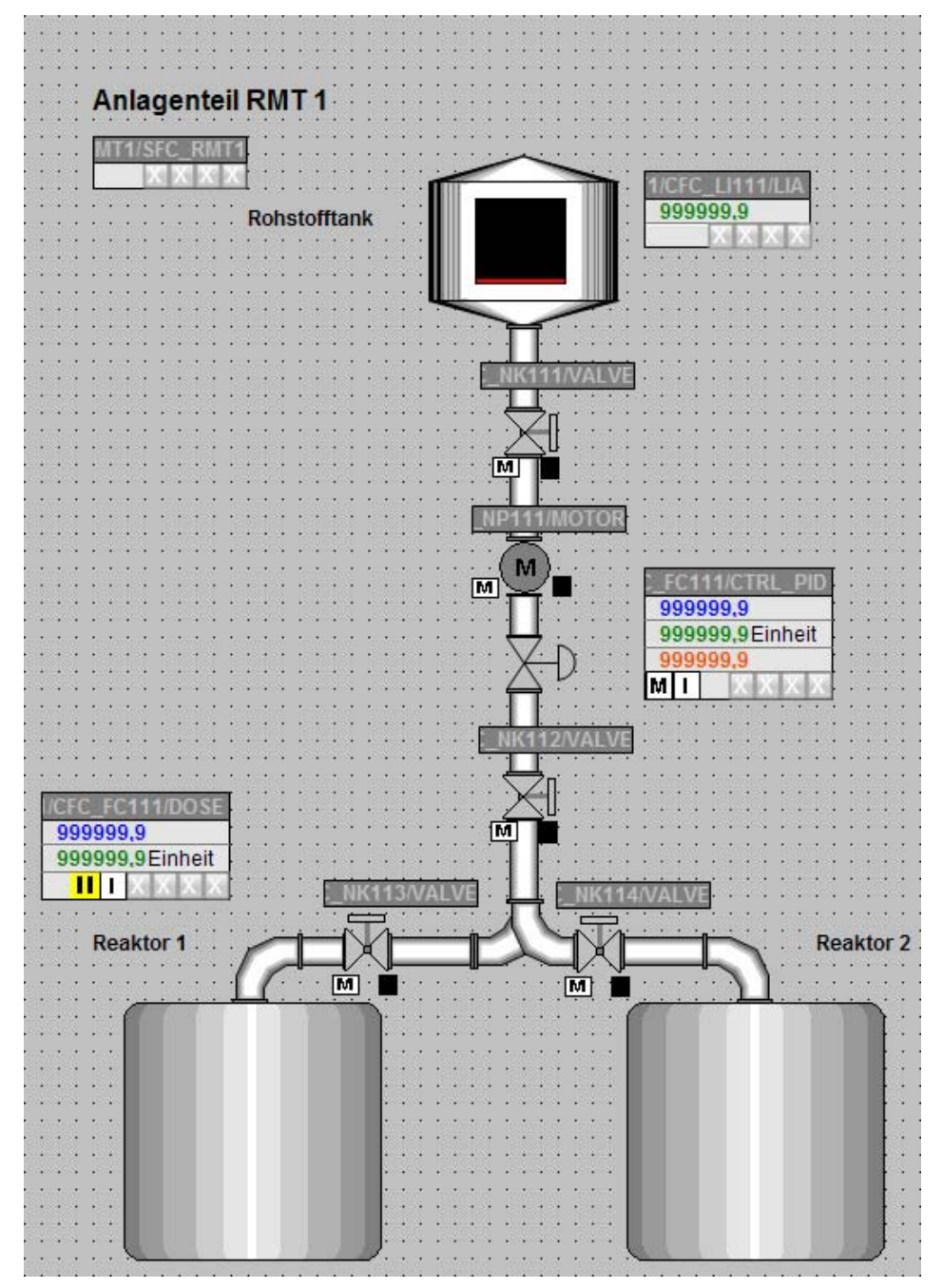

3. Wählen Sie den Menübefehl Datei > Speichern. Damit speichern Sie das Prozessbild.

## 8.6.9 Einfügen von E/A-Feldern zur Bedienung

#### Übersicht

Sie werden in Ihrem Prozessbild zwei Bedienungsmöglichkeiten vorsehen:

- Reaktorauswahl
- Sollwert-Vorgabe extern/intern

Sie nehmen zunächst die Projektierung für die Reaktorauswahl vor - diese erfolgt in drei einzelnen Schritten. Anschließend gehen Sie im Prinzip genauso vor, um die Sollwert-Vorgabe zu projektieren:

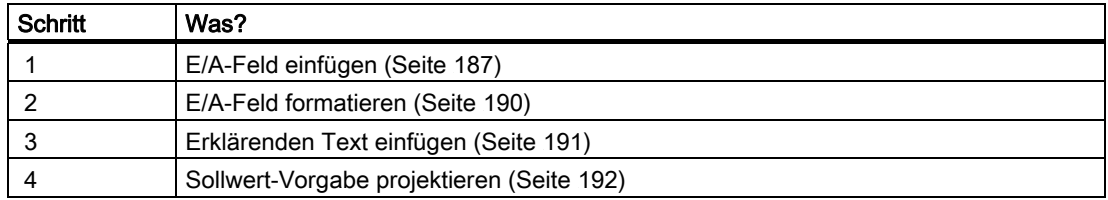

#### 8.6.10 Schritt 1 - So fügen Sie das E/A-Feld ein

#### Voraussetzungen

- Das Prozessbild "RMT1.pdl" im Graphics Designer ist geöffnet.
- Die Objektpalette ist sichtbar.
- Die Stilpalette ist sichtbar.

#### Gehen Sie folgendermaßen vor

- 1. Markieren Sie in der Objektpalette den Eintrag "Smart Objekte/ E/A-Feld".
- 2. Wechseln Sie mit der Maus auf die Zeichenfläche. Der Mauszeiger verändert sich zu einem kleinen E/A-Feld-Symbol.
- 3. Ziehen Sie zwischen den Reaktoren mit gedrückter Maustaste ein Rechteck auf. Die Größe des Rechtecks entspricht der Größe, die Ihr E/A-Feld haben wird. Das Dialogfeld "E/A-Feld-Konfiguration" wird geöffnet.
- 4. Klicken Sie neben dem Feld "Variable" auf die Schaltfläche "Variablenauswahldialog". Das Dialogfeld "Variablen - Projekt" wird geöffnet.
- 5. Aktivieren Sie in der Gruppe "Datenquelle" das Optionskästchen "ES Variablen". Die ES-Variablen werden in der Baumansicht angezeigt.
- 6. Markieren Sie in der Baumansicht den Eintrag "ES Variablen/Plant1/RMT1/FC111/ADDIT/CFC\_SETP/ PARA\_DOS\_RM1\_SEL". Im Detailfenster werden Ihnen alle Variablen angezeigt.

#### 8.6 Erstellen des Prozessbildes

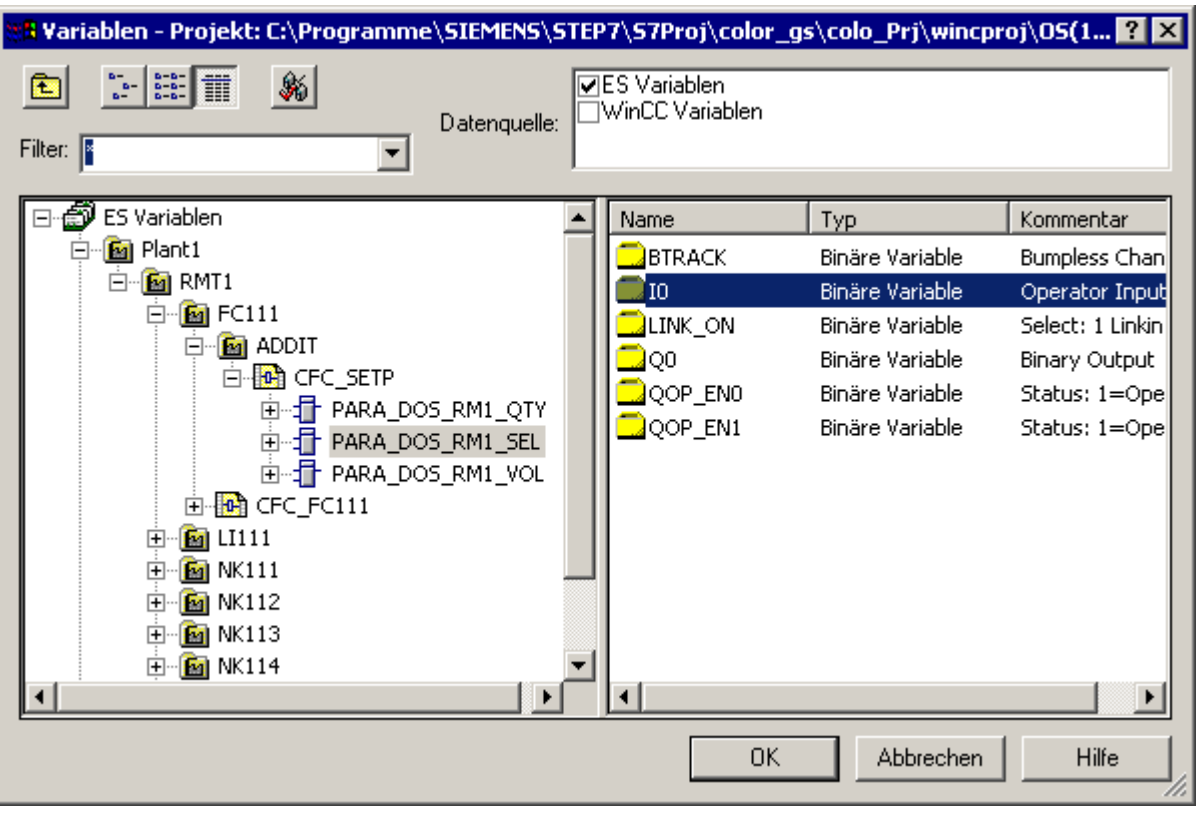

7. Markieren Sie im Detailfenster die Variable "I0".

8. Klicken Sie auf die Schaltfläche "OK", um Ihre Eingaben zu übernehmen. Damit wird die Variable in das Eingabefeld "Variable" übernommen.

**EA-Feld Konfiguration**  $RX$ Plant1/RMT1/CFC Variable Aktualisierung  $\sqrt{2s}$  $\blacktriangledown$ Feldtyp C Ausgabe C Eingabe C EA-Feld Schrift Schriftgröße  $12$ Schriftart Arial

**OK** 

Farbe

9. Achten Sie darauf, dass das Optionsfeld "E/A-Feld" aktiviert ist.

10.Klicken Sie auf die Schaltfläche "OK", um Ihre Eingaben zu übernehmen.

Abbrechen

## 8.6.11 Schritt 2 - So formatieren Sie das E/A-Feld

#### Voraussetzungen

- Das Prozessbild "RMT1.pdl" im Graphics Designer ist geöffnet.
- Das E/A-Feld ist eingefügt.

#### Gehen Sie folgendermaßen vor

Formatieren Sie das E/A-Feld so, wie Sie bereits die Textfelder formatiert haben:

- 1. Markieren Sie das E/A-Feld 1.
- 2. Formatieren Sie über die Stilpalette:
	- Klicken Sie auf den Eintrag "Linienstärke/unsichtbar". Damit wird der Rahmen des Textfeldes unsichtbar.
	- Klicken Sie auf den Eintrag "Füllmuster/transparent". Damit wird die Farbe des Textfeldes transparent.
- 3. Wählen Sie den Menübefehl Ansicht > Eigenschaften. Das Dialogfeld "Objekteigenschaften" wird geöffnet und das Register "Eigenschaften" ist aktiv.
- 4. Markieren Sie in der Baumansicht, in der Sie die Eigenschaften des Eingabefeldes finden, den Eintrag "E/A-Feld". Im Detailfenster werden der Name des Textfeldes und die Ebene angezeigt.
- 5. Wechseln Sie in das Detailfenster und doppelklicken Sie in der Spalte "Statik" auf dem Feld "EAFeld1". Damit wird das Feld editierbar.
- 6. Tragen Sie den Namen "SEL\_REAK" ein und drücken Sie die Eingabetaste. Damit wird der Name übernommen und in der oberen Zeile angezeigt.
- 7. Markieren Sie in der Baumansicht den Eintrag "E/A-Feld/Schrift" und ändern Sie im Detailfenster den Wert des Attributes "Fett" auf "ja".
- 8. Markieren Sie in der Baumansicht den Eintrag "E/A-Feld/Ausgabe/Eingabe" und ändern Sie im Detailfenster den Wert des Attributes "Datenformat" auf "binär".
- 9. Schließen Sie das Dialogfeld "Objekteigenschaften".

#### Ergebnis

Alle Änderungen werden angezeigt.

## 8.6.12 Schritt 3 - So ergänzen Sie erklärenden Text

#### Voraussetzungen

- Das Prozessbild "RMT1.pdl" ist im Graphics Designer geöffnet.
- Das E/A-Feld ist eingefügt und formatiert.

#### Gehen Sie folgendermaßen vor

Der Anlagenbediener muss wissen, was mit diesem E/A-Feld eingestellt werden kann. Für diese Erklärung verwenden Sie ein Textfeld- Textfelder haben Sie ja bereits bei der Beschriftung der Anlage eingesetzt.

- 1. Fügen Sie ein Textfeld ein verwenden Sie dazu das Objekt "Standard Objekte/ Statischer Text".
- 2. Tragen Sie folgenden Text ein: "Auswahl Reaktor: 0 = Reaktor 1, 1 = Reaktor 2". Drücken Sie für den Zeilenumbruch die Tastenkombination <Shift + Return>.
- 3. Formatieren Sie die Textfelder über die Stilpalette:
	- Rahmen unsichtbar Einstellung "Linienstärke/unsichtbar"
	- Füllung transparent Einstellung "Füllmuster/transparent"
- 4. Ziehen Sie noch einen Rahmen um das E/A-Feld und den erklärenden Text. Verwenden Sie dazu das Objekt "Standard Objekte/ Rechteck".
- 5. Formatieren Sie die Textfelder über die Stilpalette:
	- Dicke des Rahmens Einstellung "Linienstärke/3 Pixel"
	- Füllung transparent Einstellung "Füllmuster/transparent"
- 6. Positionieren Sie die Objekte wie in der Abbildung:

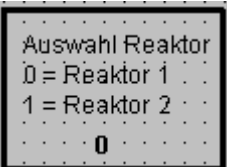

- 7. Ziehen Sie mit der Maus einen Rahmen um alle Objekte.
- 8. Wählen Sie den Menübefehl Bearbeiten > Gruppe > Gruppieren. Damit werden alle Objekte zu einem Objekt gruppiert und können so einfach verschoben werden.
- 9. Positionieren Sie die Objekte zwischen den Reaktoren.

## 8.6.13 Schritt 4 - So fügen Sie die Sollwert-Vorgabe ein

#### Gehen Sie folgendermaßen vor

Gehen Sie genauso vor, wie bei der Auswahl zwischen Reaktor 1 und Reaktor 2. Im Folgenden finden Sie die einzelnen Schritte im Überblick:

- 1. Fügen Sie ein E/A-Feld mit der folgenden Variable ein: "Plant1/RMT1/FC111/CFC\_FC111/DOSE/SPEXT\_ON".
- 2. Legen Sie die Eigenschaften für das E/A-Feld in der Stilpalette fest:
	- Rahmen: unsichtbar Stilpalette, Einstellung "Linienstärke/unsichtbar"
	- Füllung: transparent Stilpalette, Einstellung "Füllmuster/transparent"
- 3. Legen Sie die Eigenschaften für das E/A-Feld im Dialogfeld "Eigenschaften" fest:
	- Eigenschaft "EA-Feld" Attribut "Objektname": "SEL\_SP"
	- Eigenschaft "Schrift" Attribut Fett: "ja"
	- Eigenschaft "Ausgabe/Eingabe" Attribut "Datenformat": "Binär"
- 4. Fügen Sie ein erklärendes Textfeld ein: "Eingabe Sollwert, 0 = Intern (Anlagenbediener), 1 = Extern (CFC-Plan)"
- 5. Formatieren Sie das Textfeld mit Hilfe der Stilpalette:
	- Rahmen: unsichtbar Einstellung "Linienstärke/unsichtbar"
	- Füllung: transparent Einstellung "Füllmuster/transparent"
- 6. Fügen Sie einen Gesamtrahmen aus der Objektpalette hinzu: Objekt "Standard Objekte/ Rechteck"
- 7. Formatieren Sie den Gesamtrahmen mit Hilfe der Stilpalette:
	- Linienstärke des Rahmens Einstellung "Linienstärke/3 Pixel"
	- Füllung: transparent Einstellung "Füllmuster/transparent"

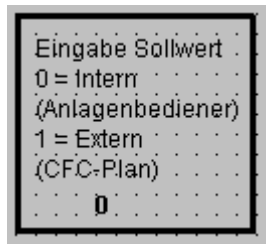

- 8. Gruppieren Sie die Objekte mit dem Menübefehl Bearbeiten > Gruppe > Gruppieren
- 9. Positionieren Sie die gruppierten Objekte im unteren Teil auf der linken Seite.

## 8.6.14 So schließen Sie die Arbeiten ab

#### Gehen Sie folgendermaßen vor

- 1. Fügen Sie einen Pfeil zwischen dem Stellantrieb und dem Bausteinsymbol "...\_FC111/CTRL\_PID" ein, um den Zusammenhang zwischen der Messstelle und dem Bausteinsymbol zu verdeutlichen.
- 2. Fügen Sie einen Pfeil zwischen dem Rohstofftank und dem Bausteinsymbol ".../CFC\_LI111/LIA" ein, um den Zusammenhang zwischen der Messstelle und dem Bausteinsymbol zu verdeutlichen.
- 3. Positionieren Sie die Sollwert-Auswahl oberhalb des Bausteinsymbols ".../CFC\_FC111/DOSE".

#### 8.6 Erstellen des Prozessbildes

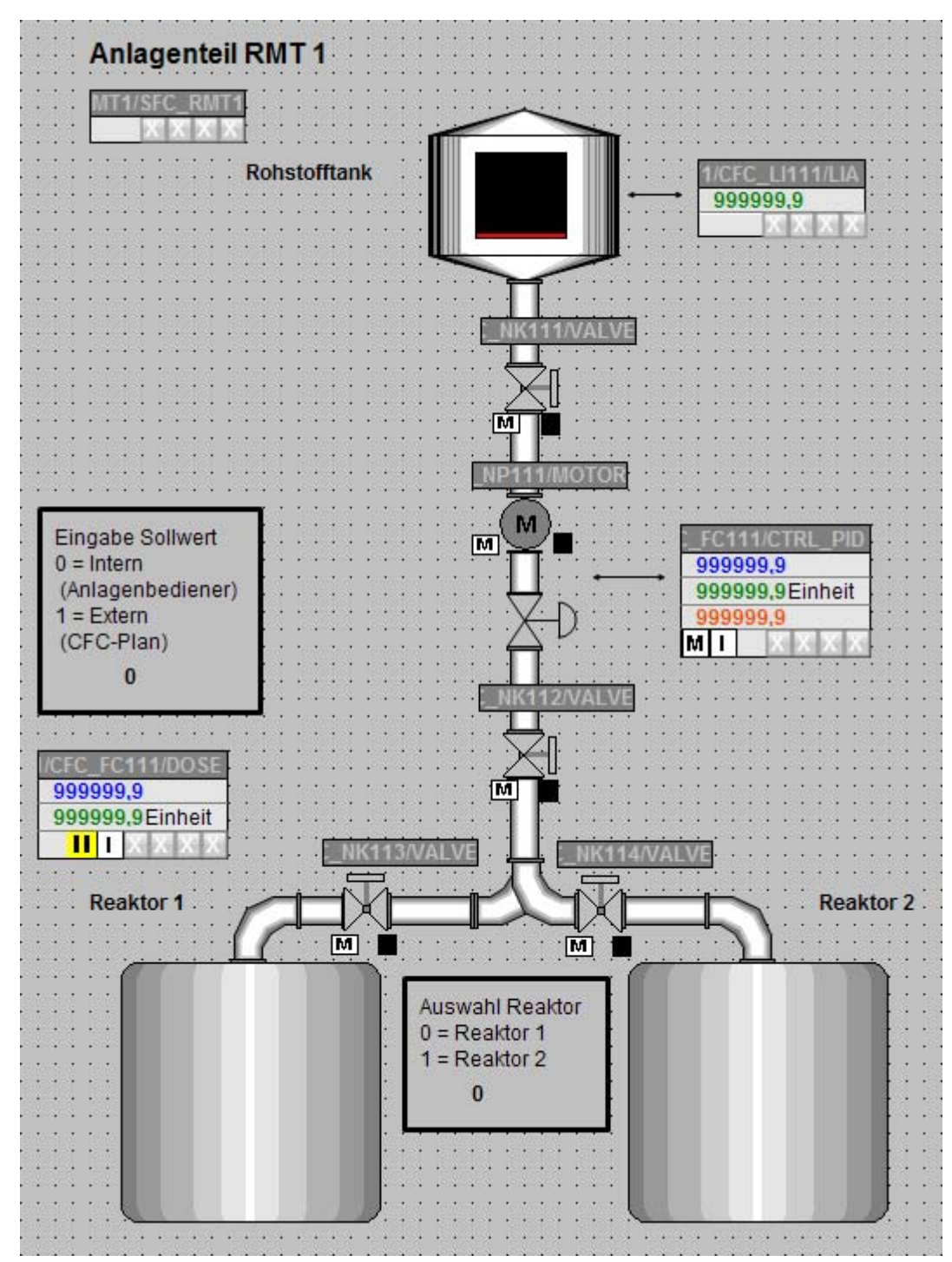

4. Nehmen Sie die abschließende Positionierung aller anderen Objekte vor. Danach sieht das Prozessbild folgendermaßen aus:

- 5. Wählen Sie den Menübefehl Datei > Speichern. Damit wird Ihr Prozessbild mit allen Änderungen und Ergänzungen gespeichert.
- 6. Schließen Sie den Graphics Designer.

## 8.7 Der aktuelle Stand Ihres Projekts

#### Ausgeführte Projektierungen

Mittlerweile ist Ihr Projekt abgeschlossen, so dass Sie den Prozessbetrieb aktivieren können. Folgende Funktionen haben Sie im Rahmen der OS-Projektierung kennen gelernt:

- Einstellung der Bildeigenschaften im SIMATIC Manager
- Erzeugung von Bausteinsymbolen
- Übersetzen der Operator Station
- Erstellung eines Prozessbildes im Graphics Designer mit den verschiedensten Objekten, z. B. statischen und dynamischen Objekten

Projektieren der Operator Station

8.7 Der aktuelle Stand Ihres Projekts

## Arbeiten im Prozessbetrieb 9

## 9.1 Vorstellung der Oberfläche

## 9.1.1 Die Operator Station im Prozessbetrieb

#### Bedienungsmöglichkeiten im Prozessbetrieb

Im Prozessbetrieb bietet Ihnen das Projekt "color\_gs" verschiedene Möglichkeiten, den Prozess zu beobachten und zu bedienen.

Durch die Bausteinsymbole haben Sie folgende Möglichkeiten:

- Beobachten des Zustandes der Ventile: Ventil geöffnet oder geschlossen
- Beobachten des Zustandes der Pumpe: Pumpe aktiv oder inaktiv
- Wechseln von einem Bausteinsymbol zu dem zugehörigen Bildbaustein

Durch die E/A-Felder haben Sie folgende Möglichkeiten:

- Auswählen des Reaktors
- Auswählen, ob der Sollwert aus dem CFC-Plan gelesen wird oder ob der Anlagenbediener den Sollwert extern vorgeben kann
- Vorgeben des Sollwerts für Dosiermenge im Bildbaustein

Sie können auch die CFC- und SFC-Pläne beobachten. Diese Funktion haben Sie bereits beim Testen der Pläne kennen gelernt.

9.1 Vorstellung der Oberfläche

#### 9.1.2 Oberfläche im Prozessbetrieb

#### Aufbau

Damit Sie den Prozess selber beobachten und bedienen können, wird hier kurz die Oberfläche von PCS 7 im Prozessbetrieb erläutert.

Die Oberfläche im Prozessbetrieb teilt sich in vier Bereiche auf:

- Meldezeile Hier wird die aktuellste Meldung mit der höchsten Priorität angezeigt.
- Übersichtsbereich

Über die verschiedenen Schaltflächen wählen Sie die verschiedenen Bereiche einer Anlage aus und zeigen die Bereiche an. In Ihrem Projekt "color\_gs" haben Sie dort nur eine einzige Schaltfläche, nämlich "RMT1", weil Ihre Anlage nur aus einem Anlagenteil besteht.

Neben jeder Schaltfläche finden Sie vier weitere kleine Schaltflächen, auf denen Ihnen Alarme und Warnungen aus hierarchisch untergeordneten Bereichen angezeigt werden. Beim Klicken auf diesen Bereich wechseln Sie automatisch in das Prozessbild, in dem der Alarm oder die Warnung entstanden ist.

Die Pfeiltaste ganz rechts öffnet eine Baumansicht, in der Sie einen hierarchisch untergeordneten Bereich auswählen können.

● Prozessbild

Hier finden Sie, abhängig von dem Bereich, den Sie im Übersichtsbereich ausgewählt haben, das zugehörige Prozessbild. In Ihrem Projekt "color\_gs" wird Ihnen das Anlagenbild angezeigt, das Sie im Graphics Designer erstellt haben.

**Tastensatz** 

Hierüber rufen Sie verschiedene Funktionen auf, die Sie im Prozessbetrieb auswählen können. Im Projekt "color\_gs" werden Sie nur die Tasten kennen lernen, die für dieses Projekt wichtig sind.

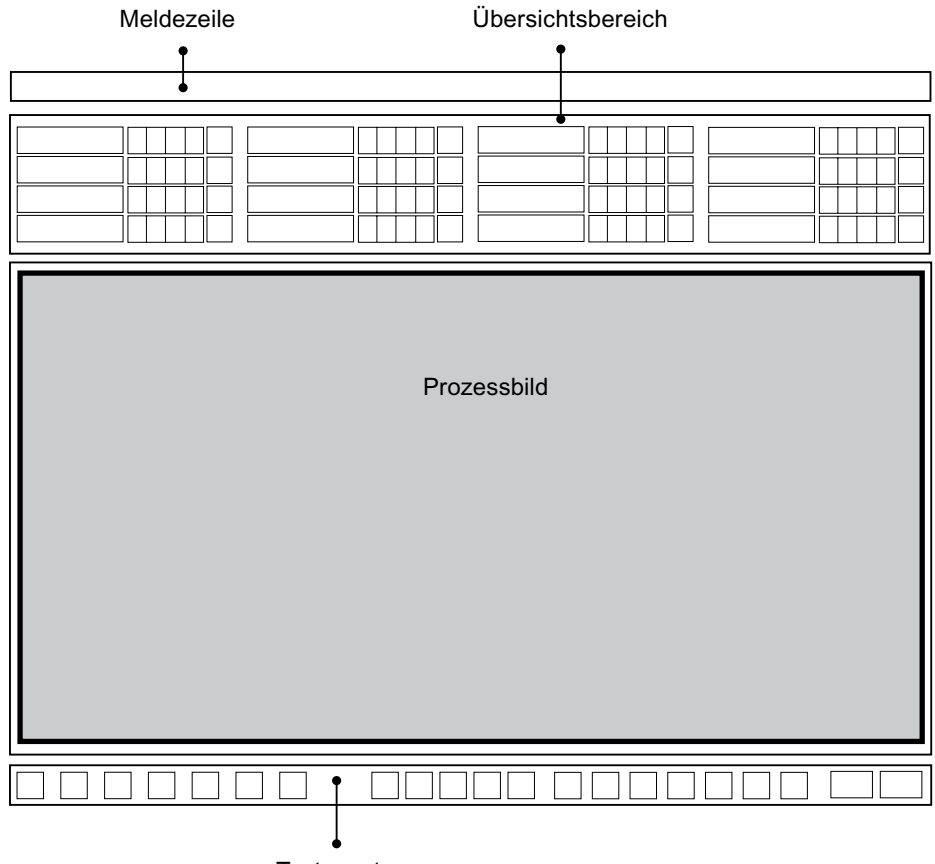

Tastensatz

## 9.2 Bedienen und Beobachten im Prozessbetrieb

#### 9.2.1 So aktivieren Sie den Prozessbetrieb

#### Voraussetzungen

- Der WinCC Explorer ist geöffnet.
- Das Beispielprojekt ist geöffnet.

#### Gehen Sie folgendermaßen vor, um den Prozessbetrieb zu aktivieren

1. Wählen Sie den Menübefehl Datei > Aktivieren. Der Fortschrittsbalken wird geöffnet und das Startbild wird geöffnet.

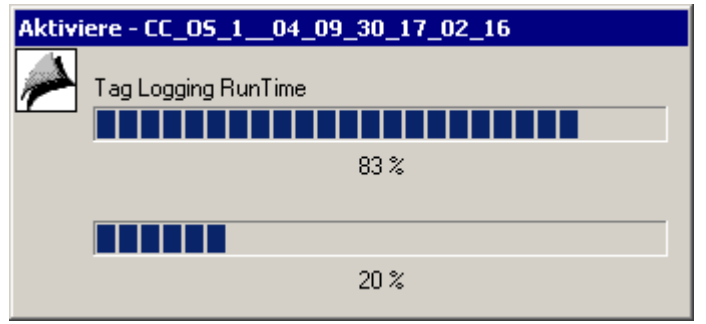

2. Klicken Sie im Übersichtsbereich auf die Schaltfläche "RMT1". Damit wird Ihnen das Prozessbild angezeigt, das Sie im Graphics Designer erstellt haben.

#### 9.2.2 So starten Sie den Prozess

#### **Einleitung**

Damit Sie alle Funktionen bedienen und beobachten können, die Sie projektiert haben, müssen Sie jetzt noch den Dosiervorgang starten.

Der Dosiervorgang wird über den SFC-Plan gestartet. Den SFC-Plan starten Sie direkt im Prozessbetrieb ohne zurück in den SIMATIC Manager wechseln zu müssen.

Sie haben zwei Möglichkeiten, den Prozess zu starten:

- über das Bausteinsymbol "..../RMT1/SFC\_RMT1"
- über eine Schaltfläche im Tastensatz

#### Über das Bausteinsymbol starten

1. Klicken Sie auf das Bausteinsymbol "..../RMT1/SFC\_RMT1". Der zugehörige Bildbaustein wird geöffnet.

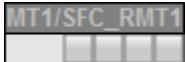

- 2. Klicken Sie auf die Schaltfläche "Starten". Das Dialogfeld "SFC-Bedienung" wird geöffnet.
- 3. Klicken Sie auf die Schaltfläche "OK". Die Ablaufsteuerung wird gestartet und Sie können den Prozess in Ihrem Prozessbild beobachten.
- 4. Klicken Sie auf die Schaltfläche "Ausschnitt". Damit wird die Detaildarstellung des SFC-Plans geöffnet. Diese Darstellung entspricht der Darstellung des SFC-Plans im SFC-Editor
- 5. Doppelklicken Sie auf einen Schritt des SFC-Plans, um sich weitere Details über den aktuellen Status des SFC-Plans anzeigen zu lassen.

#### Über den Tastensatz starten

1. Klicken Sie auf die Schaltfläche "Tastensatzwechsel":

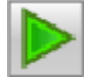

Die zweite Tastenauswahl wird Ihnen angezeigt.

2. Klicken Sie auf die Schaltfläche "SFC Visualisierung":

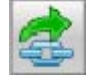

Das Dialogfeld "SFC öffnen" wird geöffnet. Da Sie in Ihrem Projekt nur eine OS und einen SFC-Plan haben, werden Ihnen in der Baumansicht nur diese OS und im Detailfenster nur der SFC-Plan angezeigt.

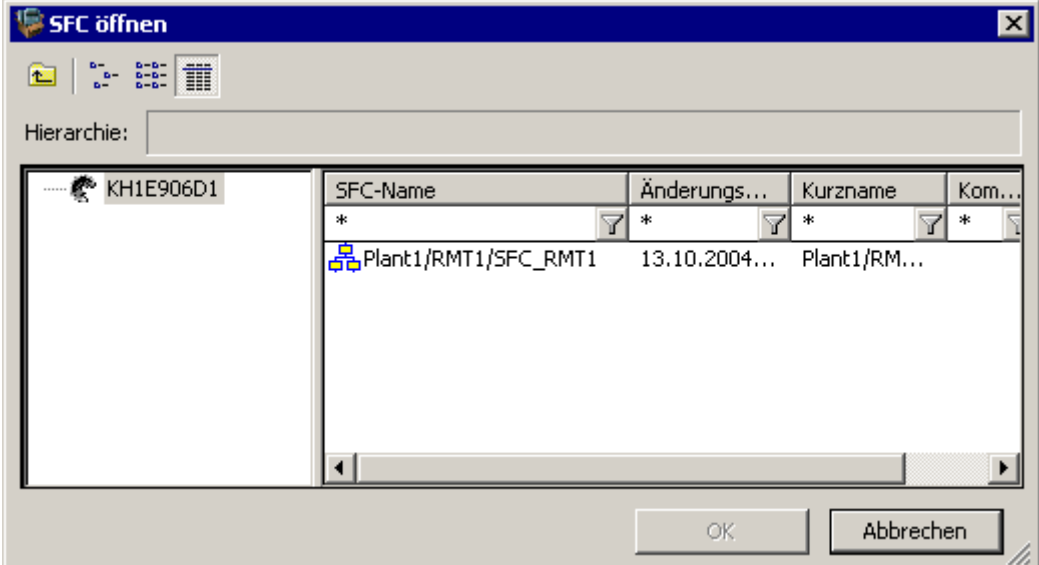

3. Markieren Sie im Detailfenster den Plan "RMT1/ FC111/ SFC\_RMT1"und klicken Sie auf die Schaltfläche "OK".

Eine stark verkleinerte Übersichtsdarstellung des SFC-Plans wird geöffnet.

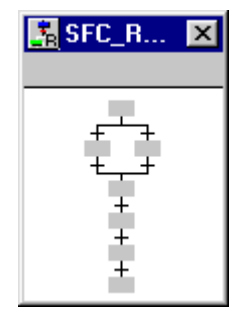

- 4. Klicken Sie auf diese Übersichtsdarstellung.
	- Die Detaildarstellung des SFC-Plans erscheint. Diese Detaildarstellung ist der Darstellung vergleichbar, mit der Sie schon beim Testen des SFC-Plans im SFC-Editor gearbeitet haben.

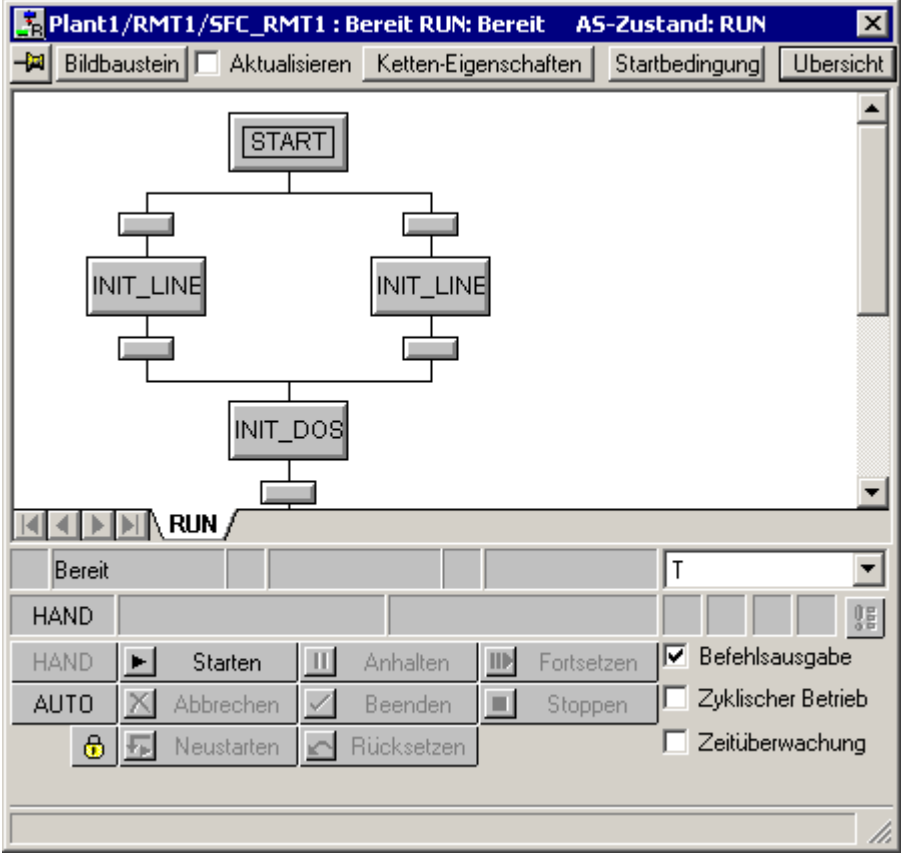

- 5. Positionieren Sie diese Detaildarstellung so, dass Ihr gesamtes Prozessbild sichtbar bleibt.
- 6. Klicken Sie auf die Schaltfläche "Starten". Das Dialogfeld "SFC-Bedienung" wird geöffnet.
- 7. Klicken Sie auf die Schaltfläche "OK". Die Ablaufsteuerung wird gestartet: Sie können den Prozess sowohl in Ihrem Prozessbild als auch in der Detaildarstellung des SFC-Plans beobachten. Die Darstellung im SFC-Plan unterscheidet sich nicht von der Darstellung, die Sie bereits vom Testmodus kennen.

## 9.2.3 So beenden Sie den Prozess

#### Gehen Sie folgendermaßen vor

Wenn Sie den Prozess nicht bis zum Ende ablaufen lassen wollen, beenden Sie ihn manuell:

- 1. Klicken Sie in der Detaildarstellung des SFC-Plans auf die Schaltfläche "Stoppen". Das Dialogfeld "SFC-Bedienung" wird geöffnet.
- 2. Klicken Sie auf die Schaltfläche "OK". Damit wird der Prozess angehalten.
- 3. Klicken Sie danach auf die Schaltfläche "Rücksetzen" und im Dialogfeld "SFC-Bedienung" auf die Schaltfläche "OK". Damit werden alle Werte auf die Eingangswerte zurückgesetzt.

#### 9.2.4 So bedienen Sie den Prozess über das Prozessbild

#### Prozessbedienung

Sie haben verschiedene Möglichkeiten, im Prozessbetrieb über das Prozessbild den Prozess zu beeinflussen:

- Reaktor wählen (Seite 204)
- Bildbausteine öffnen (Seite 205)
- Sollwert festlegen (Seite 206)

#### 9.2.5 So legen Sie den Reaktor fest

#### Gehen Sie folgendermaßen vor

- 1. Positionieren Sie den Mauszeiger im Bereich "Auswahl Reaktor" auf das E/A-Feld. Der Mauszeiger verändert sich zu einem Textauswahl-Symbol.
- 2. Klicken Sie auf das E/A-Feld. Das E/A-Feld wird grau hinterlegt.
- 3. Tragen Sie die gewünschte Zahl für die Wahl des Reaktors ein:
	- Wenn Sie in Reaktor 1 dosieren wollen: 0
	- Wenn Sie in Reaktor 2 dosieren wollen: 1
- 4. Drücken Sie die Eingabetaste. Der neue Wert wird nach einer kurzen Zeit übernommen und in dem Bereich angezeigt.
- 5. Starten Sie den Prozess erneut und beobachten Sie das Ergebnis.

#### 9.2.6 So öffnen Sie die Bildbausteine

#### Gehen Sie folgendermaßen vor

- 1. Starten Sie den Prozess.
- 2. Klicken Sie auf das Bausteinsymbol "...\_FC111/CTRL\_PID". Der zugehörige Bildbaustein wird geöffnet und das Register "Standard" ist aktiv.
- 3. Wählen Sie über die Klappliste andere Register aus. Für Ihr Projekt "color\_gs" sind folgende Darstellungen interessant:
	- Standard Hier werden Ihnen z. B. der Soll- und Istwert des Reglers als konkreter Wert und in grafischer Form angezeigt.
	- Parameter Hier haben Sie z. B. die Möglichkeit, bestimmte Werte zu modifizieren. Über die Eingabefelder "Bar HL" und "Bar LL" ändern Sie die grafische Darstellung für das Register "Standard".
	- Grenzen Hier finden Sie z. B. die Alarmgrenzen wieder, die Sie im CFC-Plan für diesen Baustein definiert haben.
- 4. Schließen Sie den Bildbaustein.

#### 9.2.7 So verändern Sie den Sollwert

#### **Einleitung**

Der Sollwert wird in zwei Schritten verändert:

- Zunächst definieren Sie, ob der Prozess den Sollwert von extern oder intern verwendet.
- Anschließend geben Sie den konkreten Sollwert ein.

#### Schritt 1 - Sollwert-Vorgabe festlegen

- 1. Positionieren Sie den Mauszeiger im Bereich "Eingabe Sollwert" auf das E/A-Feld. Diesen Bereich haben Sie ja selber im Prozessbild angelegt. Der Mauszeiger verändert sich zu einem Textauswahl-Symbol.
- 2. Klicken Sie auf das E/A-Feld und geben Sie entsprechend nachfolgender Tabelle die gewünschte Zahl für die Art der Sollwert-Vorgabe ein.
- 3. Drücken Sie die Eingabetaste. Der neue Wert wird nach einer kurzen Zeit übernommen und in dem Bereich angezeigt.

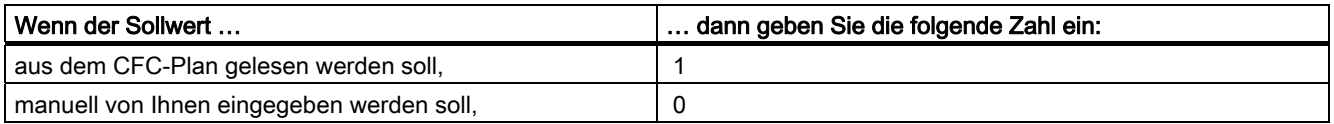

#### Schritt 2 - Sollwert eingeben

1. Klicken Sie auf das Bausteinsymbol ".../CFC\_FC111/DOSE". Der Bildbaustein wird geöffnet und das Register "Standard" ist aktiv.

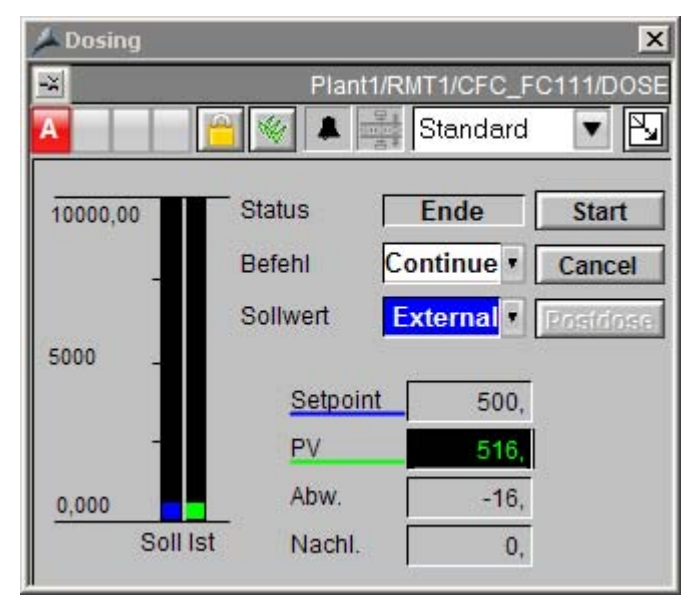

2. Öffnen Sie die Klappliste "Sollwert". Das Dialogfeld "SP" wird geöffnet.

3. Aktivieren Sie das Optionsfeld "Internal".

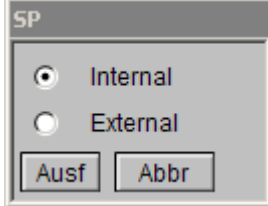

- 4. Klicken Sie auf die Schaltfläche "Ausf". Das Eingabefeld "Setpoint" wird aktiviert.
- 5. Klicken Sie in das Eingabefeld "Setpoint". Das Dialogfeld "Setpoint" wird geöffnet.
- 6. Klicken Sie in das Eingabefeld und geben Sie den gewünschten Wert ein.

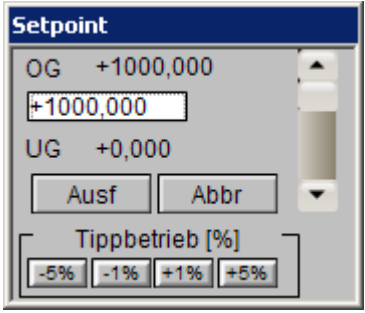

- 7. Klicken Sie auf die Schaltfläche "Ausf". Der Wert wird in das Eingabefeld übernommen.
- 8. Schließen Sie den Bildbaustein. Der geänderte Wert wird im Bausteinsymbol angezeigt.
- 9. Starten Sie den Prozess erneut und beobachten Sie das Ergebnis.

### 9.2.8 So arbeiten Sie mit Meldungen

#### **Einleitung**

Meldungen werden Ihnen folgendermaßen angezeigt:

- in der Meldezeile
- in einer eigenen Meldeliste

#### Meldezeile

Während der Prozess läuft, werden Warnungen und Alarme mit Meldungen in der Meldezeile Ihres Bildschirmes angezeigt. In der Meldezeile steht immer die aktuellste Meldung mit der höchsten Priorität.

Klicken Sie auf die Schaltfläche rechts neben der Meldezeile, um die Meldungen zu quittieren.

#### Meldeliste

Alle Meldungen und Alarme können Sie sich auch in einer Liste ansehen.

1. Klicken Sie auf die Schaltfläche "Tastensatzwechsel":

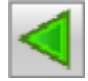

2. Klicken Sie auf die Schaltfläche "Meldesystem":

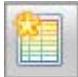

Die Meldeliste wird angezeigt.

3. Quittieren Sie die Meldungen entsprechend nachfolgender Tabelle.

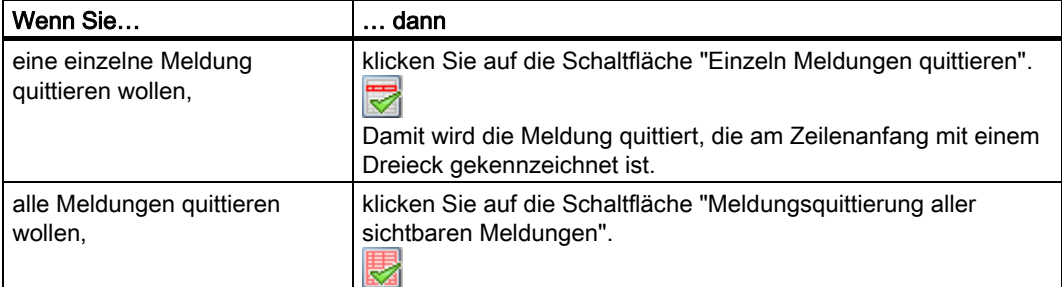

- 4. Klicken Sie im Tastenbereich auf die Schaltflächen, um zu den verschieden Melde- und Alarmlisten zu wechseln.
- 5. Klicken Sie im Tastenbereich auf die Schaltfläche "Vorgänger Grafikbild":

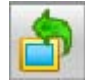

Damit wechseln Sie zurück zu Ihrem Prozessbild "RMT1".

Arbeiten im Prozessbetrieb

9.2 Bedienen und Beobachten im Prozessbetrieb

## 9.2.9 So beenden Sie den Prozessbetrieb

#### Gehen Sie folgendermaßen vor

1. Klicken Sie im Tastenbereich auf die Schaltfläche "Tastensatzwechsel":

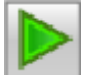

2. Klicken Sie auf die Schaltfläche "Runtime verlassen":

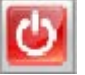

Das Dialogfeld "Runtime beenden" wird geöffnet.

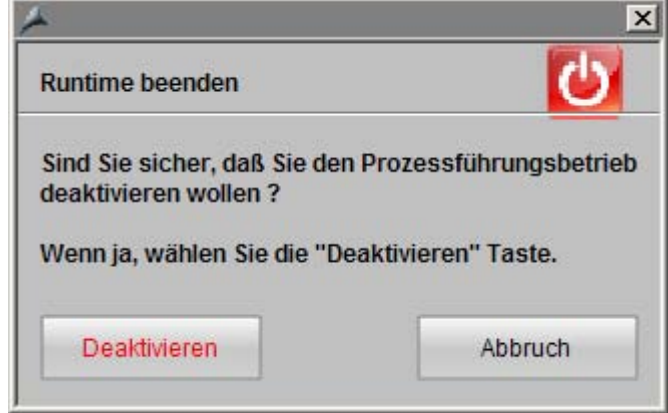

- 3. Klicken Sie auf die Schaltfläche "Deaktivieren". Damit beenden Sie den Prozessbetrieb.
- 4. Schließen Sie den WinCC Explorer.

Arbeiten im Prozessbetrieb

9.2 Bedienen und Beobachten im Prozessbetrieb

# Durchführen der Zusatzaufgabe 10 millionen 10 millionen 10 millionen 10 millionen 10 millionen 10 millionen 10 mi

## 10.1 Vorstellung der Zusatzaufgabe

#### **Zusatzaufgabe**

In dem Projekt "color\_gs" werden zwei identisch aufgebaute Rohstofftanks benötigt. Die Zusatzaufgabe besteht darin, den zweiten Rohstofftank "RMT2" zu projektieren. Aber keine Sorge: Sie müssen nicht wieder alle einzelnen Schritte durchführen, sondern Sie werden die automatischen Funktionen von PCS 7 nutzen. Hierbei werden Sie feststellen, dass die Kopierfunktion von PCS 7 Ihnen viele einzelne Arbeitsschritte abnimmt und diese Schritte automatisch im Hintergrund für Sie erledigt.

Bei der Erstellung des zweiten Rohstofftanks arbeiten Sie weitgehend selbstständig. Viele der benötigten Dialogfelder haben Sie bereits bei der Projektierung des ersten Rohstofftanks kennen gelernt. So geben wir Ihnen in diesem Kapitel keine detaillierten Schrittanleitungen vor, sondern lediglich die Projektierungsreihenfolge, so dass Sie einen Leitfaden zur prinzipiellen Vorgehensweise haben.

10.2 So kopieren Sie den bestehenden Anlagenteil "RMT1"

## 10.2 So kopieren Sie den bestehenden Anlagenteil "RMT1"

#### Voraussetzungen

- Das Beispielprojekt ist im SIMATIC Manager geöffnet.
- Die Technologische Sicht ist aktiviert.
- Der Anlagenteil RMT1 ist fertig projektiert und fehlerfrei.

#### Gehen Sie folgendermaßen vor

1. Kopieren Sie mit der Windows-Funktion "Kopieren/Einfügen" den kompletten Hierarchieordner "RMT1" in den Hierarchieordner "Plant1". Der SIMATIC Manager legt in dem Hierarchieordner "Plant1" eine Kopie des Hierarchieordners "RMT1" an und nennt diesen "RMT1(1)". Außerdem bekommen die Namen der verschiedenen Objekte, z. B. CFC- und SFC-Pläne zusätzlich zu ihrem bestehenden Namen eine fortlaufende Nummer angefügt. Beim Kopieren/Verschieben von Hierarchieordnern mit CFC-Plänen und Prozessbildern werden die Verweise der dynamischen Objekte aus OS-Bildern auf CFC-Bausteine im Ziel-Hierarchieordner automatisch aktualisiert.

## ACHTUNG

Wenn Sie die Pläne und Bilder einzeln und nicht innerhalb des Hierarchieordners kopieren oder verschieben, gehen die Verweise der dynamischen Objekte verloren und müssen in den Bildern erneut mit den Bausteinen verbunden werden.

2. Ändern Sie den Namen der Hierarchieordner und der Objekte in den einzelnen Hierarchieordnern entsprechend der nachfolgenden Tabelle:

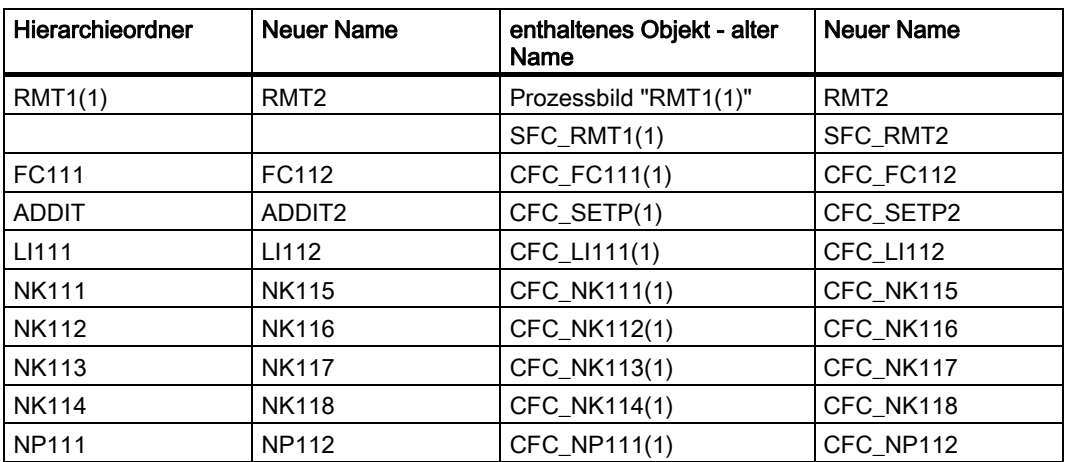

10.2 So kopieren Sie den bestehenden Anlagenteil "RMT1"

## Ergebnis

Die Technologische Hierarchie sieht nun folgendermaßen aus:

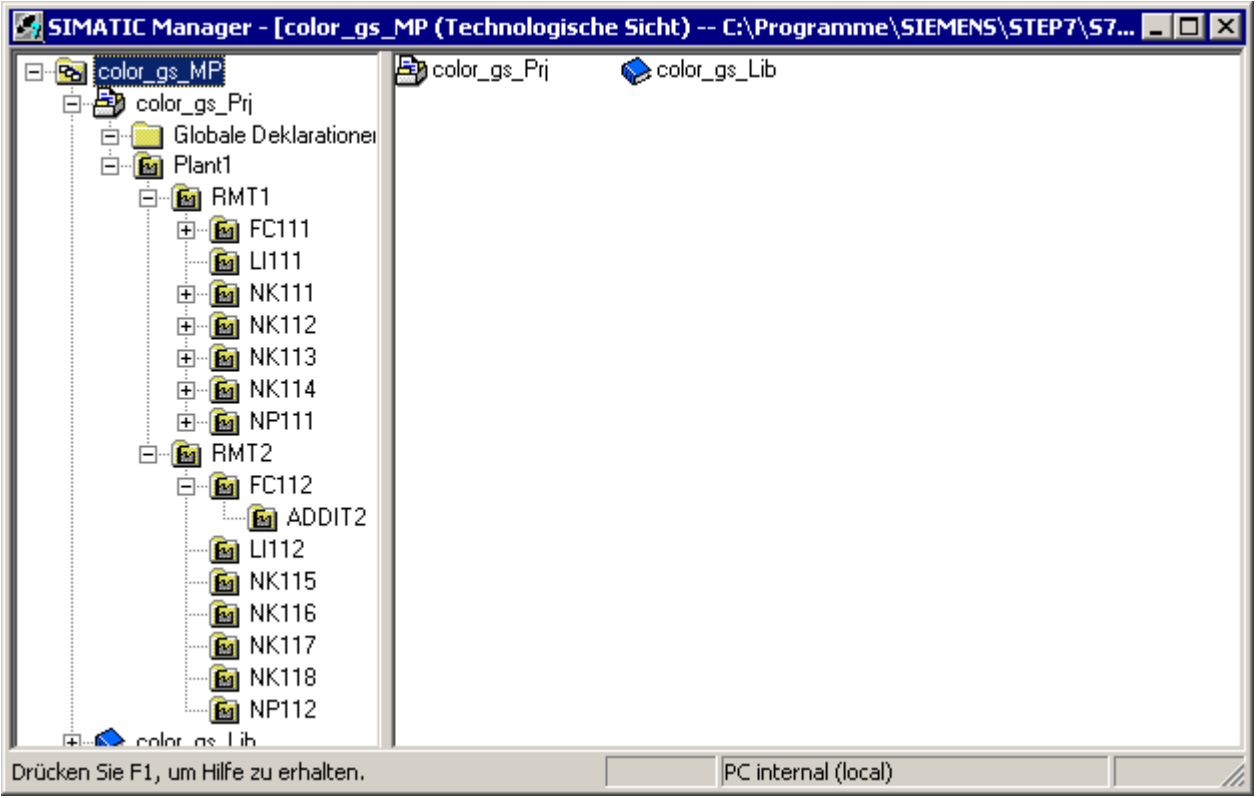

10.3 Vorbereitung für den Prozessbetrieb

## 10.3 Vorbereitung für den Prozessbetrieb

#### Vorbereitung

Durch den Kopiervorgang des Anlagenteils RMT1 zum RMT2 sind neue Pläne und ein neues Prozessbild erzeugt worden. Diese neuen Informationen müssen auf das Automatisierungssystem geladen werden und der OS "bekannt" gemacht werden.

Dazu setzen Sie die zentrale Funktion "Objekte übersetzen und laden" ein. Hierbei bietet Ihnen PCS 7 die Möglichkeit, ausschließlich die geänderten Informationen zu übersetzen und zu laden. Dadurch reduziert sich die Dauer des Übersetzungs- und Ladevorgangs. In Ihrem Projekt "color\_gs" ist das noch nicht wichtig, weil es sich hier nur um ein kleines Projekt handelt. Bei der Projektierung großer Anlagen gewinnt diese Funktion an Bedeutung.

Nach Abschluss des Übersetzungs- und Ladevorgangs müssen Sie das Prozessbild RMT2 noch anpassen.

Anschließend können Sie den Prozessbetrieb aktivieren und die Funktionen testen.

10.4 So übersetzen und laden Sie die Änderungen

## 10.4 So übersetzen und laden Sie die Änderungen

#### Voraussetzungen

- Das Beispielprojekt ist im SIMATIC Manager geöffnet.
- Die Technologische Sicht ist aktiviert.
- Die CPU ist im Betriebszustand "RUN-P".

#### Gehen Sie folgendermaßen vor

- 1. Markieren Sie in der Baumansicht das Objekt "color\_gs\_Prj".
- 2. Wählen Sie den Menübefehl Zielsystem > Objekte übersetzen und laden. Der Status des Objektes "Pläne" ist "geändert".

10.4 So übersetzen und laden Sie die Änderungen

## 3. Aktivieren Sie die Optionskästchen folgendermaßen:

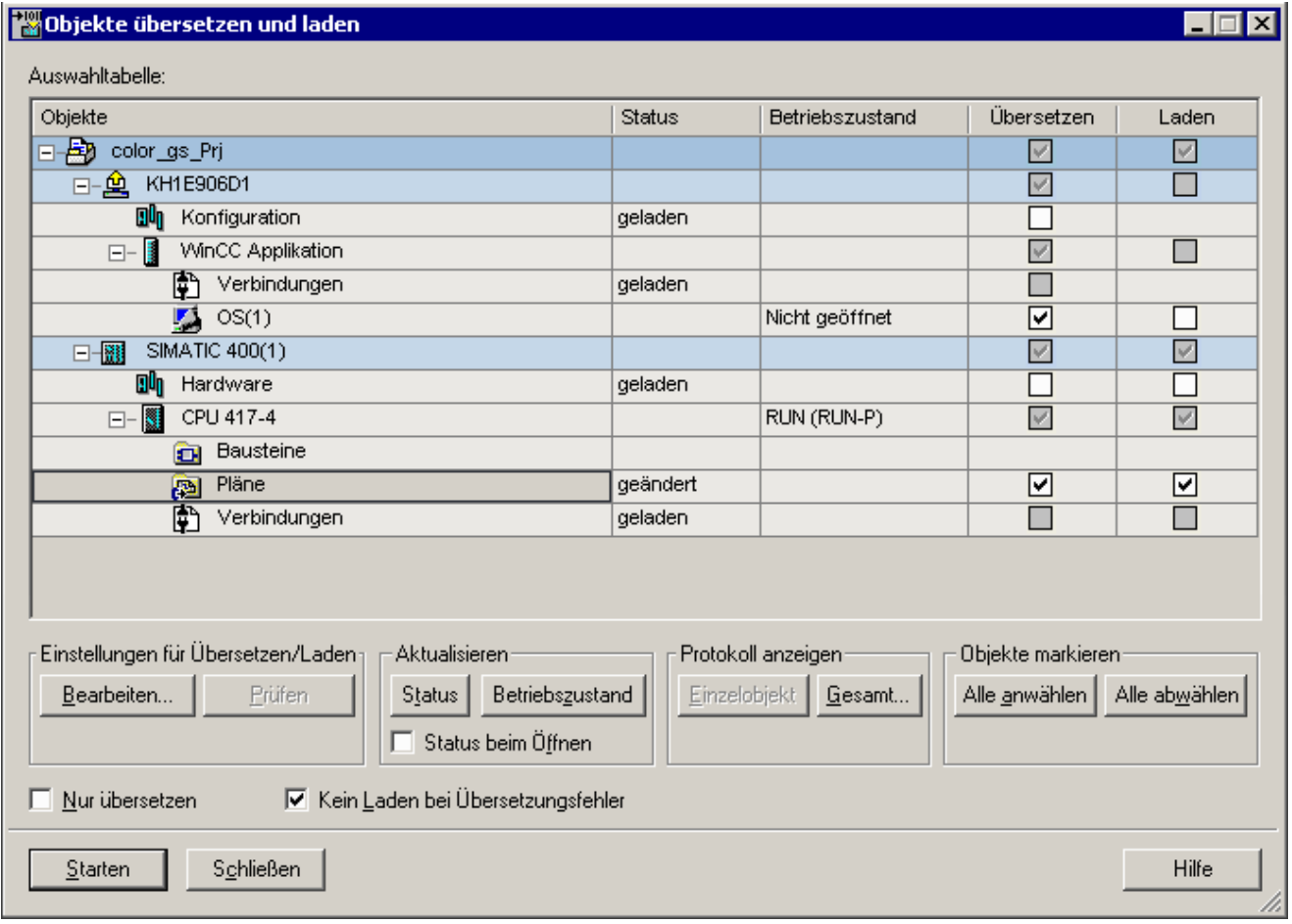

#### Hinweis

Wenn Ihnen im Dialogfeld "Objekte übersetzen und laden" für alle Objekte der Status "unbestimmt" angezeigt wird, klicken Sie im Bereich "Aktualisieren" auf die Schaltfläche "Status".

Damit wird der Status aktualisiert.

4. Markieren Sie das Objekt "Pläne" und klicken Sie auf die Schaltfläche "Bearbeiten". Das Dialogfeld "Programm übersetzen/Zielsystem laden" wird geöffnet.
- 5. Stellen Sie Folgendes ein:
	- Aktivieren Sie in der Gruppe "Umfang" das Optionsfeld "Änderungen". Die CPU bleibt nur im Prozessbetrieb, wenn Sie diese Option aktivieren.
	- Aktivieren Sie das Optionskästchen "Baugruppentreiber erzeugen".

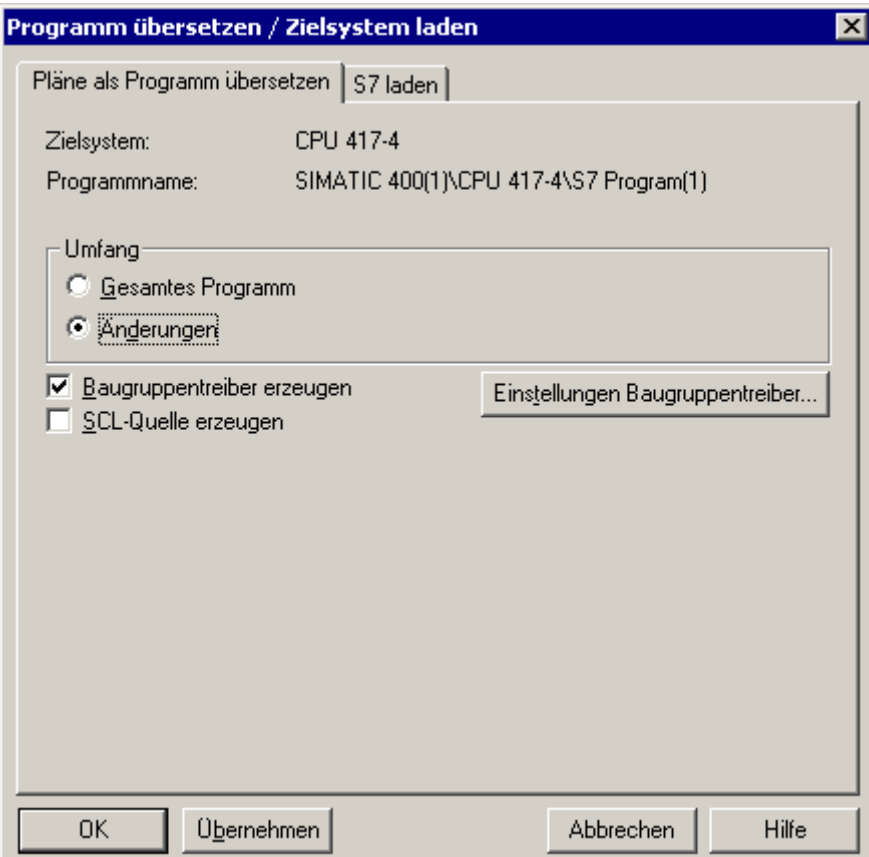

6. Wechseln Sie zum Register "S7 laden".

- 7. Stellen Sie Folgendes ein:
	- Aktivieren Sie in der Gruppe "Lademodus" das Optionsfeld "Änderungen".
	- Aktivieren Sie das Optionskästchen "Anwender-Datenbausteine mitladen".

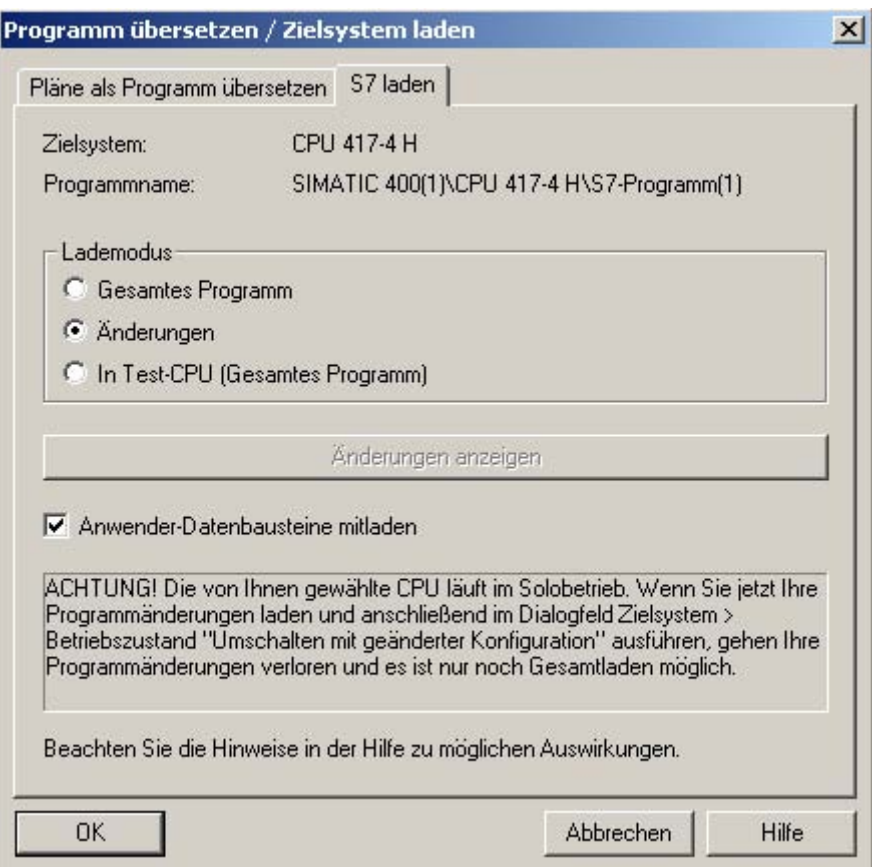

- 8. Klicken Sie auf die Schaltfläche "OK". Die Einstellungen werden übernommen.
- 9. Markieren Sie das Objekt "OS(1)" und klicken Sie auf die Schaltfläche "Bearbeiten". Das Dialogfeld "Welche Bereiche wollen Sie der Operator Station OS(1) zuordnen?" wird geöffnet und in der Liste werden Ihnen der bestehende Anlagenteil "RMT1" und der neue Anlagenteil "RMT2" angezeigt. Beide sind automatisch der OS (1) zugeordnet.

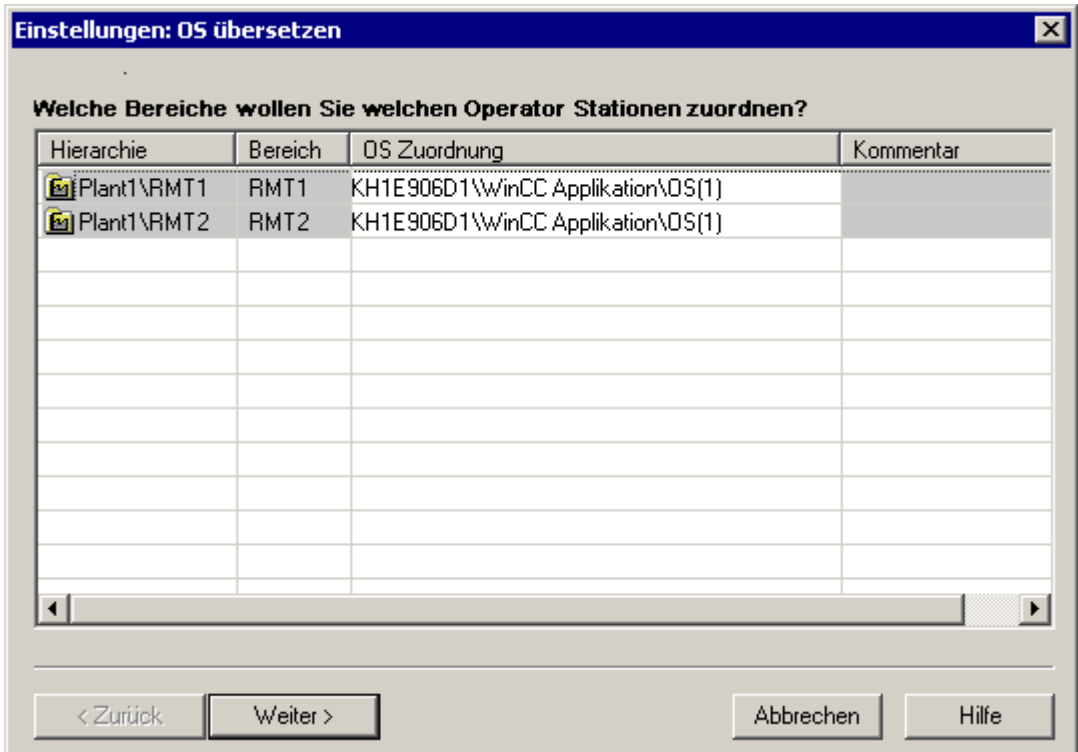

10.Klicken Sie auf die Schaltfläche "Weiter >".

Das Dialogfeld "Wählen Sie die Netzverbindungen der zu den Bereichen gehörenden S7-Programme" wird geöffnet. Im linken Teilfenster werden Ihnen beide OS-Bereiche angezeigt und im rechten Teilfenster wird Ihnen die Netzverbindung angezeigt, die Sie in NetPro angelegt haben.

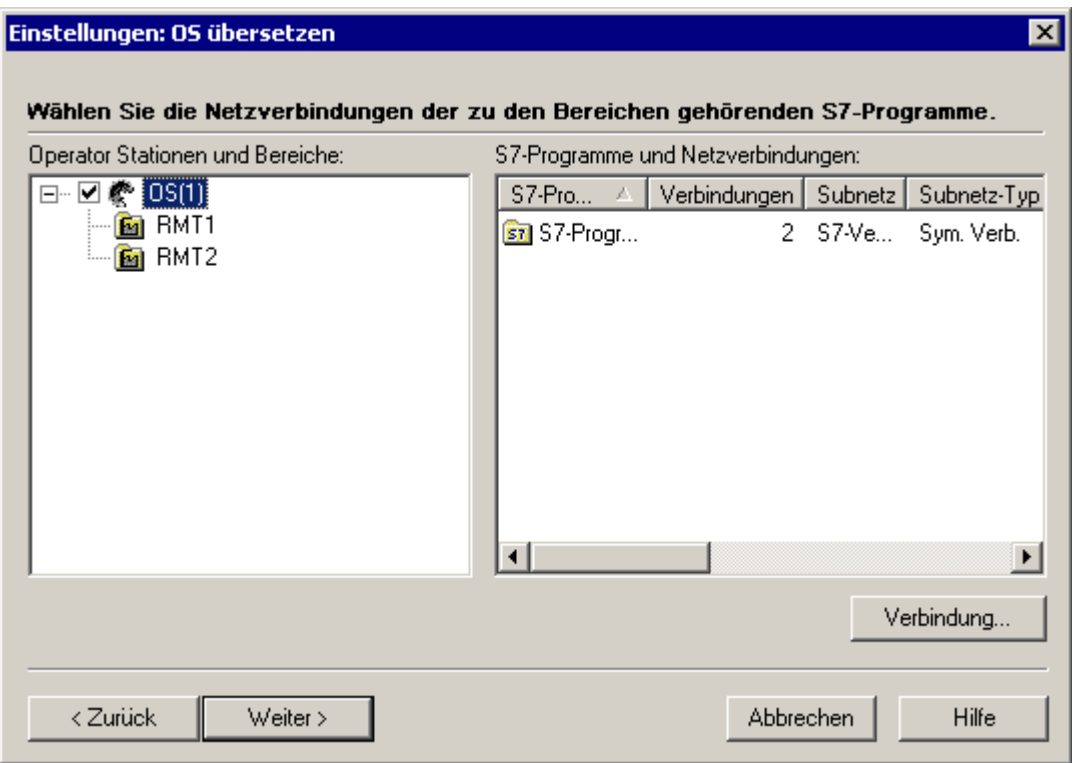

11.Klicken Sie auf die Schaltfläche "Weiter >".

12.Das Dialogfeld "Wählen Sie die Übersetzungsdaten und den Übersetzungsumfang" wird geöffnet.

13.Aktivieren Sie folgende Optionskästchen und Optionsfelder:

- Gruppe "Daten": "Variablen und Meldungen"
- Gruppe "Daten": "SFC-Visualisierung"
- Gruppe "Daten": "Picture Tree"
- Gruppe "Umfang": "Änderungen"
- 14.Klicken Sie auf die Schaltfläche "Übernehmen". Das Dialogfeld wird geschlossen.

- 15.Klicken Sie auf die Schaltfläche "Starten". Der Übersetzungs- und Ladevorgang wird gestartet und der Meldedialog "Das Laden von Programmänderungen bei laufendem Anlagenbetrieb ...." wird geöffnet.
- 16.Klicken Sie auf die Schaltfläche "OK". Der Meldedialog "Falls Sie Änderungen online laden wollen, stellen Sie bitte sicher, dass .... Möchten Sie fortfahren?" wird geöffnet.
- 17.Klicken Sie auf die Schaltfläche "Ja". Nach Abschluss des Übersetzungs- und Ladevorgangs wird die Log-Datei im Texteditor geöffnet.
- 18.Schließen Sie den Texteditor.
- 19.Klicken Sie im Dialogfeld "Objekte übersetzen und Laden" auf die Schaltfläche "Schließen".

<span id="page-221-0"></span>10.5 So passen Sie die OS-Projektierung an

## 10.5 So passen Sie die OS-Projektierung an

#### Voraussetzung

Das Beispielprojekt ist im WinCC Explorer geöffnet.

#### Gehen Sie folgendermaßen vor

- 1. Öffnen Sie das Prozessbild "RMT2" im Graphics Designer.
- 2. Ändern Sie den Überschrifttext in "Anlagenteil RMT2".
- 3. Speichern Sie das Prozessbild.
- 4. Schließen Sie den Graphics Designer.

Weitere Anpassungen sind nicht erforderlich, da durch das Kopieren mit dem anschließenden Übersetzungsvorgang alle Bausteinsymbole in dem Prozessbild mit den zugehörigen Verschaltungen aktualisiert worden sind.

## <span id="page-222-0"></span>10.6 So starten Sie den Prozessbetrieb

#### Voraussetzungen

- Die OS ist übersetzt.
- Das Beispielprojekt ist im WinCC Explorer geöffnet.
- Die Nacharbeiten im Prozessbild "RMT2" sind ausgeführt.

- 1. Wählen Sie im WinCC Explorer den Menübefehl Datei > Aktivieren. Damit wechseln Sie in den Prozessbetrieb. Sie sehen nun im Übersichtsbereich eine zusätzliche Schaltfläche mit der Bezeichnung "RMT2". Wenn Sie auf die Schaltflächen "RMT1" und "RMT2" klicken, können Sie wahlweise den einen oder anderen Anlagenteil beobachten. Die Schaltfläche des Anlagenteils, der aktuell angezeigt wird, wird farblich gekennzeichnet.
- 2. Klicken Sie im Übersichtsbereich auf die Schaltfläche "RMT2".
- 3. Wechseln Sie den Tastensatz und klicken Sie auf die Schaltfläche "SFC-Visualisierung". Das Dialogfeld "SFC öffnen" wird geöffnet. Nun sehen Sie im Detailfenster zwei SFC-Pläne: den SFC-Plan von "RMT1" und den SFC-Plan von "RMT2".
- 4. Markieren Sie den SFC-Plan "../RMT2" und starten Sie die Ablaufsteuerung. Weitere Informationen hierzu finden Sie im Kapitel Arbeiten im Prozessbetrieb (Seite 197).
- 5. Arbeiten Sie im Prozessbetrieb:
	- Wechseln Sie zwischen den Anlagenteilen.
	- Verändern Sie die Sollwert-Vorgabe.
	- Legen Sie die Reaktorauswahl fest.
	- usw.
		- Weitere Informationen hierzu finden Sie im Kapitel Arbeiten im Prozessbetrieb (Seite 197).

Durchführen der Zusatzaufgabe

10.6 So starten Sie den Prozessbetrieb

# <span id="page-224-0"></span>Starten und Anpassen des Beispiels 1120 auch 1120 auch 1220 auch 1220 auch 1220 auch 1220 auch 1220 auch 1220 <br>
1220 auch 1220 auch 1220 auch 1220 auch 1220 auch 1220 auch 1220 auch 1220 auch 1220 auch 1220 auch 1220 auch<br>

## 11.1 Das mitgelieferte Beispielprojekt "color\_gs"

#### Beispielprojekt "color\_gs"

Mit dem Getting Started erhalten Sie das PCS 7-Projekt "color\_gs", das bereits fertig projektiert ist. Sie können dieses Projekt auf Ihrem Rechner öffnen und starten. Da wir beim Erstellen des Projektes von einer bestimmten Hardware-Konfiguration ausgegangen sind, müssen Sie - wenn Sie abweichende Hardware-Komponenten verwenden - die Hardware-Konfiguration anpassen.

Der Überblick zeigt Ihnen, wie Sie das Beispielprojekt öffnen und anpassen:

- Beispielprojekt öffnen (Seite 226)
- Hardware des Beispielprojektes anpassen (Seite 227)
- Bausteine für das Beispielprojekt anpassen (Seite 228)
- Projektdaten für das Beispielprojekt apassen (Seite 230)
- Beispielprojekt übersetzen und laden (Seite 231)

<span id="page-225-0"></span>11.2 Gehen Sie folgendermaßen vor

## 11.2 Gehen Sie folgendermaßen vor

#### 11.2.1 So öffnen Sie das Beispielprojekt

#### Voraussetzung

Der SIMATIC Manager ist geöffnet.

#### Hinweis

Das Beispielprojekt steht Ihnen als ZIP-Datei zur Verfügung, die Sie über eine PCS 7-Funktion entpacken.

#### Gehen Sie folgendermaßen vor

- 1. Wählen Sie im SIMATIC Manager den Menübefehl Datei > Dearchivieren.... Das Dialogfeld "Dearchivieren - Archiv auswählen" wird geöffnet.
- 2. Öffnen Sie den Ordner "SIEMENS/ STEP7/ Examples\_MP".
- 3. Wählen Sie die Datei "color\_gs.zip" und klicken Sie auf die Schaltfläche "Öffnen". Das Dialogfeld "Zielverzeichnis auswählen" wird geöffnet, und der Ordner "S7proj" ist ausgewählt - dort werden standardmäßig alle PCS 7-Projekte abgelegt.
- 4. Wenn Sie
	- den Standardordner übernehmen wollen, dann klicken Sie auf die Schaltfläche "OK".
	- einen eigenen Ordner für das Beispielprojekt anlegt haben, dann navigieren Sie zu diesem Ordner und klicken Sie dann auf die Schaltfläche "OK".

Die Dearchivierung wird gestartet. Nach der Dearchivierung wird das Meldefenster "Dearchivieren" geöffnet.

- 5. Klicken Sie auf die Schaltfläche "OK". Ein weiterer Meldedialog wird geöffnet: "Das Multiprojekt 'color\_gs' wurde dearchiviert. Soll es jetzt geöffnet werden?".
- 6. Klicken Sie auf die Schaltfläche "Ja". Das Beispielprojekt wird geöffnet.

## <span id="page-226-0"></span>11.2.2 So passen Sie die Hardware für das Beispielprojekt an

#### Voraussetzungen

- Das Beispielprojekt ist im SIMATIC Manager geöffnet.
- Die Komponentensicht ist aktiviert.

#### Gehen Sie folgendermaßen vor

- 1. Aktivieren Sie die erforderliche Netzwerkkarte in der Konfigurations-Konsole.
	- Ausführliche Informationen hierzu finden Sie im Abschnitt "So nehmen Sie die Einstellungen in der Konfigurations-Konsole vor" (Seite 28).
- 2. Wählen Sie den Netzwerkadapter (Kommunikationsbaugruppe) aus, über den Sie die Kommunikation zur Engineering Station aufbauen wollen.

Ausführliche Informationen hierzu finden Sie im Abschnitt "So wählen Sie den Netzwerkadapter in Simatic Shell aus" (Seite 29).

- 3. Konfigurieren Sie das AS:
	- Wählen Sie aus dem Hardware-Katalog Ihre vorhandene Komponente aus und ziehen Sie sie per Drag&Drop auf den richtigen Steckplatz. Einige von uns verwendete Komponenten sitzen bewusst auf nicht korrekten Steckplätzen!
	- Nehmen Sie die Einstellungen zum CP und zu den Netzverbindungen vor.

Ausführliche Informationen hierzu finden Sie im Abschnitt "So konfigurieren Sie das AS" (Seite 40).

4. Benennen Sie die PC-Station um.

Ausführliche Informationen hierzu finden Sie im Abschnitt "So benennen Sie die PC-Station um" (Seite 44).

- 5. Konfigurieren Sie die OS:
	- Kontrollieren Sie im Komponenten Konfigurator die vorbesetzte Konfiguration auf Übereinstimmung. Stellen Sie die Netzwerkkarte und Netzverbindungen ein.

Ausführliche Informationen hierzu finden Sie im Abschnitt "So konfigurieren Sie die PC-Station der OS" (Seite 45).

6. Projektieren Sie die Netzverbindung in NetPro und laden Sie die PC-Station.

Ausführliche Informationen hierzu finden Sie im Abschnitt "So nehmen Sie die Einstellungen in NetPro vor" (Seite 48). <span id="page-227-0"></span>11.2 Gehen Sie folgendermaßen vor

#### 11.2.3 So passen Sie die Bausteine für das Beispielprojekt an

#### Voraussetzungen

- Das Beispielprojekt ist im SIMATIC Manager geöffnet.
- Die Bibliothek "PCS 7 Library V71" ist geöffnet und markiert.

- 1. Markieren Sie in der Baumansicht den Eintrag "PCS 7 Library V71/Blocks+Templates/Blocks" Im Detailfenster werden Ihnen alle Bausteine angezeigt.
- 2. Markieren Sie alle Bausteine, die auch in Ihrer Bibliothek enthalten sind.
- 3. Fügen Sie die Bausteine per Drag&Drop in die Stammdatenbibliothek "color\_gs\_MP/color\_gs\_Lib/S7 Program(1)/Blocks" ein. Das Dialogfeld "Einfügen Funktionsbaustein" wird geöffnet.
- 4. Klicken Sie auf die Schaltfläche "Alle". Damit werden alle Bausteine in der Stammdatenbibliothek durch die aktuelle Version der PCS 7 Library ersetzt.
- 5. Markieren Sie in der Baumansicht den Eintrag "color\_gs\_MP/color\_gs\_Lib/S7 Program(1)/Charts".
- 6. Markieren Sie den Messstellentyp "VALVE".
- 7. Wählen Sie den Menübefehl Bearbeiten > Objekt öffnen. Der Messstellentyp wird im CFC-Editor geöffnet.
- 8. Wählen Sie den Menübefehl Extras > Bausteintypen.... Das Dialogfeld "Bausteintypen " wird geöffnet.
- 9. Markieren Sie alle Bausteine in der Gruppe "Planordner" und klicken Sie auf die Schaltfläche "Neue Version". Das Dialogfeld "Format Umsetzen" wird geöffnet.
- 10.Klicken Sie auf die Schaltfläche "Ja", um die Formate umzusetzen. Falls in den Messstellentypen noch Bausteine einer älteren Version enthalten sind, wird das Dialogfeld "Neue Version importieren" geöffnet.
- 11.Klicken Sie auf die Schaltfläche "Ja", um die Bausteine zu aktualisieren. Das Dialogfeld "Neue Version importieren" wird geöffnet und alle identischen Bausteintypen werden angezeigt.
- 12.Klicken Sie auf die Schaltfläche "Ja". Das Dialogfeld wird geschlossen.
- 13.Klicken Sie auf die Schaltfläche "Schließen".
- 14.Schließen Sie den CFC-Editor.
- 15.Markieren Sie in der Baumansicht den Eintrag "color\_gs\_MP/color\_gs\_Lib/S7 Program(1)/Blocks".
- 16.Wählen Sie den Menübefehl Extras > Pläne > Bausteintypen aktualisieren.... Der Assistent "Bausteintypen aktualisieren" wird geöffnet.
	- Wählen Sie im Schritt "Wählen Sie die zu prüfenden S7-Programme aus" alle Dateien des Projekts "color\_gs" aus. Voreingestellt sind die Optionskästchen für alle Ordner aller S7-Programme aktiviert.
	- Klicken Sie auf die Schaltfläche "Weiter".
	- Im Schritt "Wählen Sie die Bausteintypen aus, die aktualisiert werden sollen" sind voreingestellt alle Bausteintypen aktiviert.
	- Klicken Sie auf die Schaltfläche "Fertigstellen". Das Dialogfeld "Format Umsetzen" wird geöffnet.
	- Klicken Sie auf die Schaltfläche "Ja", um die Formate umzusetzen. Nach Abschluss der Aktualisierung wird das Protokoll geöffnet und alle Bausteininstanzen in Ihrem Projekt sind aktualisiert.
- 17.Klicken Sie im Protokoll auf die Schaltfläche "Schließen".
- 18.Übersetzen Sie nach dem Bausteinimport das AS.

<span id="page-229-0"></span>11.2 Gehen Sie folgendermaßen vor

## 11.2.4 So passen Sie die Projektdaten für das Beispielprojekt an

#### Voraussetzungen

- Das Beispielprojekt ist im SIMATIC Manager geöffnet.
- Die OS(1) ist in der Komponentensicht markiert.

- 1. Wählen Sie den Menübefehl Bearbeiten > Objekt öffnen. Das Dialogfeld "s7omwinx" wird geöffnet.
- 2. Klicken Sie auf die Schaltfläche "Ja", wenn Sie das Projekt mit dem lokalen Rechner als Server öffnen wollen. Der WinCC-Explorer wird geöffnet.
- 3. Markieren Sie im Navigationsfenster den Eintrag OS(1)/Rechner.
- 4. Doppelklicken Sie im Detailfenster auf das Rechnersymbol.
- 5. Geben Sie im Eingabefeld "Rechnername" den Namen des Rechners ein, auf dem Sie das Projekt geöffnet haben. Sie finden diesen Namen im Komponenten Konfigurator.
- 6. Klicken Sie auf die Schaltfläche "OK".
- 7. Quittieren Sie die Meldung "Rechnername ändern" mit "OK". Das Rechnersymbol im Dialogfeld ist nun rot durchgestrichen.
- 8. Beenden Sie den WinCC Explorer und starten Sie ihn erneut. Der Rechnername wurde übernommen.
- 9. Markieren Sie den Eintrag "OS-Projekteditor".
- 10.Wählen Sie im Kontextmenü den Menübefehl Öffnen. Der OS-Projekteditor wird geöffnet.
- 11.Prüfen Sie, ob die Monitorkonfiguration mit der Ihrer Anlage übereinstimmt und ändern Sie diese gegebenenfalls. Übernehmen Sie die sonstigen Voreinstellungen und klicken Sie auf die Schaltfläche "OK".
	- Der OS-Projekteditor konfiguriert das Projekt.
- 12.Beenden Sie den WinCC Explorer.

## <span id="page-230-0"></span>11.2.5 So übersetzen und laden Sie das Beispielprojekt

#### Voraussetzungen

- Das Beispielprojekt ist in der Komponentensicht des SIMATIC Manager geöffnet.
- Die CPU ist im Betriebszustand STOP.
- Die Hardware ist angepasst.
- Die Bausteine und Projektdaten sind angepasst.

- 1. Markieren Sie in der Baumansicht das Objekt "color\_gs\_Prj".
- 2. Wählen Sie den Menübefehl Zielsystem > Objekte übersetzen und laden. Das Dialogfeld "Objekte übersetzen und laden" wird geöffnet.
- 3. Aktivieren Sie folgende Optionskästchen:
	- color\_gs\_Prj/[Name der PC-Station]/Konfiguration: "Übersetzen"
	- color\_gs\_Prj/[Name der PC-Station]/WinCC Applikation/OS(1): "Übersetzen"
	- color\_gs\_Prj/SIMATIC 400(1)/Hardware: "Übersetzen" und "Laden"
	- color\_gs\_Prj/SIMATIC 400(1)/[Name der CPU]/Pläne: "Übersetzen" und "Laden"
- 4. Markieren Sie das Objekt "Pläne" und klicken Sie auf die Schaltfläche "Bearbeiten". Das Dialogfeld "Programm übersetzen/Zielsystem laden" wird geöffnet.
- 5. Aktivieren Sie folgende Optionsfelder und Optionskästchen:
	- Gruppe "Umfang": "Gesamtes Programm"
	- Weitere Einstellungen: "Baugruppentreiber erzeugen"
- 6. Klicken Sie auf die Schaltfläche "OK".
- 7. Markieren Sie das Objekt "OS(1)" und klicken Sie auf die Schaltfläche "Bearbeiten".
- 8. Ordnen Sie im Dialogfeld "Welche Bereiche wollen Sie der Operator Station OS(1) zuordnen?" die voreingestellten Anlagenteile der OS (1) zu.
- 9. Wählen Sie im Dialogfeld "Wählen Sie die Netzverbindungen der zu den Bereichen gehörenden S7-Programme" die S7-Verbindung aus.
- 10.Aktivieren Sie im Dialogfeld "Wählen Sie die Übersetzungsdaten und den Übersetzungsumfang" folgende Optionskästchen:
	- Gruppe "Daten": "Variablen und Meldungen"
	- Gruppe "Daten": "SFC-Visualisierung"
	- Gruppe "Daten": "Picture Tree"
	- Gruppe "Umfang": "Gesamte OS mit Urlöschen"

11.2 Gehen Sie folgendermaßen vor

- 11.Klicken Sie auf die Schaltfläche "Übernehmen".
- 12.Klicken Sie auf die Schaltfläche "Starten".

Der Übersetzungs- und Ladevorgang wird gestartet. Der Meldedialog "Das Laden von Programmänderungen bei laufendem Anlagenbetrieb kann bei Funktionsstörungen oder Programmierfehlern schwere Sach- und Personenschäden verursachen! Beachten Sie..." wird geöffnet.

- 13.Klicken Sie auf die Schaltfläche "OK". Der Meldedialog "Falls Sie Änderungen online laden wollen, stellen Sie bitte sicher, dass ... Möchten Sie fortfahren?" wird geöffnet
- 14.Klicken Sie auf die Schaltfläche "Ja". Nach Abschluss des Vorgangs wird die Log-Datei im Texteditor geöffnet, die Ihnen anzeigt, ob der Übersetzungs- und Ladevorgang fehlerfrei durchgeführt worden ist.
- 15.Schließen Sie den Texteditor.
- 16.Starten Sie die CPU des AS.

#### In der OS arbeiten

- 1. Wechseln Sie in die Komponentensicht des SIMATIC Manager.
- 2. Öffnen Sie die OS.

Ausführliche Informationen hierzu finden Sie im Abschnitt: "So starten Sie die PCS 7 OS (Seite 168)".

3. Aktivieren Sie den Prozessbetrieb.

#### Weitere Informationen

Ausführliche Informationen hierzu finden Sie im Abschnitt: "Die Operator Station im Prozessbetrieb (Seite 197)".

## A

Ablaufgruppe, [146](#page-145-0)  Ablaufreihenfolge, [142](#page-141-0)  optimieren, [142](#page-141-0)  Ablaufsteuerung, [123](#page-122-0)  Ablaufsteuerungen, [117,](#page-116-0) [125](#page-124-0)  erstellen, [125](#page-124-0)  Ablegen, [65,](#page-64-0) [69,](#page-68-0) [72](#page-71-0)  Baustein, [69](#page-68-0)  Messstellentypen, [72](#page-71-0)  Objekte in Stammdatenbibliothek, [65](#page-64-0)  Abtastzeit, [146](#page-145-0)  Ändern[, 159,](#page-158-0) [206](#page-205-0)  Bildnamen, [159](#page-158-0)  Sollwert-Vorgabe, [206](#page-205-0)  Änderungen, [215](#page-214-0)  laden, [215](#page-214-0)  Anlage, [56](#page-55-0)  Anlage für Projekt, [25](#page-24-0)  aufbauen, [25](#page-24-0)  Anlagenaufbau, [25](#page-24-0)  Anlagenkennzeichen, [53](#page-52-0)  Anlagenteile, [56,](#page-55-0) [212](#page-211-0)  Benennung, [56](#page-55-0)  kopieren, [212](#page-211-0)  Anlegen, [31,](#page-30-0) [32](#page-31-0)  Neues Projekt, [31](#page-30-0)  Projekt, [32](#page-31-0)  Anpassen, [57,](#page-56-0) [111,](#page-110-0) [185, 2](#page-184-0)[22, 2](#page-221-0)[27](#page-226-0)  Bausteinsymbol, [185](#page-184-0)  Beispielprojekt, [227](#page-226-0)  OS-Projektierung, [222](#page-221-0)  Parameter, [111](#page-110-0)  Standardnamen, [57](#page-56-0)  Anschlüsse, [89](#page-88-0)  unsichtbar, [89](#page-88-0)  Applikationen, [18](#page-17-0)  der ES, [18](#page-17-0)  Arbeiten, [38](#page-37-0)  mit Sichten, [38](#page-37-0)  AS, [40](#page-39-0)  konfigurieren, [40](#page-39-0)  AS-OS-Kommunikation, [61](#page-60-0)  AS-OS-Zuordnung, [61](#page-60-0)  Assistent ", [31](#page-30-0)  Assistent "Neues Projekt", [30](#page-29-0) 

Aufbau, [19,](#page-18-0) [25,](#page-24-0) [85,](#page-84-0) [87,](#page-86-0) [118,](#page-117-0) [169](#page-168-0)  Anlage für Projekt, [25](#page-24-0)  CDF-Editor[, 85](#page-84-0) Katalog im CFC-Editor, [87](#page-86-0)  SFC-Editor, [118](#page-117-0)  SIMATIC Manager, [19](#page-18-0)  WinCC Explorer[, 169](#page-168-0)  Aufgabenstellung, [23,](#page-22-0) [25](#page-24-0)  Anlagenaufbau, [25](#page-24-0)  RI-Fließbild, [23](#page-22-0)  Aufrufen[, 205](#page-204-0)  Bildbaustein[, 205](#page-204-0)  Ausblenden, [73,](#page-72-0) [74](#page-73-0)  Bibliothek, [73,](#page-72-0) [74](#page-73-0)  Auswählen, [29,](#page-28-0) [204](#page-203-0)  Kommunikationsbaugruppe, [29](#page-28-0)  Reaktor, [204](#page-203-0) 

## B

Baumstruktur, [19](#page-18-0)  SIMATIC Manager, [19](#page-18-0)  Baustein, [69](#page-68-0)  ablegen, [69](#page-68-0)  Bausteine, [66,](#page-65-0) [89,](#page-88-0) [102](#page-101-0)  Anschlüsse, [89](#page-88-0)  Stammdatenbibliothek, [66](#page-65-0)  verschalten, [102](#page-101-0)  Bausteinkatalog, [85](#page-84-0)  Bausteinkommentar[, 111](#page-110-0)  Bausteinsymbol, [114](#page-113-0)  Art festlegen, [114](#page-113-0)  Bausteinsymbole, [159,](#page-158-0) [162,](#page-161-0) [185](#page-184-0)  anpassen, [185](#page-184-0)  Attribut "View\_Tag", [185](#page-184-0)  erzeugen[, 162](#page-161-0)  Erzeugung aktivieren, [159](#page-158-0)  Bearbeiten, [159](#page-158-0)  Bildeigenschaften, [159](#page-158-0)  Bedienen, [204](#page-203-0)  Prozess, [204](#page-203-0)  Beenden[, 204,](#page-203-0) [209](#page-208-0)  Prozess, [204](#page-203-0)  Prozessbetrieb[, 209](#page-208-0)  Beispielprojekt[, 225,](#page-224-0) [226,](#page-225-0) [227,](#page-226-0) [231](#page-230-0)  anpassen, [227](#page-226-0)  laden[, 231](#page-230-0)  öffnen, [226](#page-225-0) 

Getting Started Teil 1 (V7.1) Getting Started, 03/2009, A5E02122219-01 233

übersetzen, [231](#page-230-0)  Benennen, [177](#page-176-0)  Textfeld, [177](#page-176-0)  Benennung, [56](#page-55-0)  Anlagenteile, [56](#page-55-0)  Technologische Hierarchie, [56](#page-55-0)  Beobachten Ein/Aus, [153](#page-152-0)  Beschreibung, [18,](#page-17-0) [21](#page-20-0)  Projekt color\_gs, [21](#page-20-0)  SIMATIC Manager, [18](#page-17-0)  Beschriften[, 177](#page-176-0)  Anlagenteile in Prozessbild, [177](#page-176-0)  Bestandteile, [17](#page-16-0)  PCS 7-Projekt, [17](#page-16-0)  Betriebsart, [28](#page-27-0)  Bibliothek, [68,](#page-67-0) [73,](#page-72-0) [74](#page-73-0)  ausblenden[, 73,](#page-72-0) [74](#page-73-0)  einblenden, [73,](#page-72-0) [74](#page-73-0)  öffnen, [68](#page-67-0)  verbergen, [74](#page-73-0)  Bibliotheken, [85,](#page-84-0) [170](#page-169-0)  Graphics Designer, [170](#page-169-0)  Bild, [161](#page-160-0)  löschen, [161](#page-160-0)  Bildbausteine, [205](#page-204-0)  Bildeigenschaften, [159](#page-158-0)  bearbeiten, [159](#page-158-0)  Bildnamen ändern, [159](#page-158-0)  Bildhierarchie, [53](#page-52-0) 

## C

CFC\_FC111, [78,](#page-77-0) [95,](#page-94-0) [96,](#page-95-0) [104](#page-103-0)  Bausteine einfügen[, 95](#page-94-0)  parametrieren, [96](#page-95-0)  verschalten, [104](#page-103-0)  CFC\_LI111[, 79,](#page-78-0) [98,](#page-97-0) [99,](#page-98-0) [106](#page-105-0)  Bausteine einfügen, [98](#page-97-0)  parametrieren, [99](#page-98-0)  verschalten, [106](#page-105-0)  CFC\_NK111x, [111](#page-110-0)  parametrieren, [111](#page-110-0)  CFC\_NK11x, [79](#page-78-0)  CFC\_NP111, [79,](#page-78-0) [101](#page-100-0)  parametrieren[, 101](#page-100-0) CFC\_SETP, [78,](#page-77-0) [90,](#page-89-0) [91](#page-90-0)  Bausteine einfügen, [90](#page-89-0)  parametrieren, [91](#page-90-0)  CFC-Editor[, 63,](#page-62-0) [85,](#page-84-0) [86,](#page-85-0) [87,](#page-86-0) [153](#page-152-0)  Aufbau[, 85](#page-84-0) Beobachten, [153](#page-152-0)  Einzeldarstellung, [86](#page-85-0) 

Katalog, [87](#page-86-0)  Plan testen, [153](#page-152-0)  Testmodus, [153](#page-152-0)  Übersichtsdarstellung, [86](#page-85-0)  CFC-Plan[, 63,](#page-62-0) [76,](#page-75-0) [80,](#page-79-0) [82,](#page-81-0) [146,](#page-145-0) [150,](#page-149-0) [212](#page-211-0)  einfügen, [82](#page-81-0)  erstellen, [76](#page-75-0)  laden, [146](#page-145-0)  Objekteigenschaften, [80](#page-79-0)  Technologische Hierarchie, [76](#page-75-0)  Testmodus, [150](#page-149-0)  übersetzen, [146](#page-145-0)  umbenennen, [80,](#page-79-0) [212](#page-211-0)  CFC-Pläne, [77,](#page-76-0) [78,](#page-77-0) [79,](#page-78-0) [89,](#page-88-0) [102](#page-101-0)  Bausteine parametrieren, [89](#page-88-0)  Bedeutung CFC\_FC111, [78](#page-77-0)  Bedeutung CFC\_LI111, [79](#page-78-0)  Bedeutung CFC\_NK11x, [79](#page-78-0)  Bedeutung CFC\_NP111, [79](#page-78-0)  Bedeutung CFC\_SETP, [78](#page-77-0)  öffnen, [89](#page-88-0)  Projekt "color\_gs", [77](#page-76-0)  verschalten, [102](#page-101-0) 

## D

Darstellung, [86](#page-85-0)  CFC-Editor, [86](#page-85-0)  Definieren, [108](#page-107-0)  Anschlüsse für Prozessobjektsicht, [108](#page-107-0)  Detailfenster, [19](#page-18-0)  SIMATIC Manager, [19](#page-18-0)  Duplizieren, [179](#page-178-0)  Textfeld, [179](#page-178-0) 

### E

E/A-Feld, [174, 1](#page-173-0)[87, 1](#page-186-0)[90](#page-189-0)  einfügen, [187](#page-186-0)  formatieren, [190](#page-189-0)  Eigenschaften, [120](#page-119-0)  Schritt, [120](#page-119-0)  Transition, [120](#page-119-0)  Ein- / Ausgabefeld, [174,](#page-173-0) [187](#page-186-0)  einfügen, [187](#page-186-0)  Einblenden, [73,](#page-72-0) [74](#page-73-0)  Bibliothek, [73,](#page-72-0) [74](#page-73-0)  Einfügen, [60,](#page-59-0) [82,](#page-81-0) [83,](#page-82-0) [90,](#page-89-0) [95,](#page-94-0) [98,](#page-97-0) [110,](#page-109-0) [175,](#page-174-0) [177,](#page-176-0) [187,](#page-186-0)  [192](#page-191-0)  Baustein in CFC\_FC111, [95](#page-94-0)  Baustein in CFC\_SETP, [90](#page-89-0) 

Bausteine in CFC\_LI111, [98](#page-97-0)  CFC-Plan in TH, [82](#page-81-0)  E/A-Feld, [187](#page-186-0)  Ein- / Ausgabefeld, [187](#page-186-0)  Hierarchieordner, [60](#page-59-0)  Messstellentyp, [83,](#page-82-0) [110](#page-109-0)  Rohre / Tanks in Prozessbild, [175](#page-174-0)  Sollwert-Vorgabe, [192](#page-191-1)  Textfeld, [177](#page-176-0)  Einstellen, [27,](#page-26-0) [28,](#page-27-0) [48, 5](#page-47-0)[4, 1](#page-53-0)[78](#page-177-0)  Handware, [27](#page-26-0)  in NetPro, [48](#page-47-0)  Konfigurations-Konsole, [28](#page-27-0)  Netzwerk, [27](#page-26-0)  Schnittstelle, 27 Technologische Hierarchie, [54](#page-53-0)  Textfeld, [178](#page-177-0)  Einzeldarstellung, [86](#page-85-0)  Einzelprojekt, [31](#page-30-0)  Ergänzen, [191](#page-190-0)  Textfeld, [191](#page-190-0)  Erstellen, [76,](#page-75-0) [125](#page-124-0)  Ablaufsteuerung, [125](#page-124-0)  CFC-Plan, [76](#page-75-0)  Erzeugen, [162](#page-161-0)  Bausteinsymbole, [162](#page-161-0)  ES, [18](#page-17-0)  Applikationen, [18](#page-17-0) 

## F

Festlegen, [114](#page-113-0)  Art des Bausteinsymbols, [114](#page-113-0)  Filter, [108](#page-107-0)  Formatieren, [177,](#page-176-0) [190](#page-189-0)  E/A-Feld, [190](#page-189-0)  Textfeld, [177](#page-176-0)  Funktion, [56](#page-55-0)  Funktionen, [119](#page-118-0)  SFC-Editor, [119](#page-118-0) 

## G

Graphics Designer, [170,](#page-169-0) [172,](#page-171-0) [173](#page-172-0)  Bibliotheken, [170](#page-169-0)  Objekte, [170,](#page-169-0) [173](#page-172-0)  Objektpaletten, [172](#page-171-0)  Symbolleisten, [172](#page-171-0)  Grundkenntnisse, [9](#page-8-0)  Gültigkeitsbereich, [9](#page-8-0) 

#### H

Handbuch, [9](#page-8-0) Zweck, [9](#page-8-0)  Hardware, [13,](#page-12-0) [40](#page-39-0)  Katalog, [40](#page-39-0)  Konfiguration AS, [40](#page-39-0)  Voraussetzungen, [13](#page-12-0)  Hardware-Einstellungen, [27](#page-26-0)  Hardware-Konfiguration, [39,](#page-38-0) [40,](#page-39-0) [52](#page-51-0)  AS, [40](#page-39-0)  laden, [52](#page-51-0)  Hierarchieordner, [60,](#page-59-0) [212](#page-211-0)  einfügen, [60](#page-59-0)  umbenennen, [212](#page-211-0) 

## I

Initialisierung, [132](#page-131-0)  IP-Protokoll, [45](#page-44-0) 

## K

Katalog, [87](#page-86-0)  Kennzeichnung, [63](#page-62-0)  CFC-Plan, [63](#page-62-0)  Kommunikationsbaugruppe, [29](#page-28-0)  auswählen, [29](#page-28-0)  Komponentensicht, [19,](#page-18-0) [156](#page-155-0)  Operator Station, [156](#page-155-0)  Konfiguration, [39](#page-38-0)  Hardware, [39](#page-38-0)  Konfigurations-Konsole, [28](#page-27-0)  einstellen, [28](#page-27-0)  Konfigurieren, [39,](#page-38-0) [40,](#page-39-0) [45](#page-44-0)  AS, [40](#page-39-0)  OS, [45](#page-44-0)  Station, [39](#page-38-0)  Kopieren, [212](#page-211-0)  Anlagenteile, [212](#page-211-0)  Kurzüberblick, [17](#page-16-0)  PCS 7, [17](#page-16-0) 

## L

Laden, [52,](#page-51-0) [145,](#page-144-0) [146,](#page-145-0) [215,](#page-214-0) [231](#page-230-0)  Änderung, [215](#page-214-0)  Beispielprojekt, [231](#page-230-0)  CFC-Plan, [146](#page-145-0)  Hardware-Konfiguration, [52](#page-51-0)  Objekt, [146](#page-145-0) 

Getting Started Teil 1 (V7.1) Getting Started, 03/2009, A5E02122219-01 235

SFC-Plan, [146](#page-145-0)  Löschen, [115,](#page-114-0) [161](#page-160-0)  Bild, [161](#page-160-0)  Verschaltung zu Operanden, [115](#page-114-0) 

#### M

MAC-Adresse[, 28,](#page-27-0) [45](#page-44-0)  Meldeliste, [208](#page-207-0)  Meldesystem, [208](#page-207-0)  Meldezeile, [198,](#page-197-0) [208](#page-207-0)  Meldung, [208](#page-207-0)  quittieren, [208](#page-207-0)  Messstellentyp, [110](#page-109-0)  einfügen, [110](#page-109-0)  Messstellentypen, [65,](#page-64-0) [66,](#page-65-0) [72,](#page-71-0) [83](#page-82-0)  ablegen, [72](#page-71-0)  einfügen, [83](#page-82-0)  Stammdatenbibliothek, [65,](#page-64-0) [66](#page-65-0)  Templates, [83](#page-82-0)  MODE, [96](#page-95-0)  Multiprojekt, [31](#page-30-0) 

### N

Navigationsfenster, [169](#page-168-0)  NetPro, [48](#page-47-0)  Netzwerk, [27](#page-26-0)  einstellen vor Projektierung, [27](#page-26-0)  Netzwerkkarten, [28](#page-27-0)  Neues Projekt, [31](#page-30-0)  anlegen, [31](#page-30-0) 

### O

Oberfläche, [198](#page-197-0)  Prozessbetrieb, [198](#page-197-0)  Objekt, [17,](#page-16-0) [146,](#page-145-0) [173,](#page-172-0) [174](#page-173-0)  E/A-Feld, [174](#page-173-0)  laden, [146](#page-145-0)  Projekt, [17](#page-16-0)  statisch, [173](#page-172-0)  Textfeld, [173](#page-172-0)  übersetzen, [146](#page-145-0)  Objekte, [170](#page-169-0)  dynamisch, [170](#page-169-0)  statisch, [170](#page-169-0)  Objektpaletten, [172](#page-171-0)  Öffnen, [20,](#page-19-0) [38,](#page-37-0) [68,](#page-67-0) [89,](#page-88-0) [122,](#page-121-0) [171,](#page-170-0) [172,](#page-171-0) [226](#page-225-0)  Beispielprojekt, [226](#page-225-0)  Bibliothek, [68](#page-67-0) 

CFC-Plan, [89](#page-88-0)  Projekt, [38](#page-37-0)  Prozessbild, [171](#page-170-0)  SFC-Plan, [122](#page-121-0)  SIMATIC Manager, [20](#page-19-0)  Symbolleisten, [172](#page-171-0)  Operanden, [115](#page-114-0)  Verschaltung löschen, [115](#page-114-0)  Operator Station, [155,](#page-154-0) [164,](#page-163-0) [168](#page-167-0)  im Prozessbetrieb, [155](#page-154-0)  Netzverbindung, [164](#page-163-0)  starten, [168](#page-167-0)  übersetzen, [164](#page-163-0)  Optimieren, [142](#page-141-0)  Ablaufreihenfolge, [142](#page-141-0)  OS, [45](#page-44-0)  konfigurieren, [45](#page-44-0)  OS-Bereich, [164](#page-163-0)  OS-Projekteditor, [231](#page-230-0)  OS-Projektierung, [157,](#page-156-0) [222](#page-221-0)  anpassen, [222](#page-221-0)  Bausteinsymbole, [157](#page-156-0)  Bildeigenschaften, [157](#page-156-0)  Übersetzung, [157](#page-156-0) 

#### P

Parameter, [111,](#page-110-0) [136,](#page-135-0) [140](#page-139-0)  anpassen, [111](#page-110-0)  Schritte, [136](#page-135-0)  Transitionen, [140](#page-139-0)  Parametrieren, [89,](#page-88-0) [91,](#page-90-0) [96,](#page-95-0) [99,](#page-98-0) [101,](#page-100-0) [111,](#page-110-0) [132,](#page-131-0) [139](#page-138-0)  Bausteine in CFC\_FC111, [96](#page-95-0)  Bausteine in CFC\_LI111, [99](#page-98-0)  Bausteine in CFC\_NP111, [101](#page-100-0)  Bausteine in CFC-Plänen, [89](#page-88-0)  CFC\_NK111x, [111](#page-110-0)  CFC\_SETP, [91](#page-90-0)  SFC-Plan, [132](#page-131-0)  Transitionen, [139](#page-138-0)  PCS 7, [17](#page-16-0)  Kurzüberblick, [17](#page-16-0)  PCS 7 Library V70, [69,](#page-68-0) [72](#page-71-0)  PCS 7 OS, [156,](#page-155-0) [169](#page-168-0)  Aufbau, [169](#page-168-0)  Projektierung, [156](#page-155-0)  PC-Station, [44](#page-43-0)  umbenennen, [44](#page-43-0)  PG-Betrieb, [28](#page-27-0)  Picture Tree, [164](#page-163-0)  Positoniern, [185](#page-184-0)  Bausteinsymbol, [185](#page-184-0) 

Projekt, [17,](#page-16-0) [21,](#page-20-0) [30,](#page-29-0) [32,](#page-31-0) [38,](#page-37-0) [211](#page-210-0)  "color\_gs"[, 21](#page-20-0)  anlegen, [32](#page-31-0)  Assistent[, 30](#page-29-0) Bestandteile, [17](#page-16-0)  öffnen, [38](#page-37-0)  schließen, [38](#page-37-0)  Zusatzaufgabe, [211](#page-210-0)  Projekteditor, [231](#page-230-0)  Projektierter Betrieb, [28](#page-27-0)  Projektierung, [156](#page-155-0)  PCS 7 OS, [156](#page-155-0)  Projektierungsschritte, [88](#page-87-0)  CFC-Pläne im Überblick, [88](#page-87-0)  Projektierungsschritte für Projekt color\_gs, [26](#page-25-0)  Prozess[, 201,](#page-200-0) [204,](#page-203-0) [205,](#page-204-0) [206,](#page-205-0) [208](#page-207-0)  bedienen, [204](#page-203-0)  beenden, [204](#page-203-0)  Bildbaustein aufrufen, [205](#page-204-0)  Meldung, [208](#page-207-0)  Reaktor auswählen, [204](#page-203-0)  Sollwert-Vorgabe ändern, [206](#page-205-0)  starten, [201](#page-200-0)  Prozessbetrieb, [155,](#page-154-0) [197,](#page-196-0) [198,](#page-197-0) [200,](#page-199-0) [209,](#page-208-0) [223](#page-222-0)  beenden, [209](#page-208-0)  Oberfläche, [198](#page-197-0)  starten, [200,](#page-199-0) [223](#page-222-0)  Prozessbild[, 169,](#page-168-0) [171,](#page-170-0) [175,](#page-174-0) [177](#page-176-0)  Anlagenteile beschriften, [177](#page-176-0)  öffnen, [171](#page-170-0)  Rohre einfügen, [175](#page-174-0)  Tank einfügen, [175](#page-174-0)  Prozessbilder, [156](#page-155-0)  Prozessobjektsicht, [19,](#page-18-0) [107,](#page-106-0) [108,](#page-107-0) [111](#page-110-0)  Anschlüsse definieren, [108](#page-107-0)  Ansicht anpassen, [111](#page-110-0)  Bausteinkommentar, [111](#page-110-0)  Filter, [108](#page-107-0) 

## Q

Quittieren, [208](#page-207-0)  Meldung, [208](#page-207-0) 

## R

Reaktorauswahl, [187](#page-186-0)  RI-Fließbild, [23](#page-22-0) 

## S

S7-Verbindung, [48,](#page-47-0) [164](#page-163-0)  Schließen, [38](#page-37-0)  Projekt, [38](#page-37-0)  Schnittstellen, [27](#page-26-0)  einstellen vor Projektierung, [27](#page-26-0)  Schritt, [118,](#page-117-0) [120](#page-119-0)  Eigenschaften, [120](#page-119-0)  Schritte, [127,](#page-126-0) [136](#page-135-0)  Parameter, [136](#page-135-0)  umbenennen, [127](#page-126-0)  SFC-Editor, [118,](#page-117-0) [119, 1](#page-118-0)[51](#page-150-0)  Funktionen, [119](#page-118-0)  Plan testen, [151](#page-150-0)  Schritt, [118](#page-117-0)  Testmodus, [151](#page-150-0)  Transition, [118](#page-117-0)  SFC-Plan, [117,](#page-116-0) [121,](#page-120-0) [132,](#page-131-0) [146,](#page-145-0) [150,](#page-149-0) [212](#page-211-0)  Initialisierung, [132](#page-131-0)  laden, [146](#page-145-0)  parametrieren, [132](#page-131-0)  Testmodus, [150](#page-149-0)  übersetzen, [146](#page-145-0)  umbenennen, [212](#page-211-0)  verschieben, [121](#page-120-0)  SFC-Pläne, [122](#page-121-0)  öffnen, [122](#page-121-0)  umbenennen, [122](#page-121-0)  SFC-Visualisierung, [164](#page-163-0)  Sicht, [38](#page-37-0)  Sichten, [19](#page-18-0)  Komponentensicht, [19](#page-18-0)  Prozessobjektsicht, [19](#page-18-0)  Technologische Sicht, [19](#page-18-0)  SIMATIC Manager, [18,](#page-17-0) [19,](#page-18-0) [20,](#page-19-0) [157](#page-156-0)  Aufbau, [19](#page-18-0)  Beschreibung, [18](#page-17-0)  Oberfläche, [19](#page-18-0)  OS-Projektierung, [157](#page-156-0)  OS-Übersetzung, [157](#page-156-0)  starten, [20](#page-19-0)  SIMATIC Shell, [29](#page-28-0)  So passen Sie die Bausteine für das Beispielprojekt an, [228](#page-227-0)  So passen Sie die Projektdaten für das Beispielprojekt an, [230](#page-229-0)  Software, [15](#page-14-0)  Voraussetzungen, [15](#page-14-0)  Sollwert-Vorgabe, [187,](#page-186-0) [192](#page-191-1)  einfügen, [192](#page-191-1)  Stammdatenbibliothek[, 31,](#page-30-0) [64,](#page-63-0) [65,](#page-64-0) [66,](#page-65-0) [69,](#page-68-0) [72](#page-71-0)  ablegen der Objekte, [65](#page-64-0)

Baustein ablegen, [69](#page-68-0)  Bausteine, [66](#page-65-0)  Messstellentypen, [65,](#page-64-0) [66](#page-65-0)  Messstellentypen ablegen, [72](#page-71-0)  Vorteile, [64](#page-63-0)  Standardnamen, [57](#page-56-0)  anpassen, [57](#page-56-0)  Starten, [20,](#page-19-0) [168,](#page-167-0) [200,](#page-199-0) [201,](#page-200-0) [223](#page-222-0)  Bausteinsymbol SFC, [201](#page-200-0)  Operator Station, [168](#page-167-0)  Prozessbetrieb, [200,](#page-199-0) [223](#page-222-0)  SIMATIC Manager, [20](#page-19-0)  Tastensatz, [201](#page-200-0)  Station, [39](#page-38-0)  konfigurieren, [39](#page-38-0)  Statisches Objekt, [173](#page-172-0)  Stelle, [56](#page-55-0)  Strukturieren, [56](#page-55-0)  in der Technologischen Hierarchie, [56](#page-55-0)  Symbolleisten, [172](#page-171-0)  Graphics Designer, [172](#page-171-0) 

#### T

Tastensatz, [198](#page-197-0)  Technologische Hierarchie[, 53,](#page-52-0) [54,](#page-53-0) [56,](#page-55-0) [57,](#page-56-0) [60,](#page-59-0) [76,](#page-75-0) [82,](#page-81-0) 162 Anlagenkennzeichen, [53](#page-52-0)  Bausteinsymbole erzeugen, [162](#page-161-0)  Benennung, [56](#page-55-0)  Bildhierarchie, [53](#page-52-0)  CFC-Plan, [76](#page-75-0)  CFC-Plan einfügen, [82](#page-81-0)  einstellen, [54](#page-53-0)  Hierarchieebenen, [54](#page-53-0)  Hierarchieordner, [60](#page-59-0)  Namen anpassen, [57](#page-56-0)  Technologische Sicht, [19,](#page-18-0) [56](#page-55-0)  Anlage, [56](#page-55-0)  Funktion, [56](#page-55-0)  Stelle, [56](#page-55-0)  strukturieren, [56](#page-55-0)  Teilanlage, [56](#page-55-0)  Teilanlage, [56](#page-55-0)  Templates, [83](#page-82-0)  Testen, [145](#page-144-0)  Testmodus, [150,](#page-149-0) [151, 1](#page-150-0)[53](#page-152-0)  Betriebsart, [151](#page-150-0)  CFC-Editor, [153](#page-152-0)  CFC-Plan, [150](#page-149-0)  Eigenschaften, [151](#page-150-0)  Schaltmodus, [151](#page-150-0) 

SFC-Editor, [151](#page-150-0)  SFC-Plan, [150](#page-149-0)  Textfeld, [173,](#page-172-0) [177,](#page-176-0) [178,](#page-177-0) [179,](#page-178-0) [191](#page-190-0)  Attribute, [178](#page-177-0)  benennen, [177](#page-176-0)  duplizieren, [179](#page-178-0)  einfügen, [177](#page-176-0)  ergänzen, [191](#page-190-0)  formatieren, [177](#page-176-0)  Objekteigenschaften einstellen, [178](#page-177-0)  Transition, [118,](#page-117-0) [120](#page-119-0)  Eigenschaften, [120](#page-119-0)  Transitionen[, 130,](#page-129-0) [139,](#page-138-0) [140](#page-139-0)  Parameter[, 139,](#page-138-0) [140](#page-139-0)  umbenennen, [130](#page-129-0) 

#### $\overline{U}$

Übersetzen, [145,](#page-144-0) [146,](#page-145-0) [164,](#page-163-0) [231](#page-230-0)  Beispielprojekt, [231](#page-230-0)  Objekt, [146](#page-145-0)  Operator Station, [164](#page-163-0)  SFC-/CFC-Plan, [146](#page-145-0)  Übersichtsbereich, [198](#page-197-0)  Übersichtsdarstellung, [86](#page-85-0)  Umbenennen[, 44,](#page-43-0) [80,](#page-79-0) [122,](#page-121-0) [127,](#page-126-0) [130,](#page-129-0) [212](#page-211-0)  CFC/SFC-Plan, [212](#page-211-0)  CFC-Plan, [80](#page-79-0)  PC-Station, [44](#page-43-0)  Schritte, [127](#page-126-0)  SFC-Plan, [122](#page-121-0)  Transitionen, [130](#page-129-0)  Urlöschen, [164](#page-163-0) 

## V

Variablenverschaltung, [174,](#page-173-0) [181](#page-180-0)  Rohstofftank, [181](#page-180-0)  Ventilsteuerung, [107](#page-106-0)  Verbergen, [74](#page-73-0)  Bibliothek, [74](#page-73-0)  Verbinden, [181](#page-180-0)  Rohstofftank mit Prozesswert, [181](#page-180-0)  Verbindungspartner, [48](#page-47-0)  Verschalten, [102,](#page-101-0) [104,](#page-103-0) [106](#page-105-0)  Bausteien in CFC\_LI111, [106](#page-105-0)  Bausteine in CFC\_FC111, [104](#page-103-0)  CFC-Pläne, [102](#page-101-0)  Verschaltung zu Operanden, [115](#page-114-0)  löschen, [115](#page-114-0)  Verschieben, [121](#page-120-0) 

SFC-Plan, [121](#page-120-0)  View\_Tag, [185](#page-184-0)  Voraussetzungen, [13,](#page-12-0) [15](#page-14-0)  Hardware, [13](#page-12-0)  Software, [15](#page-14-0) 

## W

Wechseln, [86](#page-85-0)  von Übersicht zu Einzelblatt, [86](#page-85-0)  WinCC Explorer, [169](#page-168-0)  Aufbau, [169](#page-168-0) 

## Z

Zeichenfläche, [170](#page-169-0)  Zielsystem, [146](#page-145-0)  Zusatzaufgabe, [211](#page-210-0)  Zweck, [9](#page-8-0)  Handbuch, [9](#page-8-0)